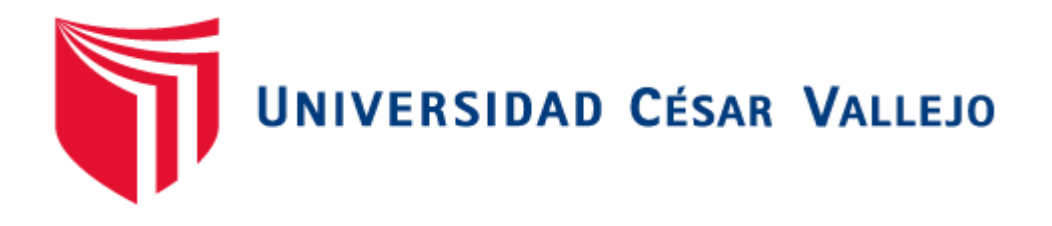

# FACULTAD DE INGENIERÍA

# ESCUELA ACADÉMICO PROFESIONAL DE INGENIERÍA DE **SISTEMAS**

"Sistema web para el Programa de Vigilancia Alimentaria de la Dirección Ejecutiva de Salud Ambiental – Sullana"

# **TESIS PARA OBTENER EL TÍTULO PROFESIONAL DE INGENIERO DE SISTEMAS.**

# **AUTOR:**

ALEJO FARFÁN, PIERINA LIZBETH.

# **ASESOR:**

ING. QUITO RODRIGUEZ, CARMEN ZULEMA.

# **LINEA DE INVESTIGACIÓN:**

SISTEMA DE INFORMACIÓN TRANSACCIONAL.

PIURA – PERÚ

<span id="page-1-0"></span>**PÁGINA DEL JURADO**

# **PRESIDENTE:** ELMER CHUNGA ZAPATA

**SECRETARIO:** JAIME LEANDRO MADRID CASARIEGO

**VOCAL:** MÁXIMO ZEVALLOS VILCHEZ

### <span id="page-2-0"></span> **DEDICATORIA**

Esta investigación está dedicada a Dios y a todas aquellas personas que me apoyaron a lo largo de mi carrera:

A mis padres, que a lo largo de mi vida me motivan y alientan en mi formación personal y profesional.

A mis profesores que en este andar por la vida influyeron con sus lecciones y experiencias, en formarme como una persona de bien y preparada para los retos que pone la vida; a todos y cada uno de ellos les dedico cada una de estas páginas.

### <span id="page-3-0"></span> **AGRADECIMIENTO**

A Dios, por darme el valor, la oportunidad de vivir muchas experiencias, por ser mi guía y fortaleza en este largo camino que es la vida.

A mi madre, que se preocupa por mi bienestar y educación brindándome su apoyo incondicional en todo momento para lograr mis metas. Por ser el motor y motivo de mi vida.

A la Blga. Leslie Lorena Zapata Palacios por las facilidades brindadas para el desarrollo la investigación y a los trabajadores de la DESA por brindarme su apoyo durante el estudio realizado.

## **DECLARACIÓN DE AUTORIA**

<span id="page-4-0"></span>Yo, Pierina Lizbeth Alejo Farfán, estudiante de la Escuela profesional de Ingeniería de Sistemas de la Universidad César Vallejo, filial Piura; declaro que el trabajo académico título **"Sistema web para el programa de Vigilancia Alimentaria de la Dirección Ejecutiva de Salud Ambiental – Sullana"** presentada, en 150 folios para la obtención del título profesional de Ingeniera de Sistemas es de mi autoría.

Por tanto declaro lo siguiente:

- He mencionado todas las fuentes empleadas en el presente trabajo de investigación, identificando correctamente toda cita textual o de paráfrasis proveniente de otras fuentes, de acuerdo a lo establecido por las normas de elaboración de trabajos académicos.
- No he utilizado ninguna otra fuente distinta de aquellas expresamente señaladas en este trabajo.
- Este trabajo de investigación no ha sido previamente presentado completa ni parcialmente para la obtención de otro grado académico o título profesional.
- Soy consciente de que mi trabajo pueda ser revisado electrónicamente en búsqueda de plagios.
- De encontrar uso de material intelectual ajeno sin debido reconocimiento de su fuente o autor, me someto a las sanciones que determinan el procedimiento disciplinario.

Piura, 03 de Febrero de 2017

----------------------------------------

Alejo Farfán Pierina Lizbeth

DNI 47229425

### **PRESENTACIÓN**

La presente investigación, titulada *"Sistema web para el programa de Vigilancia Alimentaria de la Dirección Ejecutiva de Salud Ambiental – Sullana"*, fue llevada a cabo con el propósito de determinar cómo el sistema web, antes mencionado, apoya a las actividades realizadas en la institución.

Está estructurada en siete capítulos, los cuales se detallan a continuación:

En el capítulo I se presenta la realidad problemática que da inicio a esta investigación, así también se dan a conocer las teorías y los trabajos previos más importantes que sirven de sustento al desarrollo de esta tesis, además se indican las preguntas de investigación y los objetivos que se deseaban lograr. En el capítulo II, se muestra lo relacionado con la metodología empleada para llevar a cabo la investigación, aquí se detallan las variables que intervienen, cuál es la población a estudiar y qué técnicas e instrumentos permitieron trabajar con los datos obtenidos.

Por otra parte, es en el capítulo III donde se presentan los resultados obtenidos, siguiendo el orden de los indicadores de las variables de estudio. En la discusión, correspondiente al capítulo IV, se realiza una comparación de los resultados obtenidos por otros autores con los de esta investigación, además se tiene en cuenta lo propuesto por la teoría.

El capítulo V contiene las conclusiones a las que se llegó luego de realizar todo el proceso de investigación, las cuales sirvieron de base para la elaboración de las recomendaciones expuestas en el capítulo VI, que son ideas para futuros trabajos de investigación, para este estudio y aquellos aspectos que no se pudieron culminar por cuestiones ajenas al investigador.

Finalmente en el capítulo VII se presenta la propuesta, misma que pretende dar solución los problemas identificados en la investigación.

La Autora.

v

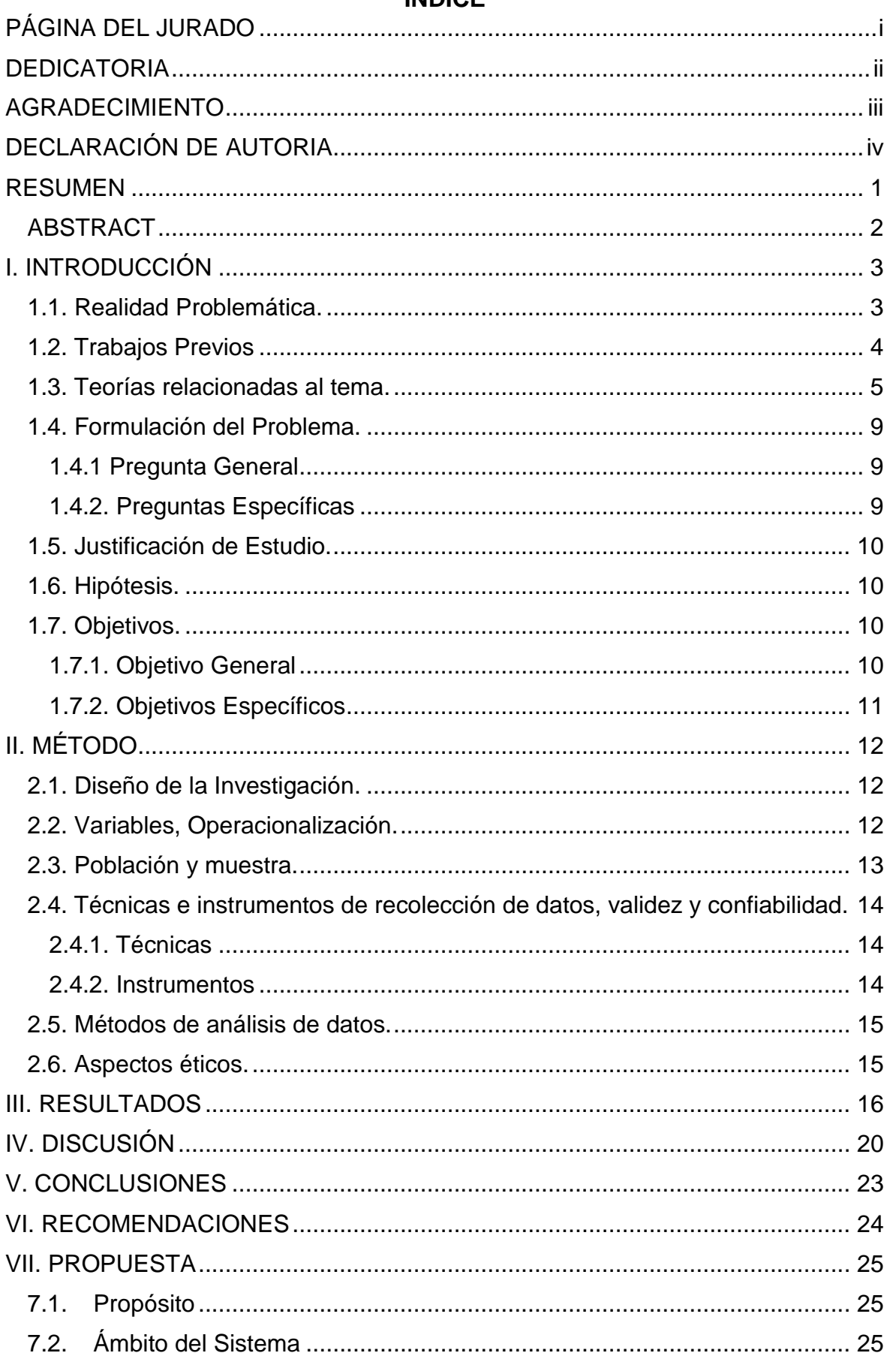

# **INDICE**

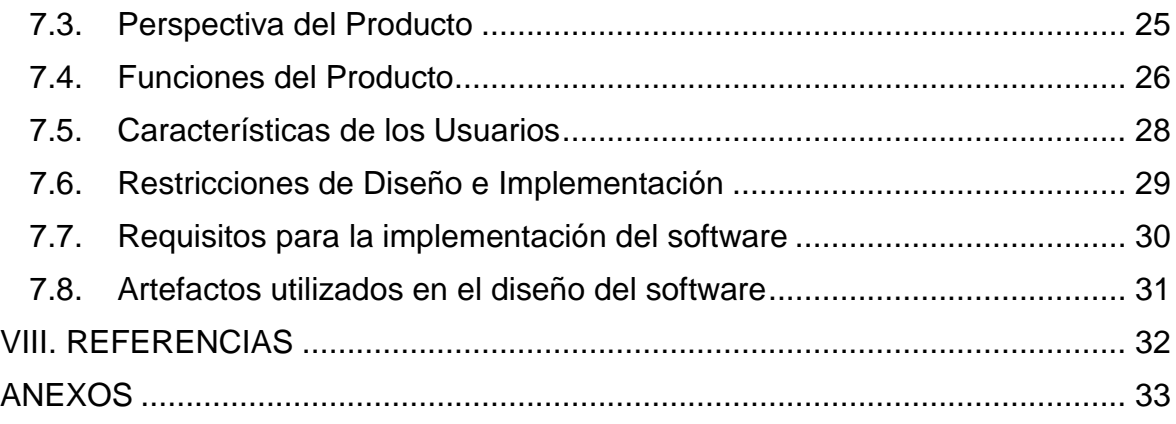

#### **RESUMEN**

<span id="page-8-0"></span>Este estudio, que fue llevado a cabo en la Dirección Ejecutiva de Salud Ambiental - Sullana, tuvo como objetivo determinar de qué manera un sistema web contribuye al Programa de Vigilancia Alimentaria. La investigación hizo posible observar las deficiencias durante la planificación de las inspecciones, así como dificultades en la evaluación y seguimiento de establecimientos del programa. Esta investigación se ubica dentro del paradigma cuantitativo y se clasifica como descriptiva.

Se consideró como población y muestra a los 10 trabajadores del área de higiene alimentaria de la DESA, quienes hicieron uso del software propuesto, el cual ha sido desarrollado bajo requerimientos definidos por la institución. Con el fin de recolectar los datos suficientes para su posterior análisis se utilizaron encuestas y fichas de observación; la información obtenida con las mismas fue procesada mediante hojas de cálculo de Microsoft Excel.

Posteriormente, analizados los resultados de la investigación correspondientes al pre y post test, se pudo observar que los indicadores definidos muestran incrementos, los que a su vez representan una mejora en el Programa de Vigilancia Alimentaria, como por ejemplo pasar de una media 23.5 a 5.3 minutos en la asignación establecimientos a los inspectores, o reducir de una media de 18.3 a 0.10 minutos el tiempo que toma generar un reporte para la etapa de seguimiento.

En base a los resultados obtenidos, aplicando intervalos de confianza, se puede afirmar que la hipótesis establecida queda probada; es decir, el uso de un sistema web mejora el Programa de Vigilancia Alimentaria de la Dirección Ejecutiva de Salud Ambiental – Sullana.

Palabras claves: higiene, evaluación, seguimiento, vigilancia alimentaria y sistema.

### **ABSTRACT**

<span id="page-9-0"></span>This study, which was carried out in the Dirección Ejecutiva de Salud Ambiental - Sullana, aimed to determine how a web system contributes to the food surveillance program. Research made it possible to observe the deficiencies during the planning of inspections, as well as difficulties in the evaluation and monitoring of establishments of the program. This research is located within the quantitative paradigm and is classified as descriptive.

It was considered as population and shows the 10 workers in the area of food hygiene of the DESA, who made use of the proposed software, which has been developed under the requirements defined by the institution. In order to collect sufficient for further analysis data were used surveys and observation sheets; the information obtained with the same was processed using Microsoft Excel spreadsheets.

Subsequently, analyzed the results of research corresponding to the pre and posttest, observed that defined indicators show increases, which in turn represent an improvement in the Programa de Vigilancia Alimentaria, as for example spend an average 23.5 to 5.3 minutes allocation establishments inspectors, or reduce an average of 18.3 to 0.10 minutes while taking to generate a report for the follow-up stage.

Based on the results obtained, using confidence intervals, we can say that the hypothesis is proved established; ie the use of a web system improves the Programa de Vigilancia Alimentaria of the Dirección Ejecutiva de Salud Ambiental - Sullana.

Keywords: hygiene, evaluation, monitoring, surveillance and food system.

### <span id="page-10-0"></span>**I. INTRODUCCIÓN**

### <span id="page-10-1"></span>**1.1. Realidad Problemática.**

Debido a los constantes cambios que produce la tecnología no solo en nuestro país, sino a nivel mundial y la evolución de la misma, las organizaciones tanto públicas como privadas están adaptando sus procesos para poder aprovecharlas y lograr así facilitar las actividades que realizan día a día de modo que no solo exista un incremento considerable de productividad, sino que hace el trabajo más confiable y satisfactorio.

Según Parsons (2008), las tecnologías de información (TI), han sido definidas como sistemas mediante los cuales se recibe, manipula y procesa información, de forma que facilite la comunicación entre dos o más interlocutores. Actualmente las TI se emplean como parte del apoyo a los procesos institucionales del sector público peruano, permitiendo de esta manera la producción de nuevos conocimientos.

Las TI y sistemas transaccionales, definidos como *"sistemas computarizados que realizan el registro de transacciones rutinarias necesarias para conducir el negocio, y que sirven al nivel operacional de la organización"* (Parsons, 2008), se utilizan como apoyo en diversos procesos, que no han sido implementados en distintas instituciones; tal es el caso de la Dirección Ejecutiva de Salud Ambiental (DESA) – Sullana.

La DESA - Sullana, es una institución que contribuye a la región mediante actividades que permiten velar por la salud de sus pobladores a través de programas que la evalúan de manera permanente. De esta manera se ha creado el Programa de Vigilancia Alimentaria, mediante el cual colaboradores realizan trabajo de campo evaluando todo tipo de establecimientos que pongan a disposición del público productos alimenticios, tomando como ejemplo restaurantes, pollerías, cevicherías, quioscos, etc. Con esta labor de evaluación se pretende que todos los lugares que ofrecen alimentos para el consumo humano, cumplan con las normas sanitarias establecidas por la autoridad de salud competente. Sin embargo, no se lleva un control adecuado de esta actividad, pues se ha observado que durante el proceso de evaluación de dichos

establecimientos, el jefe de área no los asigna de manera equitativa y completa a los trabajadores de campo, ocasionando que se asigne un establecimiento a más de un trabajador o que uno de estos se quede sin ser considerado para sus visitas de evaluación anuales. Cada trabajador realiza dos evaluaciones mensuales por establecimiento, de las cuales se debe registrar las conformidades o no conformidades encontradas en la visita de inspección en un formato evaluativo, las que muchas veces son extraviadas con lo que no se puede hacer un seguimiento del progreso o mejora del cumplimiento de los rubros evaluados. Esta situación impide que el jefe cuente con información para la evaluación y seguimiento del programa de Vigilancia Alimentaria.

Ante esta problemática, se llevó a cabo el desarrollo de esta investigación, buscando mejorar los procesos de asignación de establecimientos a visitar por evaluación, por trabajador y el registro y monitoreo de formatos de dichas visitas, para tal fin se propuso la utilización de un sistema web que apoye el programa de vigilancia alimentaria de la Dirección Ejecutiva de Salud Ambiental – Sullana.

#### <span id="page-11-0"></span>**1.2. Trabajos Previos**

Meléndez (2011), en su investigación **"Impacto de la Implementación de un sistema web en la eficiencia de la administración de la información local del expendio de alimentos en los sectores de la zona rural de la provincia de Cajamarca"** con motivo de optar por el título profesional de Ingeniero de Sistemas de la Pontificia Universidad Católica del Perú en Lima – Perú, tuvo como objetivo determinar el impacto que ocasiona el uso e implementación de un sistema web para la administración de información del expendio de alimentos, para ello el autor determinó cuáles son los factores críticos que influyen en la salubridad de los expendios alimenticios en establecimientos como markets, minimarkets, vivanderas, comedores populares, etc. Se utilizó Scrum como metodología ágil de gestión y desarrollo de software, incluyendo en el proceso solamente los artefactos que fueron necesarios para darle valor al proceso y evitar que se generen retrasos o alto costo de mantenimiento en el proyecto. Se pudo concluir que es la poca relación entre evaluados y evaluadores y lo tedioso de esta labor, el factor clave es el de los problemas de higiene, por lo cual

enfatizó el constante seguimiento de los locales de expendio a través de un sistema web, el cual planteó haciendo uso del procedimiento establecido por la administración a lo cual sumó aquellos factores críticos que no permiten la correcta evaluación y seguimiento de los mismos respecto a la salubridad e higiene. Se concluyó además, que la implementación del sistema web propuesto mostró un impacto positivo, mejorando significativamente la eficiencia de la administración de la información, reduciendo un 74.54% en tiempo y un 46.98% en costos, con lo que se probó que la hipótesis planteada fue cumplida y por ende es válida.

Por otro lado Vasallo, (2004), en su investigación **"Sistema Desktop para la gestión de evaluaciones de Salud Alimentaria en la DIDESA - Santiago de Chile"** con motivo de optar por el título profesional de Ingeniero Informático en la Pontificia Universidad Católica de Chile, tuvo como objetivo conocer cómo un sistema de escritorio mejora la gestión de evaluaciones de salud alimentaria en la ciudad de Santiago, es así que Vasallo luego de realizar un seguimiento y poder definir la realización del proceso de gestión de evaluaciones y comprender su realidad, informatiza los procedimientos de modo que el sistema no solo apoye a la gestión sino que permita tomar decisiones rápidas ante los resultados. El sistema propuesto produjo resultados favorables, como la disminución del tiempo en promedio en un 59%, y el aumento en el nivel de organización de la información recopilada. Por ello se llegó a concluir que era necesario el uso e implementación de un sistema que permita gestionar las evaluaciones de salud alimentaria, debido a esto se alcanzó la implementación y uso permanente del sistema propuesto por Vasallo.

### <span id="page-12-0"></span>**1.3. Teorías relacionadas al tema.**

El Ministerio de Salud (MINSA) es una institución gubernamental que *"pretende proteger la dignidad personal, promoviendo la salud, previniendo las enfermedades y garantizando la atención integral de salud de todos los habitantes del país; proponiendo y conduciendo los lineamientos de políticas sanitarias en concertación con todos los sectores públicos y los actores sociales"* (MINSA, 2016).

Así mismo el MINSA se hace presente a nivel nacional a través de las Direcciones Regionales de Salud (DIRESA), quienes a su vez designan nuevas entidades para vigilar el bienestar de la región; es así como nace el Programa de Vigilancia Alimentaria de la Dirección Ejecutiva de Salud Ambiental de Sullana (DESA), que realiza trabajo de campo con el fin de inspeccionar todos aquellos establecimientos que pongan a disposición del público productos alimenticios como restaurantes, cevicherías, panaderías, quioscos, etc.

El Ministerio de Salud Peruano a través del Centro Nacional de Alimentación y Nutrición ha diseñado el marco legal de trabajo con el cual se procede a realizar dichas inspecciones, el cual se estructura de la siguiente manera:

**Planificación:** Durante la etapa de planificación la DESA (2016) "*establece la asignación de establecimientos que deberán evaluar a los trabajadores de campo denominados inspectores"*. Actualmente el número promedio de establecimientos registrados equivale a 300 sólo en la provincia de Sullana (DESA, 2016), y son asignados a los inspectores que son elegidos anualmente (salvo excepciones) para cumplir esta función.

Cabe resaltar que las visitas programadas en la etapa de planificación se desarrollan mensualmente, por lo que los inspectores deben llegar a cubrir la evaluación del total de locales para poder desarrollar posteriormente (siguiente mes), una nueva visita.

**Evaluación:** Luego de asignados los establecimientos a los inspectores se lleva a cabo la etapa de evaluación. "*Durante esta etapa, el inspector elige la ruta y número de establecimientos que considere convenientes para iniciar la evaluación diaria, así mismo el trabajador de campo toma nota del estado en que se encuentra el negocio que está siendo inspeccionado y lo evalúa mediante criterios"* (DESA, 2016). Si bien es cierto, los recintos son similares en el giro de negocio que desarrollan, existen algunos requerimientos respecto a temas de Salud Alimentaria que aplican sólo en ciertos tipos de establecimientos específicos y que por lo tanto diferencian los ítems a evaluar. Para dar un ejemplo claro, se puede comparar las pollerías con las cevicherías, ya que, aunque se evalúan con criterios comunes, también tienen algunos que uno debe cumplir y otro no, tal es el caso del ambiente de cocina, que aunque para ambos deben estar equipada, ordenada, y limpia, la pollería debe tener entre otras cosas, una campana extractora.

Los resultados de cada uno obtenidos en esta fase, son almacenados a fin de poder seguir la mejora constante de cada uno de ellos a través de inspecciones mensuales.

**Seguimiento:** Finalmente esta etapa busca la mejora constante de cada recinto de modo que, el inspector evalúe permanentemente el progreso respecto a Salud Alimentaria llevando un historial de cada una de las visitas realizadas a los establecimientos que le fueron asignados, pues deberá ir mensualmente a constatar el levantamiento de aquellos ítems (criterios de evaluación) que no fueron cumplidos en la inspección anterior. De esta manera se consigue no solo el progreso del establecimiento sino el cuidado de la salud pública.

Si bien el MINSA (2016) establece el procedimiento para llevar a cabo el programa de vigilancia alimentaria, actualmente se viene desarrollando de manera manual mediante formularios impresos que son otorgados a los colaboradores del programa, pero dados los avances tecnológicos es de considerar como una buena opción a los sistemas de información, que no son más que *un "conjunto de elementos o componentes interrelacionados que recaban, manipulan, almacenan y distribuyen datos e información y proporciona una reacción correctiva si no se ha logrado cumplir con el objetivo de concepción"* (Reynolds, 2010).

Según menciona Duart (2001), un sistema web es un sistema informático que el usuario hace uso accediendo a un servidor web a través de internet o de una red interna denominada intranet; los sistemas web son populares debido a la practicidad de su uso mediante un navegador web. El correcto planteamiento de dicho sistema se basa en las necesidades del usuario, con la posibilidad de ofrecer diferentes perfiles y restricciones de acceso que permiten que cada uno obtenga la información adecuada de acuerdo a sus funciones en el momento oportuno.

Son ya de nuestro conocimiento los beneficios que ofrecen los sistemas web, pues no solo permiten la transmisión de información sino que, sin necesidad de una conexión a internet nos facilitan el desarrollo de procesos convencionales pero, existen ciertas características que debe poseer un sistema web, que si son tomadas desde su concepción aseguran el éxito del mismo.

Hablar de éxito en el desarrollo de un software no solo se refiere al correcto seguimiento de una metodología seleccionada sino al seguimiento de ciertas normas que aseguren la calidad del producto final.

La ISO/IEC 25010, surge como una actualización de la ISO/IEC 9126 cuyo propósito es establecer un modelo de calidad y proveer una guía sobre el uso del mismo ofreciendo una terminología de calidad de software, *"está conformada por estándares que presentan modelos de calidad, estableciendo las características y subcaracterísticas de calidad frente a las cuales evaluar el producto de software en la actualidad"* (Piattini, y otros, 2007)*.* 

Para la presente investigación solo se tuvieron en cuenta las siguientes características y que International Organization for Standardization (2011), define así:

**Usabilidad:** *"Representa el grado en el que un producto puede ser utilizado por usuarios específicos para alcanzar unos objetivos determinados con efectividad, eficiencia y satisfacción en un contexto de uso dado. Es la capacidad del producto software para ser entendido, aprendido, usado y resultar atractivo para el usuario, cuando se usa bajo determinadas condiciones"*.

Dentro de usabilidad encontramos las siguientes subcaracterísticas: capacidad para reconocer su adecuación, capacidad de aprendizaje, operatividad, protección contra errores de usuario, estética de la interfaz de usuario y accesibilidad.

**Fiabilidad:** *"Es la capacidad de un sistema o componente para desempeñar las funciones especificadas, cuando se usa bajo unas condiciones y periodo de tiempo determinados".*

Dentro de fiabilidad encontramos las siguientes subcaracterísticas: madurez, disponibilidad, tolerancia a fallos y capacidad de recuperación.

**Seguridad:** *"Grado de protección de la información y de los datos que hace que personas o sistemas no autorizados no puedan leerlos o modificarlos".* La seguridad en un sistema web no solo pretende salvaguardar la información sino, distribuir correctamente las jerarquías de usuarios; por lo tanto, *"la seguridad en los sistemas web consta de dos aspectos; la autentificación y la autorización, la primera consiste en identificar qué usuario es cada uno en función de su rol, mientras que la segunda consiste en indicar a qué recursos podrá acceder cada usuario, los usuarios del sistema tienen que estar autenticados como pertenecientes a un determinado rol"* (Parsons, 2008)*.*

Dentro de seguridad se encuentra confidencialidad, integridad, no repudio, rendición de cuentas y autenticidad.

**Satisfacción:** *"La satisfacción que transmite el producto de software no es más que el cumplimiento del propósito para el que fue diseñado, de modo que transmita: placer durante la interacción con el usuario, confianza hacia nosotros de la información que nos muestra y confort durante el tiempo que lo empleamos".*

### <span id="page-16-0"></span>**1.4. Formulación del Problema.**

### <span id="page-16-1"></span>**1.4.1 Pregunta General**

 ¿De qué manera el sistema web contribuye al Programa de Vigilancia Alimentaria de la Dirección Ejecutiva de Salud Ambiental – Sullana?

### <span id="page-16-2"></span>**1.4.2. Preguntas Específicas**

 ¿De qué manera el sistema web mejora la planificación del Programa de Vigilancia Alimentaria de la Dirección Ejecutiva de Salud Ambiental – Sullana?

- ¿De qué manera el sistema web mejora la evaluación de establecimientos del Programa de Vigilancia Alimentaria de la Dirección Ejecutiva de Salud Ambiental – Sullana?
- ¿De qué manera el sistema web mejora el seguimiento de establecimientos del Programa de Vigilancia Alimentaria de la Dirección Ejecutiva de Salud Ambiental – Sullana?

## <span id="page-17-0"></span>**1.5. Justificación de Estudio.**

La investigación se justifica técnicamente porque pretende cubrir las falencias en cuanto a la programación de visitas de establecimientos y su evaluación y monitoreo que permita el manejo de la información al área de Higiene Alimentaria, haciendo uso de la tecnología e intentando innovar (con el uso del sistema web) para el desarrollo del Programa de Vigilancia Alimentaria. Así mismo, presenta también una justificación práctica al permitir a la institución contar con una herramienta de apoyo que permite la reducción de tiempos y el aumento del nivel de la información recolectada en la institución.

El presente estudio se justifica metodológicamente porque la forma en que se desarrolla, será base para futuras investigaciones que busquen hacer uso de la metodología para crear herramientas que aporten mejoras, como el caso del programa de vigilancia alimentaria, sino en general en procesos que implique realizar una planificación, ejecución (evaluación en este caso), y un seguimiento.

## <span id="page-17-1"></span>**1.6. Hipótesis.**

El uso de un sistema web mejora el programa de Vigilancia Alimentaria de la Dirección Ejecutiva de Salud Ambiental – Sullana.

## <span id="page-17-2"></span>**1.7. Objetivos.**

## <span id="page-17-3"></span>**1.7.1. Objetivo General**

 Determinar de qué manera el sistema web contribuye al Programa de Vigilancia Alimentaria de la Dirección Ejecutiva de Salud Ambiental – Sullana.

# <span id="page-18-0"></span>**1.7.2. Objetivos Específicos**

- Determinar cómo el sistema web mejora la planificación del Programa de Vigilancia Alimentaria de la Dirección Ejecutiva de Salud Ambiental – Sullana.
- Determinar cómo el sistema web mejora la evaluación de establecimientos del Programa de Vigilancia Alimentaria de la Dirección Ejecutiva de Salud Ambiental – Sullana.
- Determinar cómo el sistema web mejora el seguimiento de establecimientos del Programa de Vigilancia Alimentaria de la Dirección Ejecutiva de Salud Ambiental – Sullana.

# <span id="page-19-0"></span>**II. MÉTODO**

### <span id="page-19-1"></span>**2.1. Diseño de la Investigación.**

La investigación se ubica dentro del paradigma cuantitativo y se clasifica como descriptiva. Se usó el diseño cuasi–experimental, ya que busca establecer lo que se da antes (pre-test) y lo que se presenta después (post-test).

Simbólicamente se representa así:

 $01 \longrightarrow X \longrightarrow 02$ 

Donde O1 equivale al programa de vigilancia alimentaria antes de la implementación del sistema web, X se refiere al sistema web y por último, O2 corresponde al programa de vigilancia alimentaria después de la implementación del sistema web propuesto.

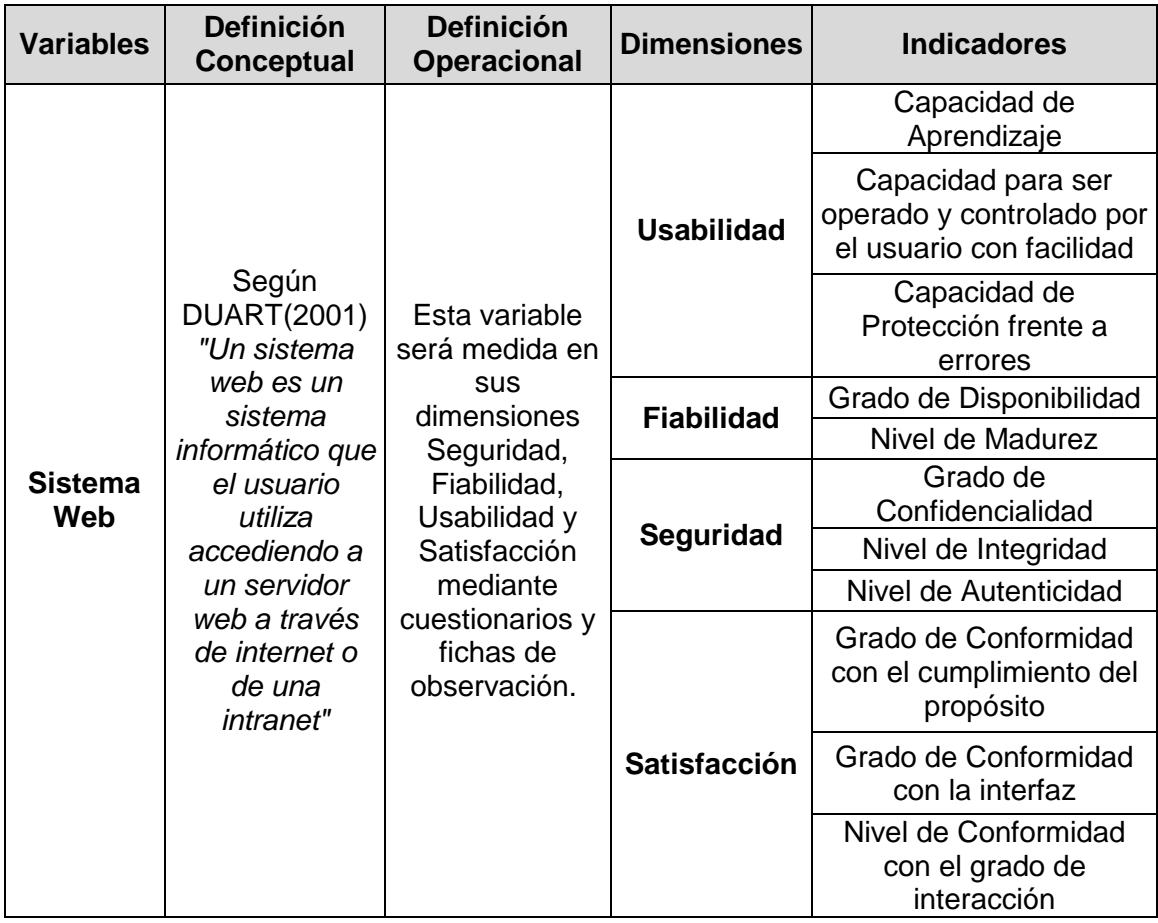

### <span id="page-19-2"></span>**2.2. Variables, Operacionalización:**

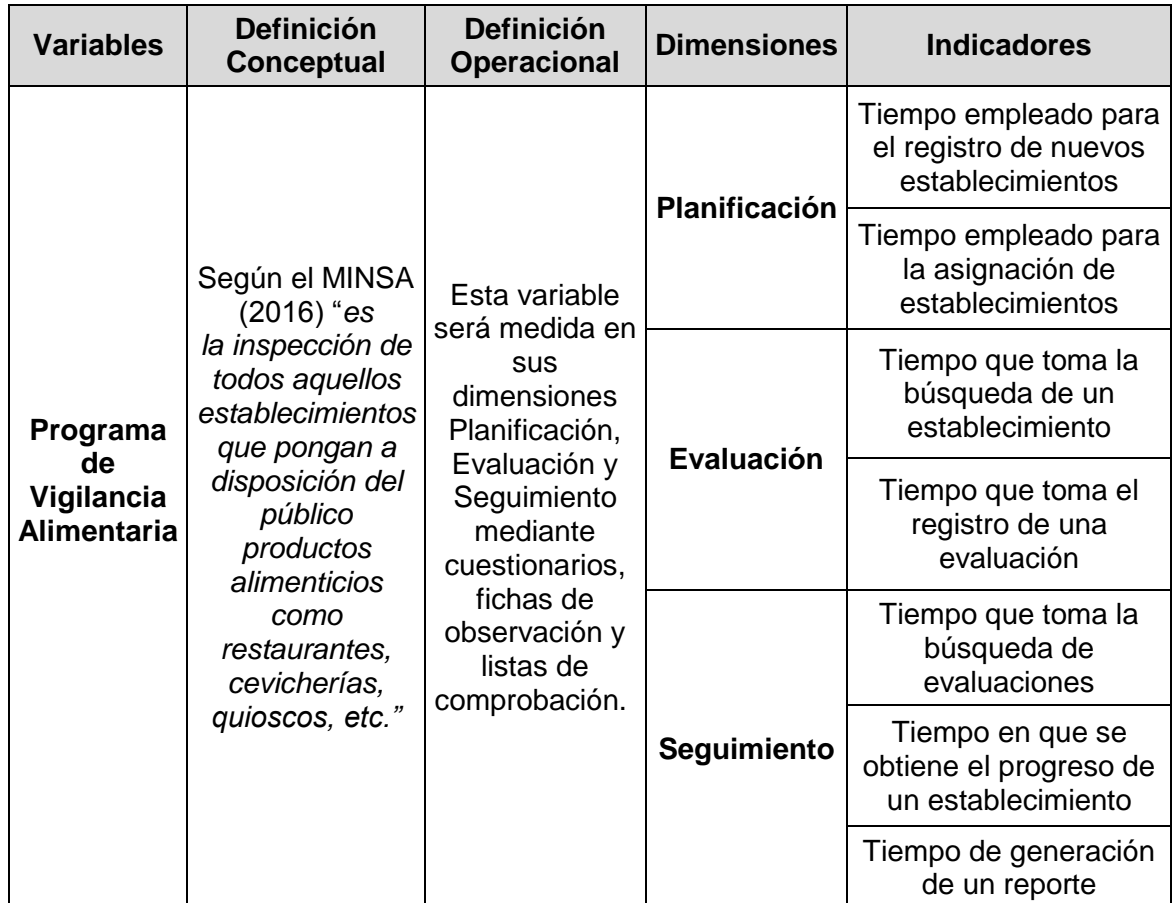

### <span id="page-20-0"></span>**2.3. Población y muestra.**

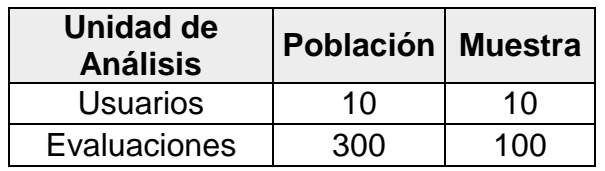

La unidad de análisis **Usuarios** está constituida por 10 personas entre jefe de área, secretaria e inspectores, todos ellos considerados por su implicancia en el Programa de Vigilancia Alimentaria. Así mismo la unidad de análisis **Evaluaciones** se compone de una población de 300 establecimientos la misma que incluye tanto a los establecimientos del turno día como del turno noche entre pollerías, cevicherías, etc.

El área de Higiene Alimentaria cuenta con 10 colaboradores para el desarrollo del Programa de Vigilancia Alimentaria los que por estar en constante contacto con el sistema han sido seleccionados como una Unidad de Análisis denominada

Usuarios. Respecto a estos, por ser una población finita, fue conveniente tomar como muestra el 100 % de la unidad de análisis **Usuarios.**

Por otro lado, en relación a la Unidad de Análisis **Evaluaciones** se determinó una población cuyo número resulta del promedio de evaluaciones realizadas por mes, seleccionado de ellas una muestra de 100 cuyo criterio se basa en la conveniencia, esto debido a que la disponibilidad del tiempo no era la suficiente para tomar un número elevado de evaluaciones haciendo uso del sistema, pues los trabajadores de campo debían continuar con sus labores.

# <span id="page-21-0"></span>**2.4. Técnicas e instrumentos de recolección de datos, validez y confiabilidad.**

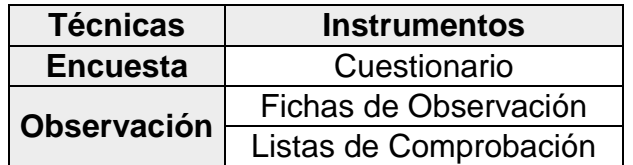

Para determinar la validez de contenido se sometió los cuestionarios, fichas de registro y listas de comprobación a la evaluación de tres expertos, procediéndose a corregir los ítems planteados según sus recomendaciones.

### <span id="page-21-1"></span>**2.4.1. Técnicas**

**Encuesta:** Esta técnica fue usada para recopilar datos respecto a ciertas características que debe poseer el Sistema Web para el Programa de Vigilancia Alimentaria, como por ejemplo la usabilidad. Se utilizó también para medir la satisfacción del usuario.

**Observación:** Se empleó esta técnica para evaluar características del Sistema Web del Programa de Vigilancia Alimentaria, como la confiabilidad y la seguridad. Respecto al Programa de Vigilancia Alimentaria, esta técnica se utilizó para evaluar las dimensiones definidas de dicha variable.

### <span id="page-21-2"></span>**2.4.2. Instrumentos**

**Cuestionario:** Este instrumento se aplicó al personal involucrado en el Programa de Vigilancia Alimentaria para medir los indicadores enfocados a evaluar la usabilidad del Sistema Web y el grado de satisfacción de los usuarios al usar el mismo.

**Fichas de Observación:** Fueron utilizados para evaluar el grado de disponibilidad y el nivel de madurez del Sistema Web. Además fue utilizado para evaluar todas las dimensiones del Programa de Vigilancia Alimentaria de la Dirección Ejecutiva de Salud Ambiental – Sullana.

**Listas de Comprobación:** Se empleó para evaluar la seguridad como parte del Sistema Web, y determinar el grado de confidencialidad, el nivel de integridad, y el nivel de autenticidad del mismo.

### <span id="page-22-0"></span>**2.5. Métodos de análisis de datos.**

El procesamiento de datos se llevó a cabo mediante hojas de cálculo Excel perteneciente a la suite Office de Microsoft Word, una vez aplicados los instrumentos, para analizar e interpretar los datos resultantes de las características de la variable de investigación, a través de la estadística descriptiva, haciendo uso de gráficos y datos estadísticos.

### <span id="page-22-1"></span>**2.6. Aspectos éticos.**

La información obtenida durante el estudio en la Dirección Ejecutiva de Salud Ambiental – Sullana, será usada únicamente con fines académicos, sin fines de lucro y en beneficio único de la institución. Ésta investigación cuenta con la autorización y el completo consentimiento de la entidad en cuestión a través de un documento que hace constancia de ello, así mismo el investigador actúa bajo el ámbito legal que enmarca la legislatura peruana.

### <span id="page-23-0"></span>**III. RESULTADOS**

A continuación se presentan los resultados de la investigación, mostrando en primer lugar los relacionados al Sistema web, del cual se decidió evaluar las dimensiones de usabilidad, fiabilidad, seguridad y satisfacción del usuario.

En relación a la dimensión Usabilidad, se definieron tres indicadores. Luego de aplicado el test a los administrativos y encargados de realizar el trabajo de campo (inspectores), se observa que el Sistema Web como tal se ubica en un nivel alto en relación a los indicadores de dicha dimensión con una media de 75.78%.

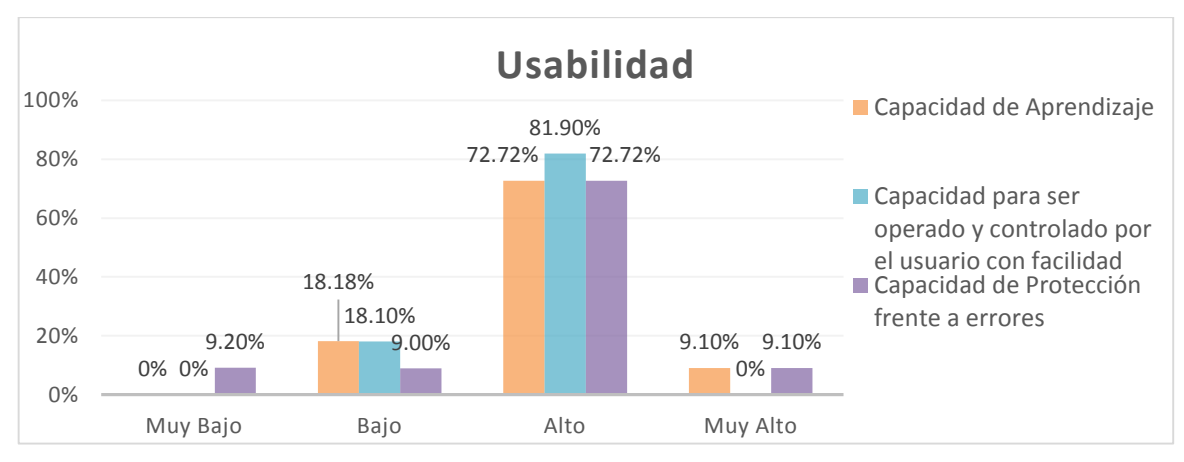

**Figura N° 01: Medición de Indicadores de la Dimensión Usabilidad.**

En relación a la dimensión Satisfacción del Usuario, se definieron tres indicadores. Los resultados obtenidos del test muestran que la mayoría de usuarios se sienten conformes con el sistema web respecto a la estética, interacción y cumplimiento de las funciones del mismo, logrando sus indicadores un nivel alto con una media de 69.69% entre las características evaluadas, tal como se ve en la figura 2.

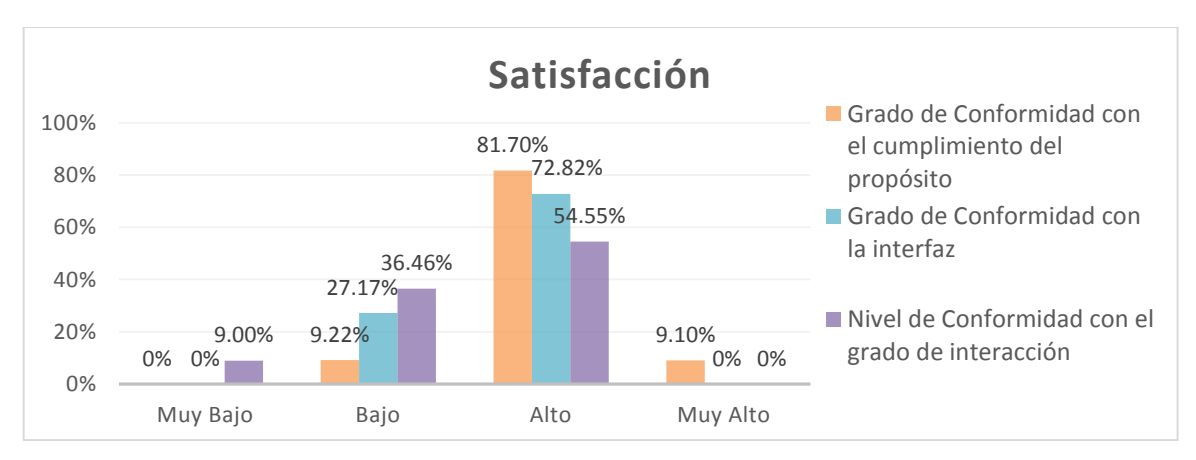

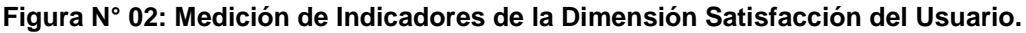

Respecto a la dimensión Fiabilidad, una vez aplicado el test, los resultados muestran que en cuanto a la disponibilidad, y la madurez, el sistema web se ubica en un nivel alto con un 89.7% y un 75.3% respectivamente.

Del mismo modo la dimensión Seguridad mostró luego de aplicado el test un nivel alto con una media de cumplimiento de 70.35% entre sus indicadores, característica para la cual se definieron como indicadores la confidencialidad, integridad y autenticidad.

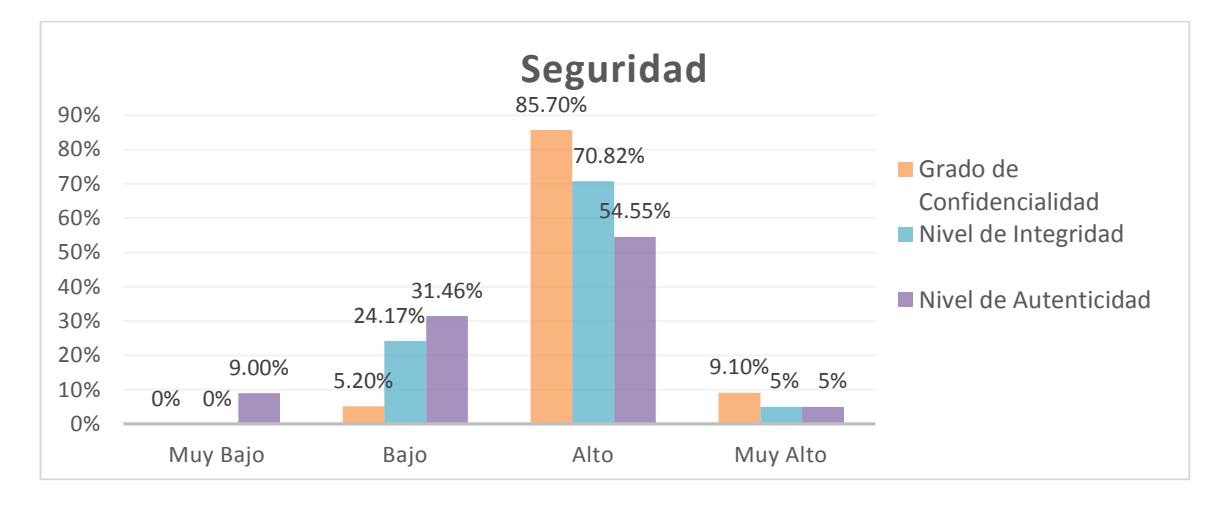

**Figura N° 03: Medición de Indicadores de la Dimensión Seguridad.**

En segundo lugar se presentan los resultados relacionados directamente a la variable Programa de Vigilancia Alimentaria, la cual ha sido concebida en tres dimensiones: Planificación, Evaluación y Seguimiento.

En relación a la dimensión Planificación, uno de los indicadores que se evaluó fue el tiempo empleado para el registro de nuevos establecimientos del cual durante el post test se obtuvo una media de 1,20 minutos y una varianza de 0.18 minutos ubicados en un intervalo de tiempo entre 0.90 y 1.49 minutos haciendo uso del sistema, cifra que representa notable mejoría pues durante el pre test realizando los registros manualmente se obtuvo una media de 5,40 minutos con una varianza de 0.49 minutos al registrarse nuevos establecimientos comprendidos en un intervalo de tiempo entre 4.96 y 5.83 minutos. Ambos test presentan un nivel de confiabilidad del 95%.

Otro indicador asociado a la Planificación es el tiempo empleado para la asignación de establecimientos. Los datos recolectados durante el pre test muestran que el tiempo empleado para asignar establecimientos a un inspector era de un promedio de 23,5 minutos con una varianza de 0.72 minutos, comprendidos en un intervalo de tiempo entre 22.97 y 24.02 minutos. Los resultados disminuyeron considerablemente con el uso del sistema pues durante el post test se alcanzó un tiempo promedio de 5,3 minutos con una varianza de 0.68, asociados a un intervalo de tiempo comprendido entre 4.35 y 6.24 minutos teniendo una certeza en ambos test del 95%, siendo notable la mejora de esta etapa del Programa de Vigilancia Alimentaria.

Así mismo, respecto a los indicadores que forman parte de la dimensión Evaluación, los resultados en el pre test nos muestran que el tiempo promedio que tomaba la búsqueda de un establecimiento de manera manual era de 3.7 minutos con una varianza de 0.46 que se encuentran en un intervalo de confianza entre 3.28 y 4.11 minutos, tiempo que disminuyó notablemente como lo refleja el post test donde se obtuvo que el tiempo promedio que tarda la búsqueda de un establecimiento es de 0.10 minutos y una varianza de 0.0004 minutos haciendo uso del sistema propuesto. Esta última ubicada en un intervalo de confianza entre 0.08 y 0.13 minutos, manteniendo el 95% de confiabilidad durante la aplicación tanto del pre como del post test.

Por otra parte el tiempo que toma registrar una evaluación tiene una media de 4,20 minutos haciendo uso del sistema con una varianza de 1.07 minutos ubicada en un intervalo de confianza comprendido entre 3.39 y 5 minutos, cifra que representa mejora pues durante el pre test realizando las evaluaciones manualmente se obtuvo una media de 7 minutos y una varianza de 1.56 minutos que se encuentran en un intervalo de confianza entre 6.22 y 7.77 minutos al registrarse una evaluación, teniendo una certeza en ambos test del 95%.

Por último en relación a la dimensión Seguimiento, cuyos indicadores se enfocan a evaluar básicamente la mejora de un establecimiento luego de ser visitado, se obtuvo una significativa mejora respecto al tiempo que toma la búsqueda de evaluaciones, pues aplicado el pre test pasó de una media de 3,20 minutos y una varianza de 0.62 minutos (comprendidos en un intervalo de tiempo de 2.71 a 3.68 minutos) a apenas una media de 0,09 minutos y una varianza de 0.0007 minutos, que se ubican en un intervalo de tiempo entre 0.02 y 0.11 minutos durante el post

test haciendo uso del sistema web, teniendo tanto el pre como el pos test el 95% de confiabilidad.

En tanto otro de los indicadores fundamentales del seguimiento, es el tiempo en que se obtiene el progreso de un establecimiento, tiempo que pasó de tener durante el pre test una media de 9,2 minutos y una varianza de 1.29 minutos, que se ubica en un intervalo de confianza comprendido entre 8.49 y 9.90 minutos a una media de tan solo 0,17 minutos y una varianza de apenas 0.0004 minutos, ubicados en un intervalo de tiempo entre 0.13 y 0.20 minutos, una vez aplicado el post test, pudiéndose observar la mejora con la implementación de un sistema web que apoya al Programa de Vigilancia Alimentaria. Así mismo, reducir el tiempo que toma generar un reporte era fundamental en la etapa de seguimiento, reducción que se alcanzó durante la recolección de resultados pasando de una media de 18.3 minutos y una varianza de 0.90 minutos a tan solo una media 0.10 minutos y una varianza de 0.0004 minutos, los cuales se comprenden en intervalos de confianza de 17.71 a 18.80 y 0.08 a 0.13 minutos respectivamente. Ambos indicadores poseen en sus resultados un margen de error del 5%.

Con el análisis de estos datos podemos comprender que el desarrollo del Programa de Vigilancia Alimentaria mejora en todos sus aspectos (planificación, evaluación y seguimiento) haciendo uso de un sistema web que no solo reduce tiempos y distribuye tareas de manera correcta sino que muestra información oportuna a través de una interfaz intuitiva y la mantiene segura.

Por lo tanto, luego de analizados los resultados de la investigación se observa que la mayoría de los indicadores definidos presenta resultados favorables y de nivel considerable tanto en media, varianza e intervalos de confianza, por lo que es preciso decir que la hipótesis propuesta queda probada; es decir, el uso de un sistema web mejora el programa de Vigilancia Alimentaria de la Dirección Ejecutiva de Salud Ambiental – Sullana.

### <span id="page-27-0"></span>**IV. DISCUSIÓN**

Esta investigación buscó determinar de qué manera un sistema web, mejora la manera en que se lleva a cabo el programa de vigilancia alimentaria de la Dirección Ejecutiva de Salud Ambiental - Sullana, a lo largo de la ella, se buscó el sustento teórico que la respalde por lo que se consultaron y tomaron diversas literaturas de referencia.

Piattini y otros (2007), en su libro "Calidad de los Sistemas Informáticos", menciona que los sistemas informáticos deben ser utilizados por usuarios específicos con efectividad, eficiencia y satisfacción en un contexto determinado, además este debe ser entendido, aprendido y usado con facilidad resultando atractivo para el usuario. En esta investigación se coincide con la teoría del autor, pues se obtuvo como resultado que la capacidad de protección frente a errores, capacidad de aprendizaje y la capacidad para ser operado y controlado con facilidad, son de niveles alto con una valoración de 72.72%, 72.72% y 81.89% respectivamente coincidiendo así con lo dicho por Piattini, lo que permite que los usuarios (trabajadores del área de Higiene Alimentaria) puedan aprender y manipular de manera sencilla el software.

Así también International Organization for Standardization (2011), en su portal nos da a conocer que, los productos de software deben tener un alto nivel respecto a la capacidad para desempeñar funciones específicas bajo condiciones o periodos de tiempo determinado. Esta teoría se ha podido confrontar cuando al analizar los resultados se observó que el sistema posee un nivel de disponibilidad alto así como madurez del mismo nivel con un 89.7% y un 75.3% respectivamente, concordando una vez más con la literatura consultada, lo que conlleva a la ejecución rápida de procesos asignados al software y con alta posibilidad de concretarse normalmente.

Por otro lado, Parsons (2008), nos habla de la seguridad en las aplicaciones y nos dice que una de las principales beneficios que ofrecen las aplicaciones es hacer que las personas o sistemas no autorizados, no puedan leer o modificar información; es así que en esta investigación se puede dar fe de tal teoría, pues el sistema propuesto mostro un nivel alto de seguridad con una media de 70.35%

entre sus características, coincidiendo así con lo dicho no solo por el autor sino con lo que establece la ISO/IEC 25010 como estándar de calidad para la elaboración de software. Esto beneficia a DESA pues la información que recoge de los diferentes establecimientos se encuentra ahora segura y no puede ser alterada para beneficio de terceros, como es el caso de los establecimientos evaluados.

Del mismo modo el portal de la International Organization for Standardization (2011), señala que un producto de software debe transmitir al usuario placer, confianza y confort mientras lo usa de modo que satisfaga al cliente cumpliendo los propósitos para los que fue diseñado; nuevamente este estudio coincide con la teoría consultada pues, el sistema propuesto mostro un nivel alto de satisfacción del usuario (69.69%) de modo que este al ser agradable para él le permite realizar las actividades designadas sin dificultades, coincidiendo así con lo que establece el portal de la ISO/IEC 25010 como estándar de calidad para la elaboración de software.

Por otra parte respecto a la variable dependiente, programa de vigilancia alimentaria, existen ciertos indicadores que nos ofrecen resultados propios de la realidad de la investigación sin embargo, existen investigaciones previas que permiten contrastar dichos resultados.

Es así que Meléndez (2011), indica que el sistema web debe acortar el tiempo que toma la distribución de establecimientos, el registro de una visita (evaluación) y demás funciones CRUD (crear, leer, actualizar y borrar) de un sistema. En los resultados de esta investigación se pudo observar como luego de hacer uso del sistema web se redujo el tiempo que toma la asignación de establecimientos que pasó de 23.5 a 5.3 minutos. Así mismo el registro de una evaluación ha pasado de una media de 7 a 4.2 minutos.

Así mismo, se logró reducir el tiempo empleado para el registro de nuevos establecimientos el cual pasó de 5.4 a 1.2 minutos, el tiempo que tomaba la generación de reportes a su vez pasó de 18.3 minutos a apenas 0.10 minutos, llegando de esta manera a coincidir con los resultados expuestos por Meléndez. Esta mejora de tiempos se refleja en la rapidez con la que se lleva a cabo ahora la

planificación del programa de vigilancia alimentaria y la realización tanto de evaluaciones como de reportes, lo que permite distribuir de modo más ordenado y rápido los establecimientos, así como y generar informes de manera oportuna.

Por otra parte Vassallo (2004), sostiene que *"un sistema web debe permitir llevar a cabo la realización de tareas de manera fácil, sencilla y organizada, ya que estos mejoran la manera en que se desarrollan los procesos de toda organización"*, como era el caso de las tareas consignadas a la Gestión de Salud Alimentaria en Santiago, tales como el tiempo para buscar un establecimiento a evaluar o buscar su historial de evaluaciones.

Luego de analizados los resultados de esta investigación se pudo contemplar que haciendo uso del sistema web se han mejorado tareas tediosas como el tiempo de obtención del progreso de un establecimiento el cual pasó de un promedio de 9.2 minutos a 0.17 minutos, pues anteriormente solía buscarse en reportes manuales o fichas evaluativas el puntaje y los detalles de la evaluación realizada a un establecimiento mientras que, luego de implementado el sistema esta actividad se desarrolla seleccionando el establecimiento y reportando la información de las visitas anteriores en corto tiempo, de modo que puedas determinar si existe reincidencia o mejora. Debido a esto, fue necesario también reducir tanto el tiempo que toma buscar un establecimiento como el que toma la búsqueda de las evaluaciones, los cuales se han reducido en 3.59 minutos (de 3.7 a 0.1083 minutos) y 3.10 minutos (de 3.2 a 0.0950 minutos) respectivamente. La reducción de estos tiempos le permite al área de higiene alimentaria realizar el seguimiento de los establecimientos de manera más oportuna mejorando así el programa de vigilancia alimentaria, coincidiendo de este modo con lo sostenido por Vasallo, quien manifestó la importancia de informatizar los procesos que comprende la Gestión de Salud Alimentaria, logrando de esta forma facilitar su desarrollo.

## <span id="page-30-0"></span>**V. CONCLUSIONES**

De acuerdo a los resultados obtenidos en base a los objetivos de la investigación llevada a cabo en la Dirección Ejecutiva de Salud Ambiental de Sullana, se puede concluir lo siguiente:

- 1. Respecto a la etapa de Planificación, ha sido posible observar que el programa de vigilancia alimentaria mejora haciendo uso de un sistema web, pues con este, ahora se logra registrar nuevos establecimientos en apenas 1.20 minutos, así como asignarlos a inspectores en 5.30 minutos, tareas que a diferencia del proceso manual se consiguen ahora de manera rápida con la ayuda del software propuesto en esta investigación.
- 2. En lo que concierne a la etapa de Evaluación, se pudo observar como el sistema web reduce el tiempo que toma la búsqueda de un establecimiento (en 3.59 minutos) y las diferentes funciones CRUD presentes en el sistema, así mismo permite el uso interactivo del mismo alcanzando actividades como el registro de una evaluación en un menor periodo de tiempo pues esta se redujo en 2.8 minutos, situación que evidentemente facilita el trabajo de los inspectores.
- 3. En referencia a la etapa de seguimiento, se observó que la informatización de tareas crea una notable mejora pues llevar a cabo esta fase de manera manual era una tarea tediosa, sin embargo ahora gracias a la implementación del sistema web, se ha logrado que se reduzca el tiempo de búsqueda de evaluaciones en 3.1 minutos, el tiempo de obtención del progreso de un establecimiento en 9.3 minutos y la generación de reportes en 18.19 minutos, de este modo podemos decir que la reducción de tiempos, facilita la ejecución de estas tareas tanto a los trabajadores de campo como al personal interno del área de higiene alimentaria.

### <span id="page-31-0"></span>**VI. RECOMENDACIONES**

Dentro de un proyecto de investigación, siempre es necesaria una mejora continua del mismo; por lo tanto, se sugiere a los futuros investigadores que tengan interés en el proyecto y a los responsables de la institución estudiada su complementación, tomando en cuenta las siguientes recomendaciones:

- 1. Realizar actividades de capacitación y concientización del manejo del software implementado, teniendo en cuenta la mejora considerable de resultados y la elevación de la productividad del personal.
- 2.Con la finalidad de obtener una herramienta integral, que brinde mayores ventajas y beneficios a quienes la utilicen, se aconseja realizar un nuevo estudio, partiendo de la presente investigación, en busca de identificar nuevas funcionalidades que sean indispensables, o puedan mejorar los resultados obtenidos, y no se hayan tomado en cuenta como la inclusión de un calendario o agenda de planificación, mapas para la ubicación de establecimiento o galería de imágenes para el registro de evidencias del estado en que se encuentra el establecimiento a evaluar.

3. La herramienta sugerida en el presente estudio se desarrolló teniendo en consideración alguna de las características propuestas en la ISO/IEC 25010; sin embargo, a fin de incrementar el nivel de calidad del producto software, se recomienda tener en cuenta las demás características que componen los modelos definidos por la ISO/IEC 25010 (ej. Portabilidad, adecuación funcional, Mantenibilidad, etc.), y someter nuevamente a evaluación la herramienta diseñada.

## <span id="page-32-0"></span>**VII. PROPUESTA**

# **"SISTEMA WEB PARA EL PROGRAMA DE VIGILANCIA ALIMENTARIA EN LA DIRECCION EJECUTIVA DE SALUD AMBIENTAL DE SULLANA – ADMINSOFT".**

### <span id="page-32-1"></span>**7.1. Propósito**

El objetivo general del software propuesto es dar apoyo soporte al programa de vigilancia alimentaria de la DESA - Sullana. De manera detallada los objetivos a cumplir son:

- Agilizar la realización de los procesos realizados en el área de higiene alimentaria de la DESA- Sullana.
- Controlar la información de los colaboradores de la institución.
- Controlar la información de los establecimientos a evaluar.
- Minimizar el tiempo que se utiliza en la elaboración de reportes.
- Mejorar la organización de la información recopilada.

### <span id="page-32-2"></span>**7.2. Ámbito del Sistema**

El producto de software desarrollado (ADMINSOFT) para el programa de vigilancia alimentaria de la DESA – Sullana, es una herramienta para automatizar los procesos realizados en el área de higiene alimentaria. Entre las funciones a realizar, destacan: registro de trabajadores, establecimientos, asignar establecimientos a los inspectores, realizar evaluaciones, etc. (ver cuadro N° 02). Los productos elaborados incluyen el software ADMINSOFT y el plan de desarrollo del mismo (donde se describen las fases y artefactos utilizados para su elaboración), y el manual de usuario (anexado en la presente investigación).

### <span id="page-32-3"></span>**7.3. Perspectiva del Producto**

ADMINSOFT es una herramienta tecnológica capaz de mejorar y dar soporte al programa de vigilancia alimentaria. De manera resumida, la herramienta propuesta reduce el control manual que se lleva a cabo en los procesos realizados en la DESA (en el área de higiene alimentaria), proporcionando mecanismos automatizados que minimizan los tiempos utilizados. Permite además, la obtención de datos e información de una manera organizada, además de proporcionar reportes e informes de consolidados en tiempos reducidos.

# ADMINSOFT:

Fue estructurado en seis módulos, como se observa en la figura N° 01:

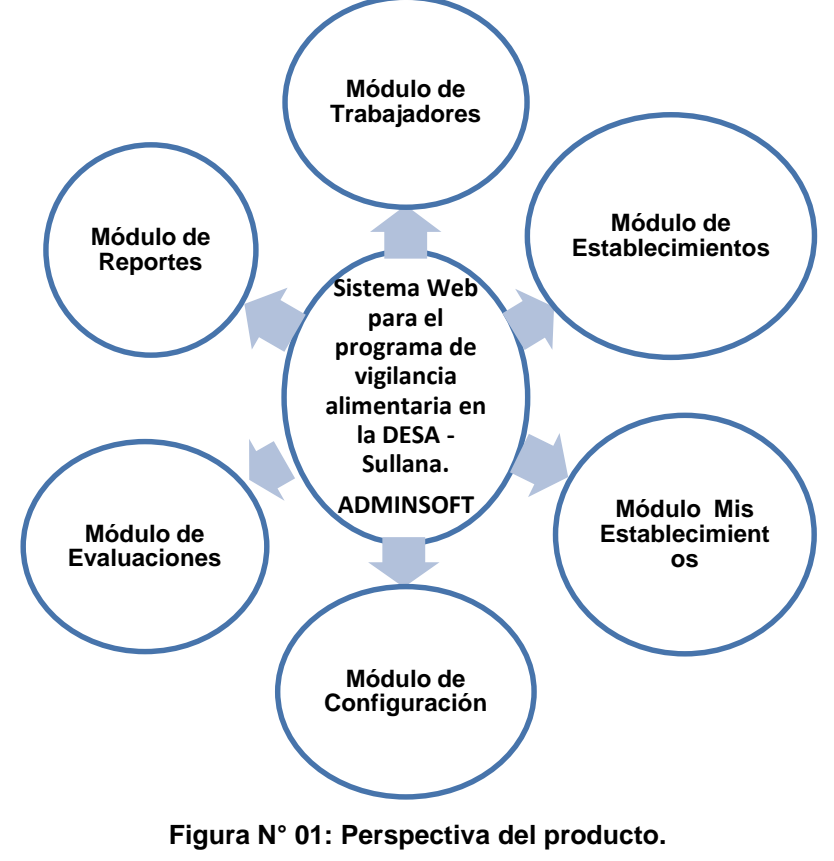

**Fuente: Elaboración propia.**

# <span id="page-33-0"></span>**7.4. Funciones del Producto**

Luego de determinar los requerimientos (a partir de conocer la realidad problemática), este sistema se desarrolló para cumplir con funciones específicas que se agruparon en 6 módulos:

# **Módulo de Trabajadores**

Permite administrar información de los miembros de la institución (DNI, nombres, apellidos, etc.) y designar el tipo de trabajador según la función que cumplan (debido a los privilegios de acceso). Este módulo puede ser utilizado tanto por el usuario administrador y secretario.

### **Módulo de Establecimientos**

Este módulo puede ser utilizado por el usuario de tipo administrador y secretario. Permite administrar la información de los establecimientos, lo cual incluye registrar, editar, eliminar, buscar. Este módulo permite también administrar los tipos de establecimientos.

### **Módulo de mis Establecimientos**

Este módulo es exclusivo para los inspectores. En términos generales permite al trabajador de campo observar los establecimientos que le han sido asignados (su nombre, dirección, encargado, etc.), además de poder ejecutar una evaluación desde ahí.

### **Módulo de Configuración**

Permite administrar información relacionada a los rubros e ítems de evaluación y configurar los ítems a los que está sujeto cada tipo de establecimiento. Además permite asignar la carga de establecimientos a los inspectores. Este módulo puede ser utilizado por todos los usuarios de tipo administrador y secretario.

### **Módulo de Evaluaciones**

Permite administrar evaluaciones a los establecimientos (registrar, editar, eliminar, buscar), además de ver sus detalles (evaluación completa ítem por ítem, además del total de puntos, porcentaje, y estado). Este módulo puede ser utilizado por todos los usuarios del Sistema; sin embargo los inspectores solo visualizan los establecimientos que tienen asignados.

### **Módulo de Reportes**

Permite realizar reportes generales (evaluaciones por fecha) y específicos (reportes por condición, establecimiento, inspector, y seguimiento del progreso de los establecimientos), algunos de los cuales (seguimiento del progreso) muestran gráficos para un mejor entendimiento. Este módulo puede ser utilizado por el usuario administrador, secretario (para ver datos en general), e inspector (para ver información personalizada con su cuenta).

# <span id="page-35-0"></span>**7.5. Características de los Usuarios**

Los usuarios del sistema propuesto son exclusivamente trabajadores de la DESA. Para los privilegios de acceso al sistema, se determinaron tres tipos de usuario: Jefe de área (JA), secretario (SE), y trabajador de campo o inspector (INS).

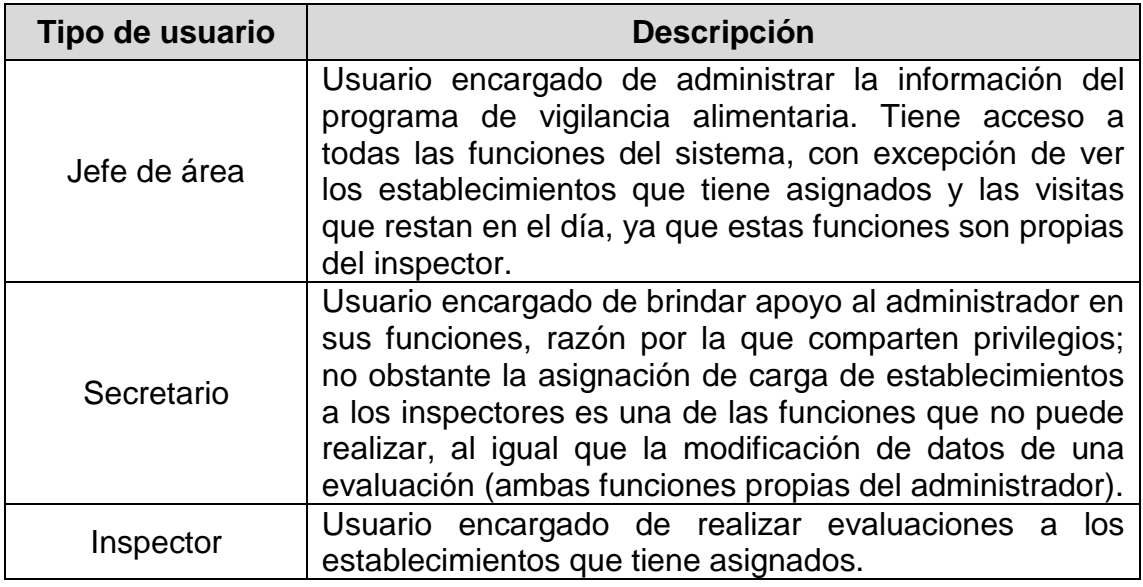

### **Cuadro N° 01: Tipos de usuario.**

### **Fuente: Elaboración propia.**

A continuación se listan las diferentes funciones que realizan los usuarios del sistema.

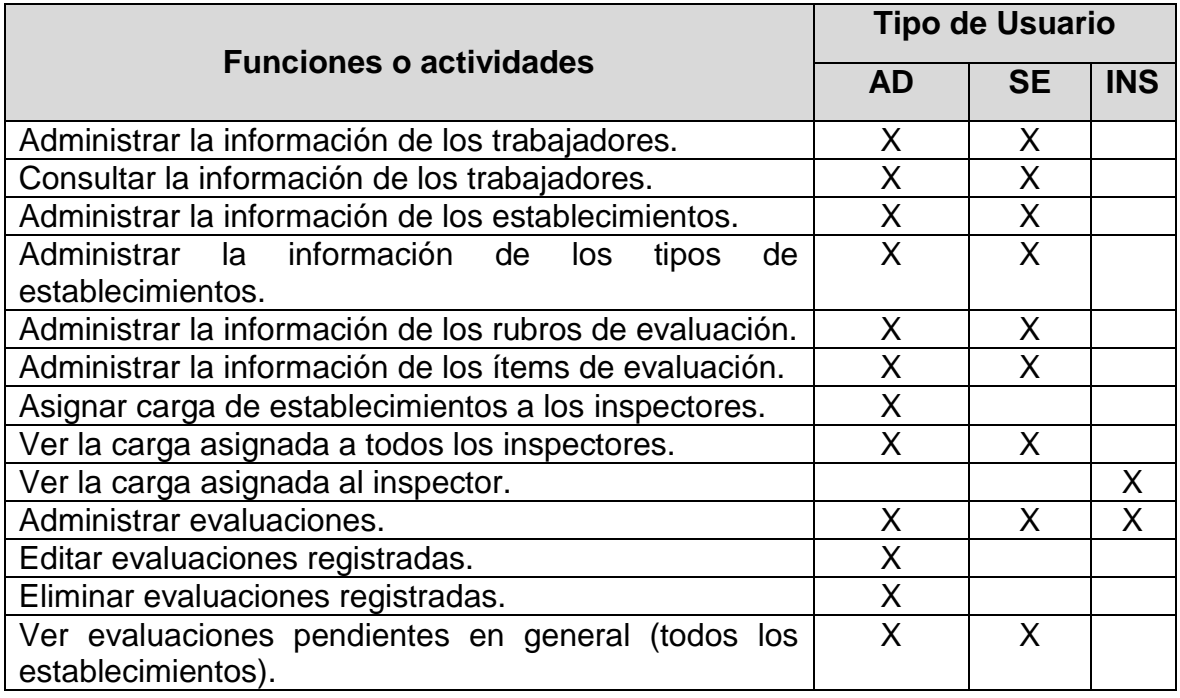
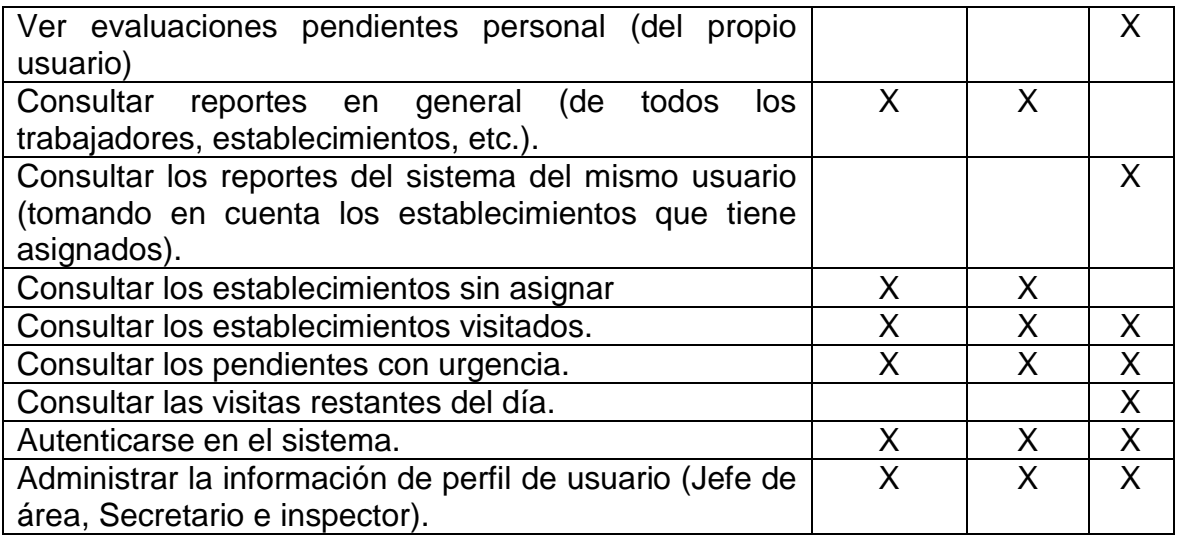

## **Cuadro N° 02: Funciones por usuario. Fuente: Elaboración propia.**

## **7.6. Restricciones de Diseño e Implementación**

A continuación se describen algunas de las restricciones de diseño e implementación definidas en la fase de análisis para el desarrollo del software:

- Las características, funciones y contenido del Software se obtuvieron teniendo en cuenta algunos conceptos de la DESA, así como la documentación del programa de vigilancia alimentaria del cual hacen uso.
- La metodología utilizada para el diseño y elaboración del software fue RUP (El Proceso Unificado de Rational); además de ello se hizo uso de la la notación de diagramas de diseño UML.
- Se definió un protocolo de autenticación de los usuarios que utilicen el sistema, con la finalidad de que no solo sea fácil de usar sino también brinde confidencialidad, autenticidad e integridad en la información.
- En la estructura del software se utilizó el MVC (modelo Vista Controlador). Se hizo uso de HTML; además de controllers, scripts, y clases php.
- Para la construcción se utilizó como sistema gestor de bases de datos MySQL.
- ADMINSOFT proporciona una interfaz y estructura netamente web (aunque está diseñada para adaptarse a pantallas más pequeñas como las de dispositivos móviles).

 Salvo excepciones (como cortes en la red de comunicaciones), ADMINSOFT debe estar siempre disponible.

## **7.7. Requisitos para la implementación del software**

## **Requisitos de Hardware**

- Para la instalación del sistema web, se necesitan 25 MB de espacio libre en el disco.
- Alrededor de 2 GB de espacio libre para el almacenamiento de la base de datos y sus backups; además de proveer espacio necesario para el crecimiento progresivo de la aplicación (dado el aumento del volumen de información).
- Los equipos informáticos a utilizar deben estar provistos de los periféricos mínimos y necesarios para el normal funcionamiento (por ejemplo el teclado, ya que en la herramienta propuesta no se cuenta con la opción de teclado en pantalla).
- El servidor, debe tener un procesador quad core (o superior) y 4GB de RAM.
- Al igual que el servidor, las computadoras cliente deben tener un procesador que contribuya al correcto desenvolvimiento del software (con un mínimo de 2GB de RAM).

## **Requisitos de Software**

- Instalar XAMPP para la gestión de servicios (MySQL y Apache). Sin embargo si el manejo de esta herramienta se torna complicado, está la opción de instalar MySQL con sus herramientas de trabajo (MySQL Administrator y MySQL Query Browser), que permiten la administración y mantenimiento de la base de datos de una manera más sencilla.
- Las computadoras (o dispositivos) cliente deben tener instaladas las versiones más recientes de los navegadores web (Google Chrome, Firefox, Internet Explorer, etc.), además de habilitar las cookies y JavaScript.
- Los equipos (que no sean móviles) deben tener instalado el sistema operativo Windows 7 (como mínimo) para asegurar un buen funcionamiento.

## **7.8. Artefactos utilizados en el diseño del software**

En este apartado se describen los artefactos que fueron usados para el desarrollo del sistema propuesto.

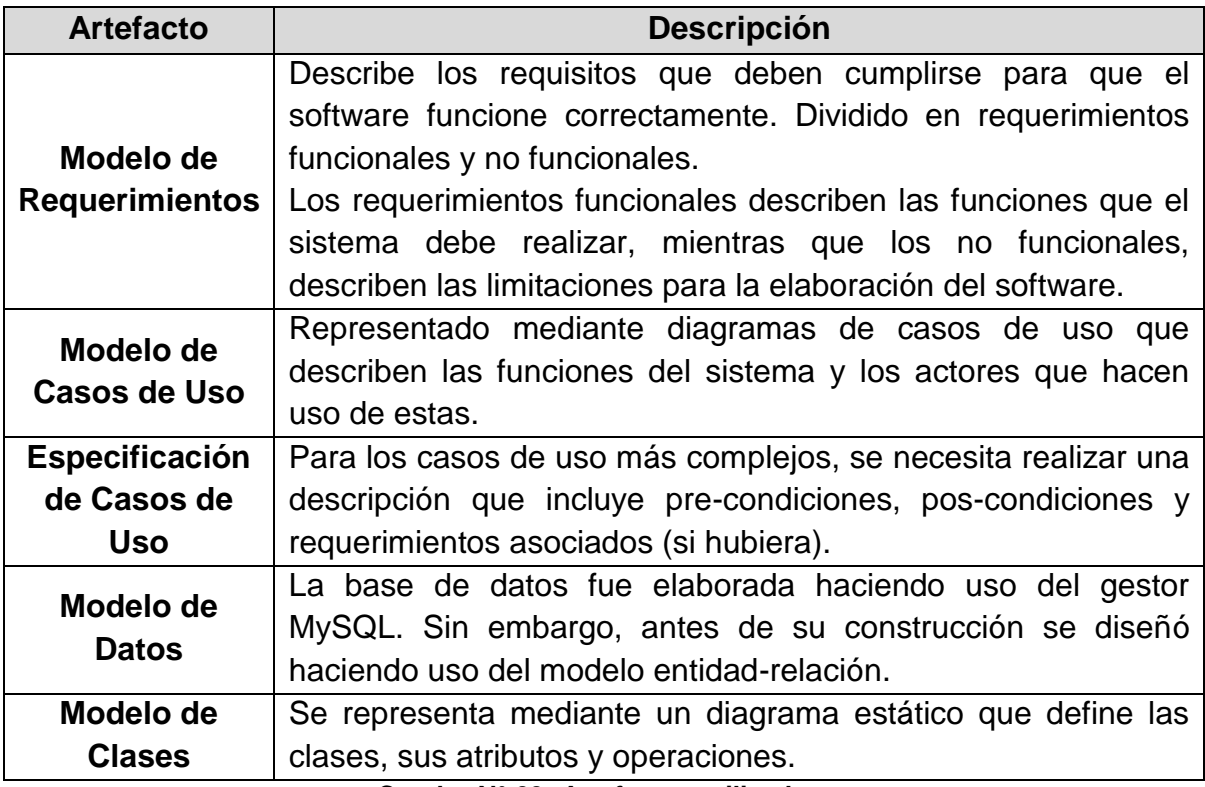

**Cuadro N° 03: Artefactos utilizados.**

**Fuente: Elaboración propia.**

#### **VIII. REFERENCIAS**

**DESA. 2016.** *Dirección Ejecutiva de Salud Ambiental.*.

**Duart, Abraham. 2001.** *Los Sistemas Web Ahora.*.

**International Organization for Standardization. 2011.** *ISO/IEC 25010 System and Software Quality Requirements and Evaluation.*.

**Meléndez Mamani, Mirna. 2011.** *Impacto de la Implementación de un sistema web en la eficiencia de la administración de la información local del expendio de alimentos en los sectores de la zona rural de la provincia de Cajamarca.* Lima : Pontificia Universidad Católica del Perú, 2011.

**MINSA. 2016.** [En línea] 2016. [Citado el: 26 de 02 de 2016.] http://www.minsa.gob.pe/index.asp?op=4.

**Parsons, David. 2008.** *Desarrollo de aplicaciones web dinámicas con XML y Java.* Madrid : Ediciones Amaya Multimedia,

**—. 2008.** *Los Sistemas Transaccionales y el Mercado.* 2008.

**Piattini, García y Caballero. 2007.** *Calidad de los Sistemas Informáticos.* s.l. : RA-MA, 2007.

**Reynolds, Ralph. 2010.** *Principios de Sistemas de Información.* 2010.

**Vasallo Santacruz, Fernando. 2004.** *Sistema Desktop para la gestión de evaluaciones de Salud Alimentaria en la DIDESA - Santiago de Chile.* Santiago de Chile : s.n., 2004.

**Walde Garro, Jessira Patricia. 2014.** *Conocimientos y prácticas sobre higiene en la manipulación de alimentos que tienen las socias de comedores populares, distrito de Comas, año 2013.* Lima : s.n., 2014.

32

## **ANEXOS**

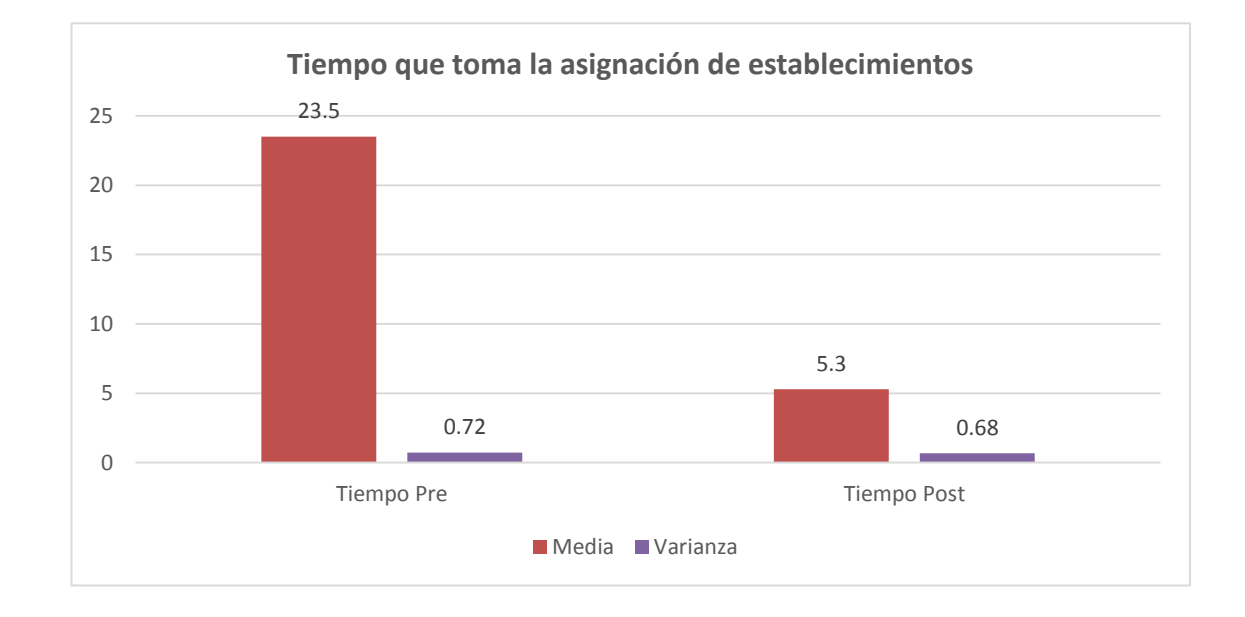

**Anexo N° 01: Resultados de la variable Programa de Vigilancia alimentaria**

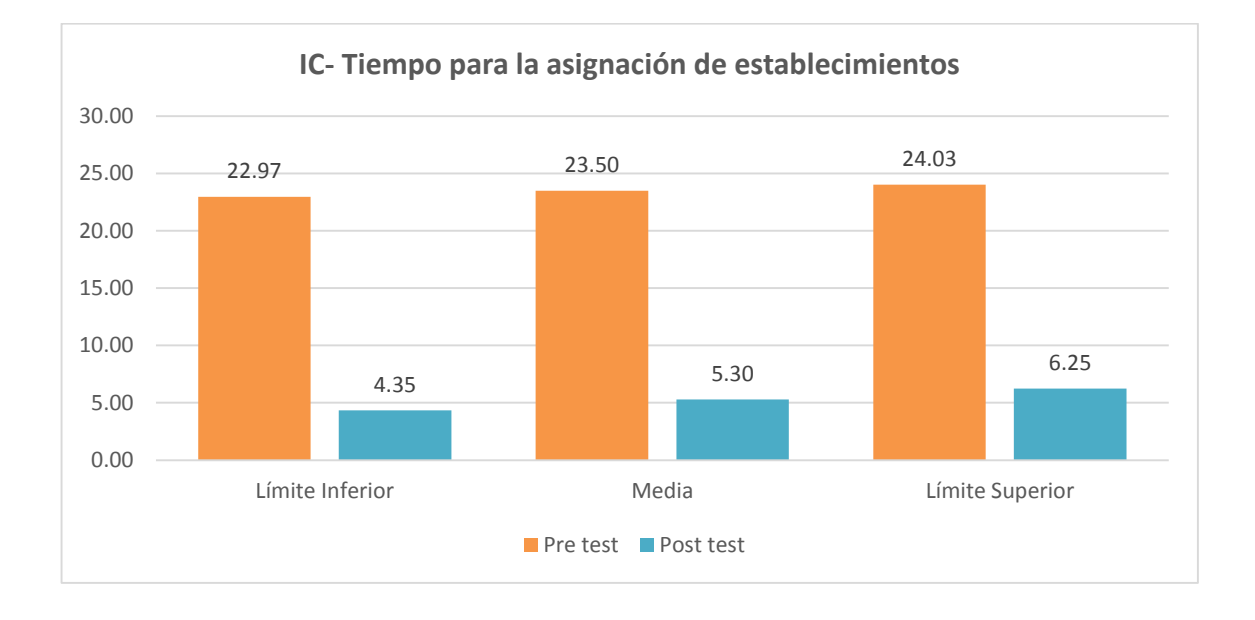

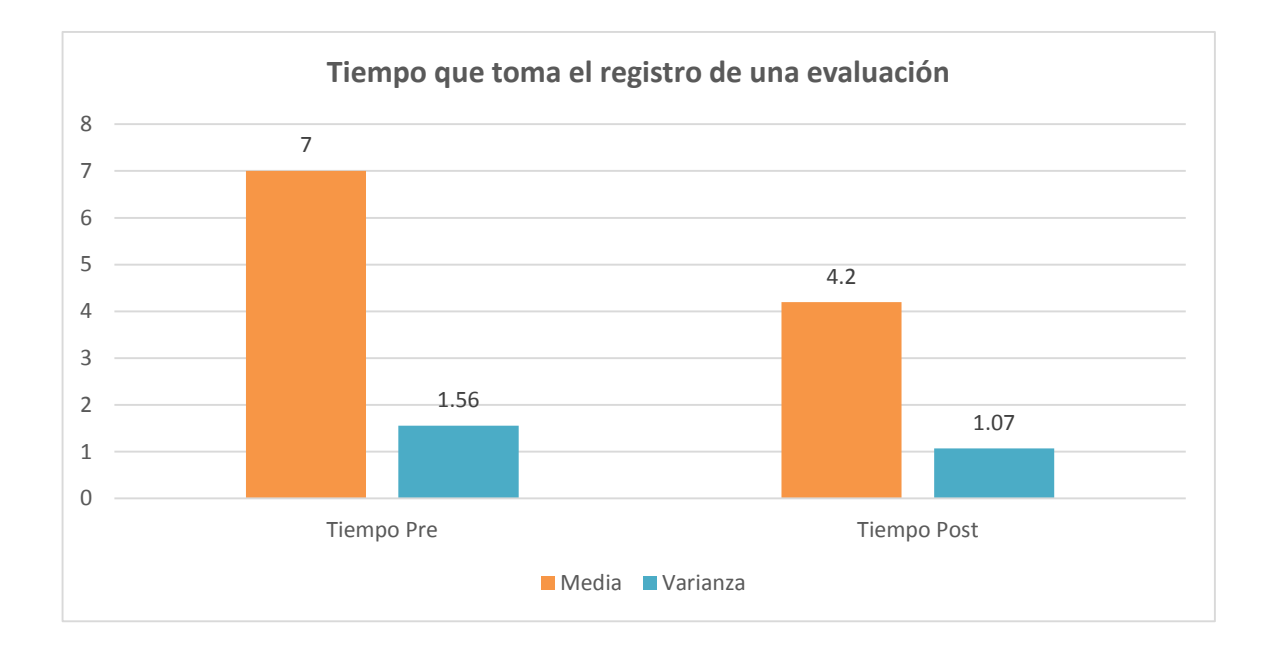

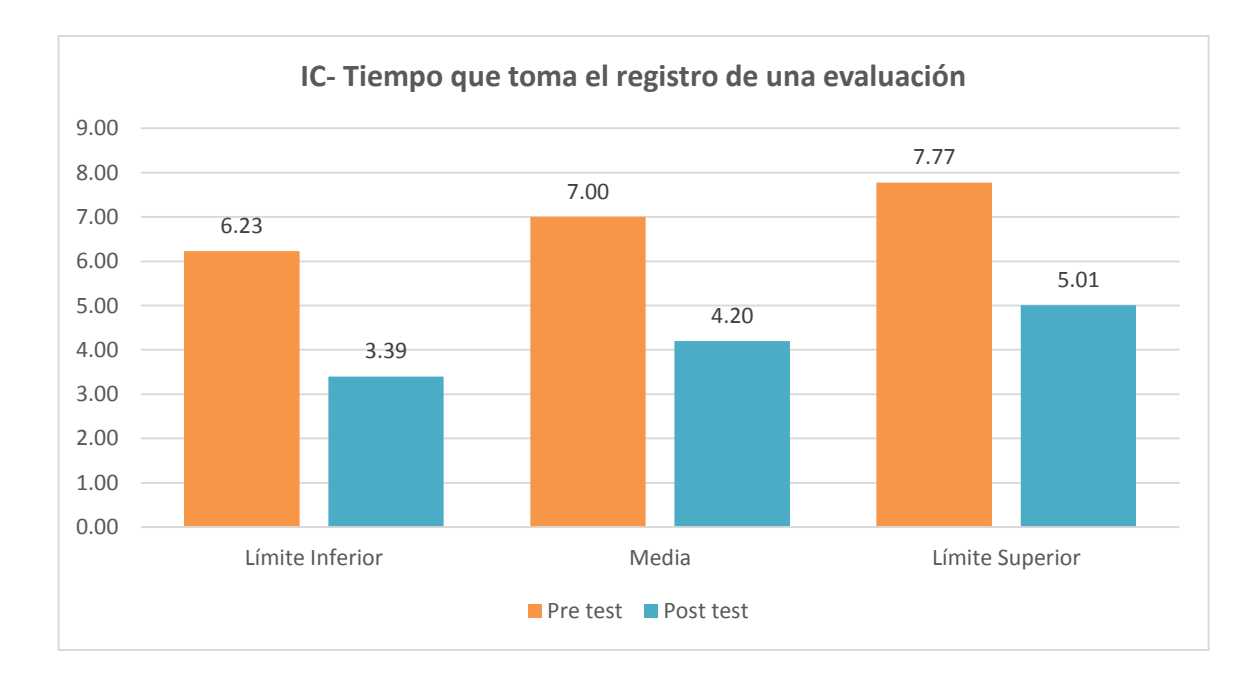

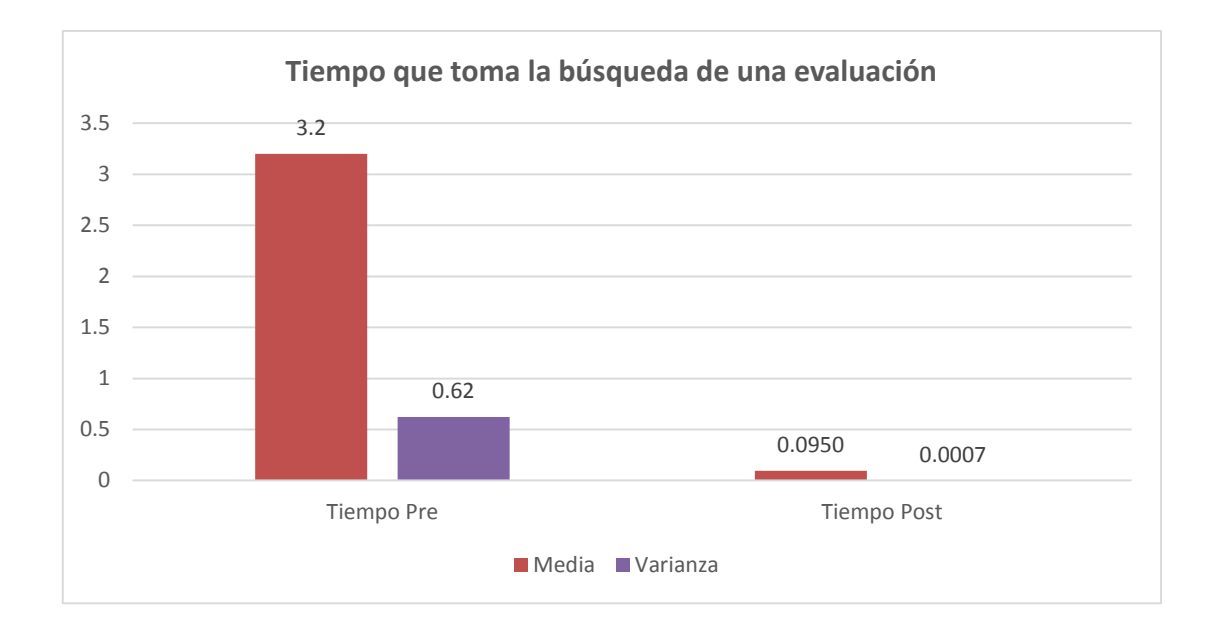

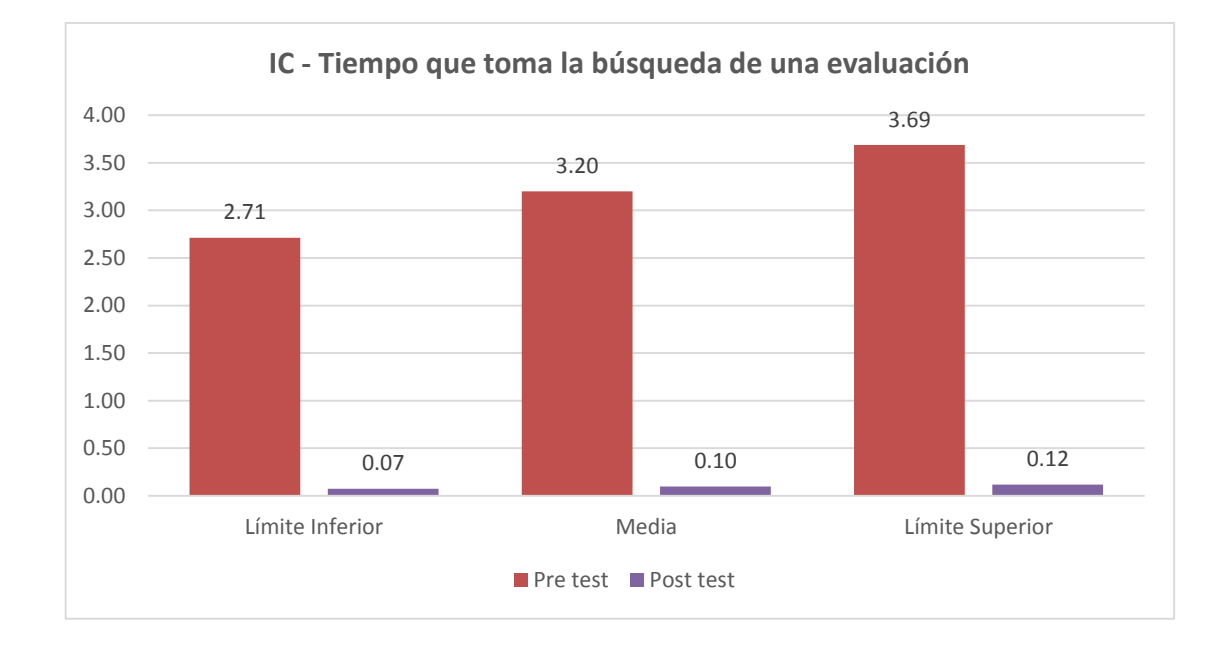

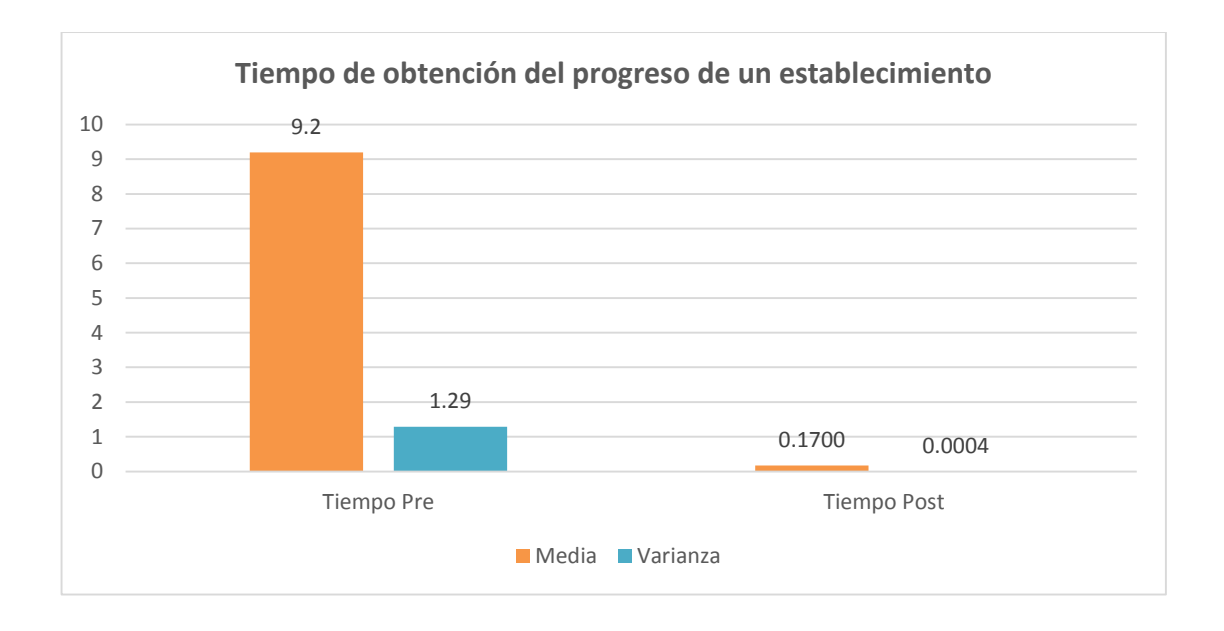

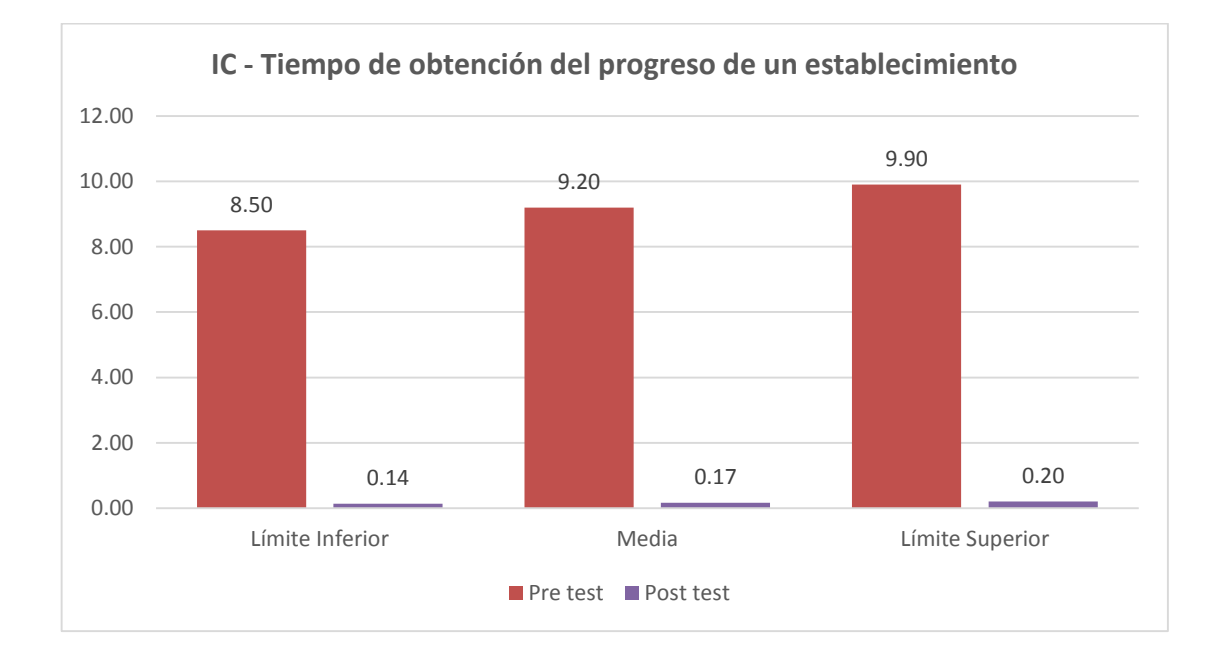

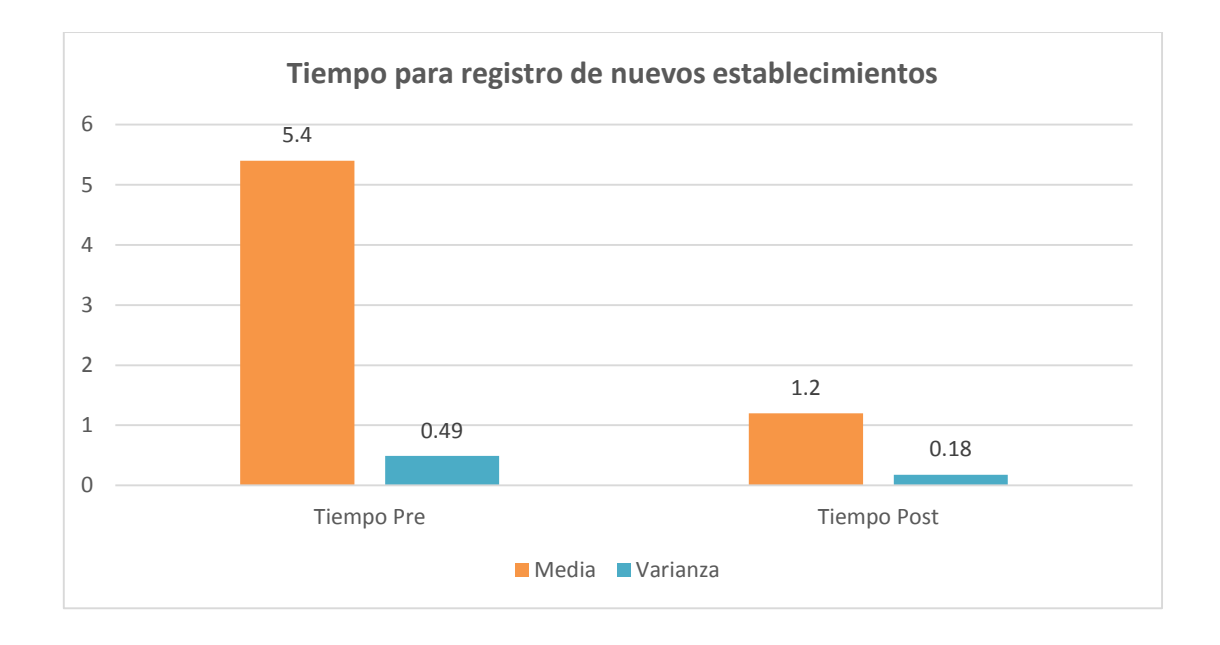

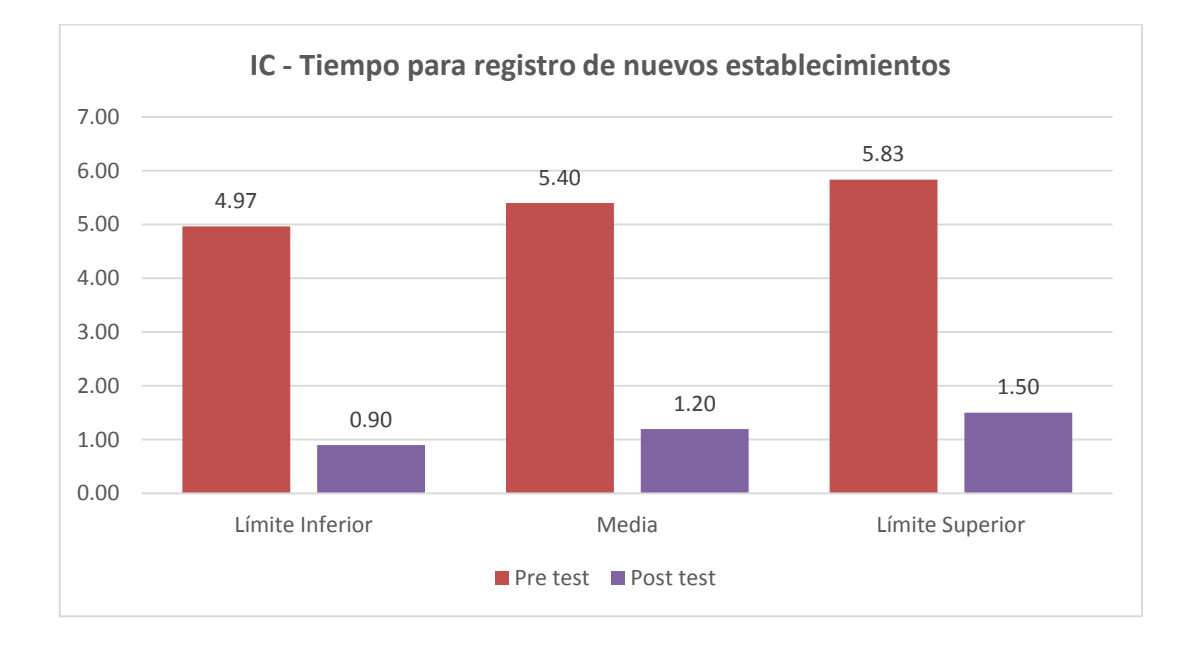

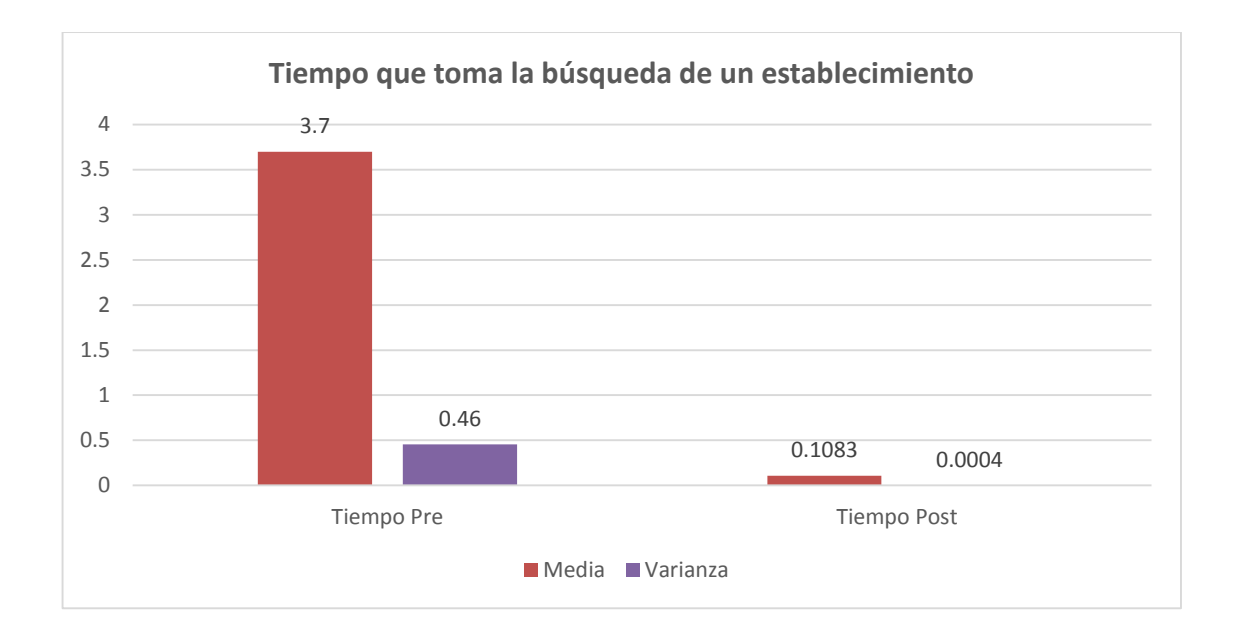

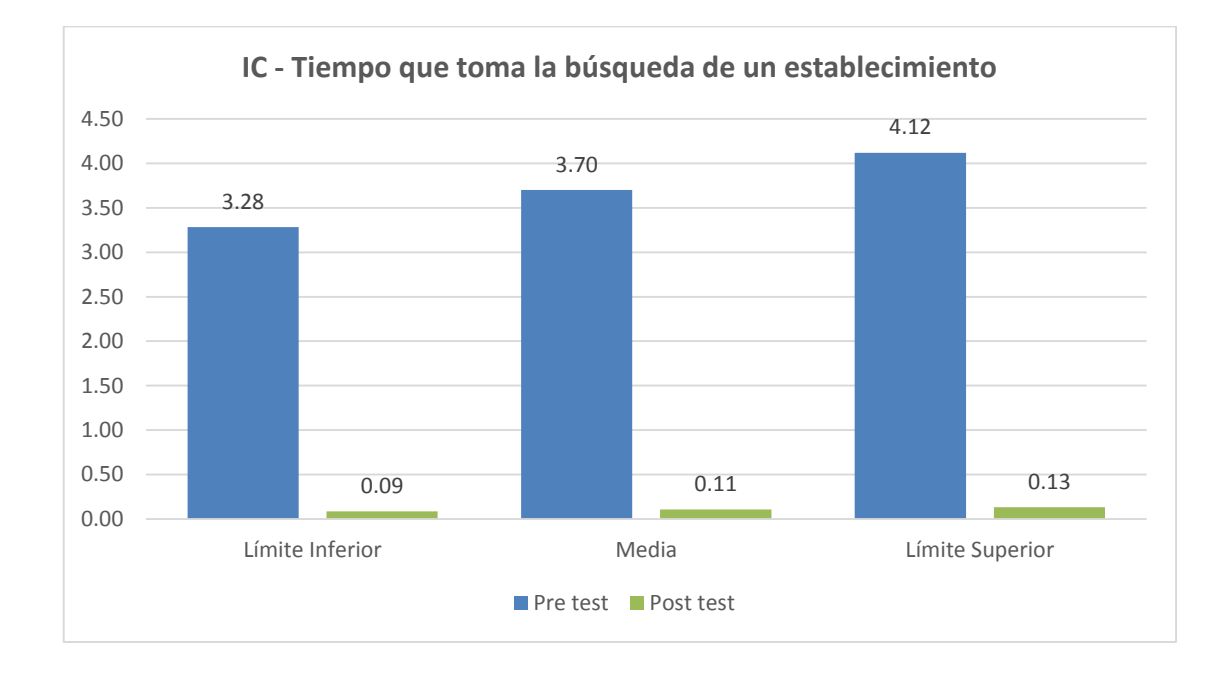

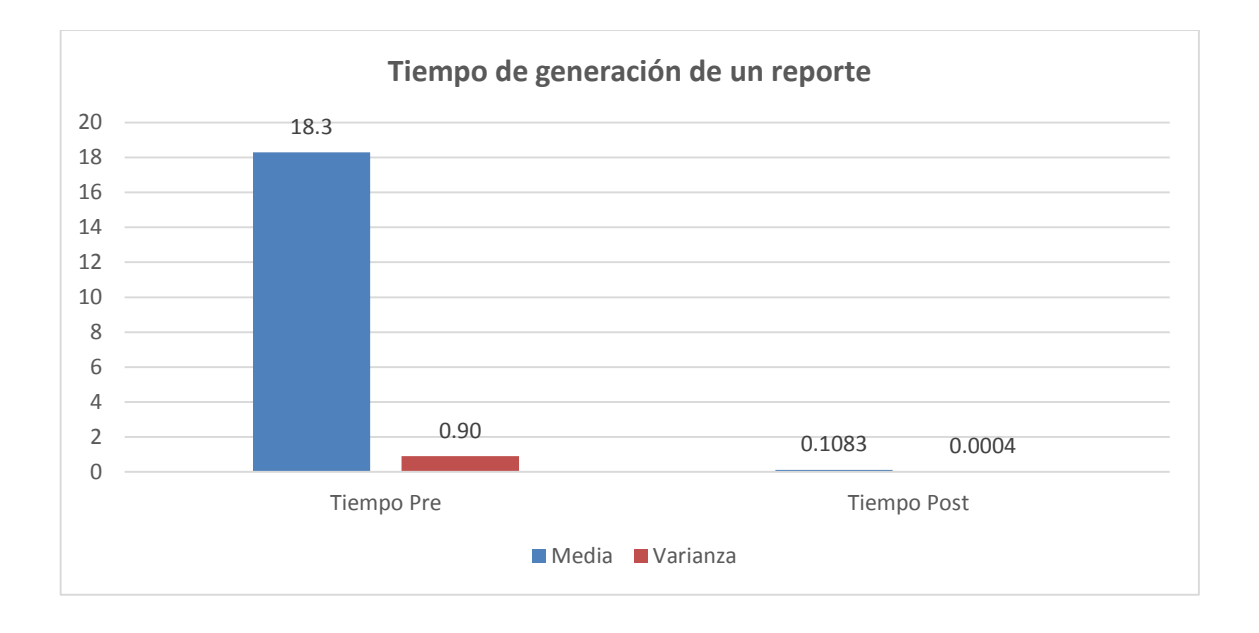

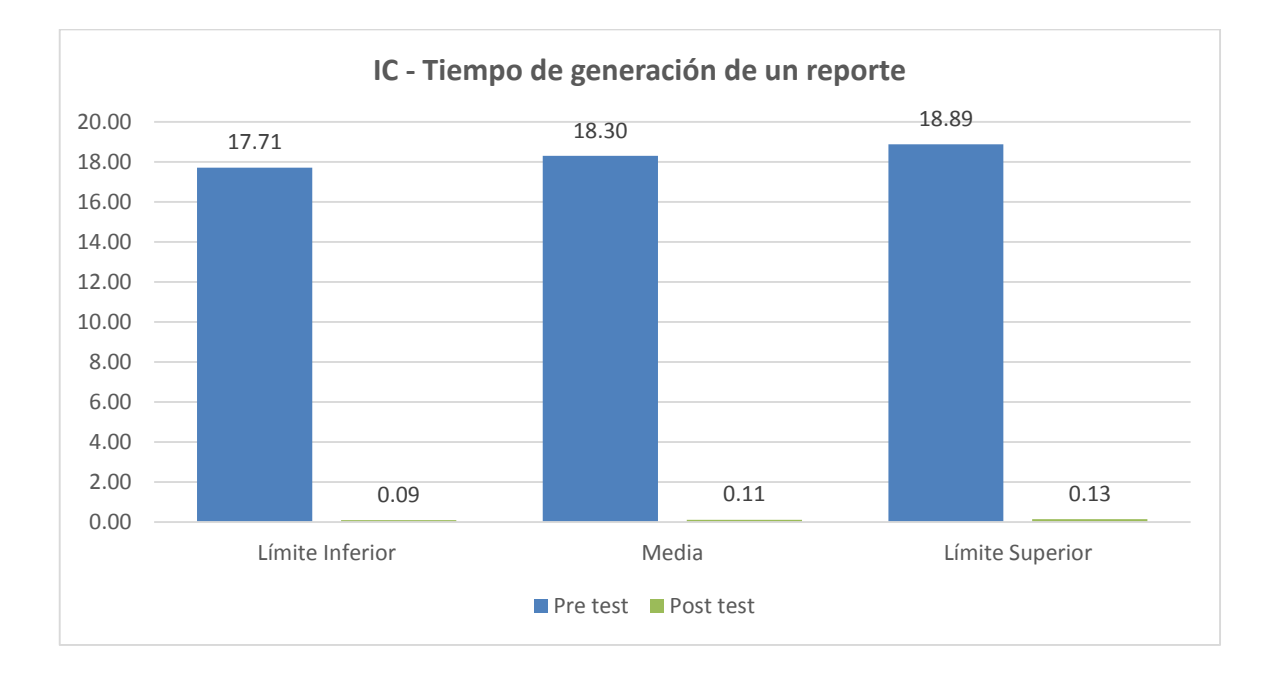

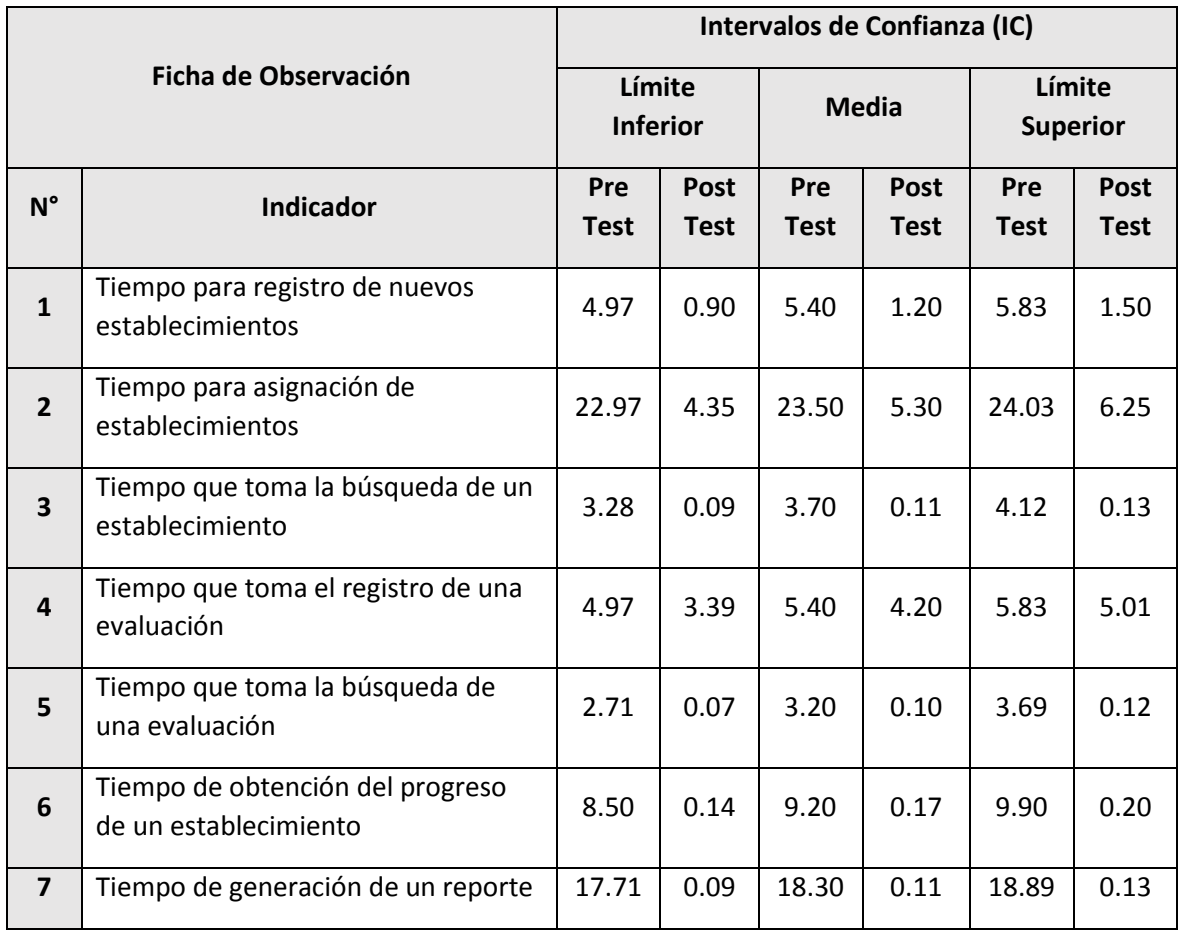

Anexo Nº 02: Ficha De Validación De Instrumentos

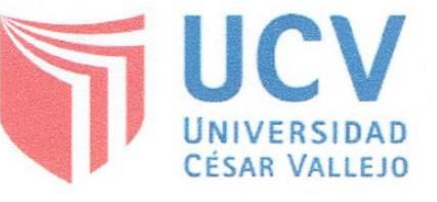

## **ESCUELA DE INGENIERÍA ESCUELA DE INGENIERÍA DE SISTEMAS**

#### FICHA DE VALIDACIÓN DE INSTRUMENTOS

 $\ddot{\phantom{a}}$ 

 $\ddot{\phantom{a}}$ 

#### 1. INFORMACIÓN DEL EXPERTO:

- 1.1 Nombre y Apellido
- 1.2 Profesión
- 1.3 Grados académicos
- 1.4 Institución donde trabaja
- 1.5 Cargo que desempeña
- 1.6 Teléfono
- 1.7 Correo electrónico
- 2. NOMBRE DEL INVESTIGADOR: Pierina Lizbeth Alejo Farfán

#### SOBRE LA INVESTIGACIÓN:  $3.$

#### 3.1 Título de la investigación:

"Sistema web para el Programa de Vigilancia Alimentaria de la Dirección Ejecutiva de Salud Ambiental - Sullana".

### 3.2 Objetivo general de la investigación:

Determinar de qué manera el sistema web contribuye en el Programa de Vigilancia Alimentaria de la Dirección Ejecutiva de Salud Ambiental - Sullana.

#### 3.3 Campo o Variable que se pretende medir:

Según el MINSA (2016) "es la inspección de todos aquellos establecimientos que pongan a disposición del público productos alimenticios como restaurantes, cevicherías, quioscos, etc."

#### 3.4 Dimensiones de la Variable :

- $\checkmark$  Planificación
- Evaluación
- Seguimiento

Teòple Rebert Conse Calle<br>Filgencie en Suprômotier<br>Bactulier<br>Docente<br>Pogrado 11<br>Terrica Comail.com

#### 3.5 Dimensiones e Indicadores:

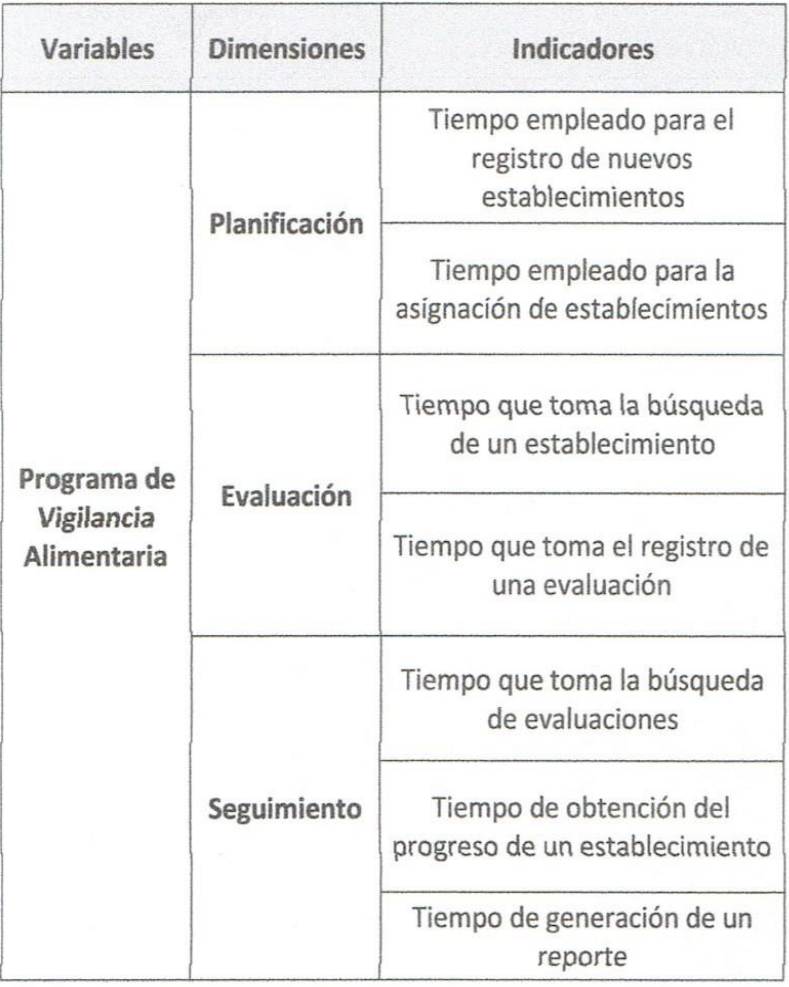

## 3.6 Instrumentos Elaborados

• ver instrumentos anexados.

#### 4. APRECIACIONES:

4.1.1).-Pertinencia de los instrumentos con los objetivos:

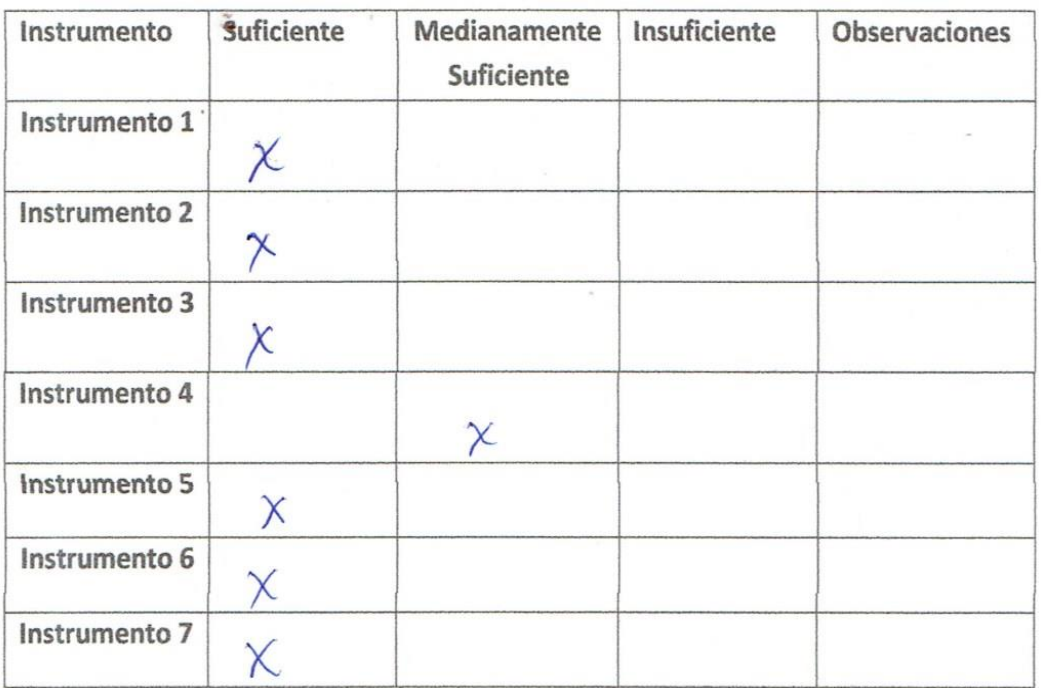

嘘

4.1.2).-Pertinencia de los instrumentos con las variables/indicadores:

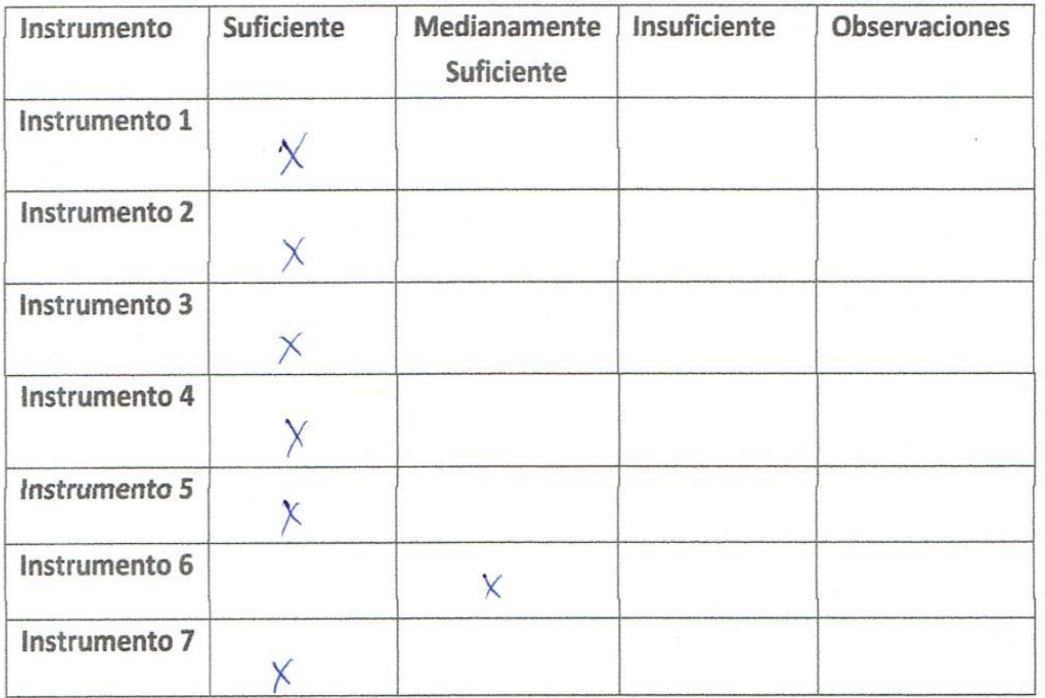

## 4.1.3.-Pertinencia de los instrumentos con las dimensiones

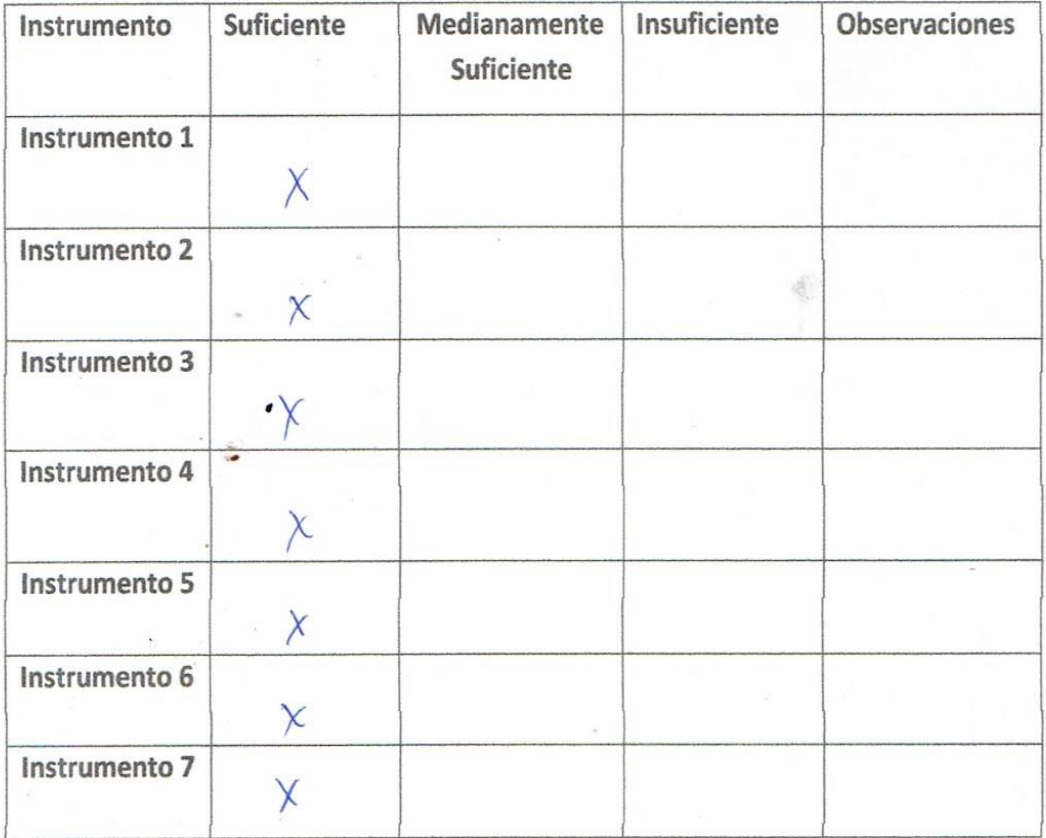

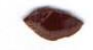

#### 4.1.4.-Pertinencia de los instrumentos con los indicadores

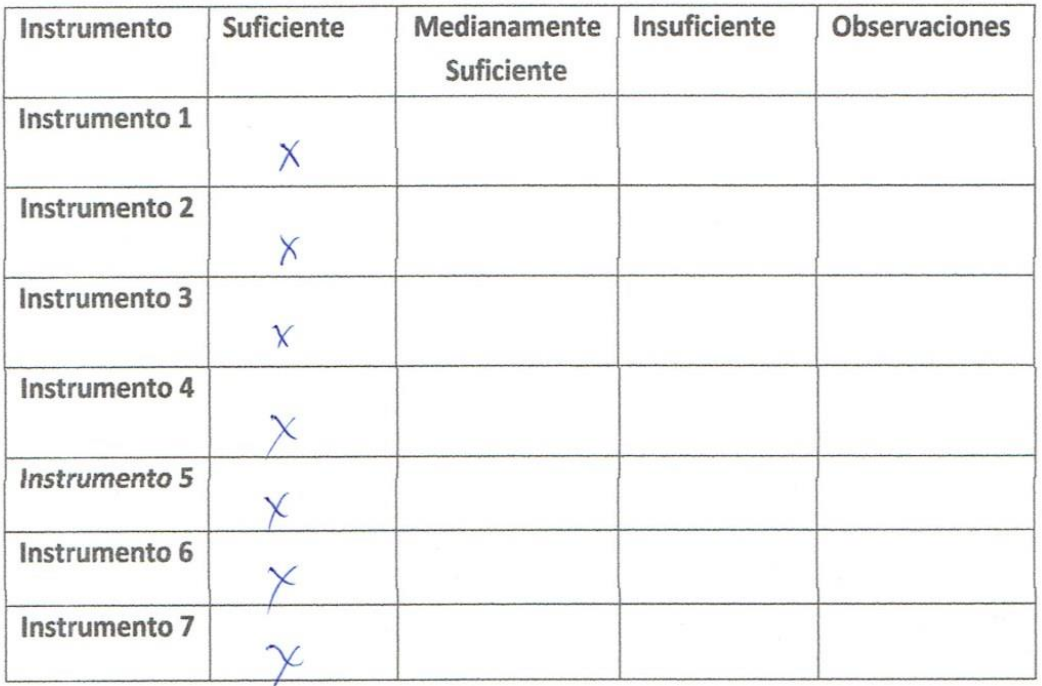

#### 4.1.5.-Redacción de los instrumentos

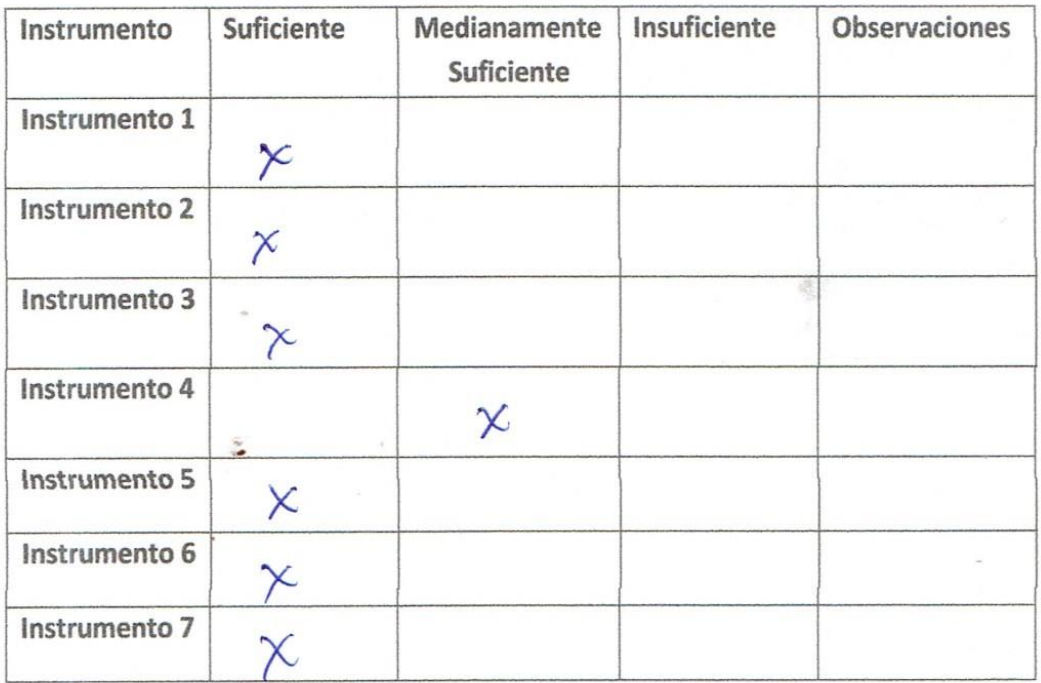

5. CONCLUSIONES:<br>La investigadre.<br>la investigadre.<br>NOMBRE DEL EVALUADOR : Teòplo Roberto Corree Calle

**FIRMA** 

Piura, 2016.

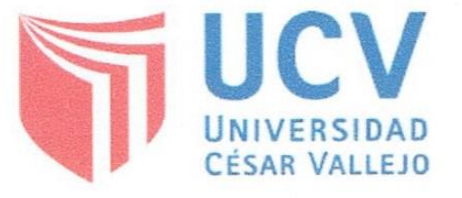

## **ESCUELA DE INGENIERÍA ESCUELA DE INGENIERÍA DE SISTEMAS**

### FICHA DE VALIDACIÓN DE INSTRUMENTOS

### 1. INFORMACIÓN DEL EXPERTO:

- 1.1 Nombre y Apellido
- 1.2 Profesión
- 1.3 Grados académicos
- 1.4 Institución donde trabaja
- 1.5 Cargo que desempeña
- 1.6 Teléfono
- 1.7 Correo electrónico
- : Elmer Chungo Lopato of<br>: Ing. lopormatico<br>: Ingeniero Informático<br>: UCV-Piura<br>: Docente Tiempo Completo
- 
- : #968075922<br>: echunga@ucv.edu.pe.
- 2. NOMBRE DEL INVESTIGADOR: Pierina Lizbeth Alejo Farfán

#### 3. SOBRE LA INVESTIGACIÓN:

#### 3.1 Título de la investigación:

"Sistema web para el Programa de Vigilancia Alimentaria de la Dirección Ejecutiva de Salud Ambiental - Sullana".

#### 3.2 Objetivo general de la investigación:

Determinar de qué manera el sistema web contribuye en el Programa de Vigilancia Alimentaria de la Dirección Ejecutiva de Salud Ambiental - Sullana.

#### 3.3 Campo o Variable que se pretende medir:

Según el MINSA (2016) "es la inspección de todos aquellos establecimientos que pongan a disposición del público productos alimenticios como restaurantes, cevicherías, quioscos, etc."

#### 3.4 Dimensiones de la Variable :

- $\checkmark$  Planificación
- Evaluación
- $\sqrt{\phantom{a}}$  Seguimiento

#### 3.5 Dimensiones e Indicadores:

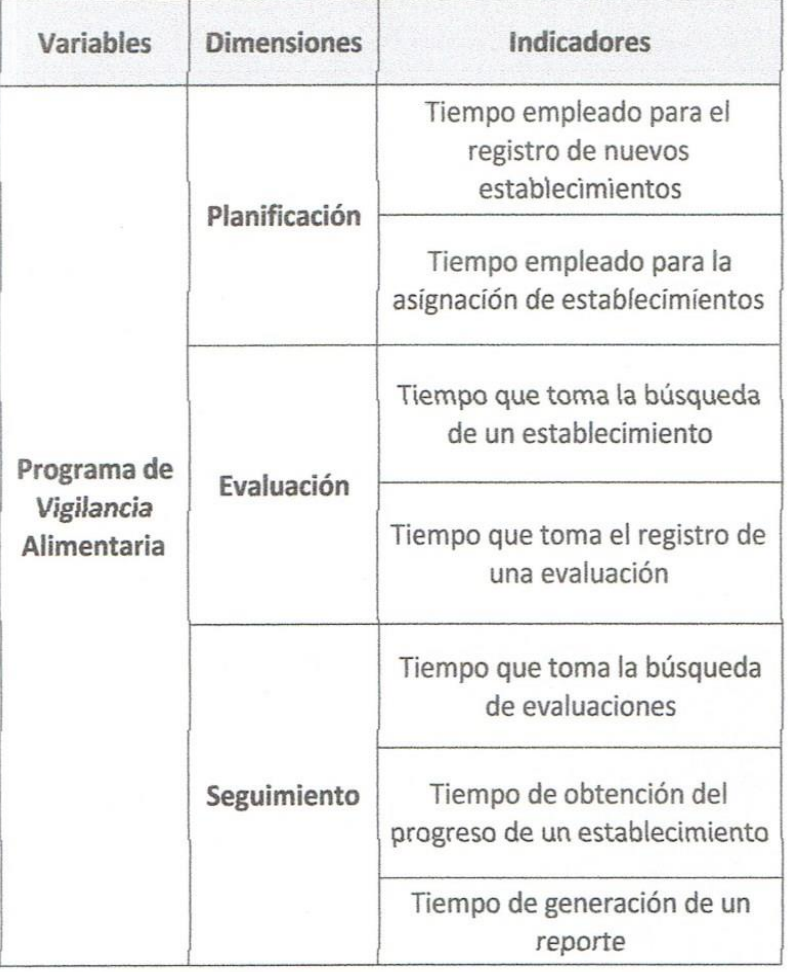

## 3.6 Instrumentos Elaborados

• ver instrumentos anexados.

#### 4. APRECIACIONES:

4.1.1).-Pertinencia de los instrumentos con los objetivos:

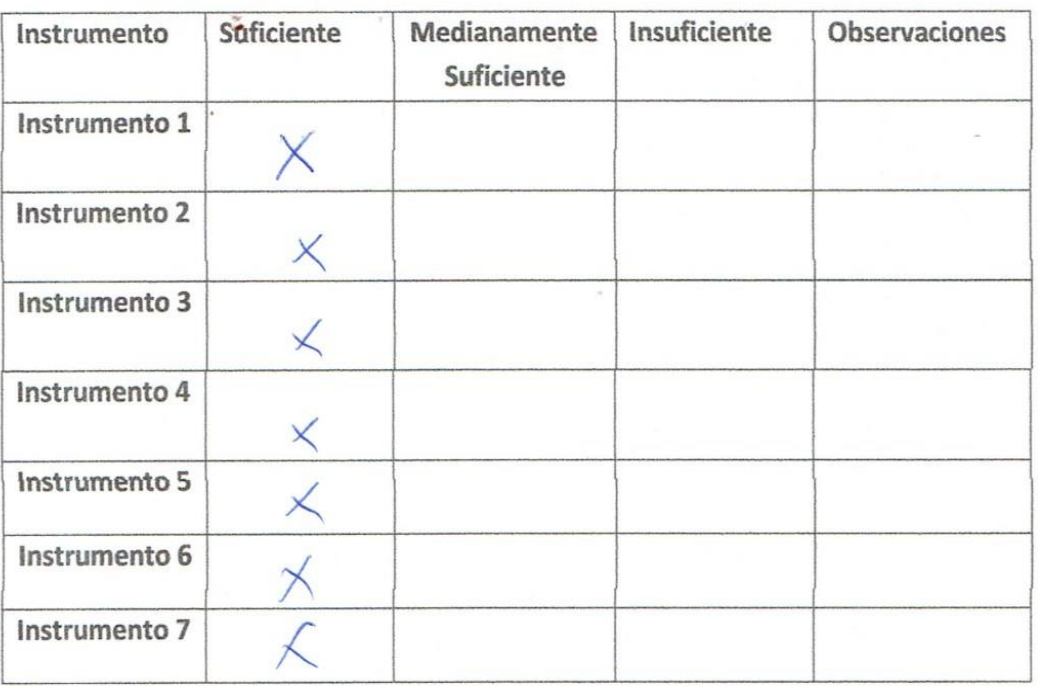

¢

4.1.2).-Pertinencia de los instrumentos con las variables/indicadores:

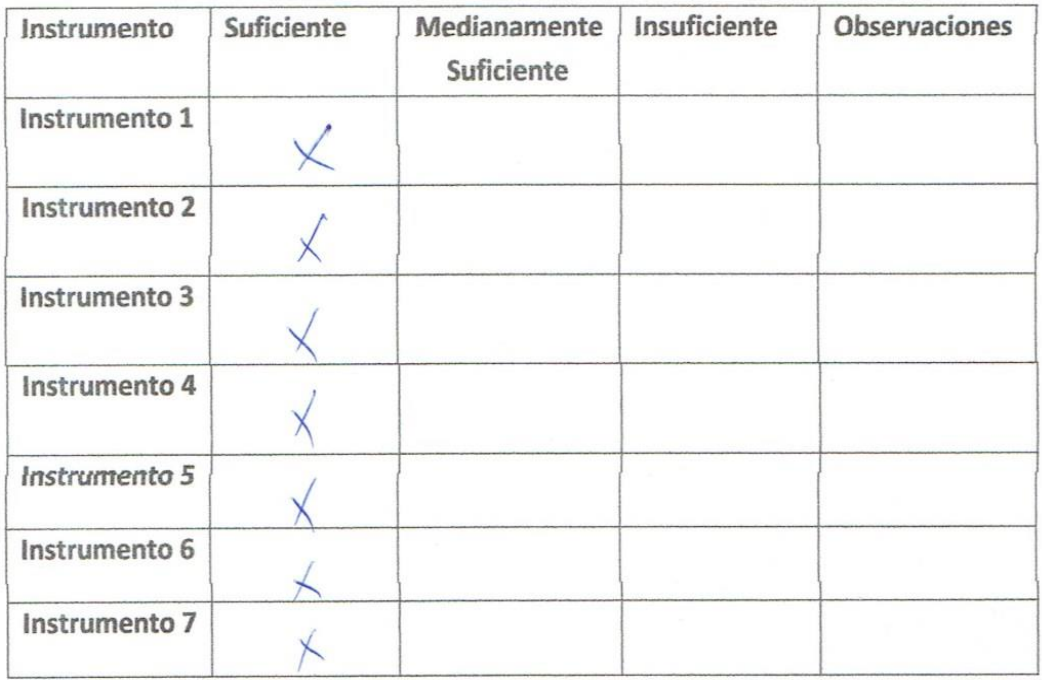

## 4.1.3.-Pertinencia de los instrumentos con las dimensiones

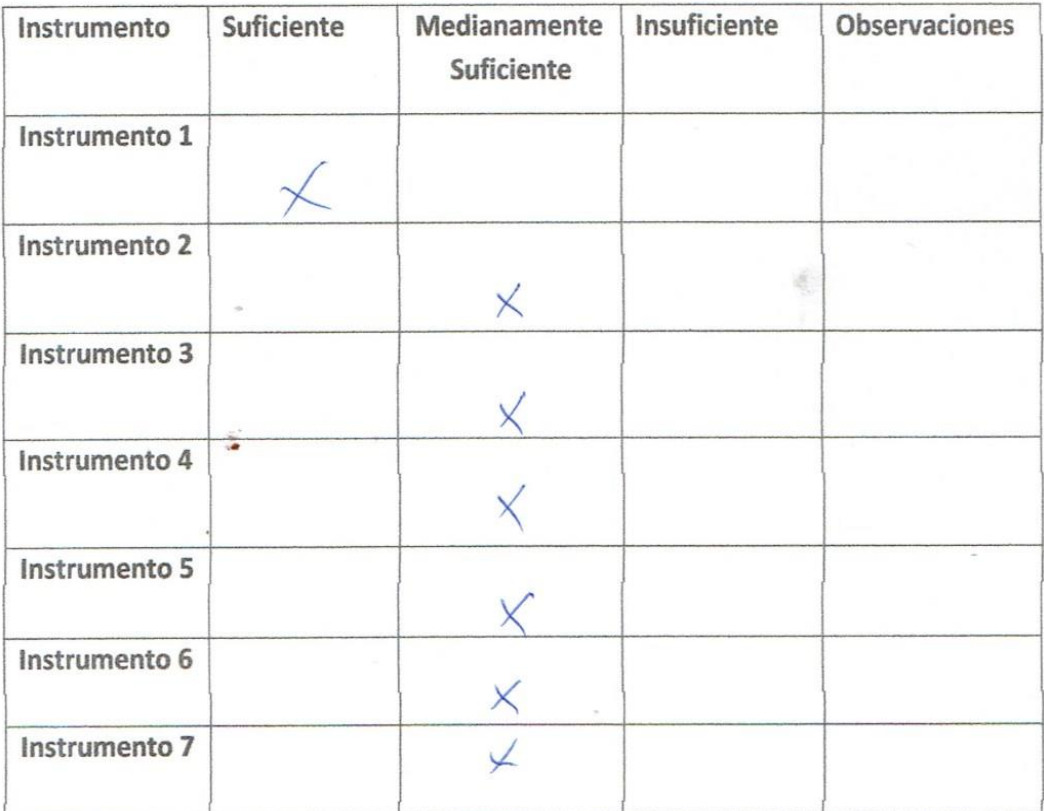

#### 4.1.4.-Pertinencia de los instrumentos con los indicadores

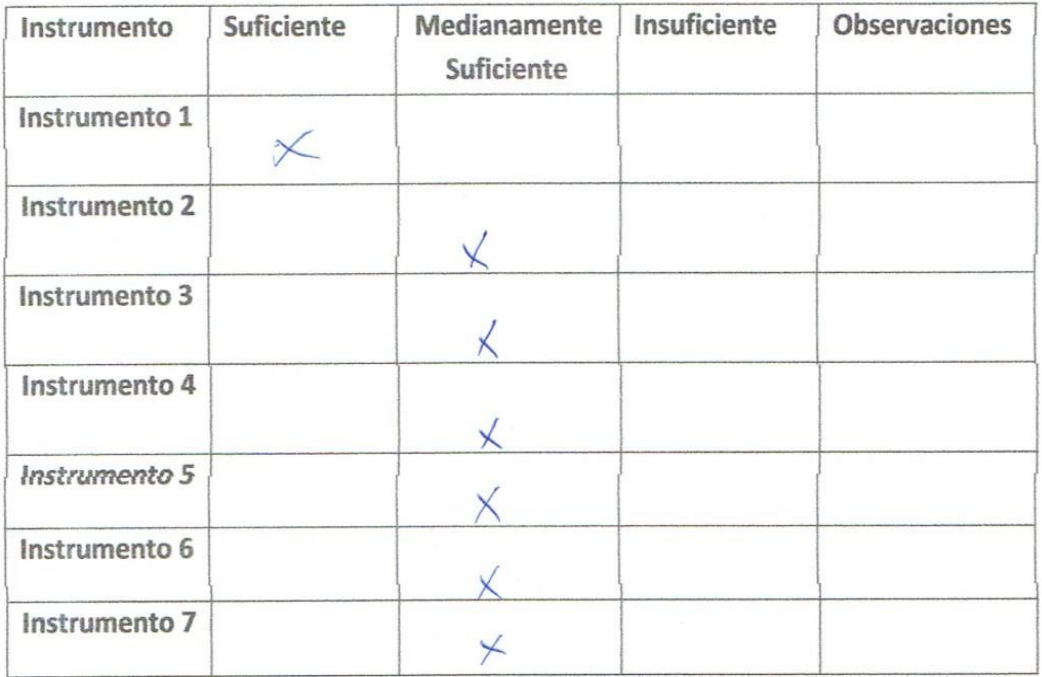

#### 4.1.5.-Redacción de los instrumentos

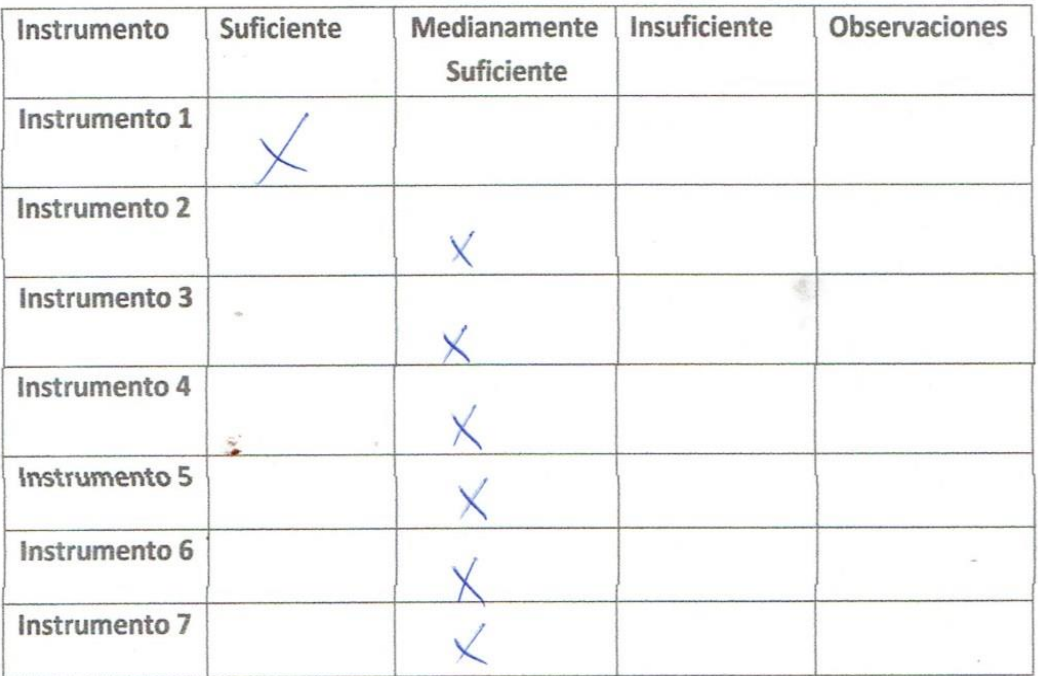

5. CONCLUSIONES:

Considerar indicadores de # de situblecimientor.

NOMBRE DEL EVALUADOR **FIRMA** 

: Elprer Chunga Zapata

Piura, 2016.

### **Anexo N° 03: Modelo de Instrumentos**

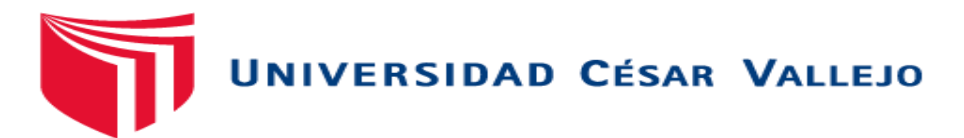

## **Ficha de observación para la medición del tiempo que toma la asignación de establecimientos**

**Indicaciones:** La siguiente Ficha de Observación está relacionado al tiempo que toma la asignación de establecimientos, para usarla complete el nombre del inspector y tome el tiempo de inicio y fin de la actividad, posteriormente calcule el tiempo que tardo dicha asignación.

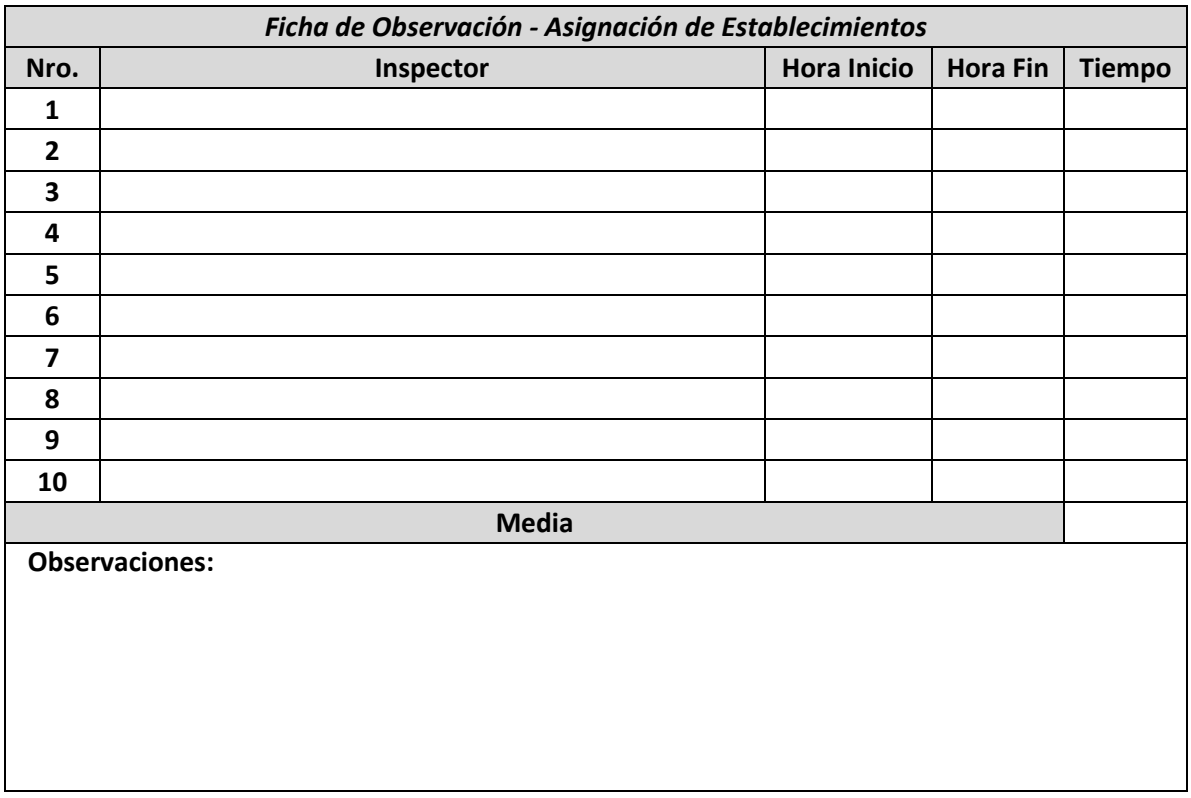

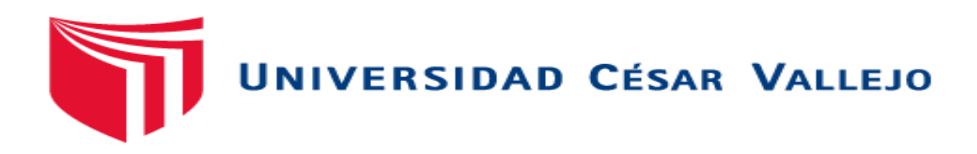

### **Ficha de observación para la medición del tiempo que toma la búsqueda de establecimientos**

**Indicaciones:** La siguiente Ficha de Observación está relacionado al tiempo que toma la búsqueda de establecimientos, para usarla complete el nombre del establecimiento a buscar y tome la hora de inicio y fin de la actividad, posteriormente calcule el tiempo que tardo dicha búsqueda.

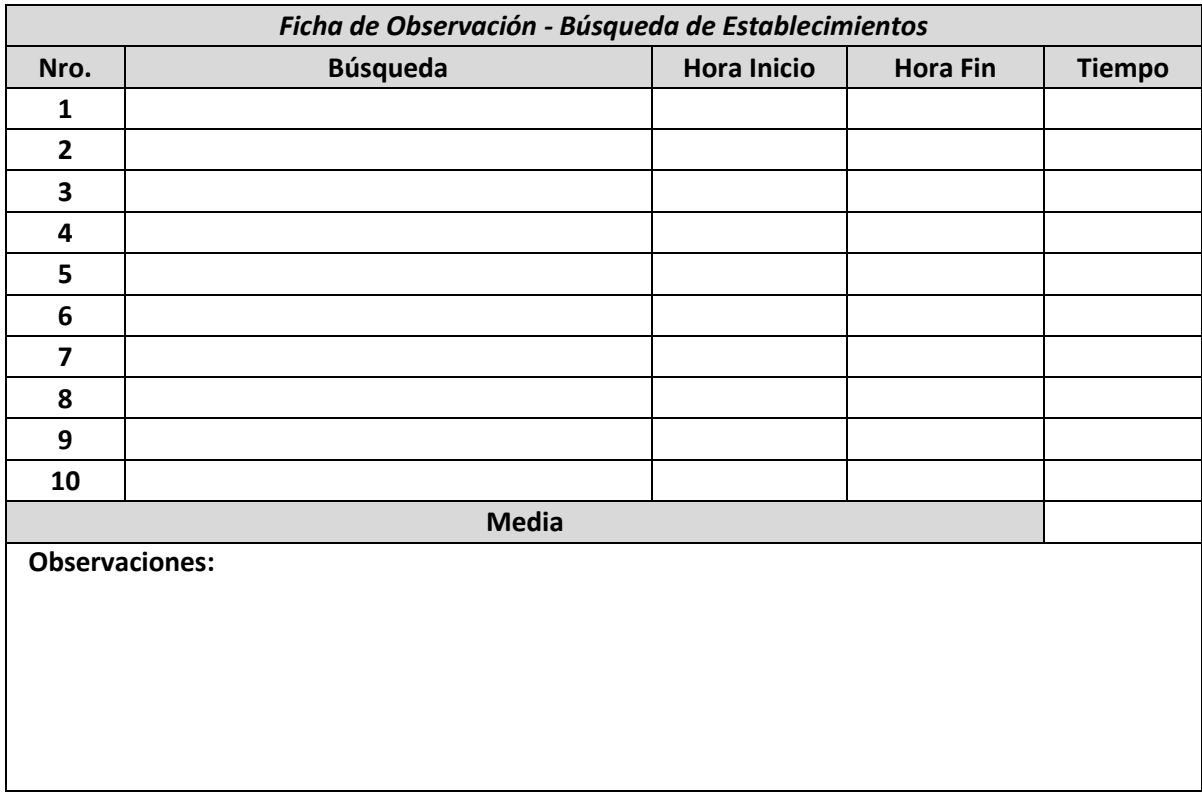

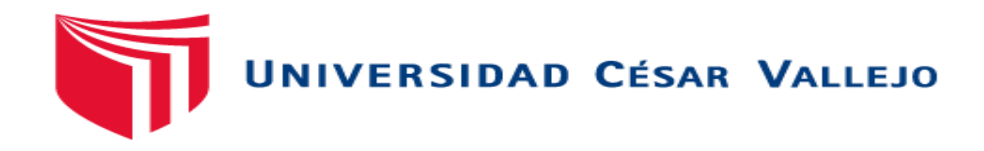

### **Ficha de observación para la medición del tiempo que toma obtener el progreso de establecimientos**

**Indicaciones:** La siguiente Ficha de Observación está relacionado al tiempo que tarda obtener el progreso de un establecimiento, para completarla complete el nombre del establecimiento, posteriormente tome la hora de inicio y fin. Además, calcule el tiempo que tardo la obtención del progreso.

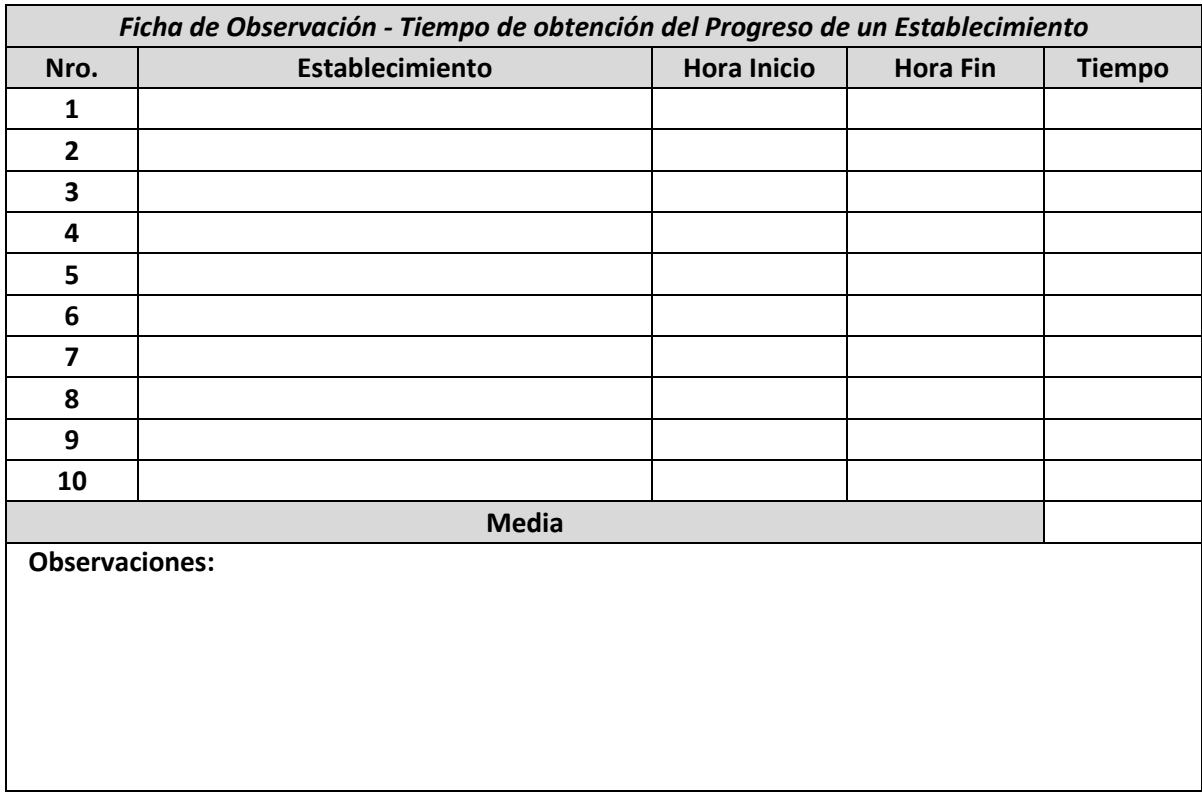

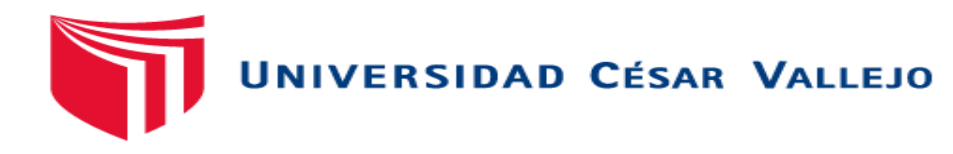

### **Ficha de observación para la medición del tiempo que toma la generación de un reporte**

**Indicaciones:** La siguiente Ficha de Observación está relacionado al tiempo que toma la generación de un reporte. Complete el nombre del reporte y tome la hora de inicio y fin de la generación del reporte, posteriormente calcule el tiempo que tardo por cada uno de ellos.

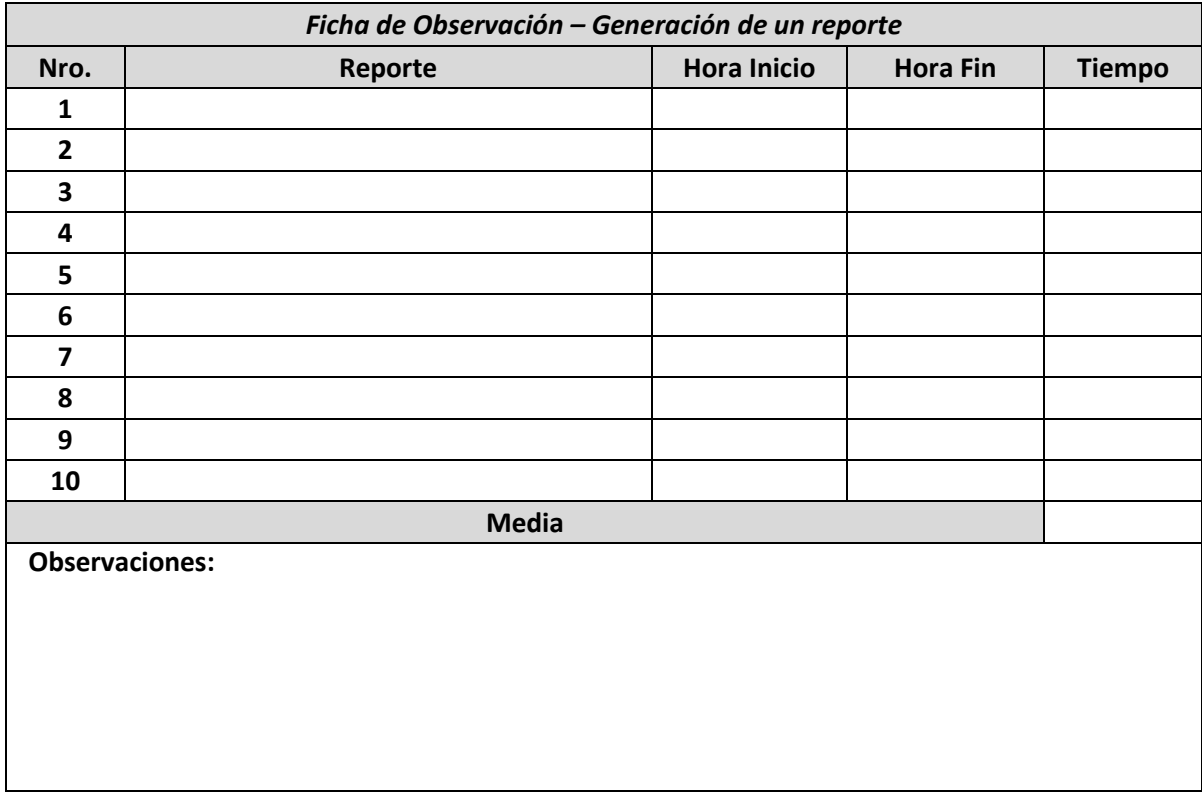

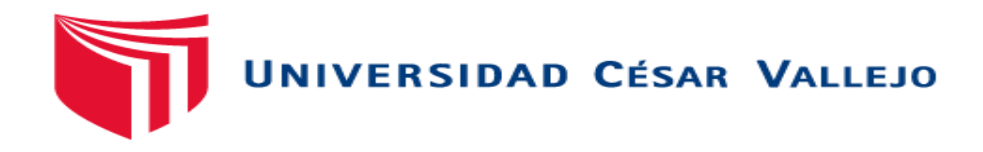

### **Ficha de observación para la medición del tiempo que toma la búsqueda de evaluaciones de establecimientos**

**Indicaciones:** La siguiente Ficha de Observación está relacionado al tiempo que toma la búsqueda de evaluaciones, para completarla complete el nombre del inspector y tome la hora de inicio y fin de la búsqueda, posteriormente calcule el tiempo que tardo cada una de ellas.

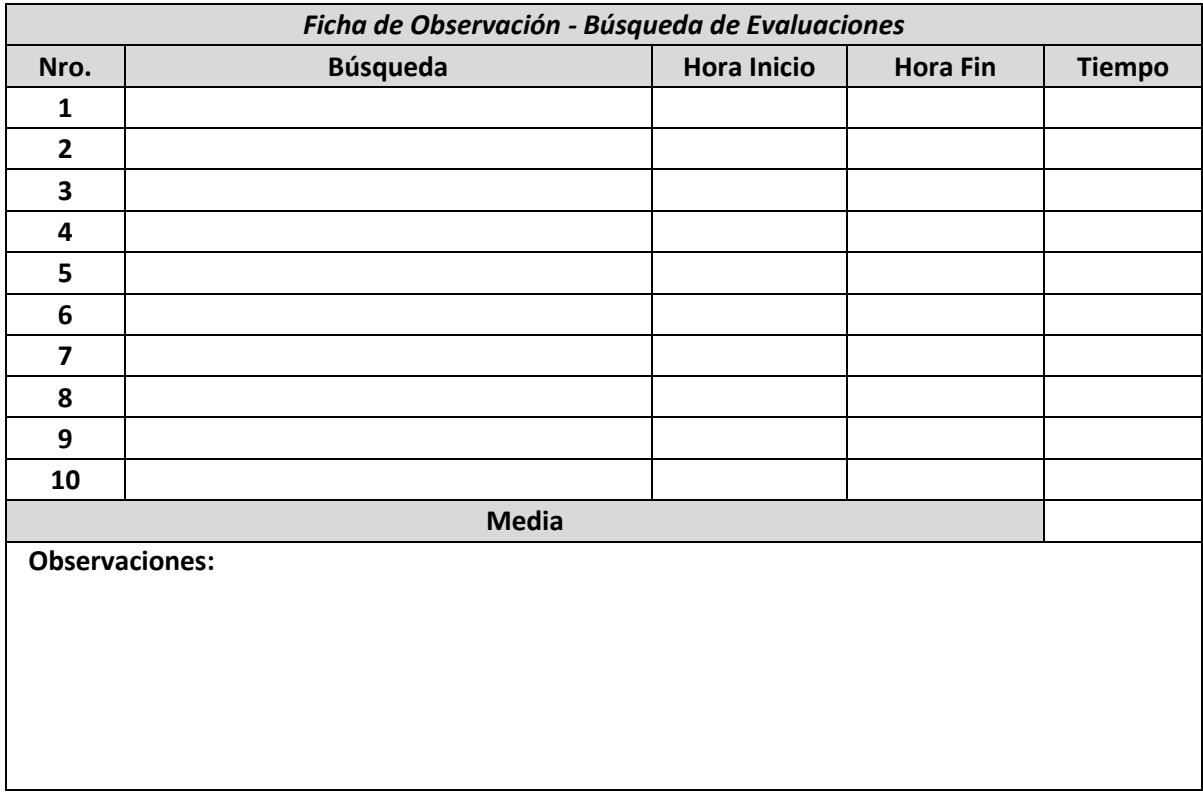

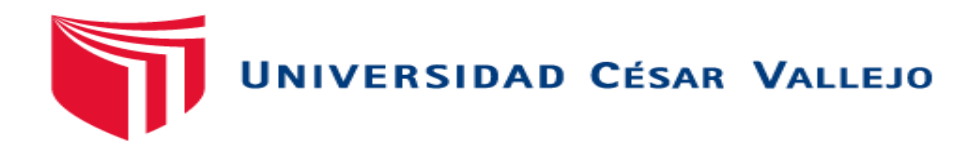

#### **Ficha de observación para la medición del tiempo que toma el registro de la evaluación de un establecimiento**

**Indicaciones:** La siguiente Ficha de Observación está relacionado al tiempo que toma el registro de una evaluación, para rellenarla complete el nombre del establecimiento y tome la hora de inicio y fin de la actividad asignación, posteriormente calcule el tiempo que tardo dicha asignación.

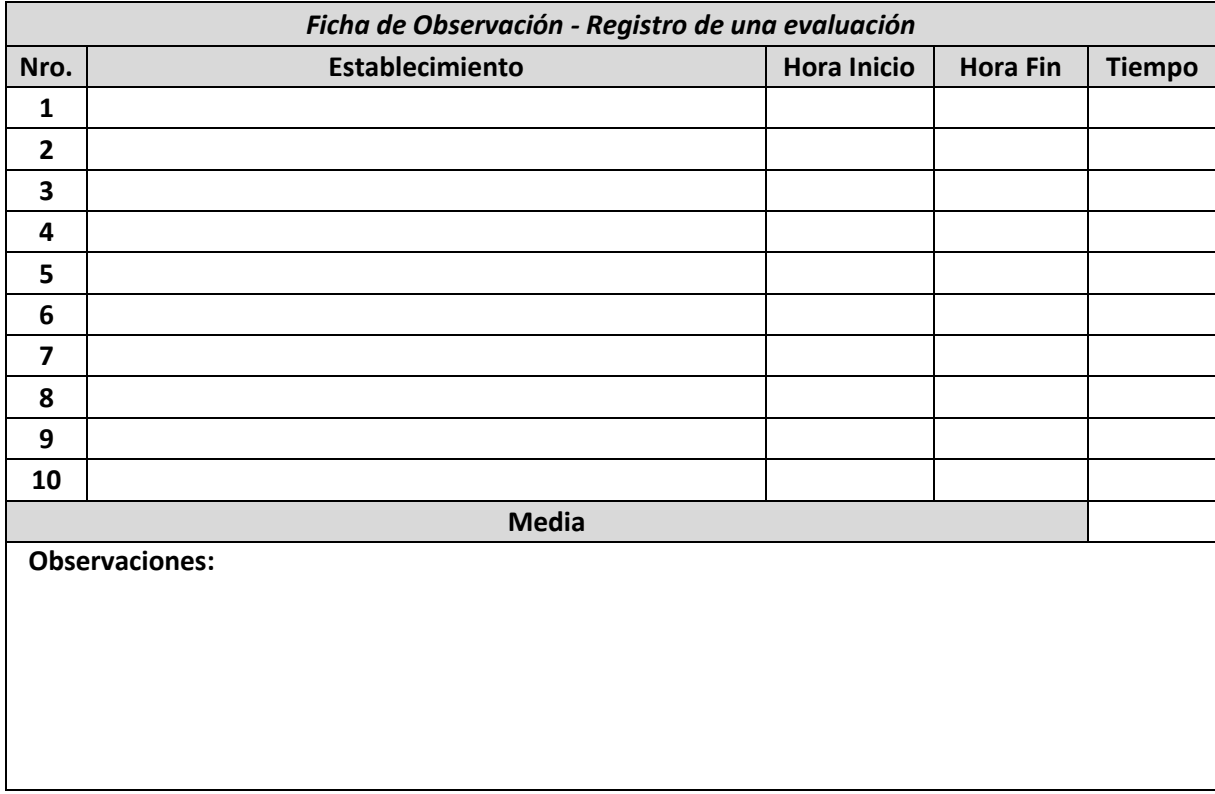

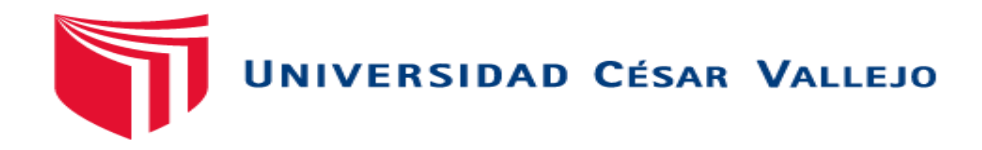

### **Ficha de observación para la medición del tiempo que toma el registro de nuevos establecimientos**

**Indicaciones:** La siguiente Ficha de Observación está relacionado al tiempo que toma el registro de nuevos establecimientos, para rellenarla complete el nombre del establecimiento y tome la hora de inicio y fin del registro, posteriormente calcule el tiempo que tardo cada uno de los registros.

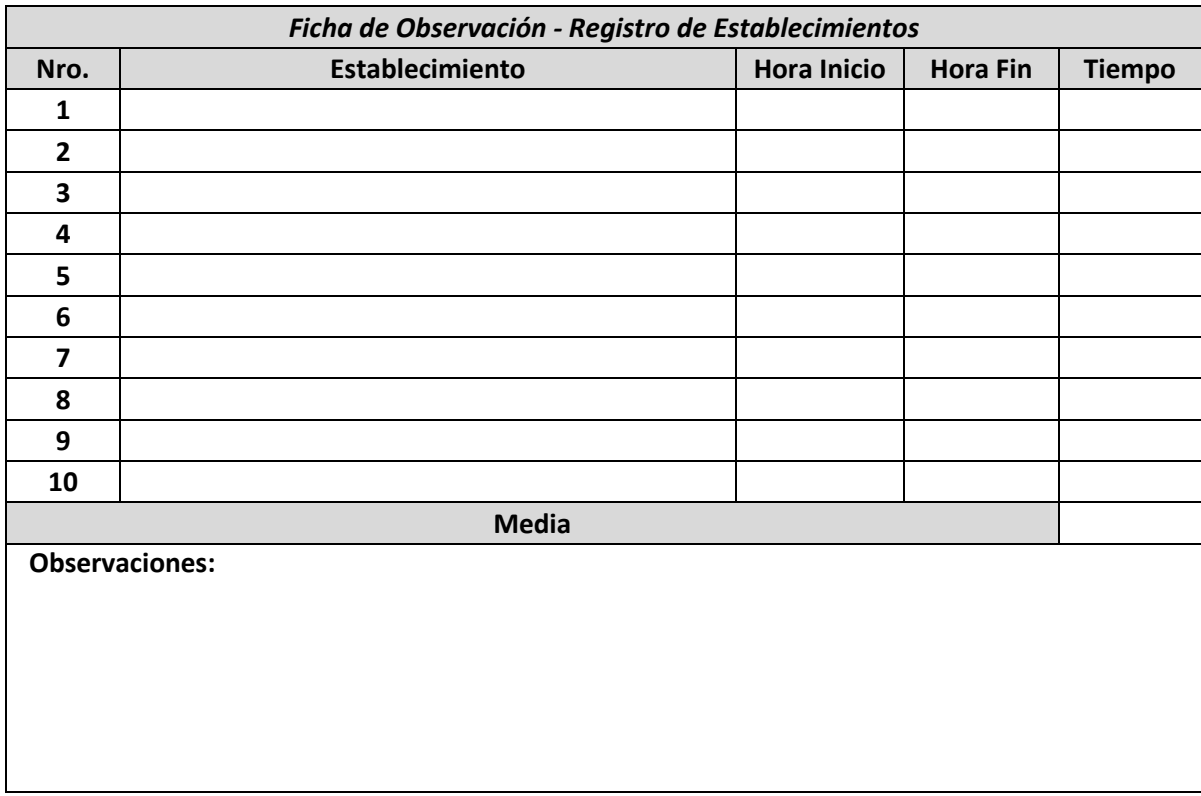

## **Anexo N° 04 Artefactos utilizados en el diseño del Software**

# **1. Modelo de Requerimientos**

# **a) Requerimientos Funcionales**

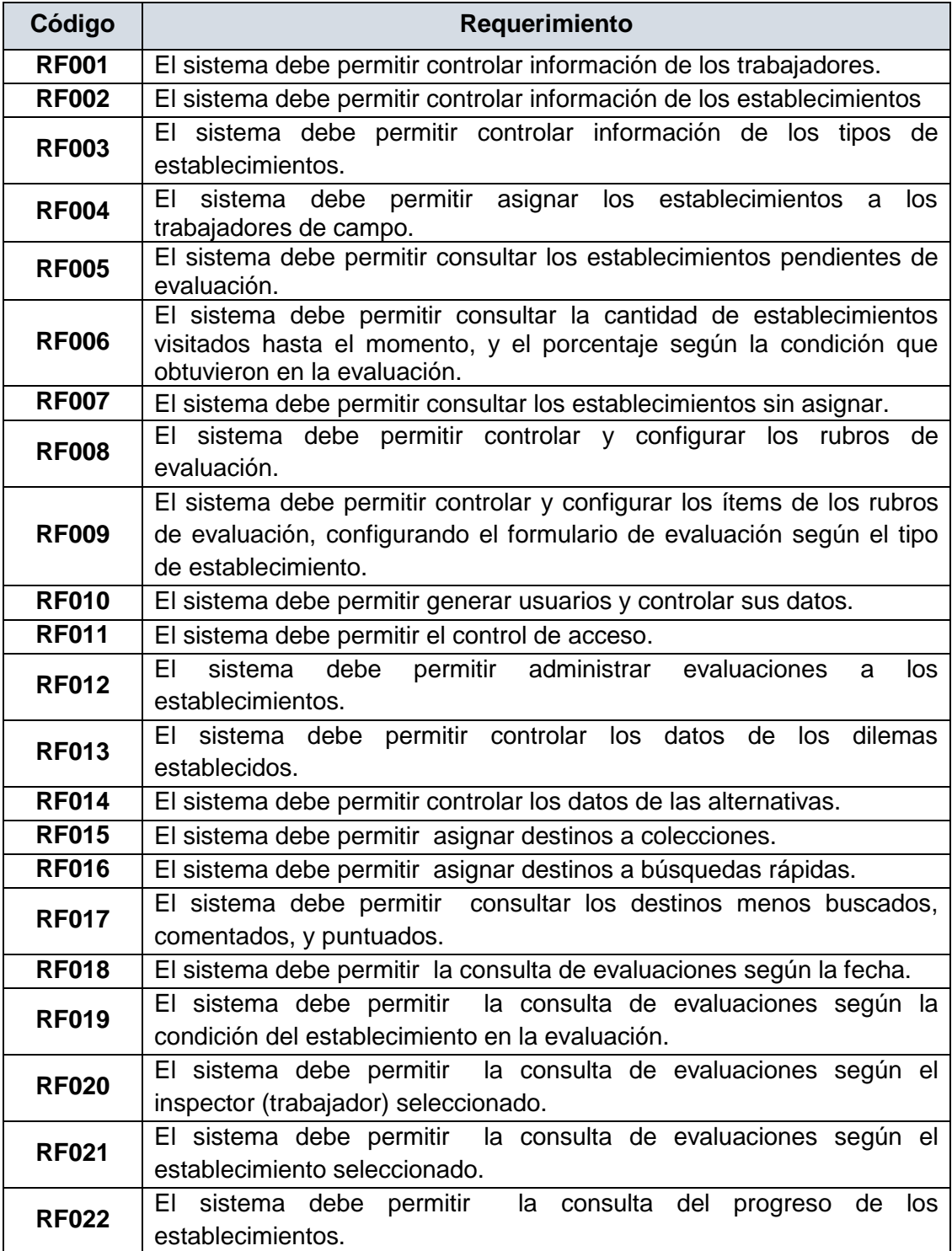

## **b) Requerimientos No Funcionales**

## **Requisitos de Seguridad**

- **RNF001.** Para acceder al sistema los usuarios deben autenticarse con un login y una contraseña.
- **RNF002.** El sistema debe permitir el acceso de los usuarios sólo a los módulos y/o archivos sobre los que tiene privilegios
- **RNF003.** El sistema debe permitir la modificación de información sólo a los usuarios que tiene ese privilegio.
- **RNF004.** El sistema debe mostrar siempre la identificación del usuario en todas las pantallas del mismo.

## **Requisitos de Fiabilidad**

- **RNF005.** La disponibilidad del sistema debe ser absoluta.
- **RNF006.** En cuanto a la recuperación ante fallos, es indispensable tener backups actualizados tanto del software como de la base de datos.

## **Requisitos de Mantenibilidad**

- **RNF007.** El código fuente (desarrollado en PHP) debe cumplir las recomendaciones de la convención de código correspondiente.
- **RNF008.** El sistema será construido en base de un modelo de desarrollo evolutivo e incremental; es decir que agregar nuevas funcionalidades no representará problemas, ya que no afectará el código existente ni los requerimientos planteados anteriormente.

## **Requisitos de Portabilidad**

- **RFN009**. Se usará MySQL como motor de base de datos y los servidores de aplicaciones y plataformas estarán por el momento sobre Apache; no obstante se prevé que puede ser cambiado en caso sea necesario.
- **RNF010.** El proveedor de la solución deberá acompañar el proceso de instalación y configuración del sistema; sin embargo los pasos a seguir deben estar detallados, a fin de que el usuario final pueda ser capaz de realizar la instalación pos sí solo.

 **RFN011**. El servidor donde se instalará el sistema debe ser parte de la plataforma tecnológica de la Sub Gerencia de Sistemas Informáticos y Estadística.

## **Requisitos de Usabilidad**

- **RFN012**. Las listas de valores seleccionables deben estar ordenados alfabéticamente de forma ascendente.
- **RFN013**. Se deben proveer mecanismos para facilitar la obtención de información mediante criterios de búsqueda.
- **RFN014**. Se deben proveer calendarios para selección de fechas.
- **RFN015**. Las páginas deben estar basadas en formularios, tiendo en cuenta que la resolución para la que se diseña es 1024x768.
- **RFN016**. Estéticamente amigable y legible (según especificaciones acordadas en el diseño).
- **RFN016**. Todas las pantallas del sistema deberán ser diseñadas y desarrolladas para que el usuario comprenda el funcionamiento. Además, tanto la interfaz gráfica como los mensajes de éxito, errores, alertas, entre otros, tener una apariencia estándar
- **RFN017**. La información incluida en listados resultantes de las consultas se debe mostrar de manera ordenada.
- **RFN018**. El usuario debe poder ingresar al sitio en un sólo paso de autenticación.
- **RFN019**. Los iconos que se van a usar en toda la aplicación deben tener concordancia con lo que quieren expresar.
- **RFN020**. Debe mantenerse consistencia o uniformidad en fuentes, tamaños, colores, alineación, mayúsculas y minúsculas en los campos que se van a usar en todas las pantallas de la aplicación o en todos los reportes de la aplicación.
- **RFN021**. Se deben utilizar títulos descriptivos y cortos por cada página o formulario. El uso de mayúsculas y minúsculas en los títulos, en las etiquetas, en las columnas de las tablas, etc. se determinará en la fase de diseño.
- **RFN022**. Se deben tipificar los errores (advertencia, error, información), asignar códigos y definir mensajes descriptivos para un usuario final. La definición de las áreas de errores en la pantalla para mostrar los mensajes se determinará en la fase de diseño.
- **RFN023**. El usuario nunca debe llegar a un sitio sin salida; siempre debe haber opciones de navegación a otros puntos o de cierre normal de la aplicación.
- **RFN024**. Se debe usar un lenguaje familiar para el usuario (se tomará como referencia los términos que están en el glosario). Además, se deben usar los mismos términos en toda la aplicación (consistencia).

## **2. Modelo y Especificación de Casos de Uso.**

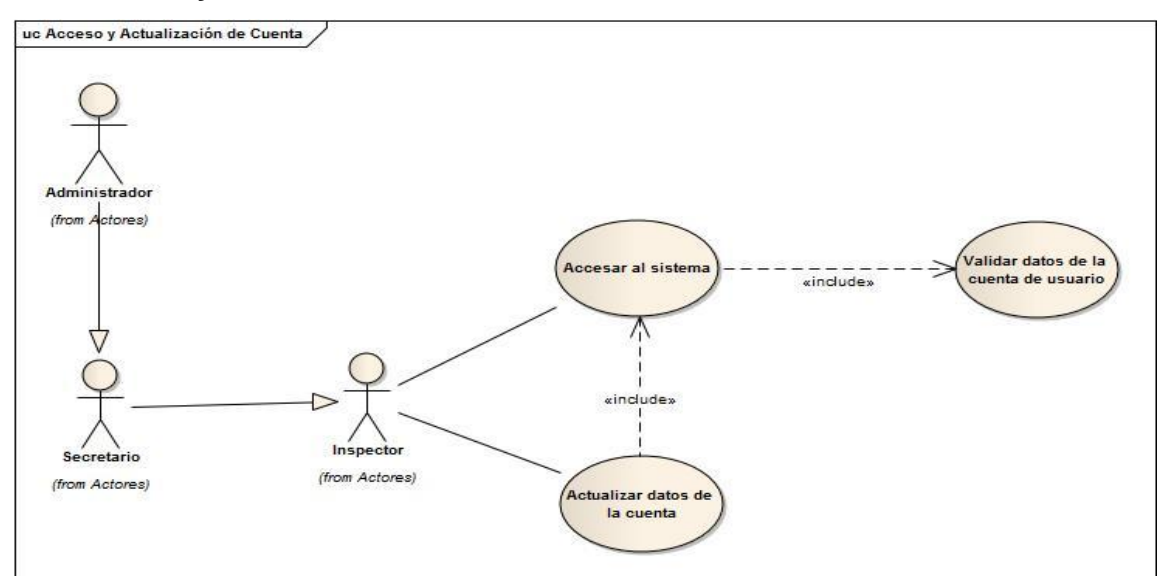

## **2.1. Acceso y Actualización de la Cuenta de Usuario**

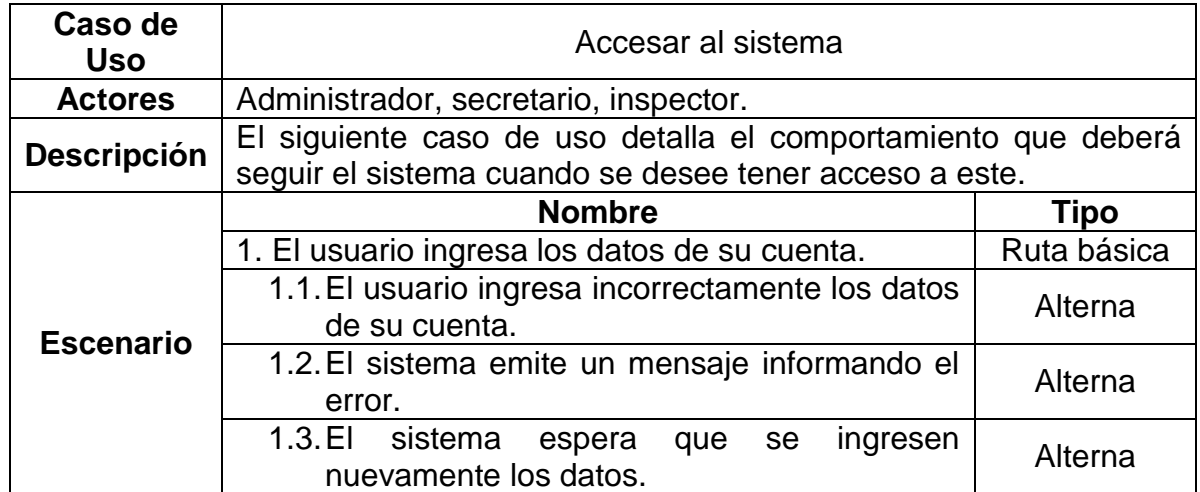

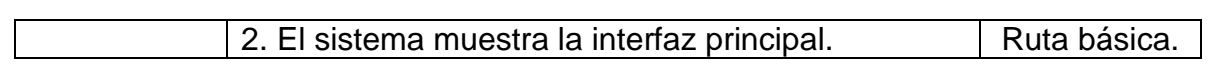

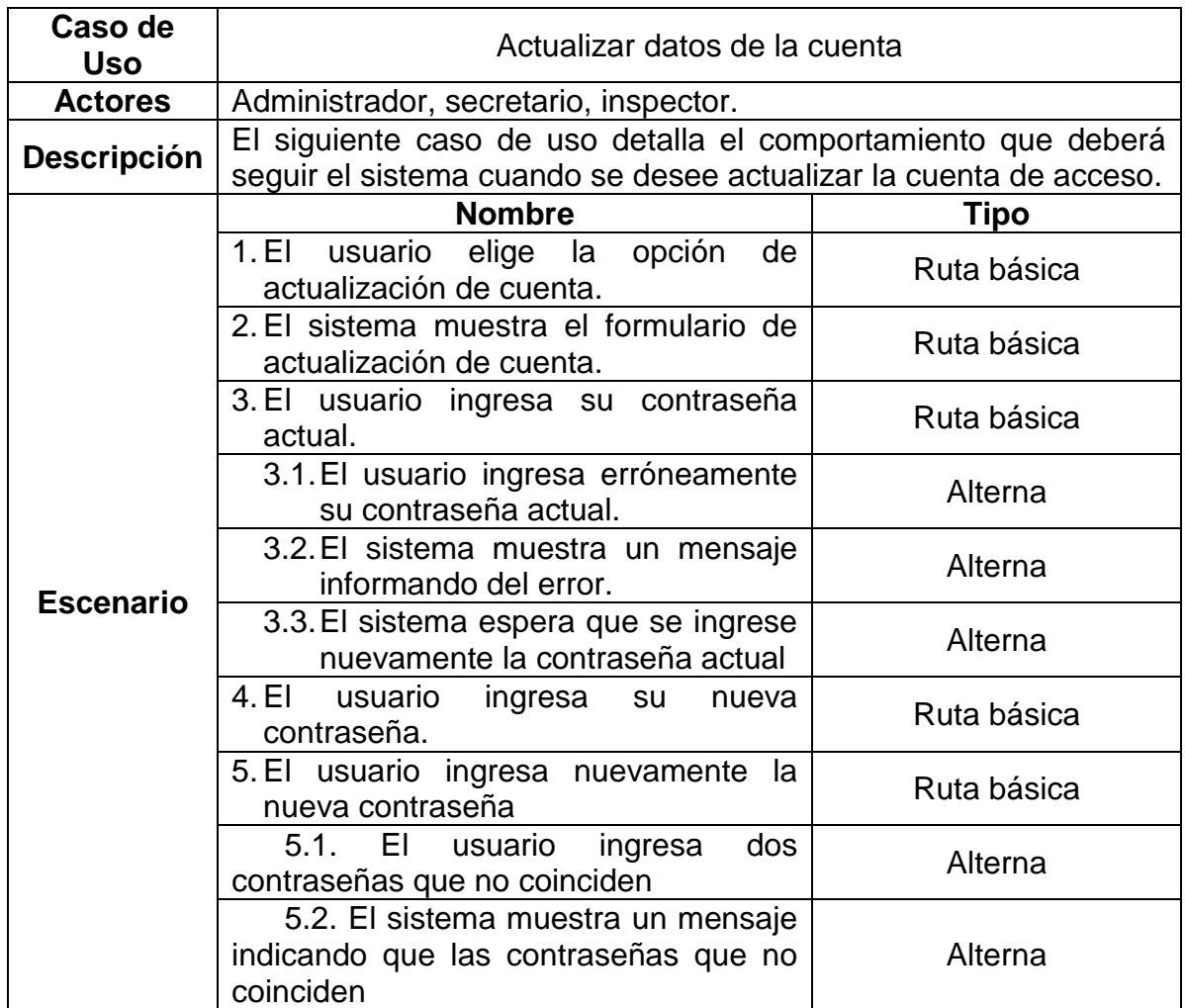

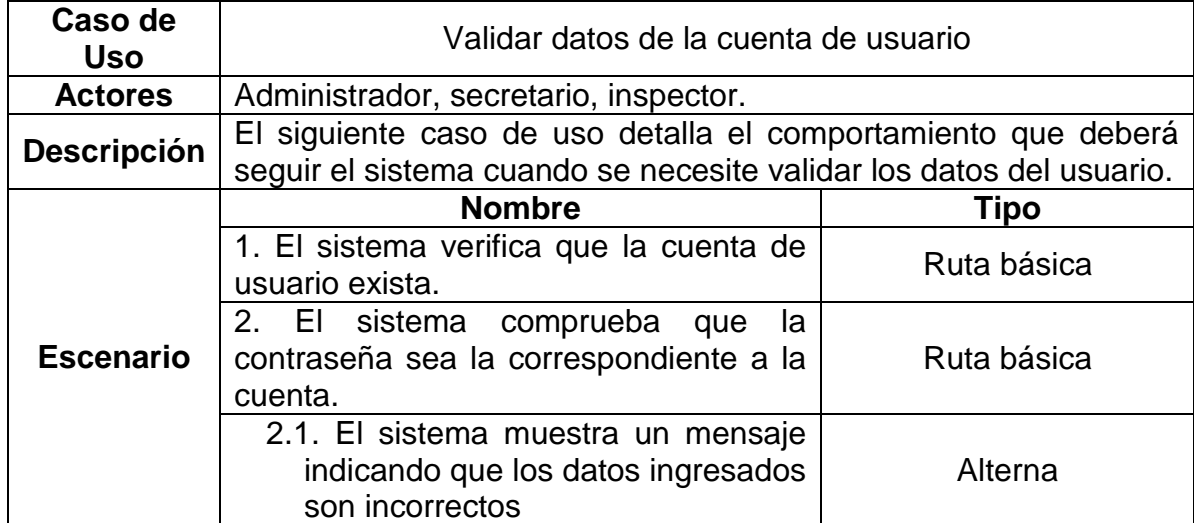

## **2.2. Consultas de los usuarios**

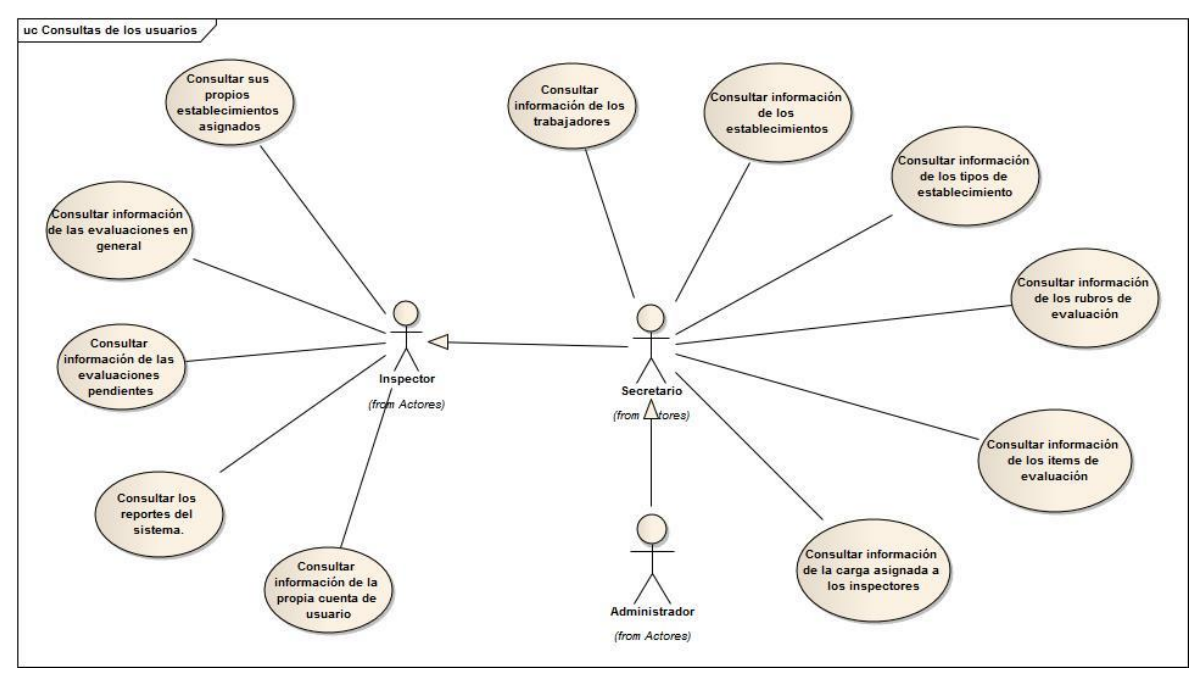

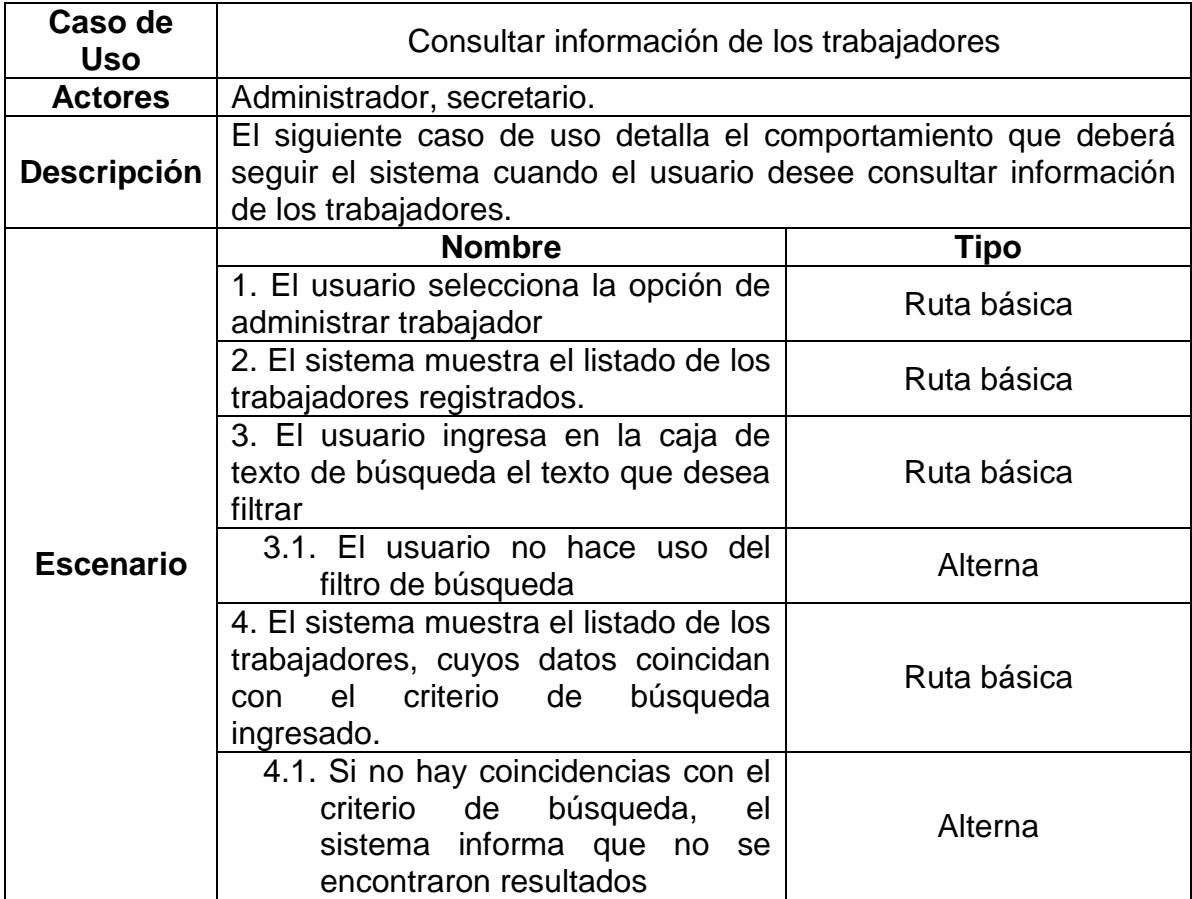

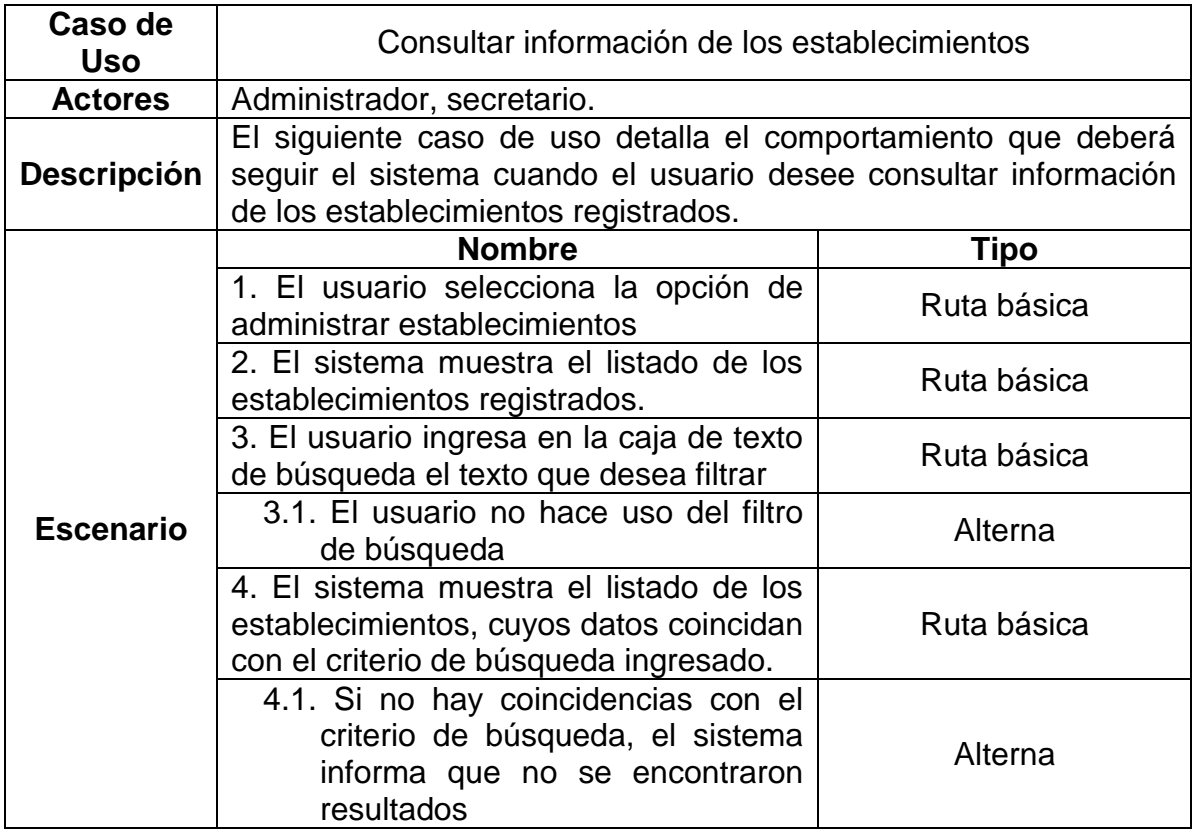

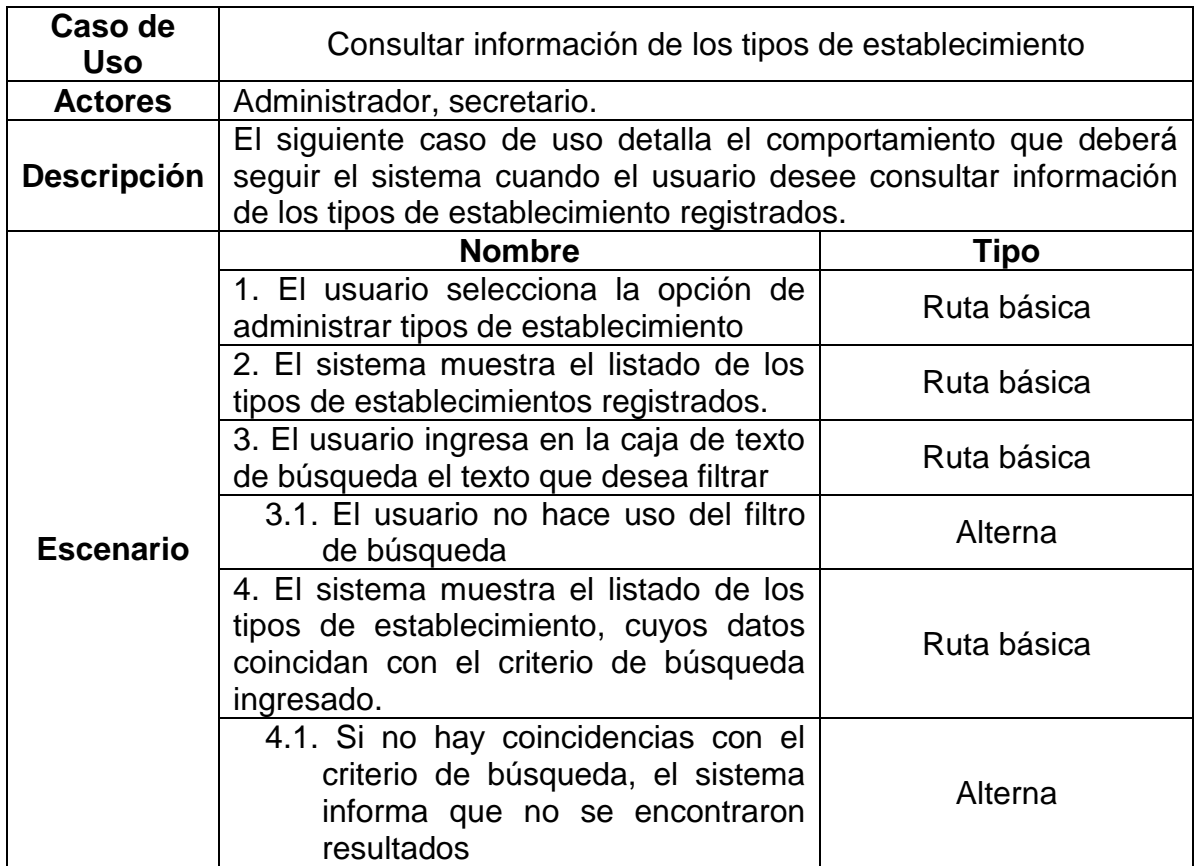

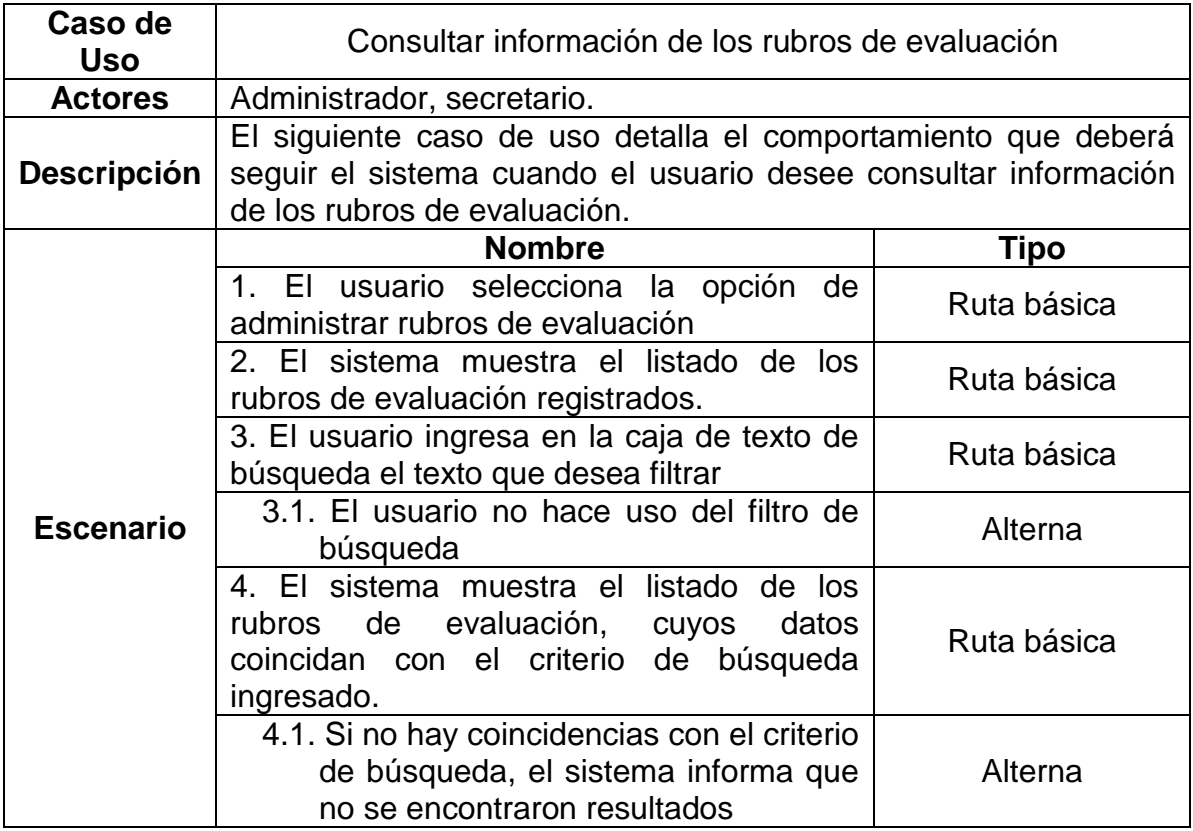

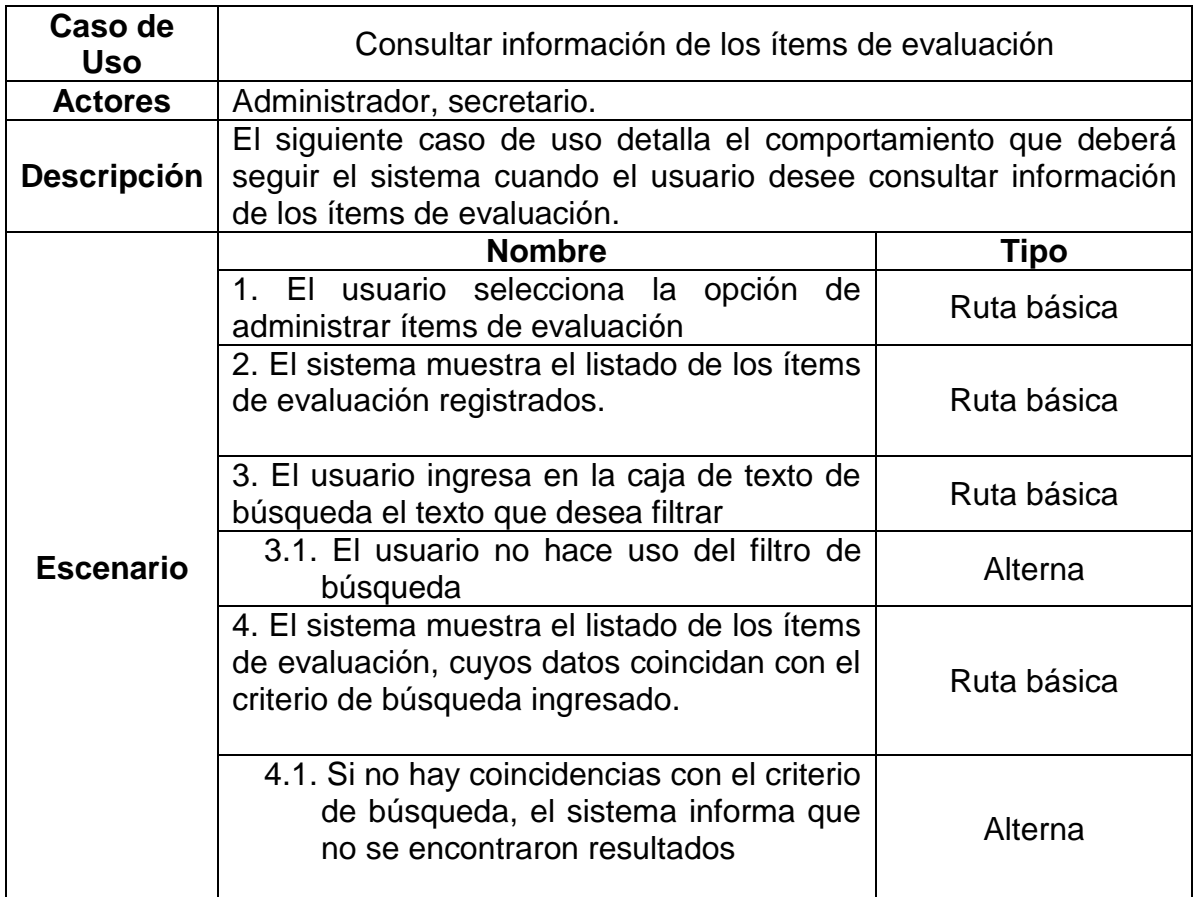

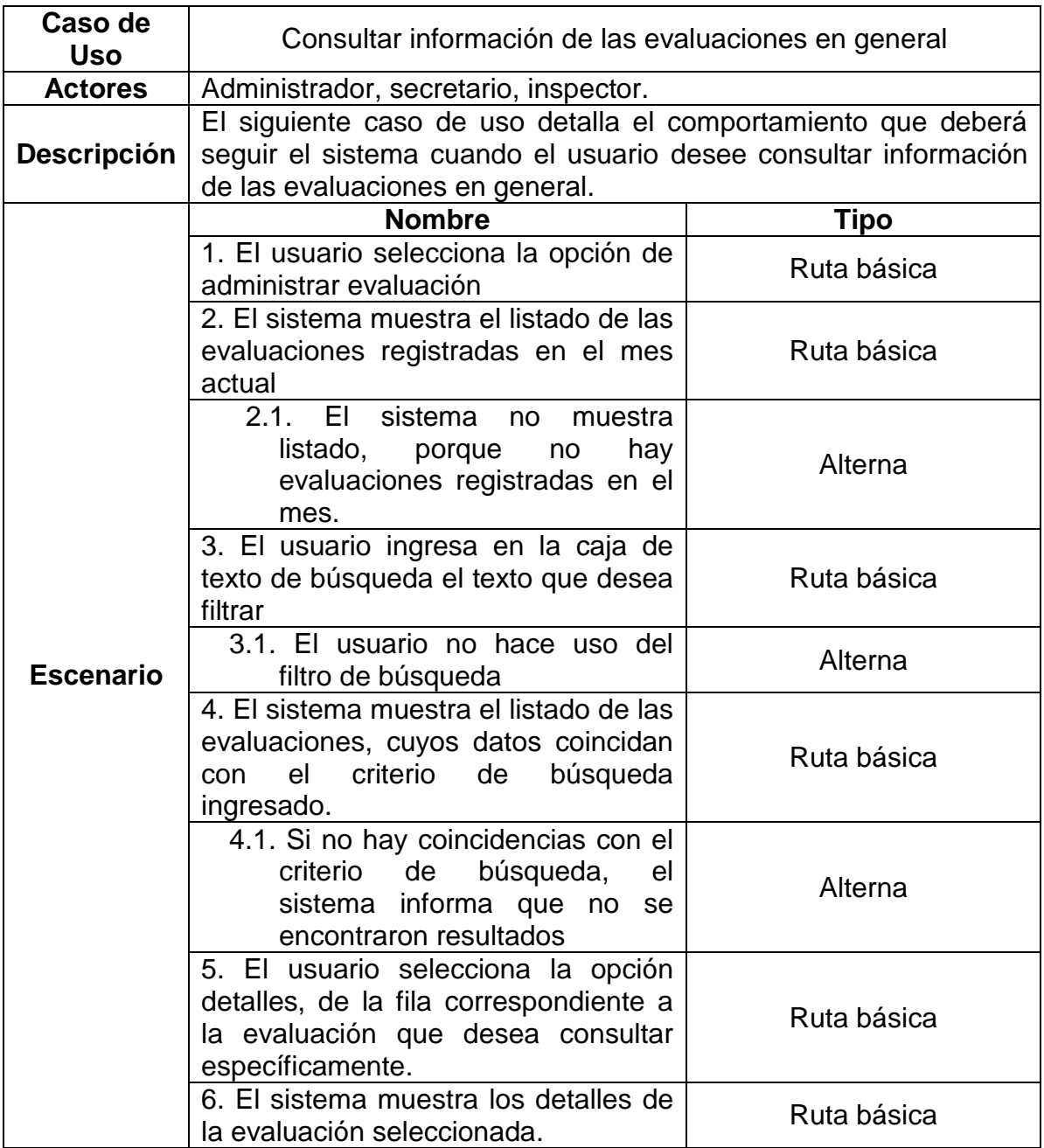

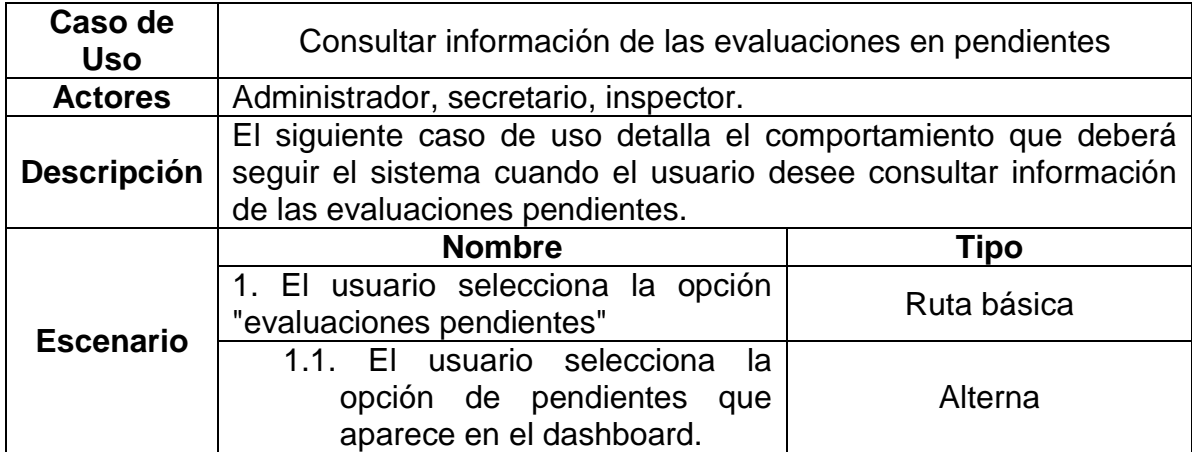
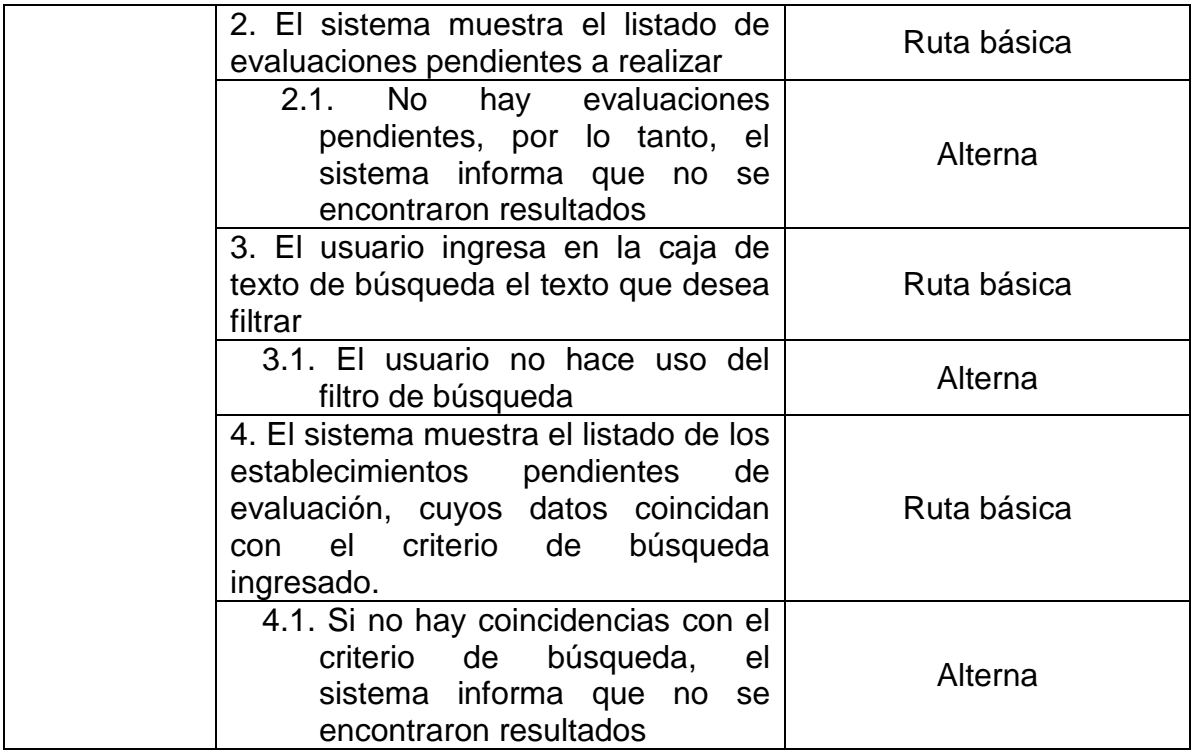

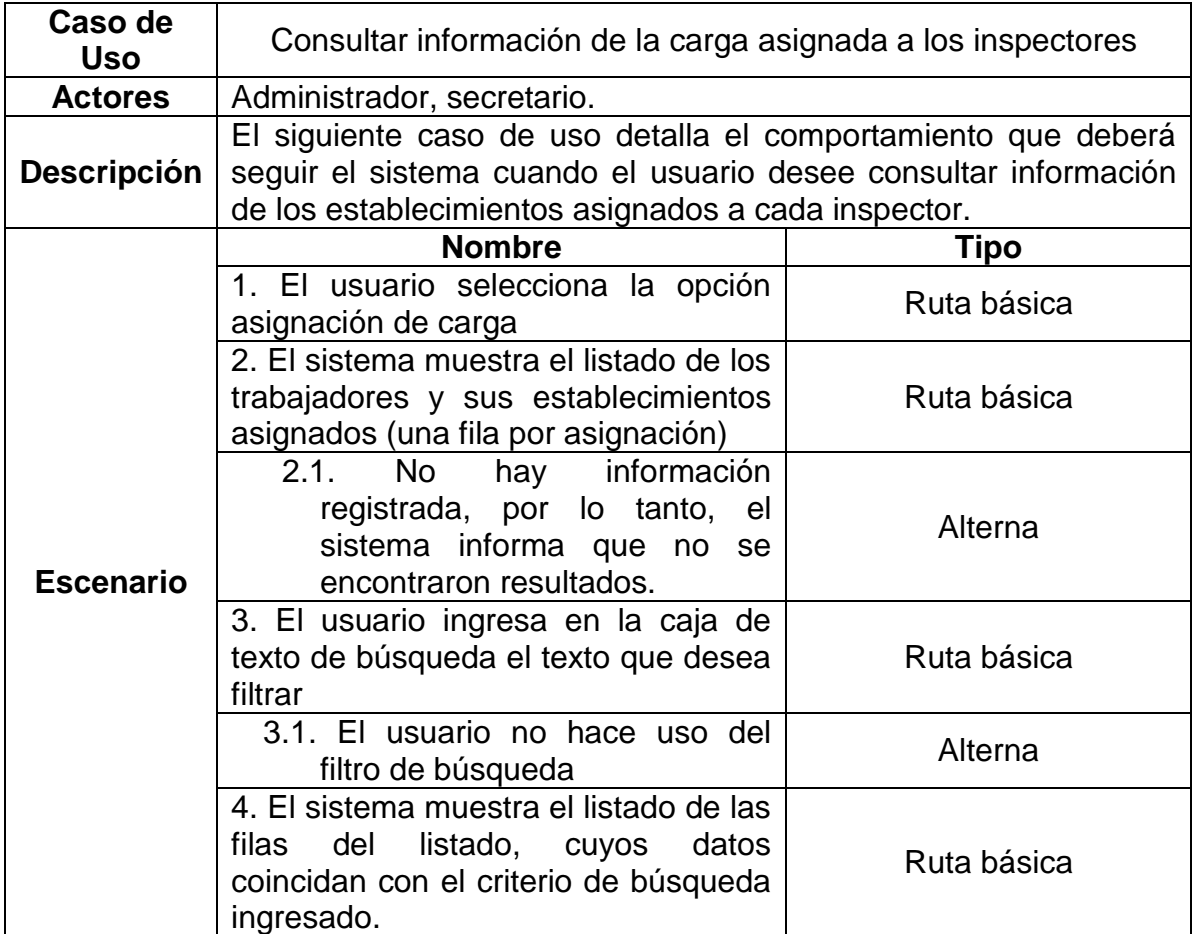

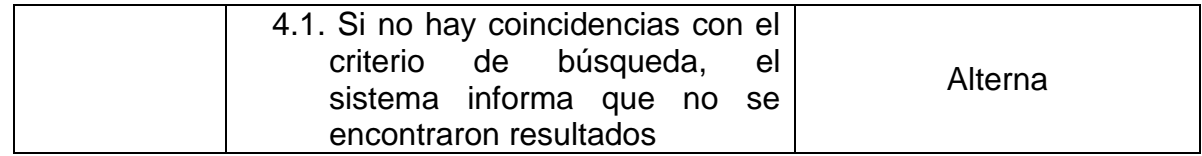

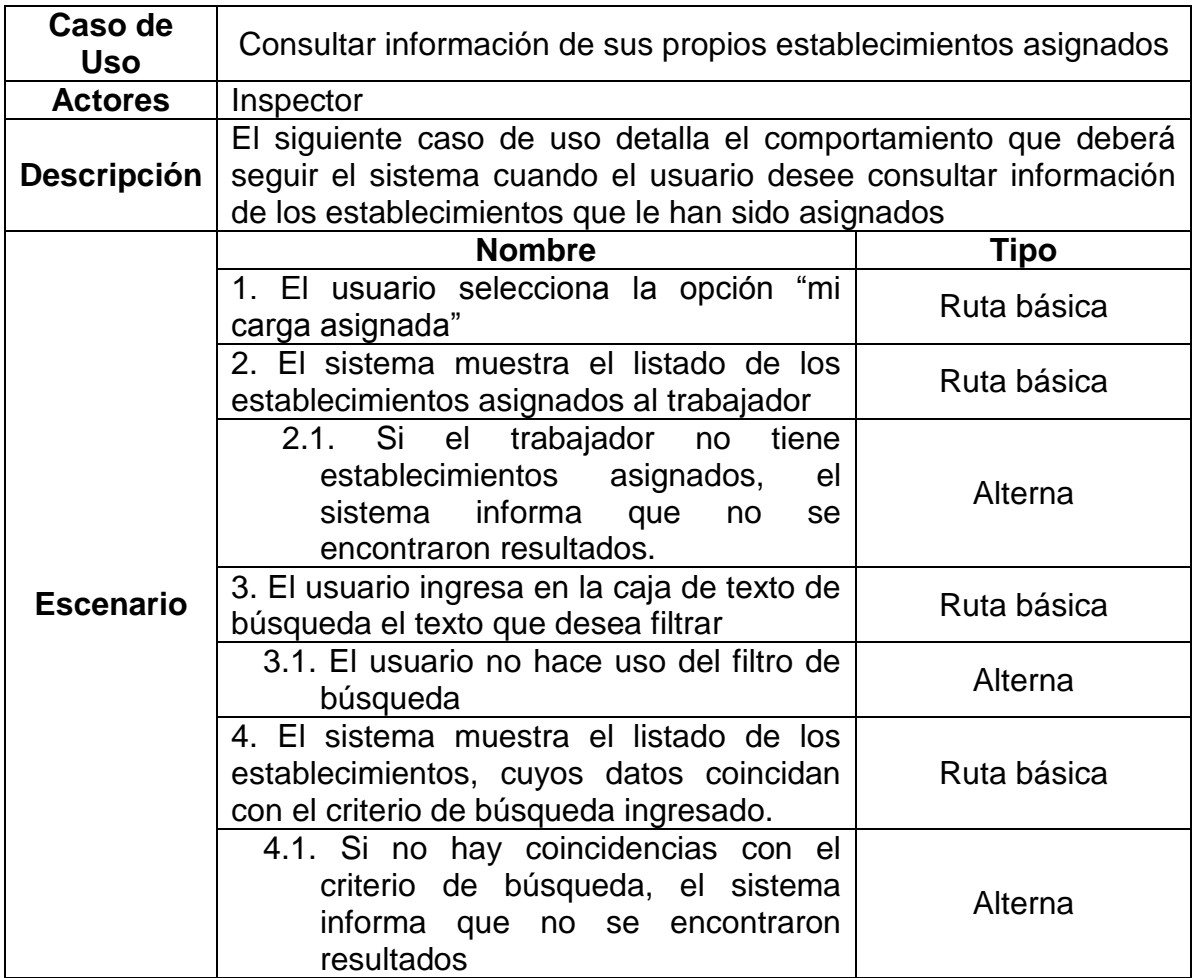

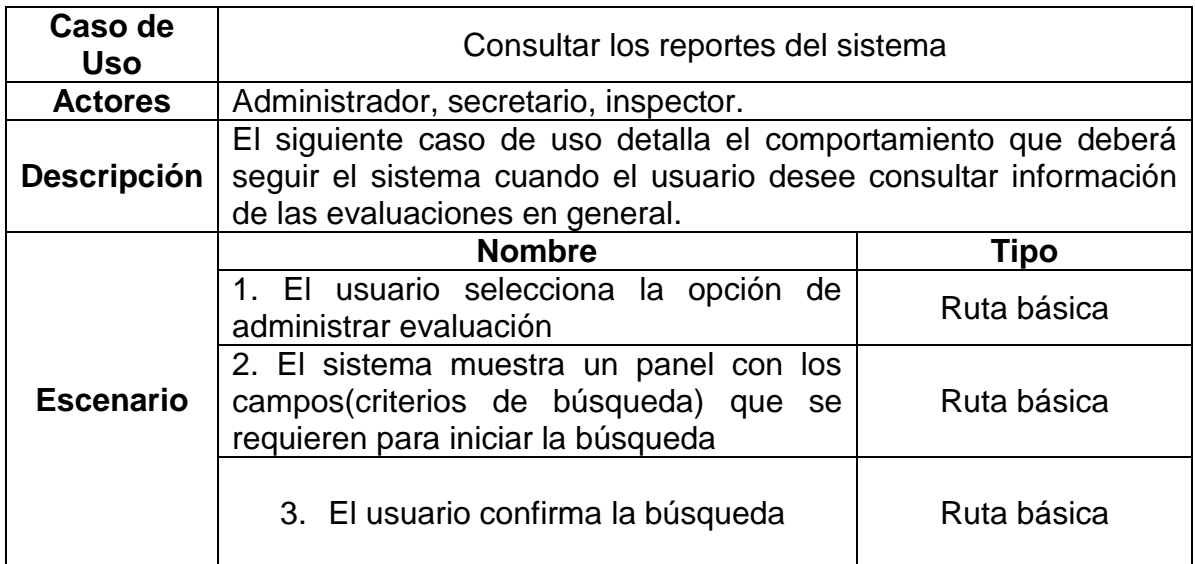

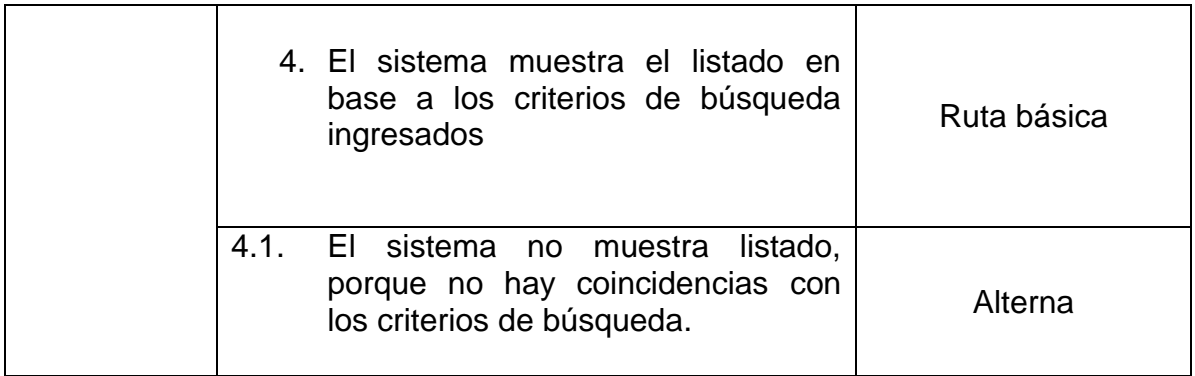

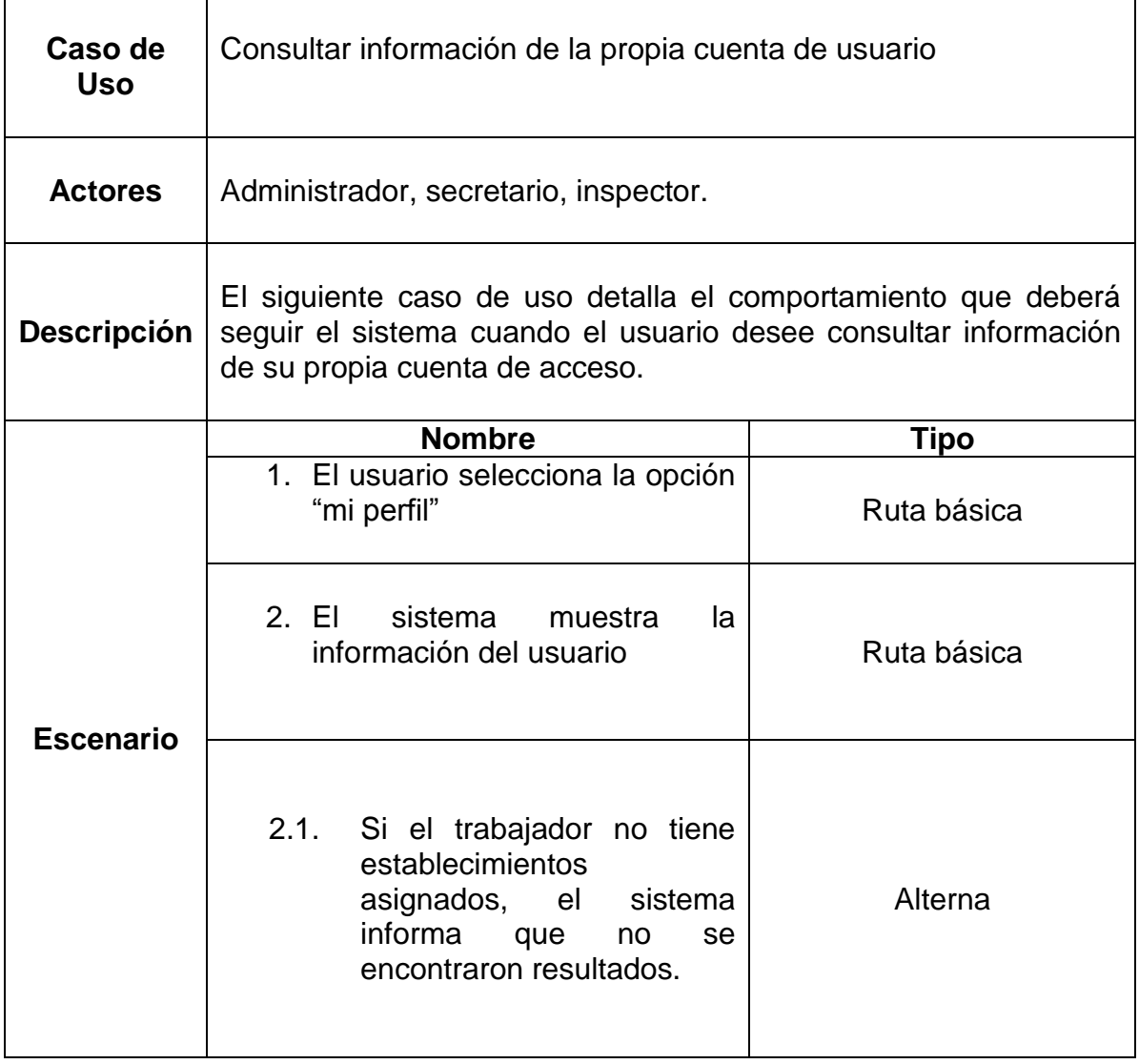

# **2.3-Administrar Trabajadores**

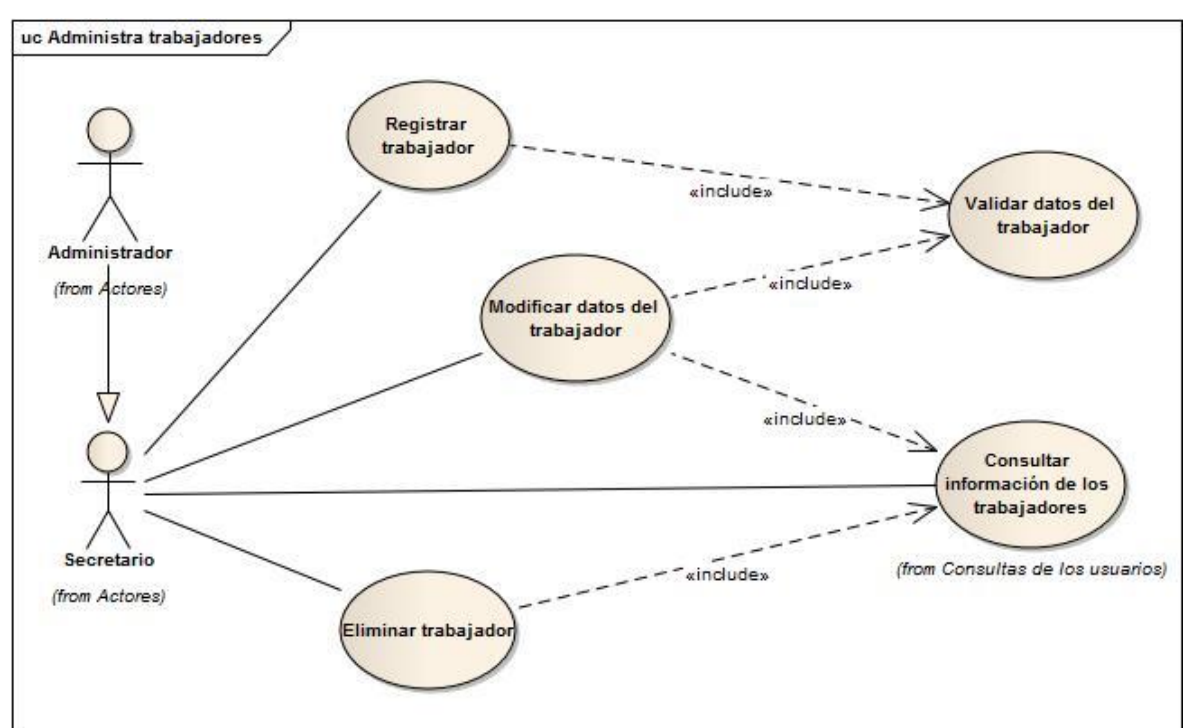

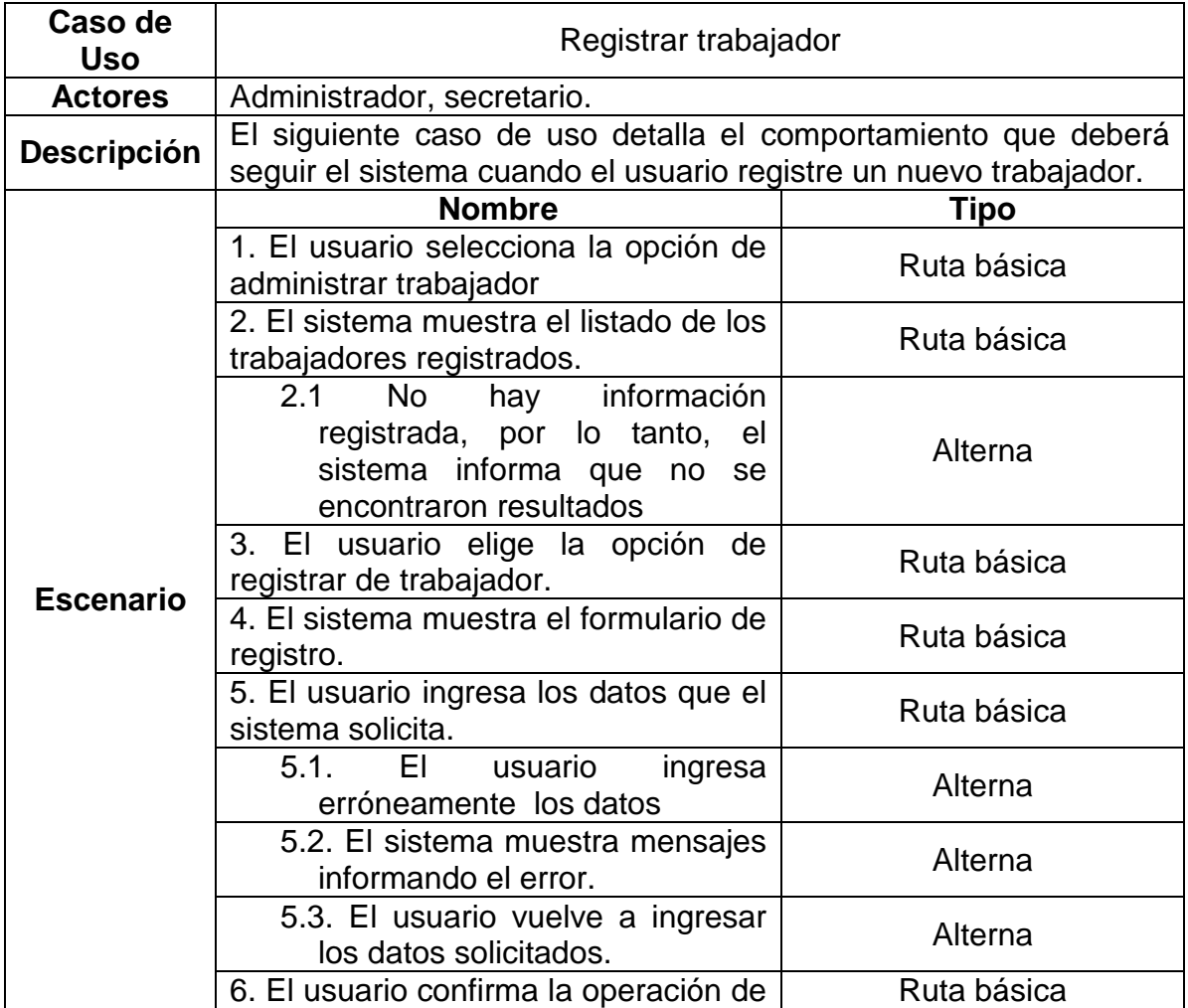

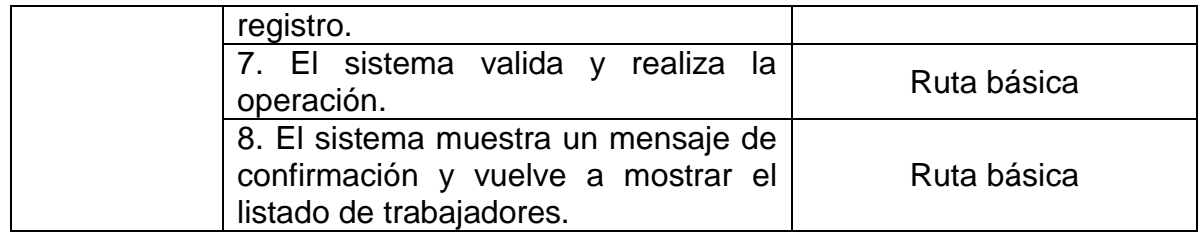

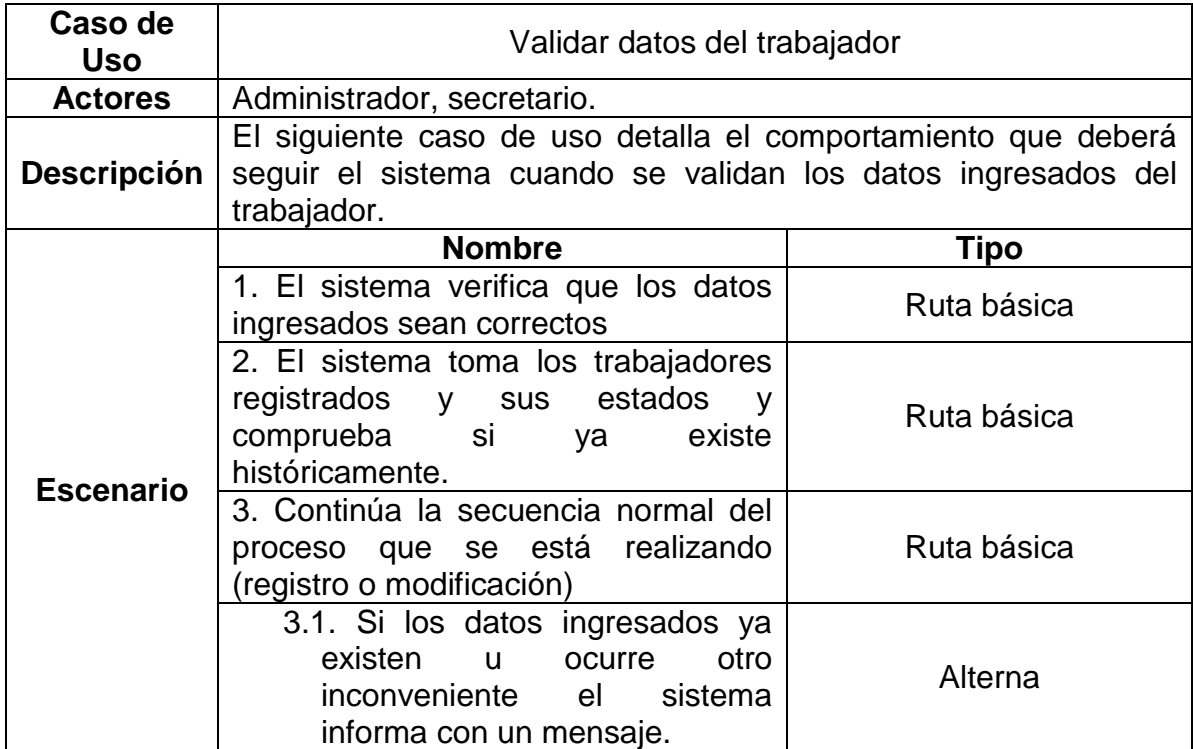

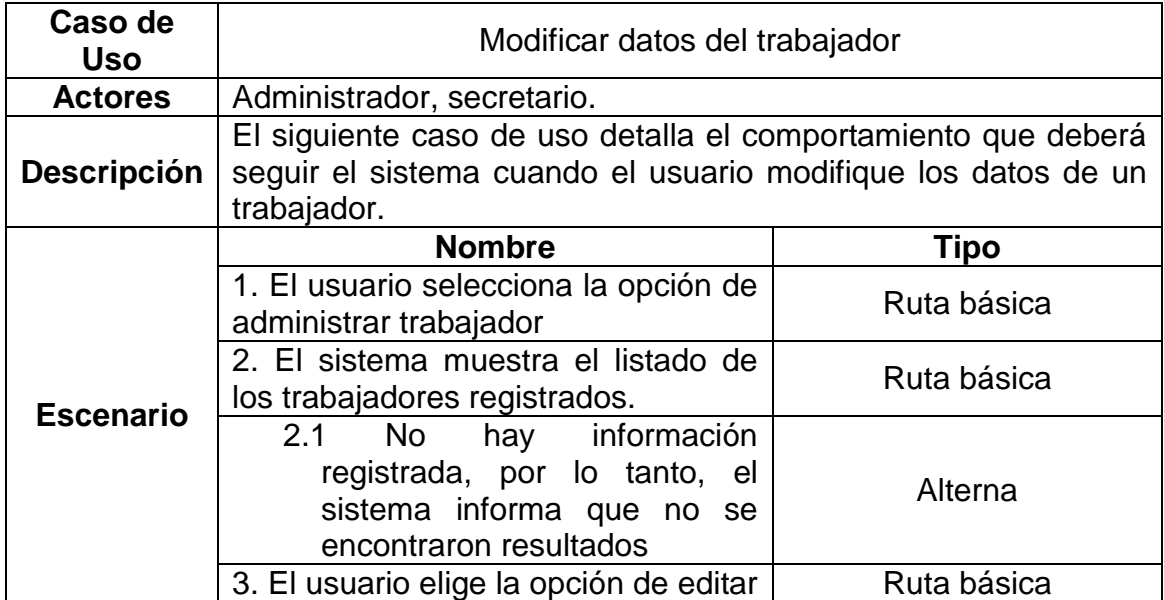

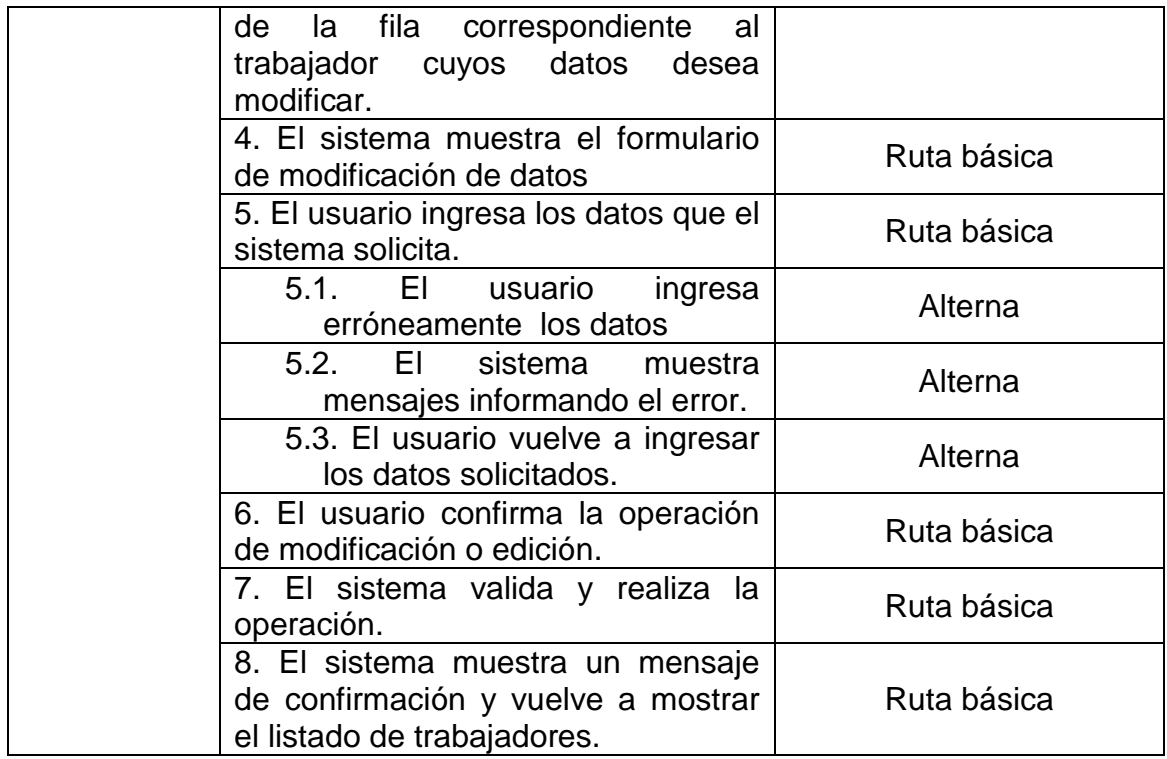

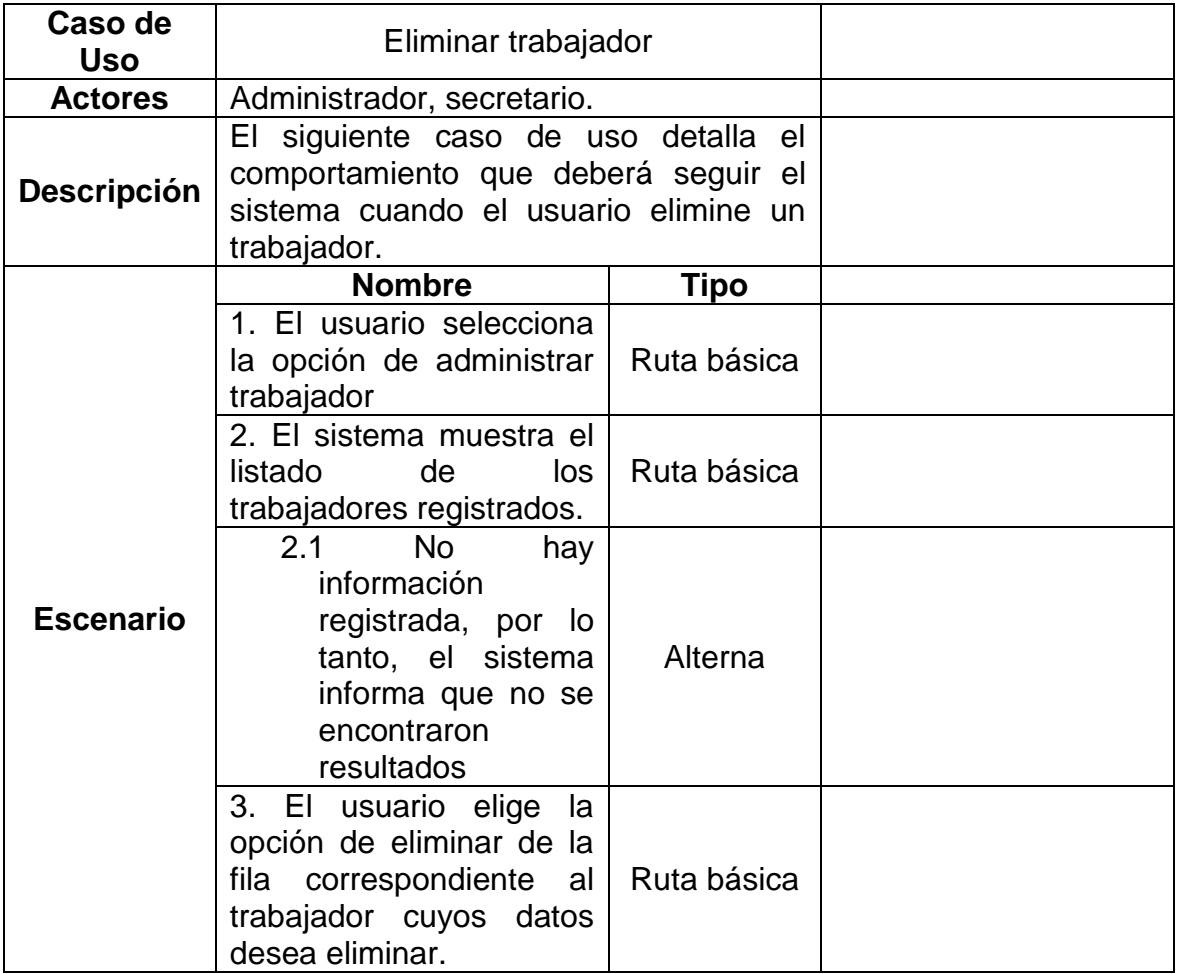

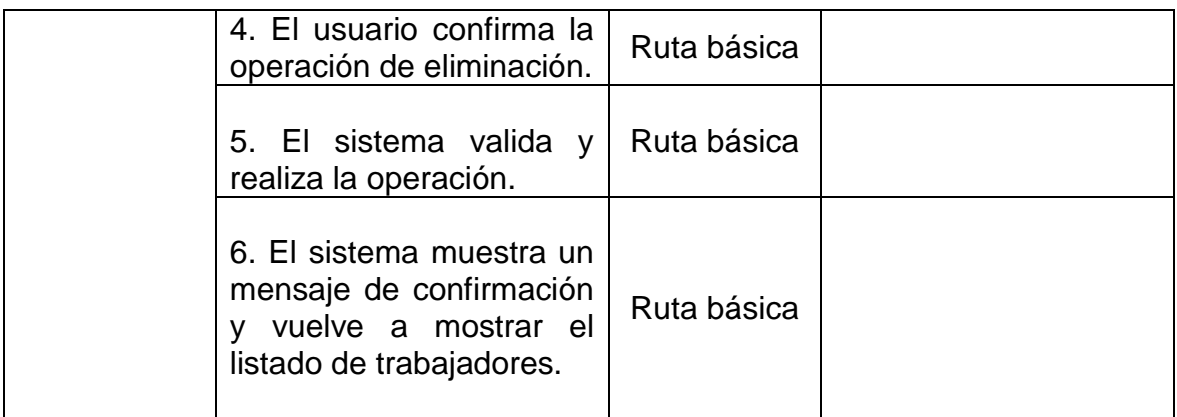

# **2.4.-Administrar establecimientos.**

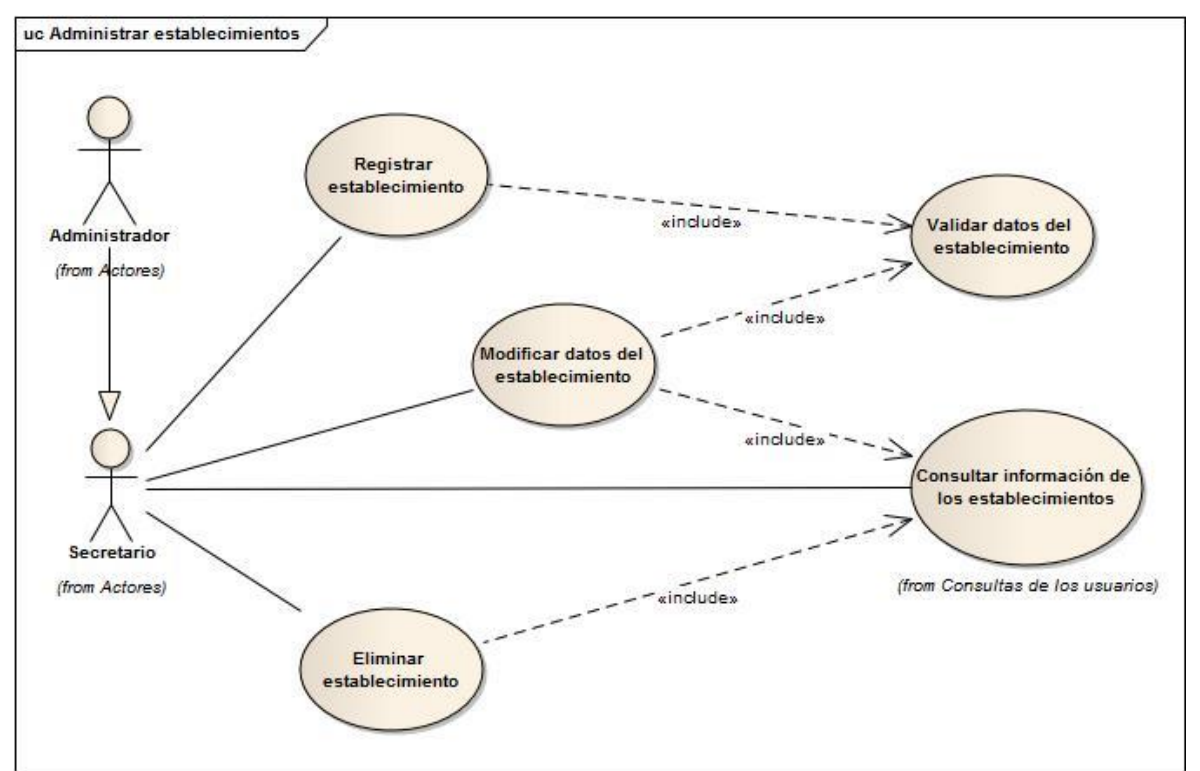

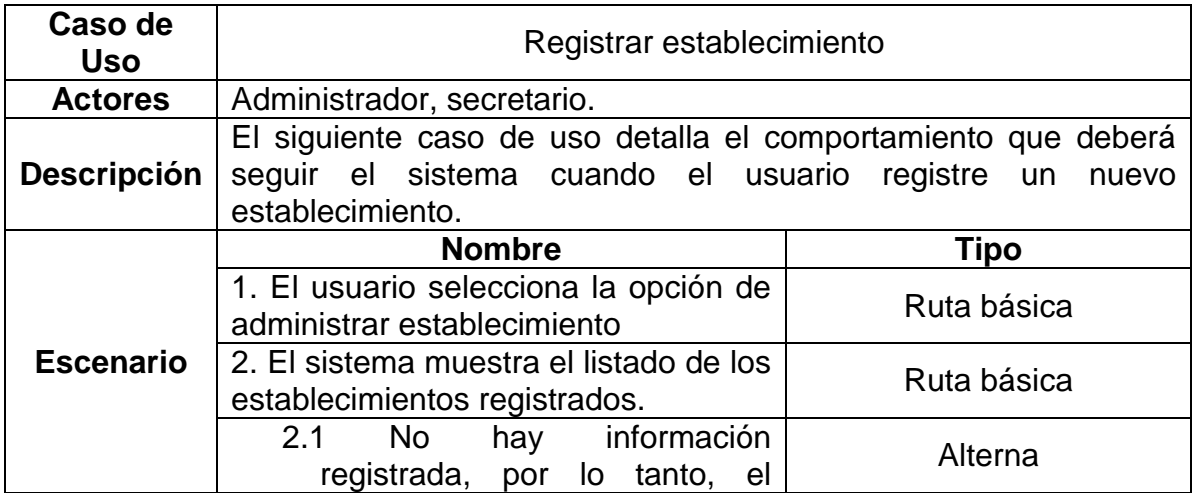

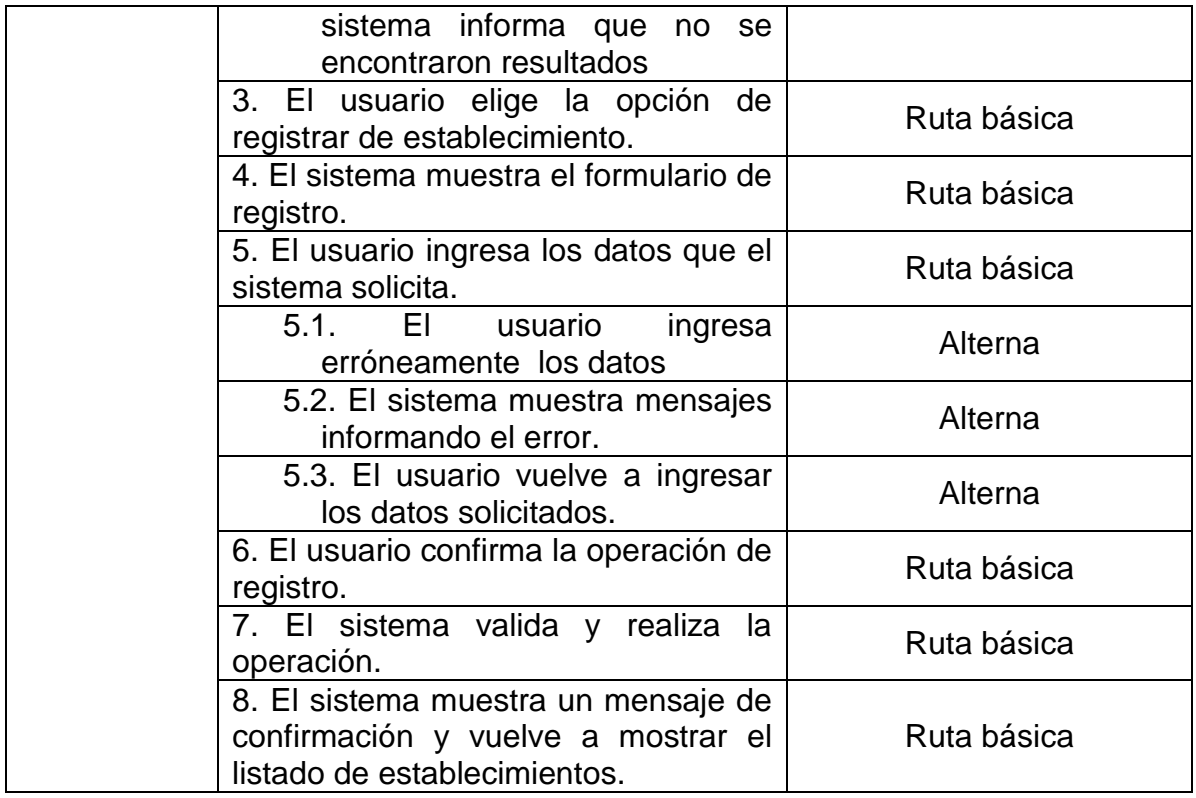

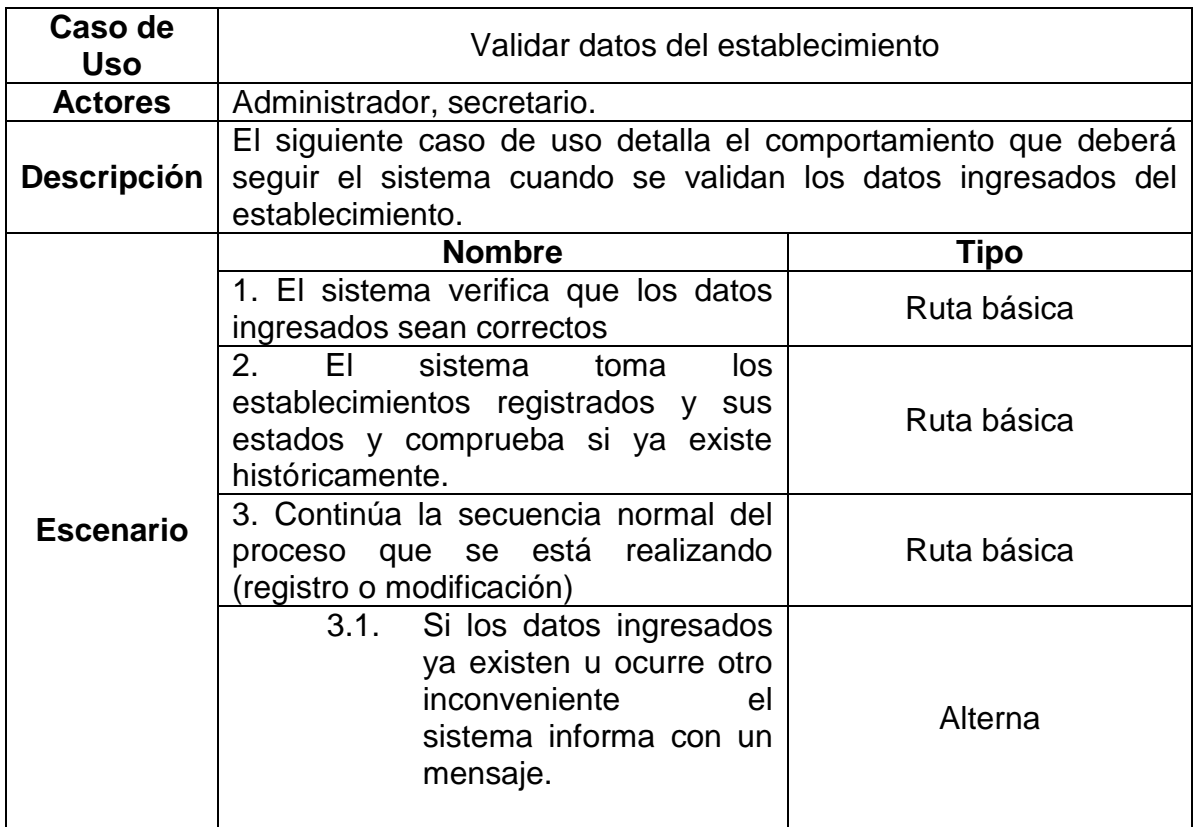

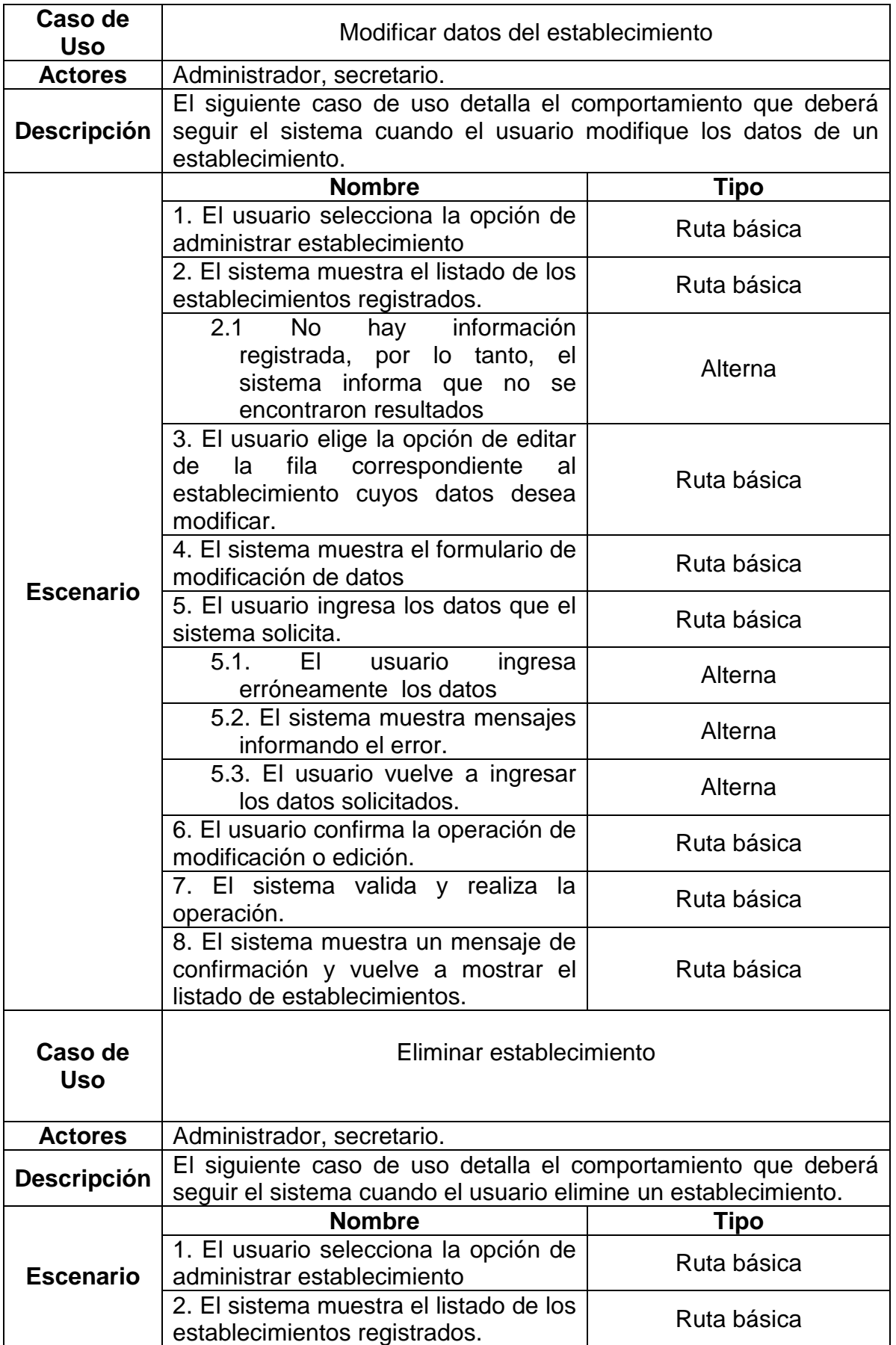

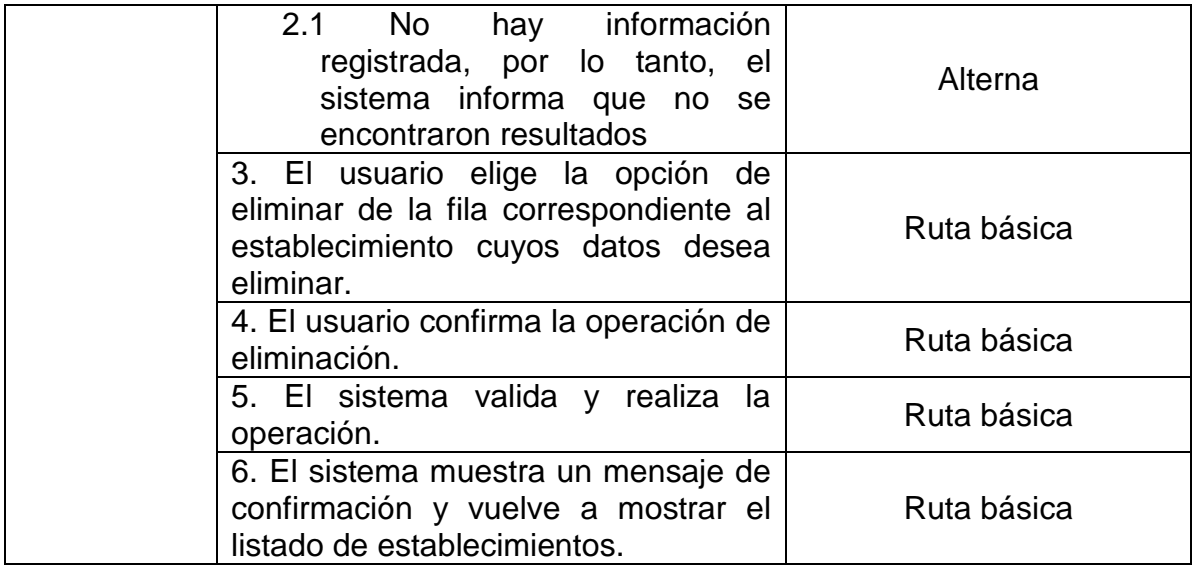

## **2.5.-Administrar tipos de establecimiento**

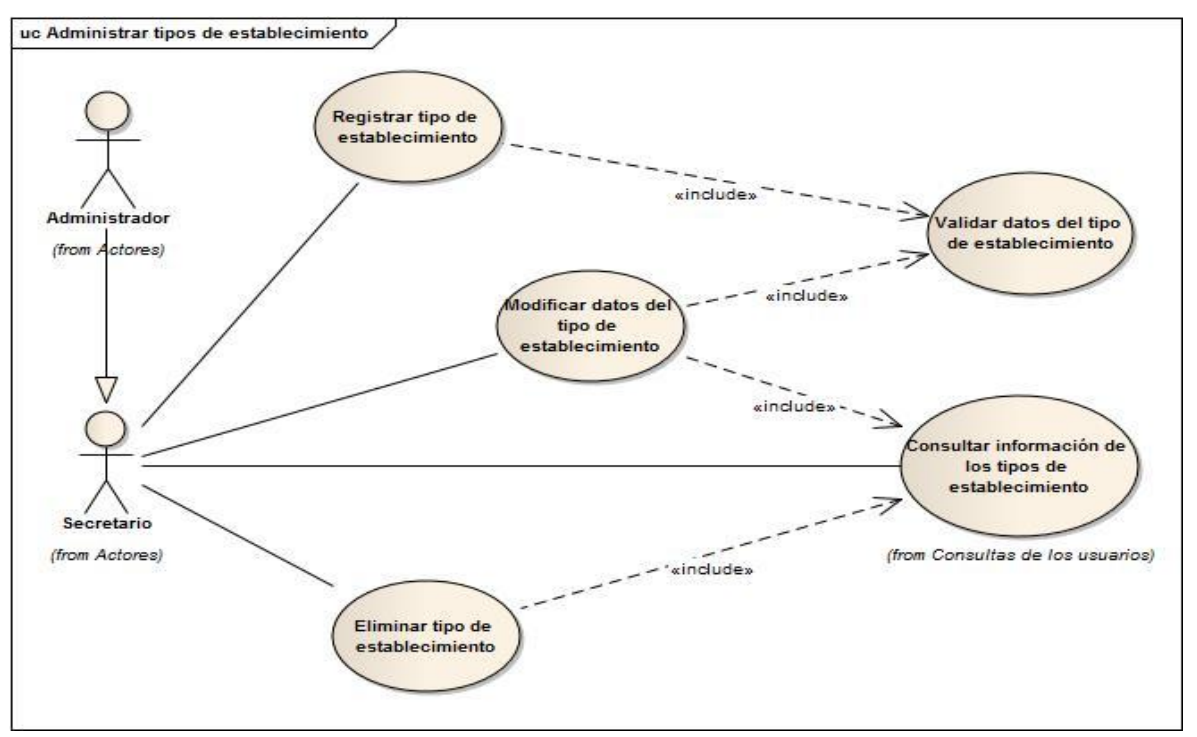

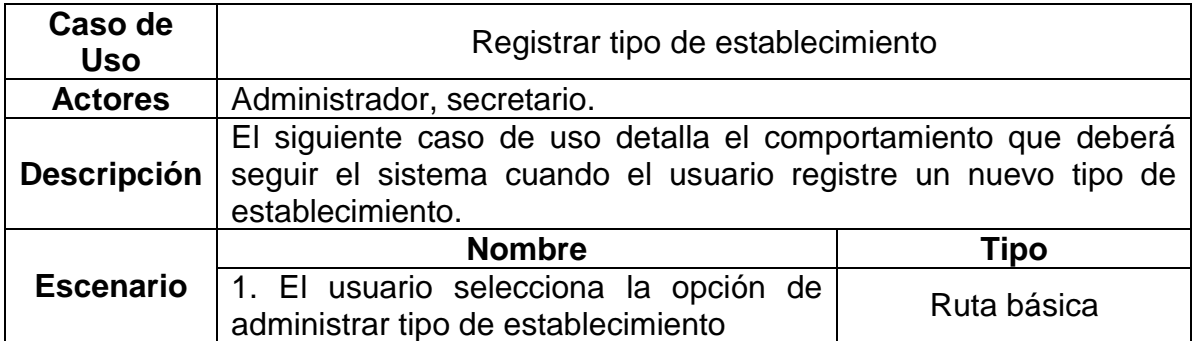

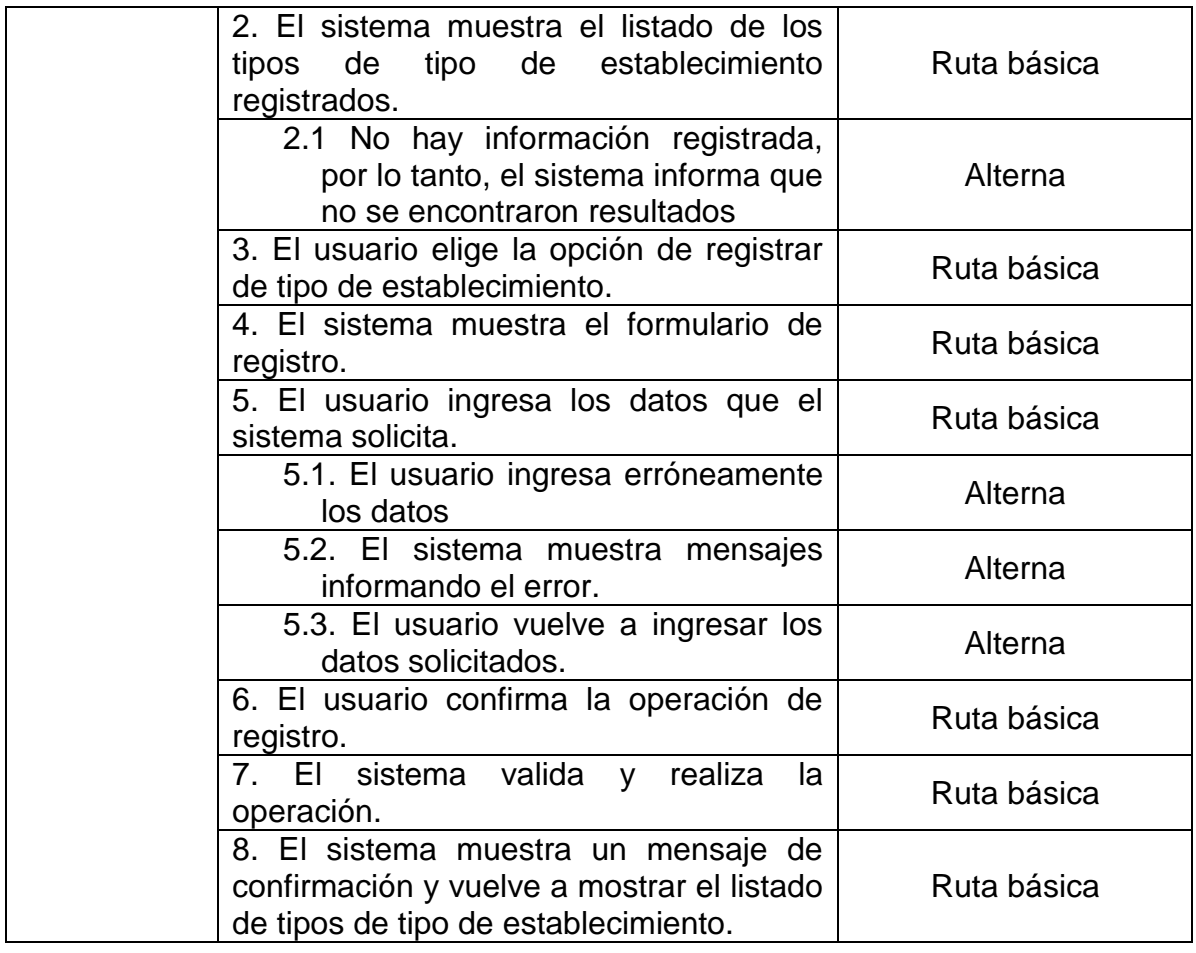

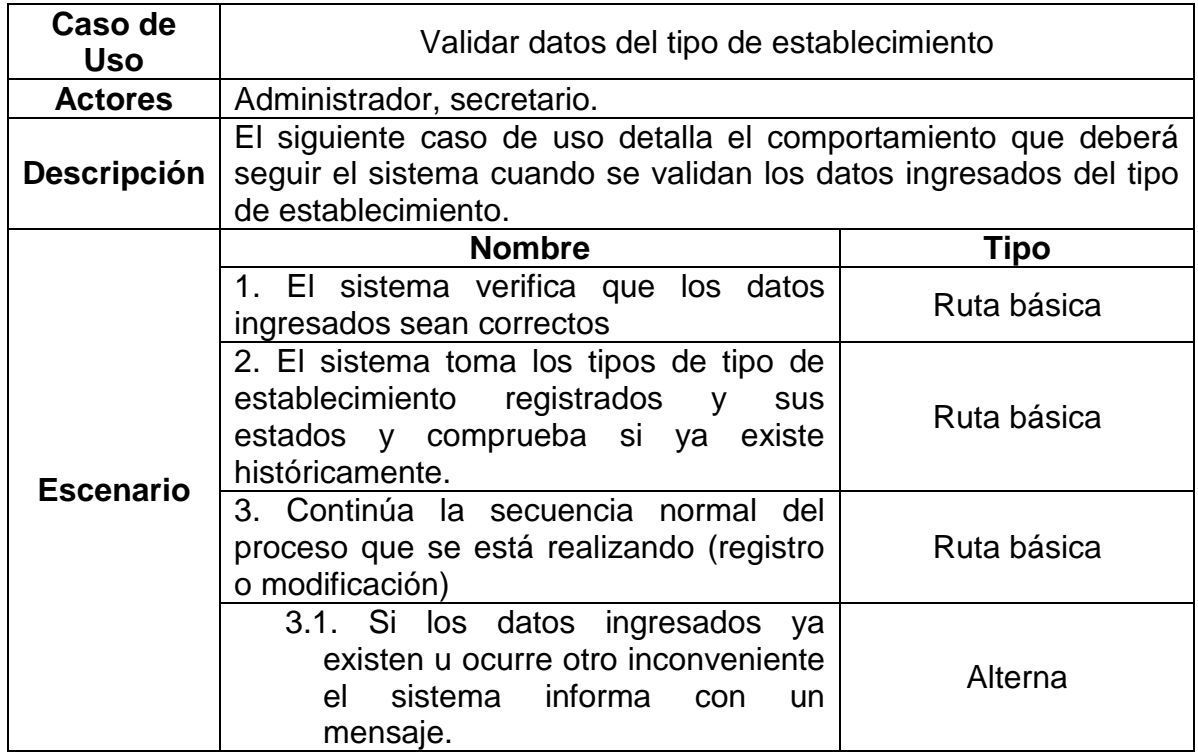

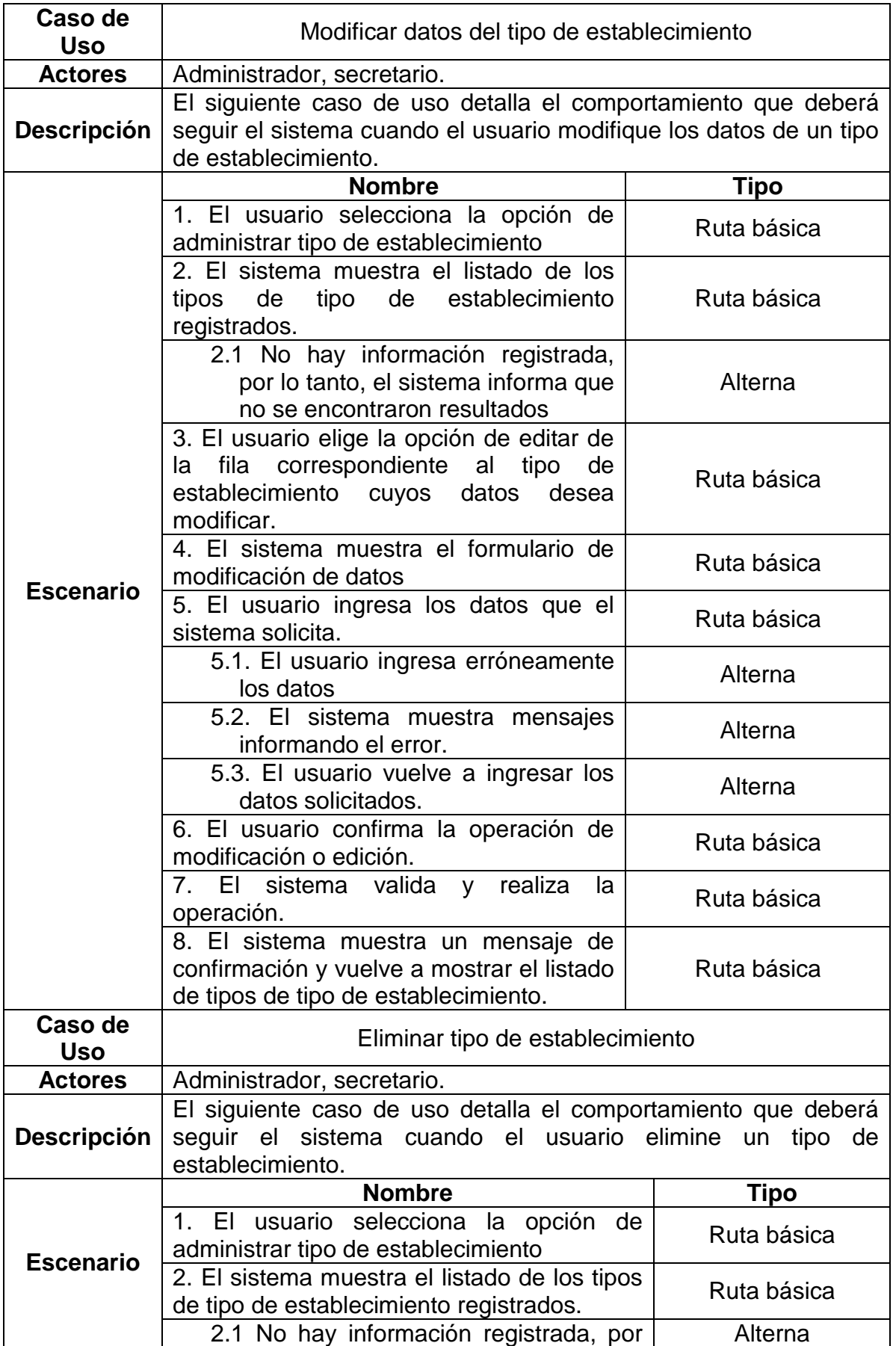

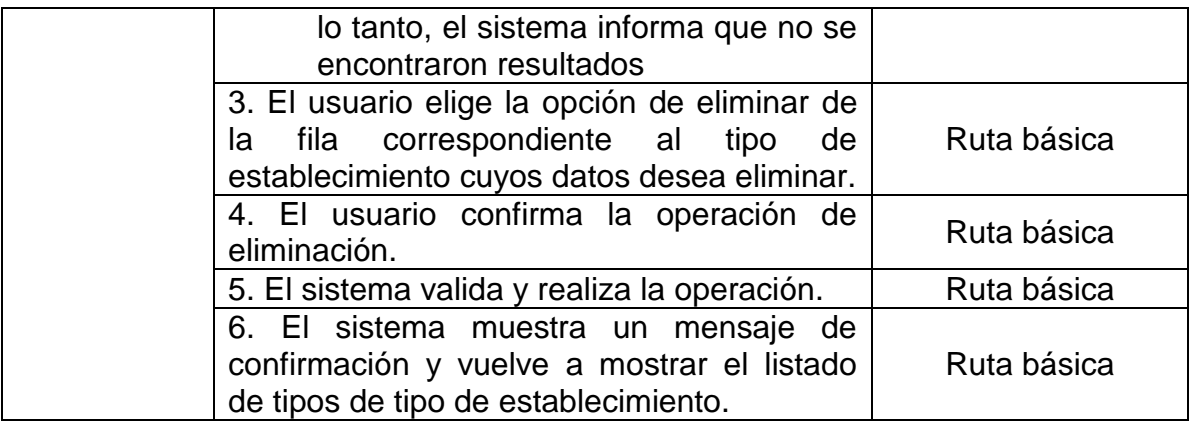

# **2.6.-Administrar rubros de evaluación.**

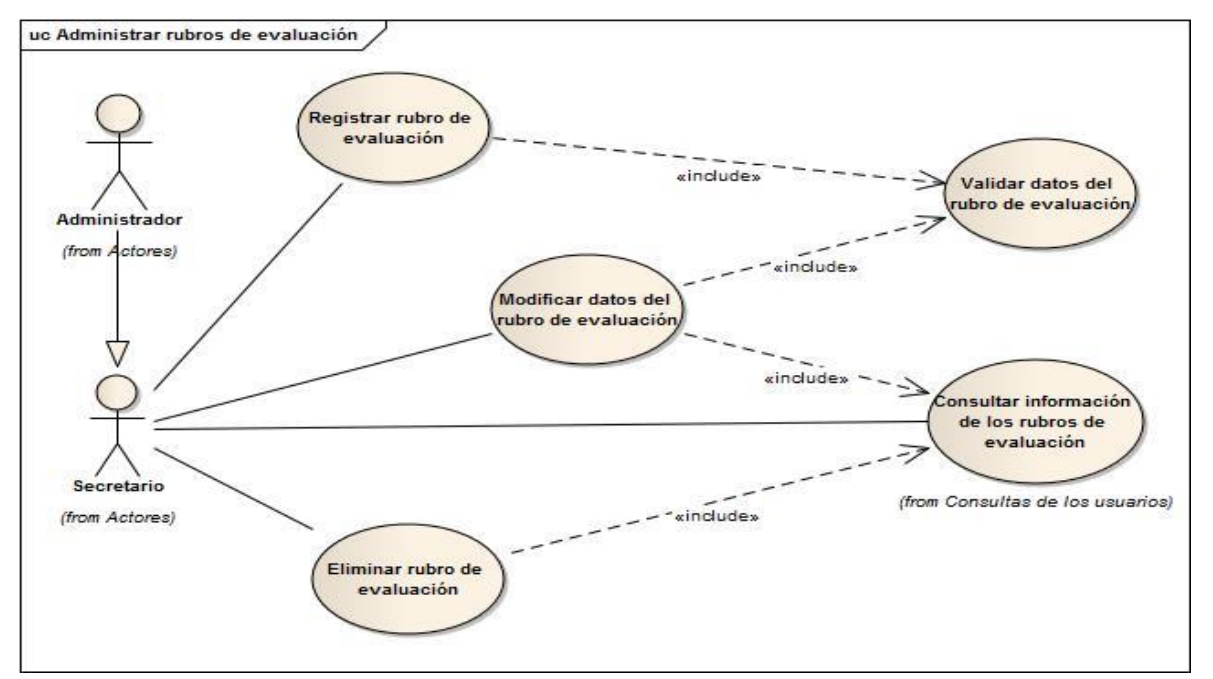

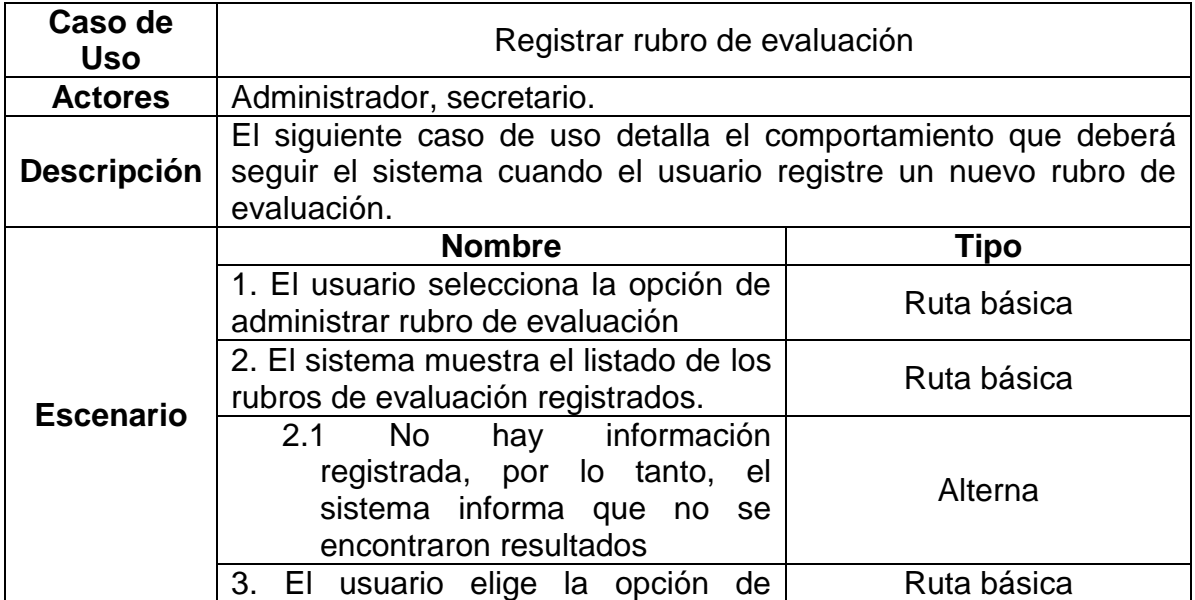

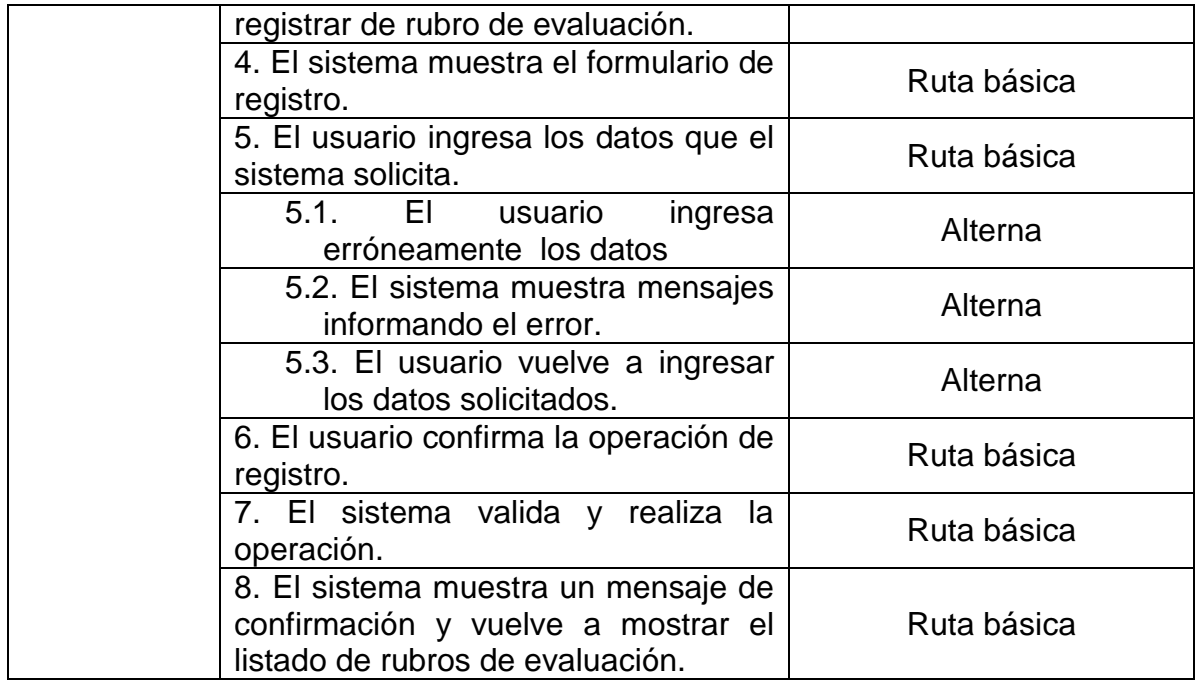

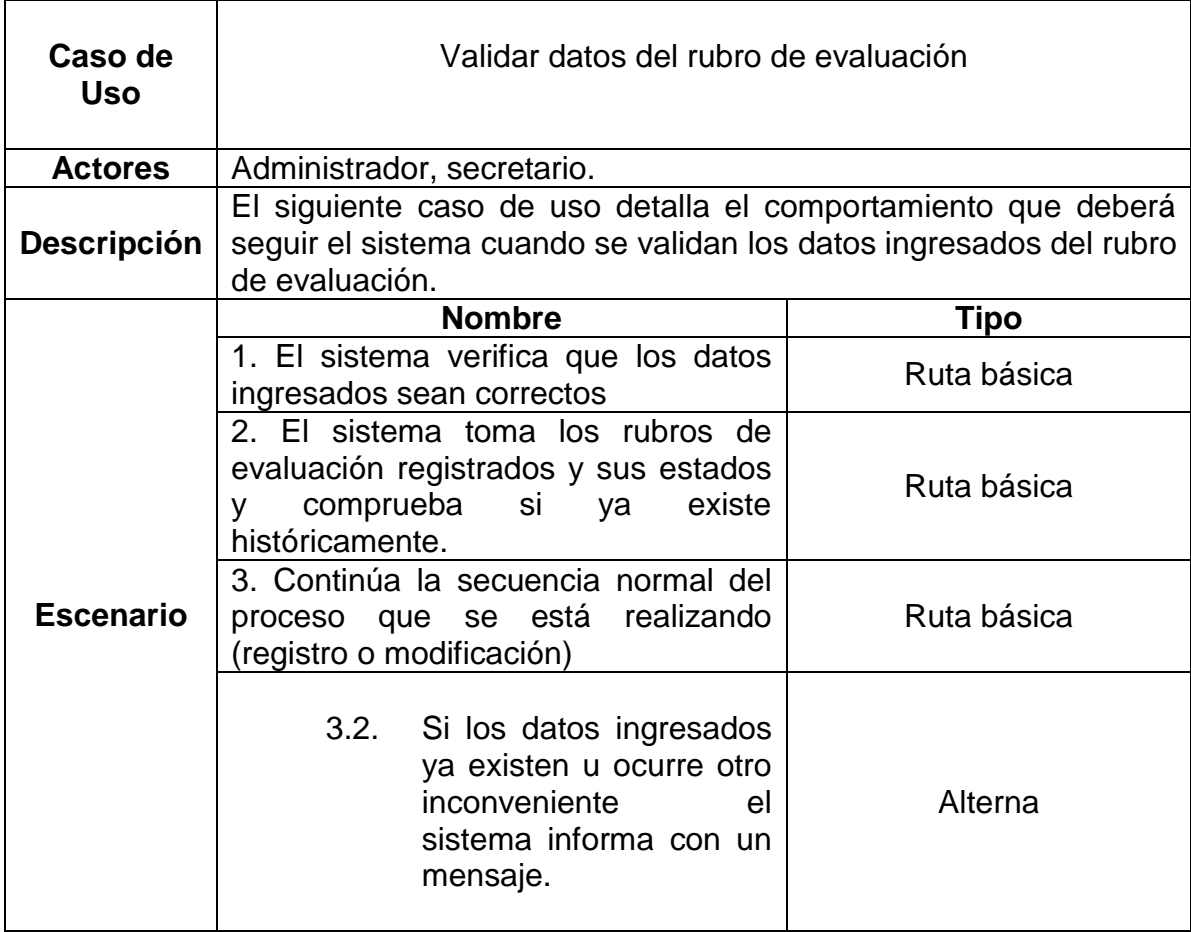

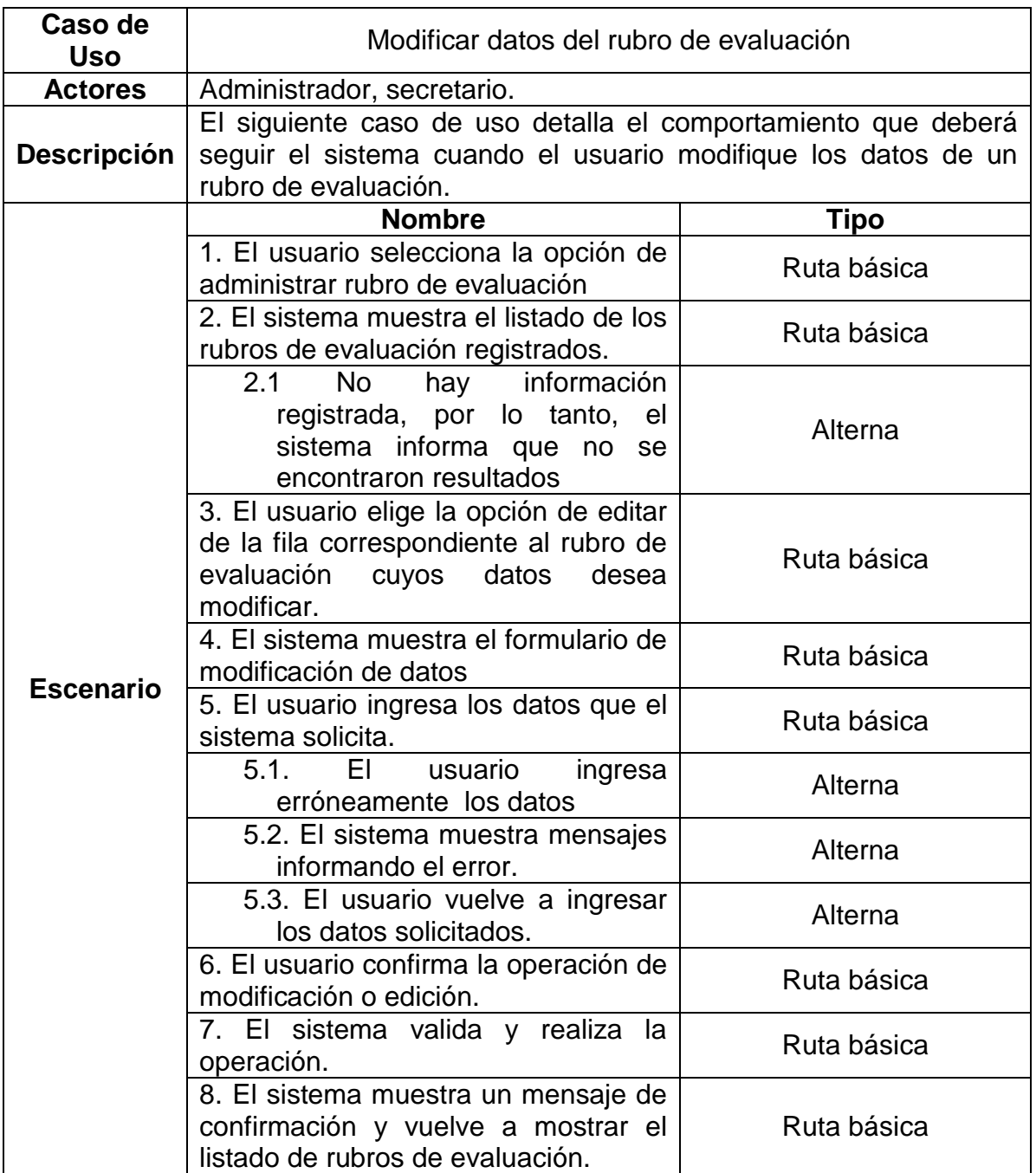

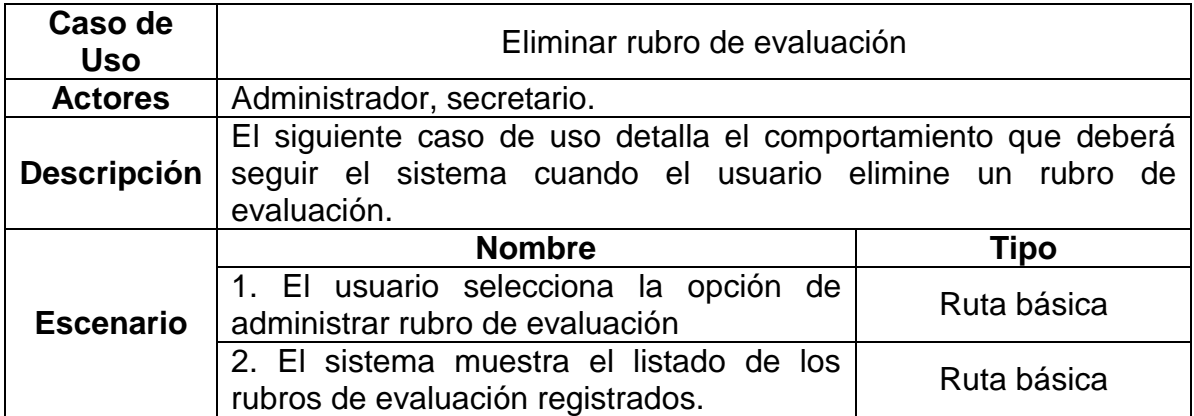

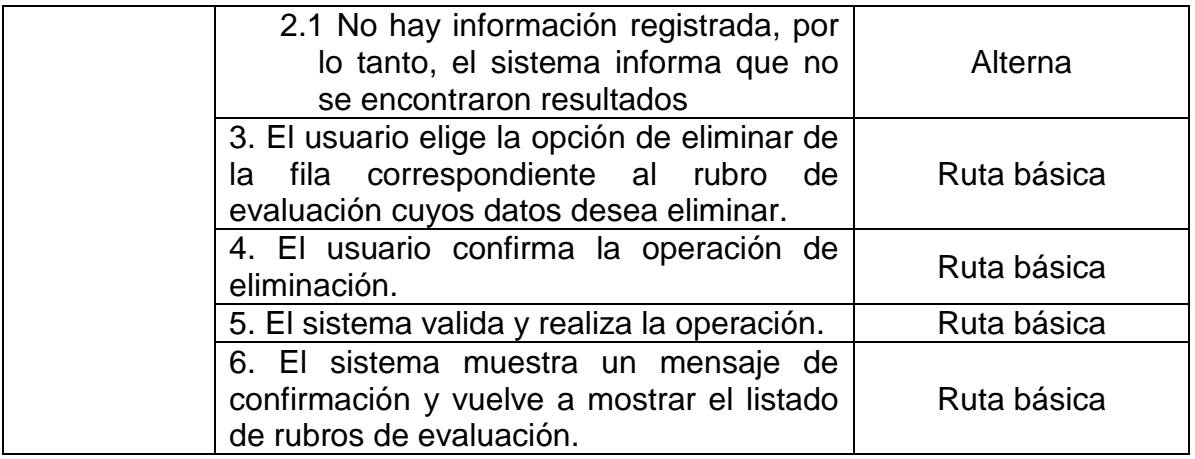

# **2.7.-Administrar ítems de evaluación**

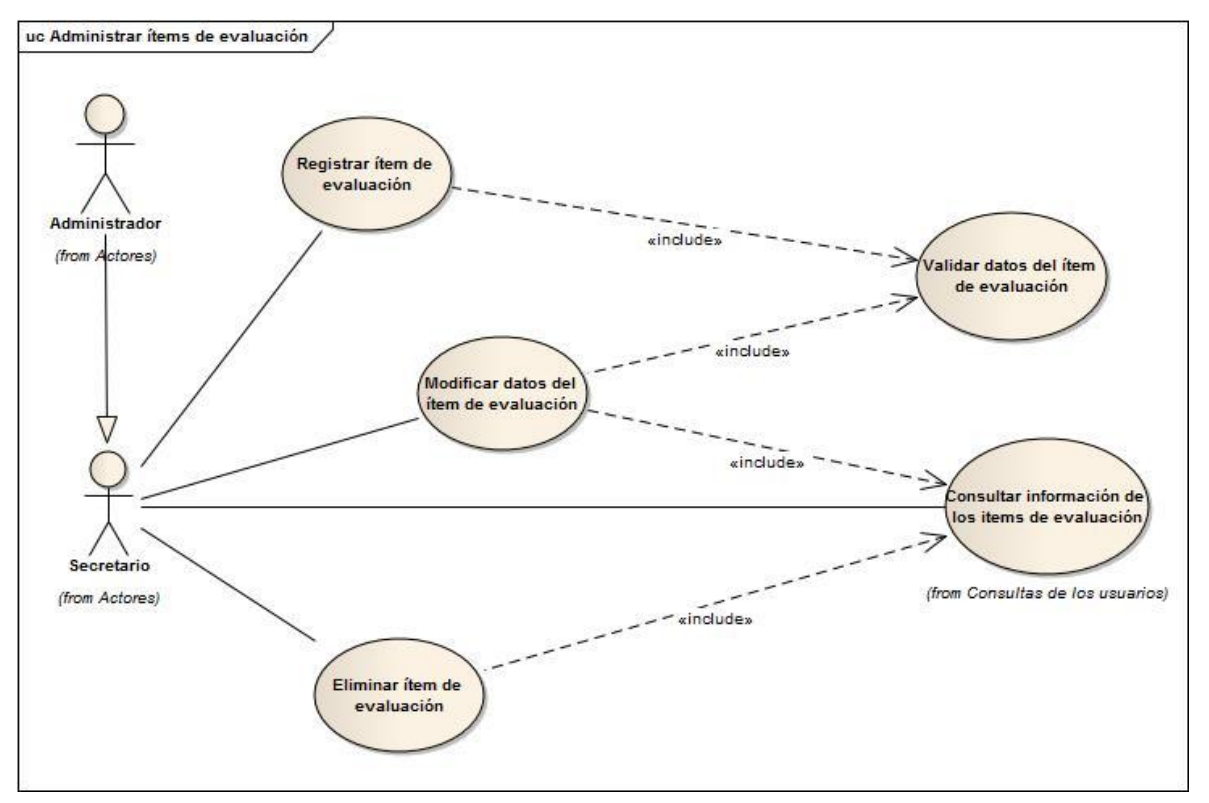

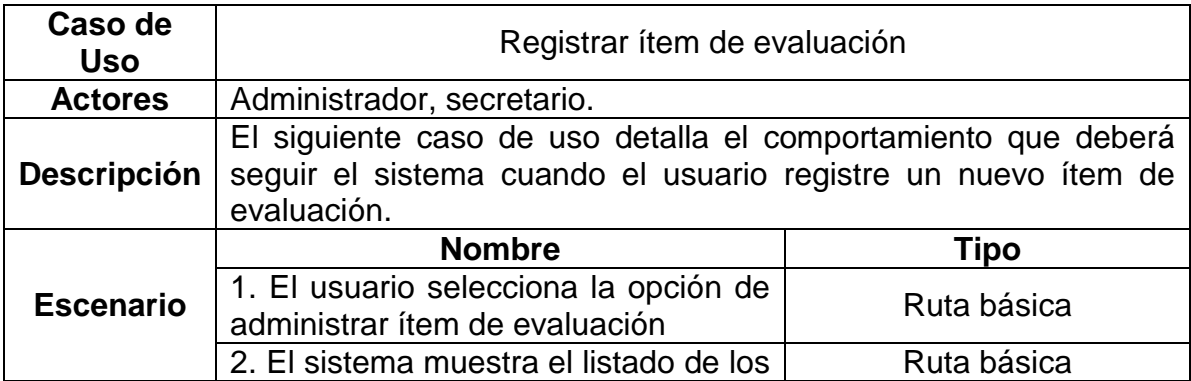

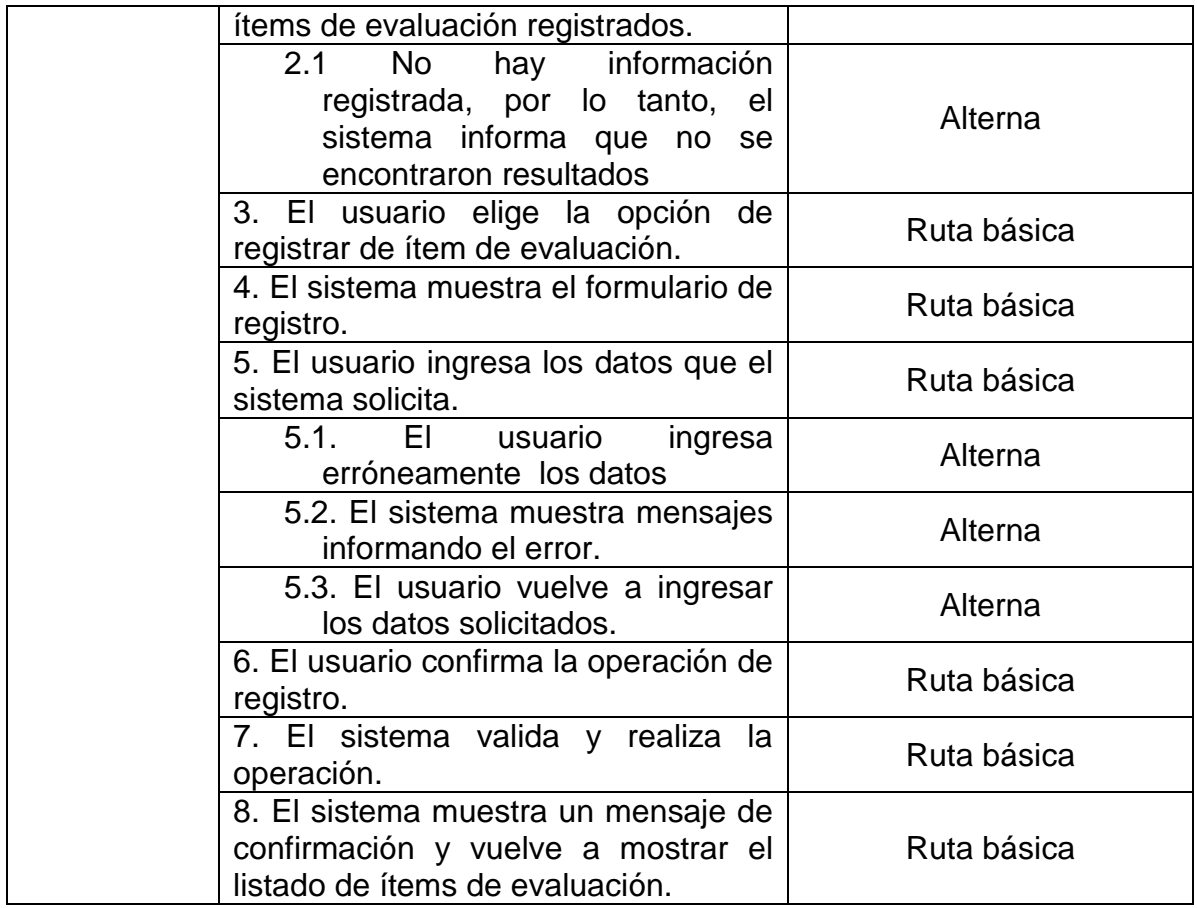

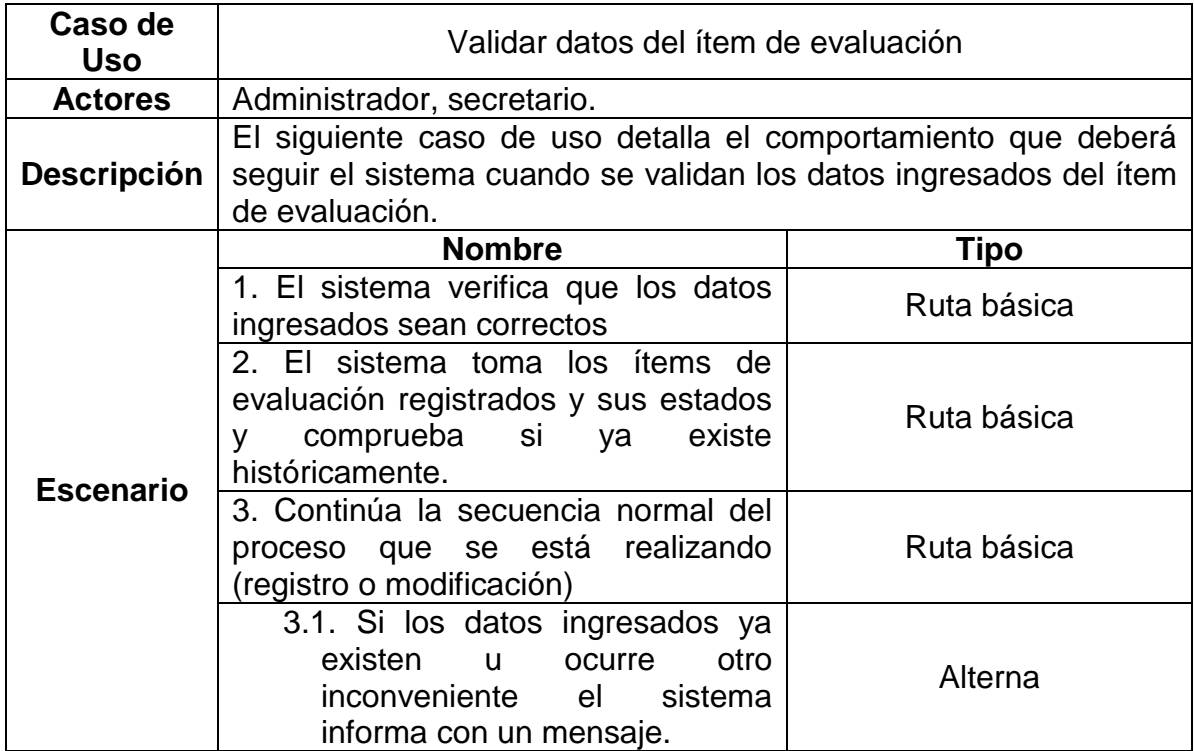

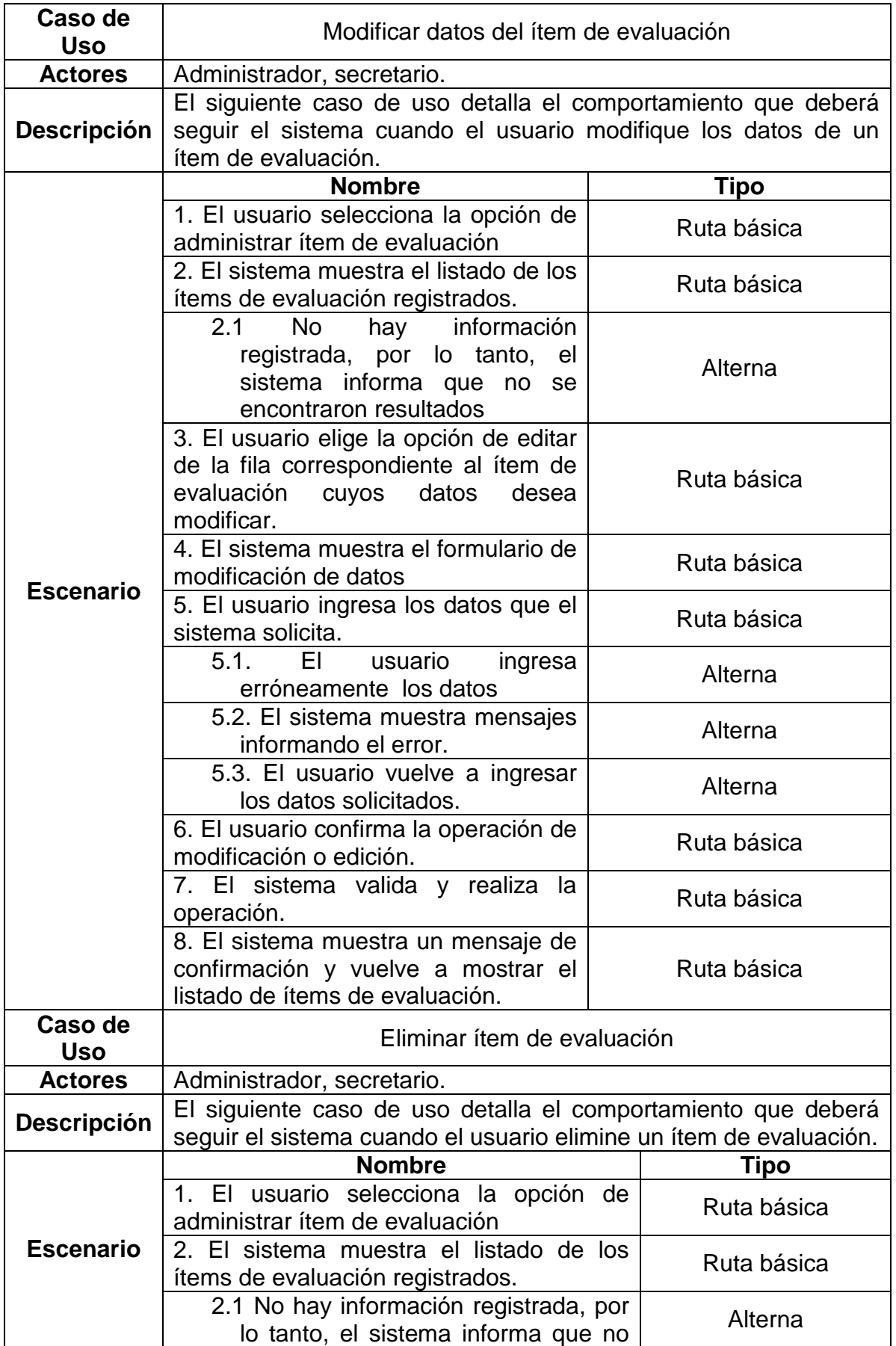

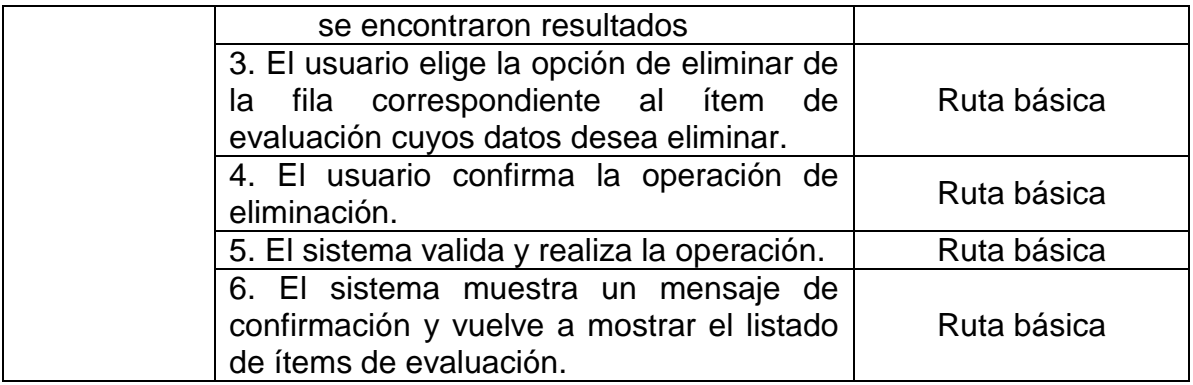

# **2.8.-Asignación de carga**

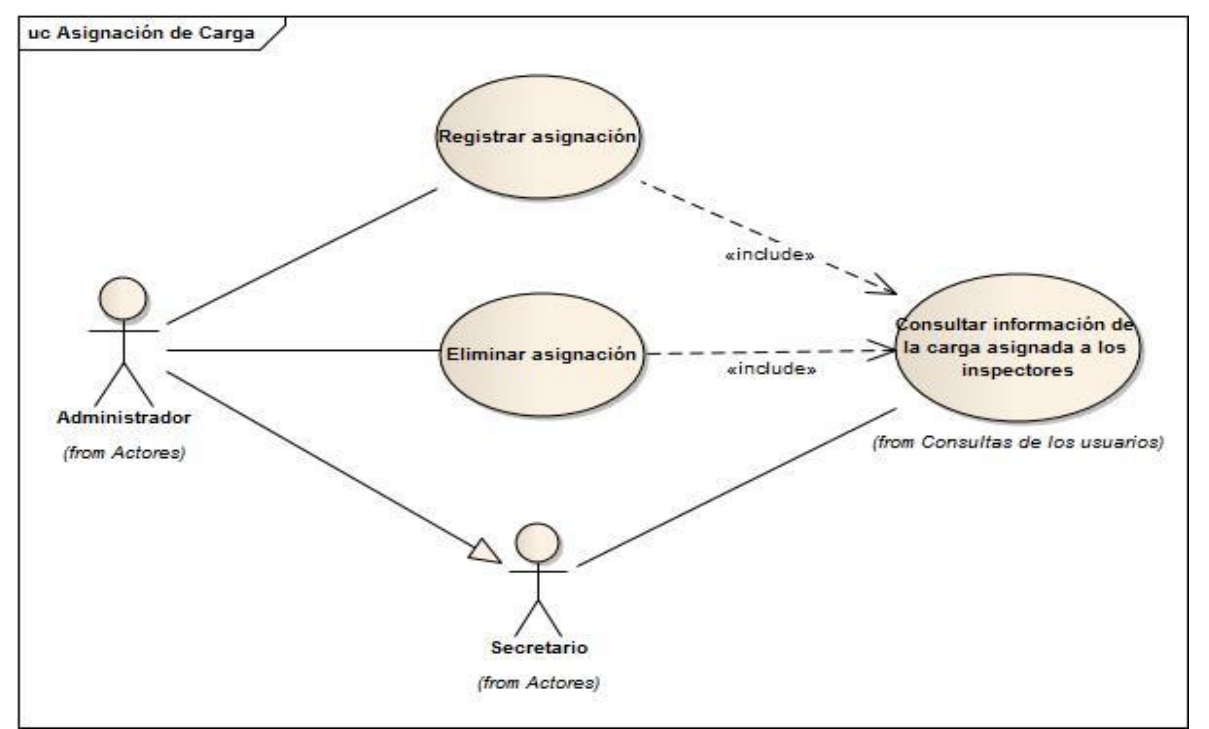

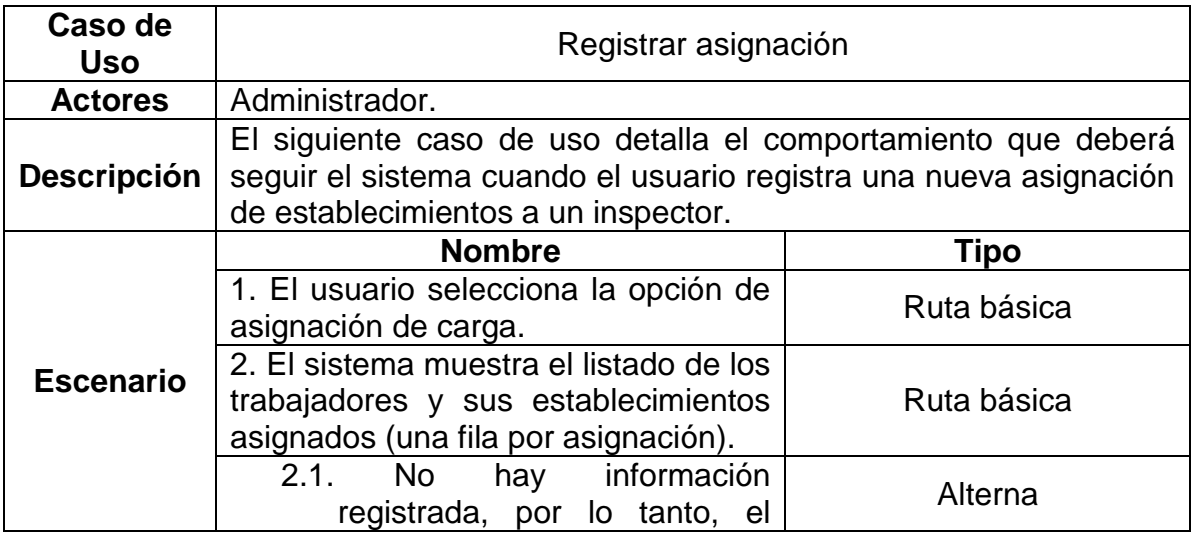

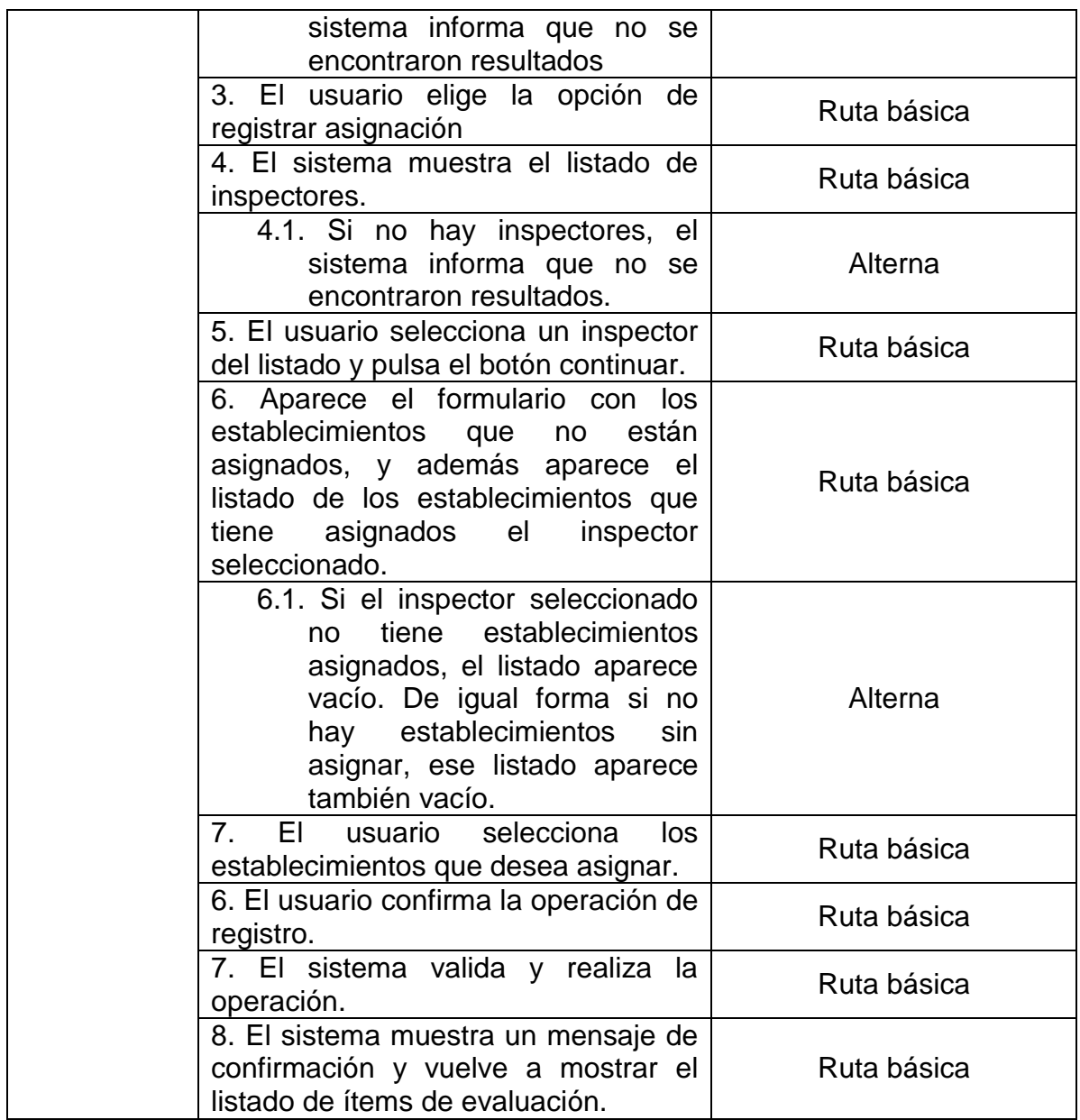

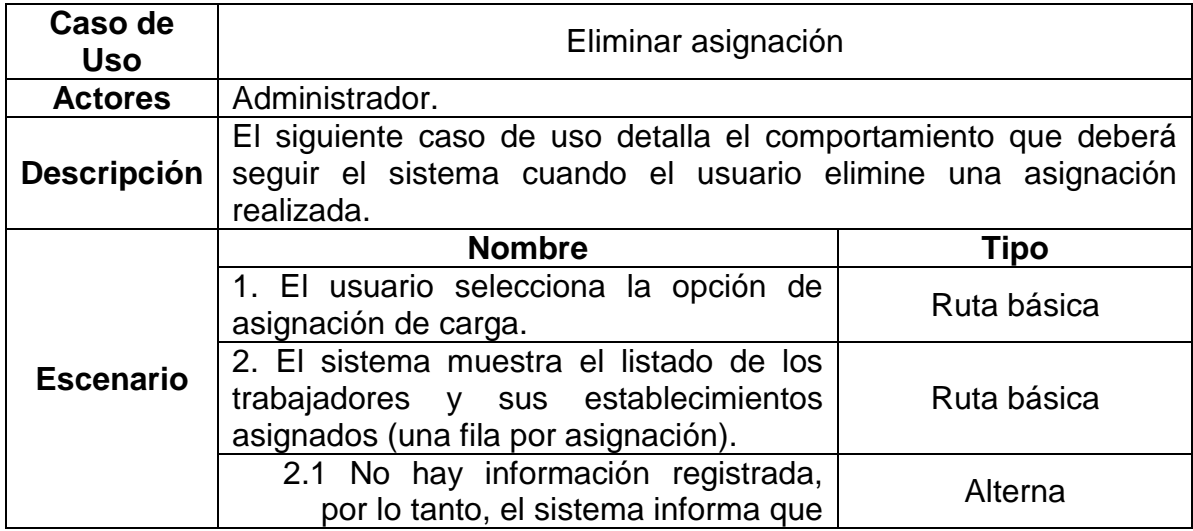

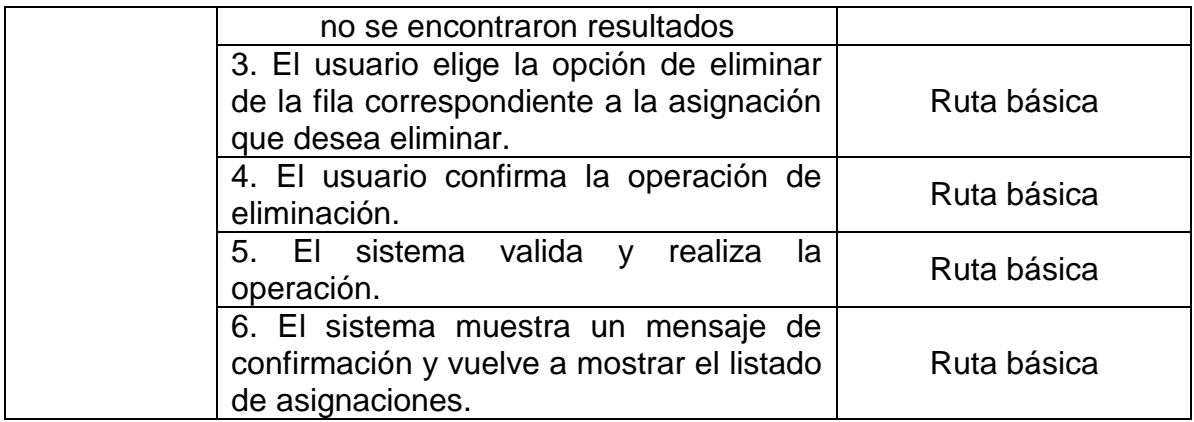

# **2.9.-Administrar evaluaciones**

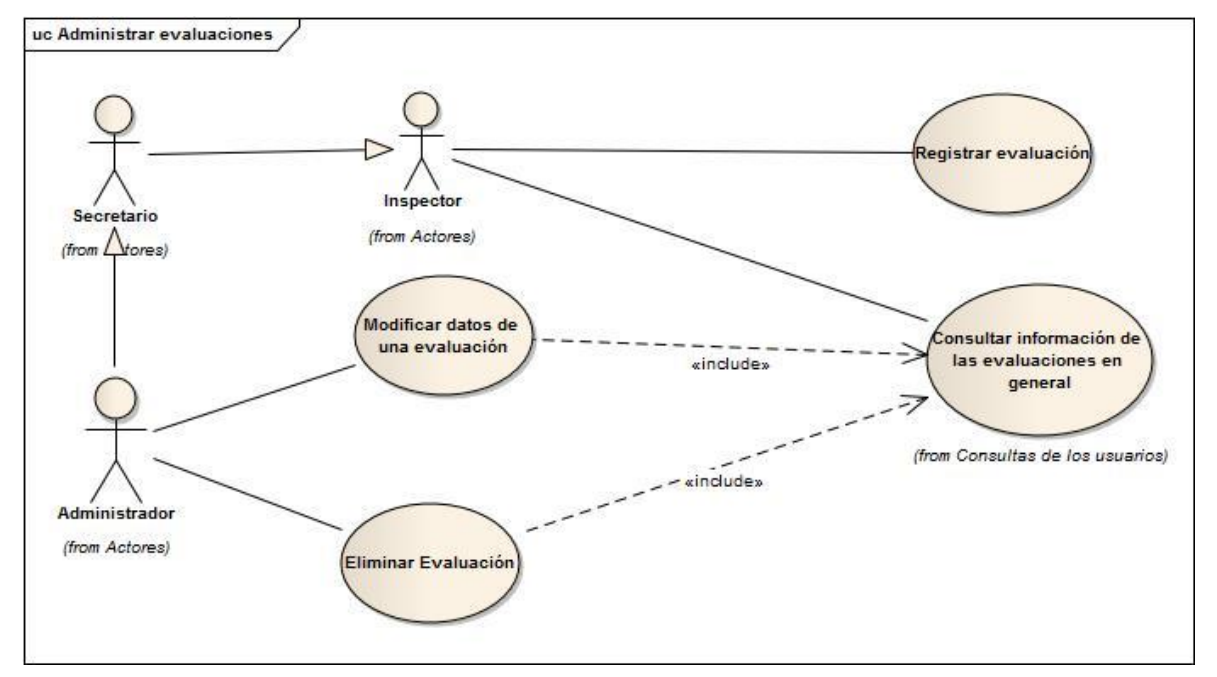

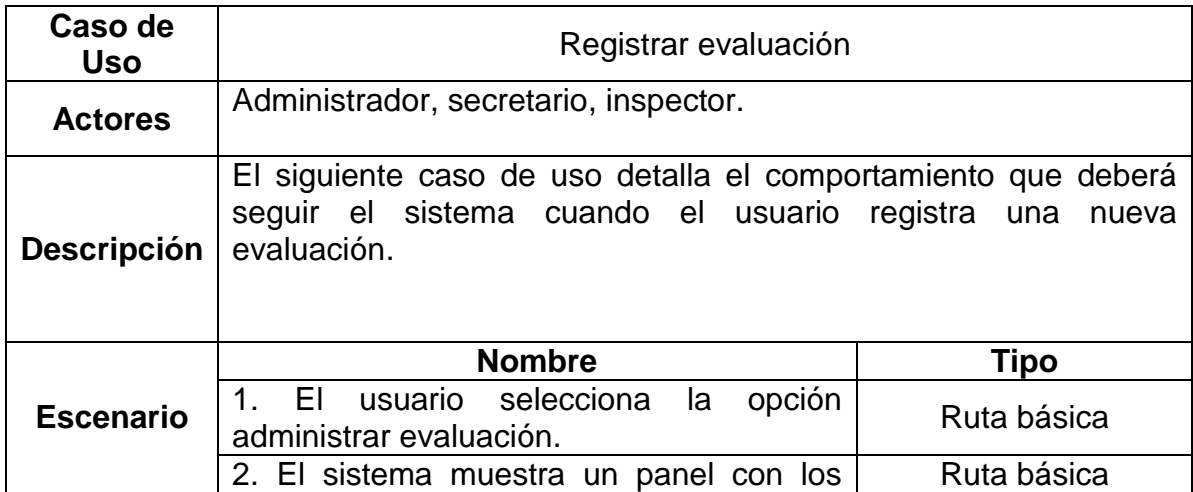

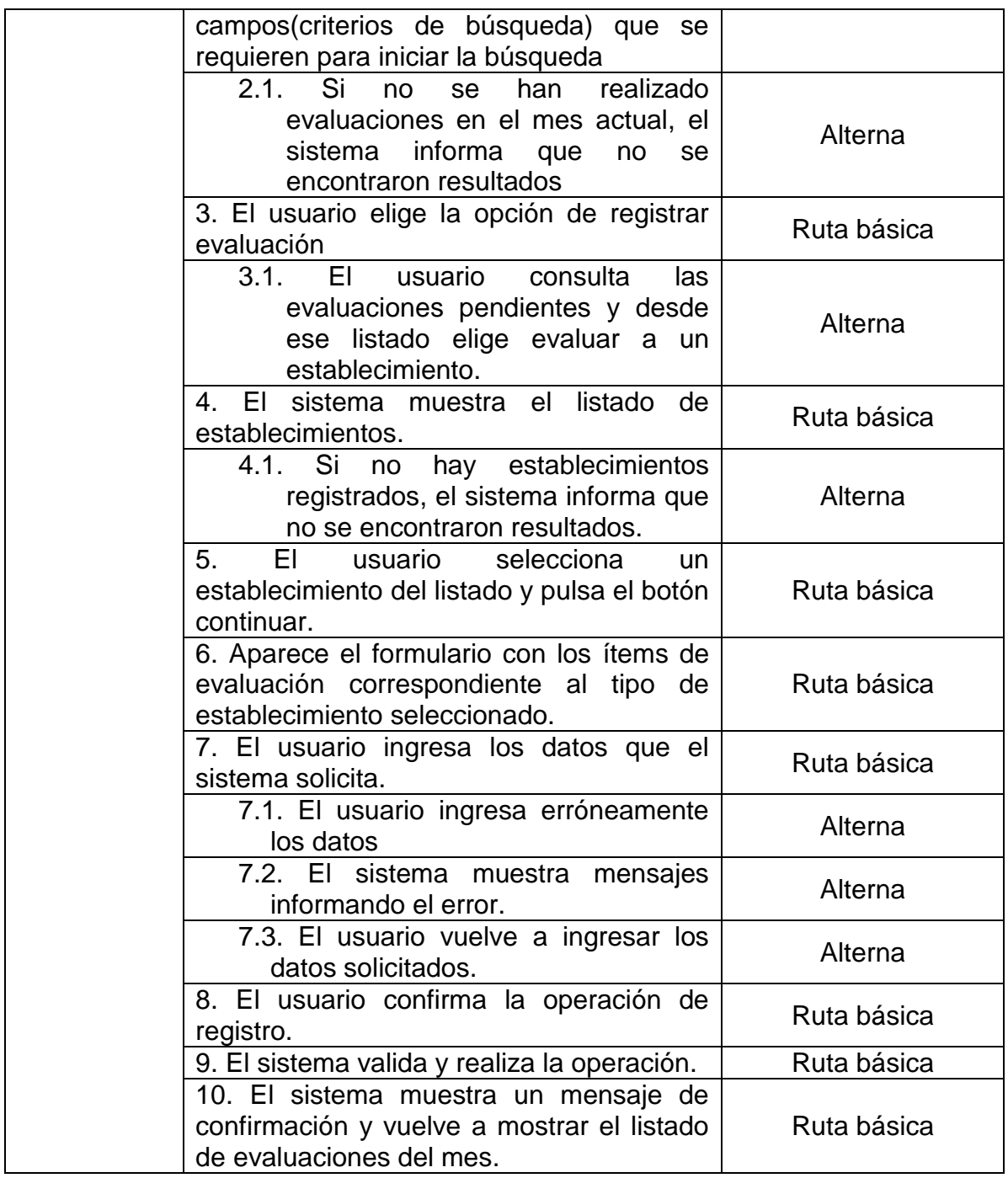

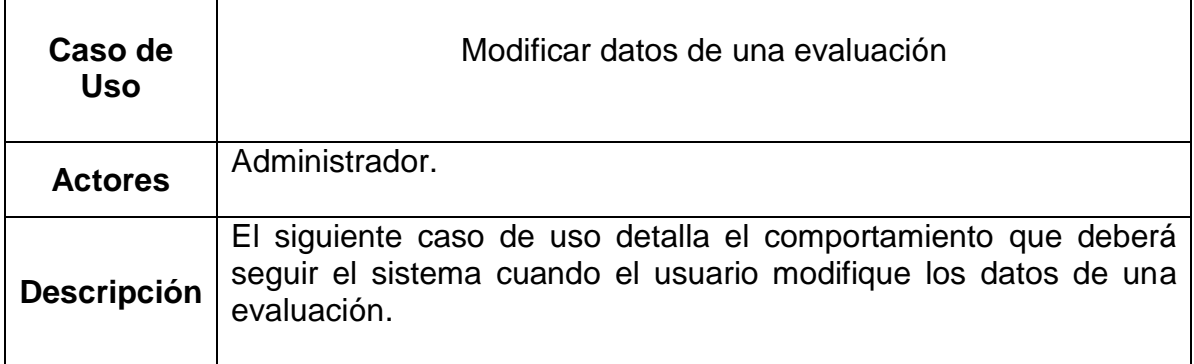

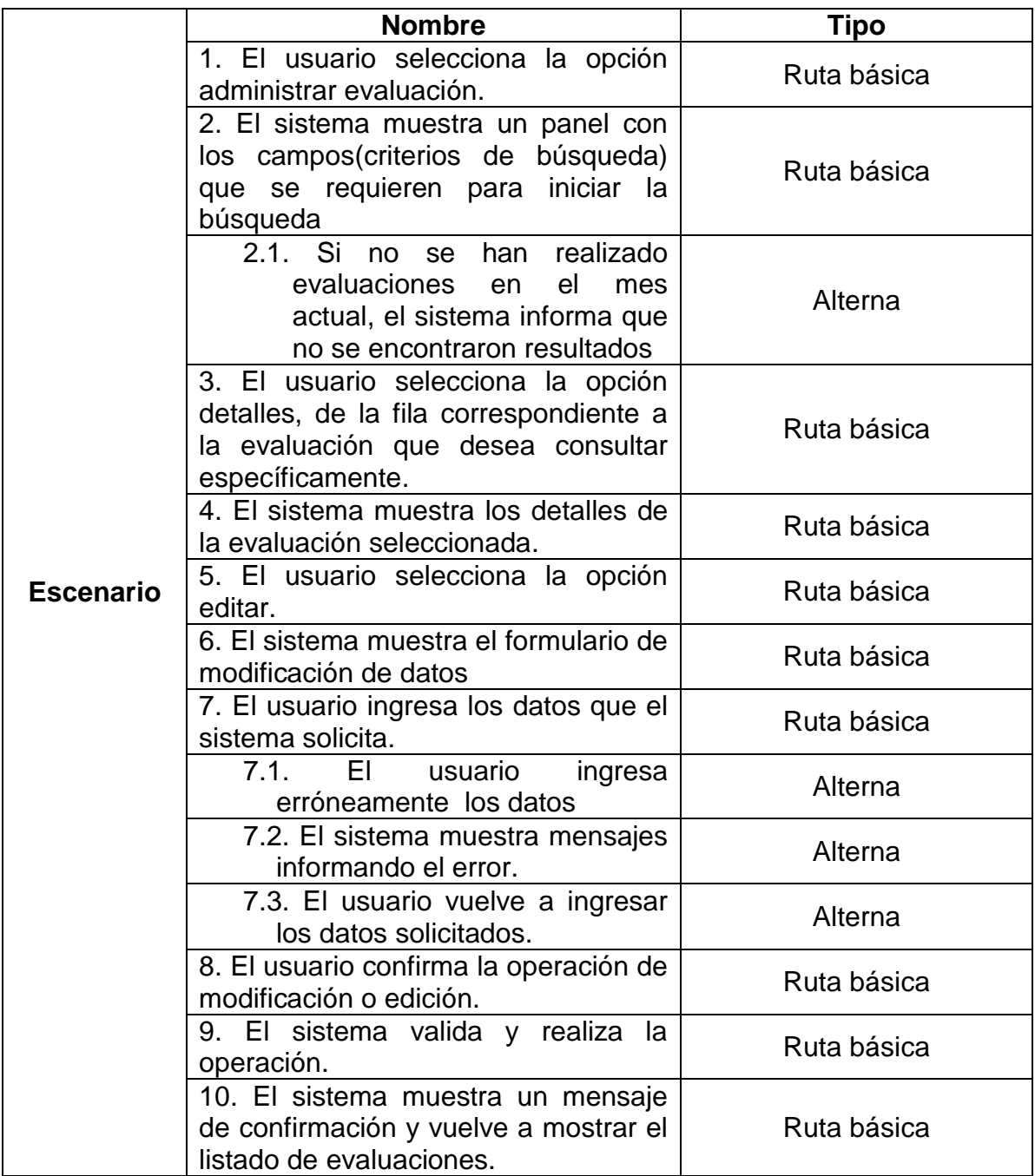

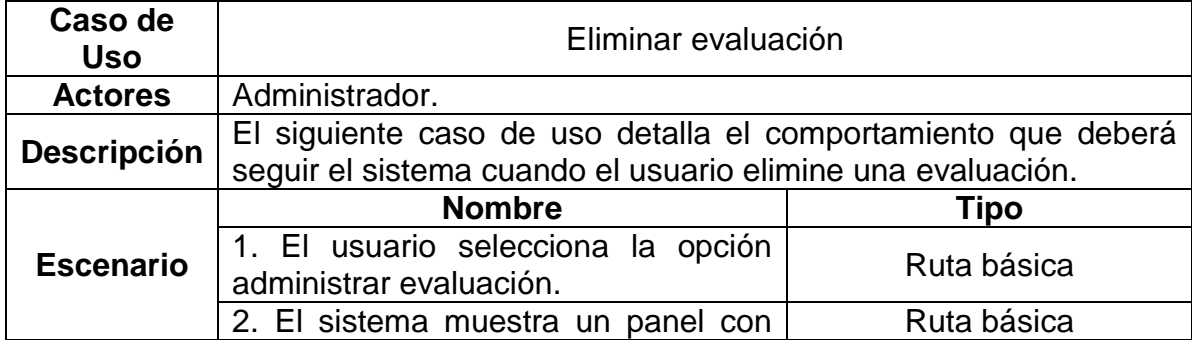

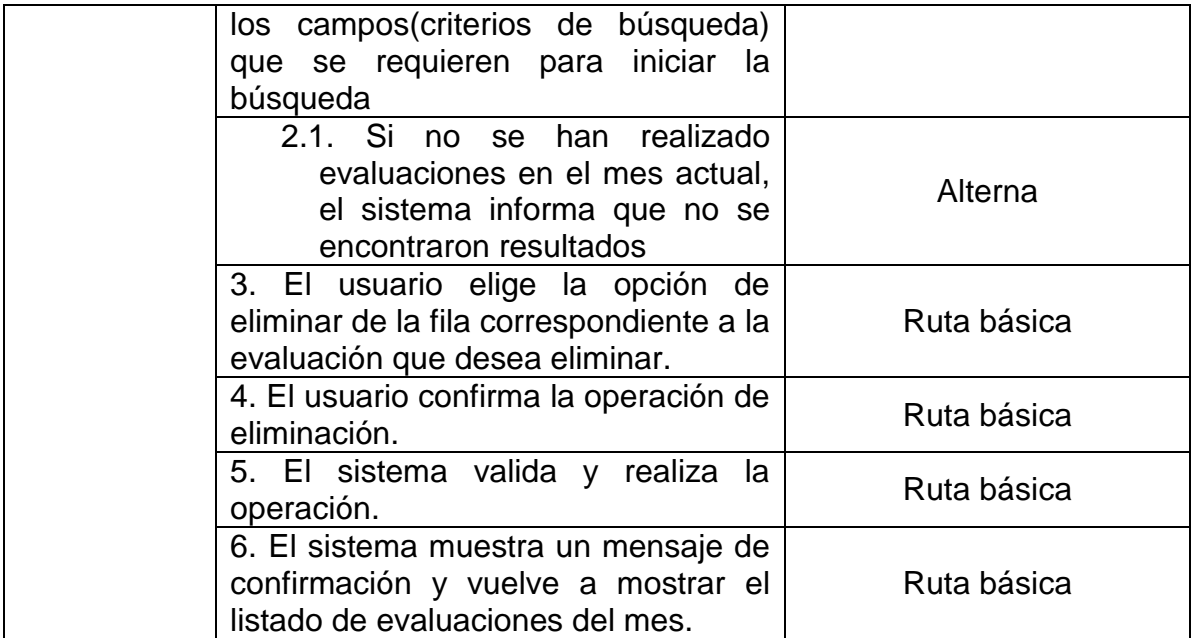

#### **5. Modelo de Datos**

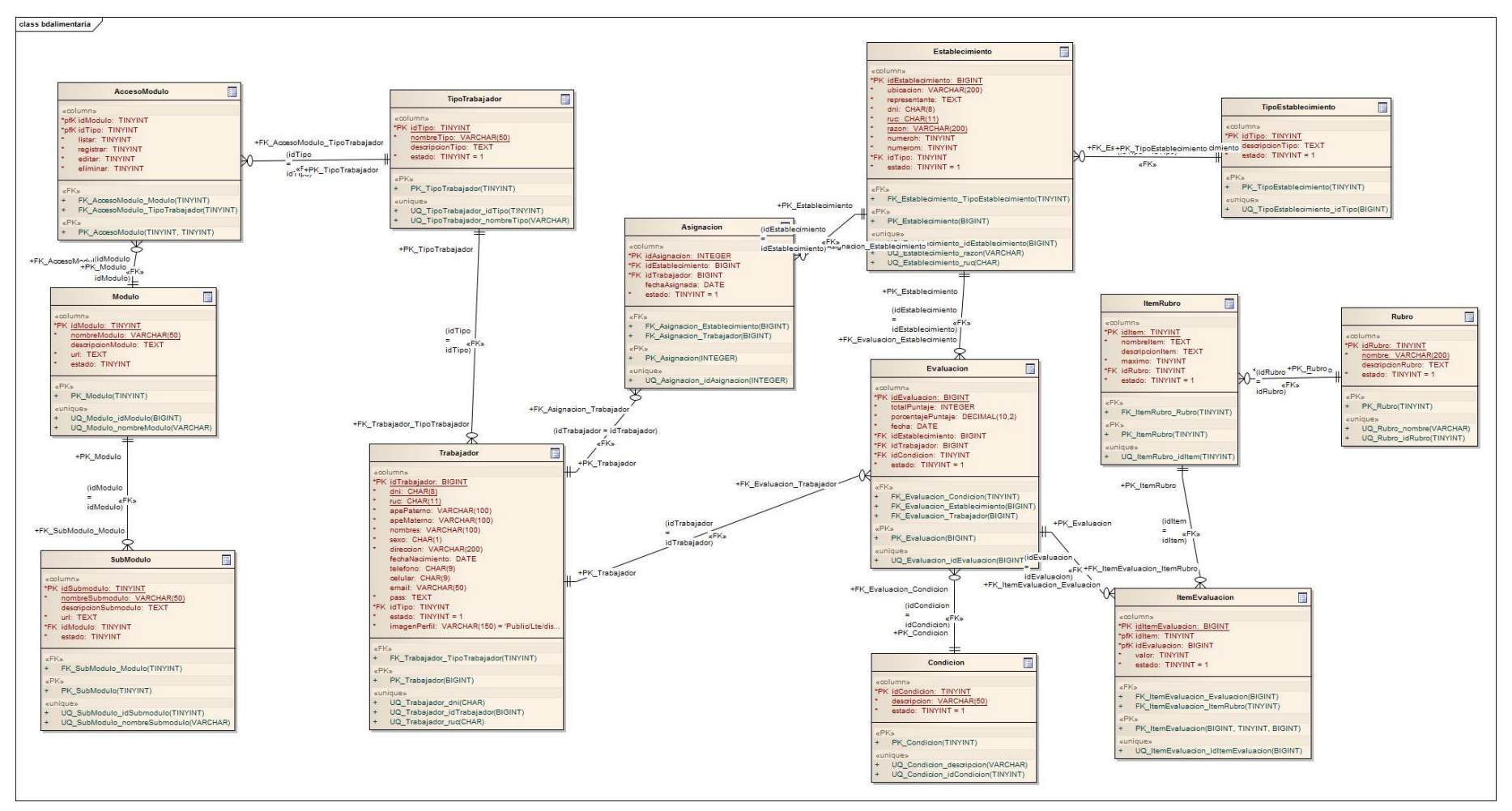

#### **6. Modelo de Clases**

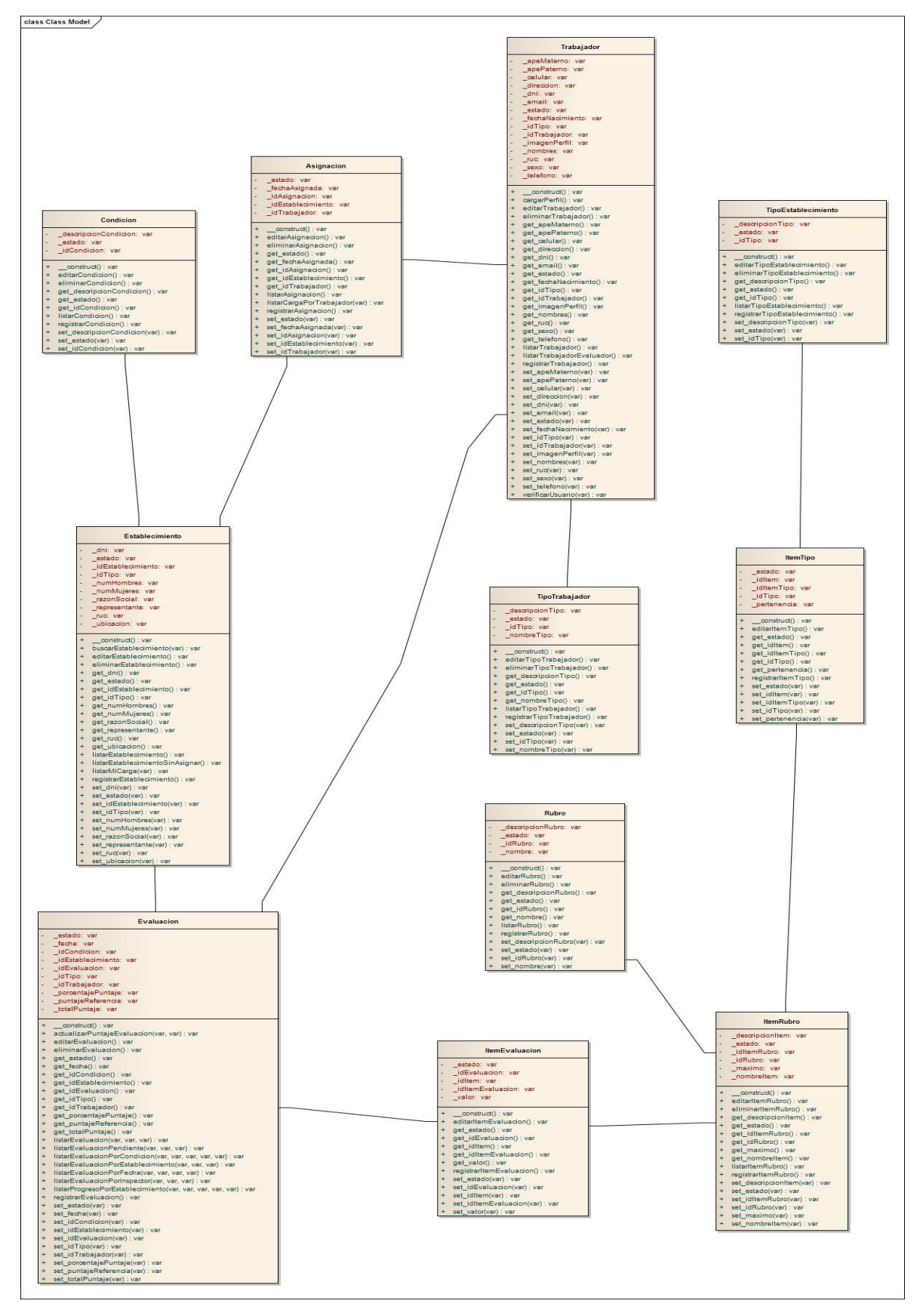

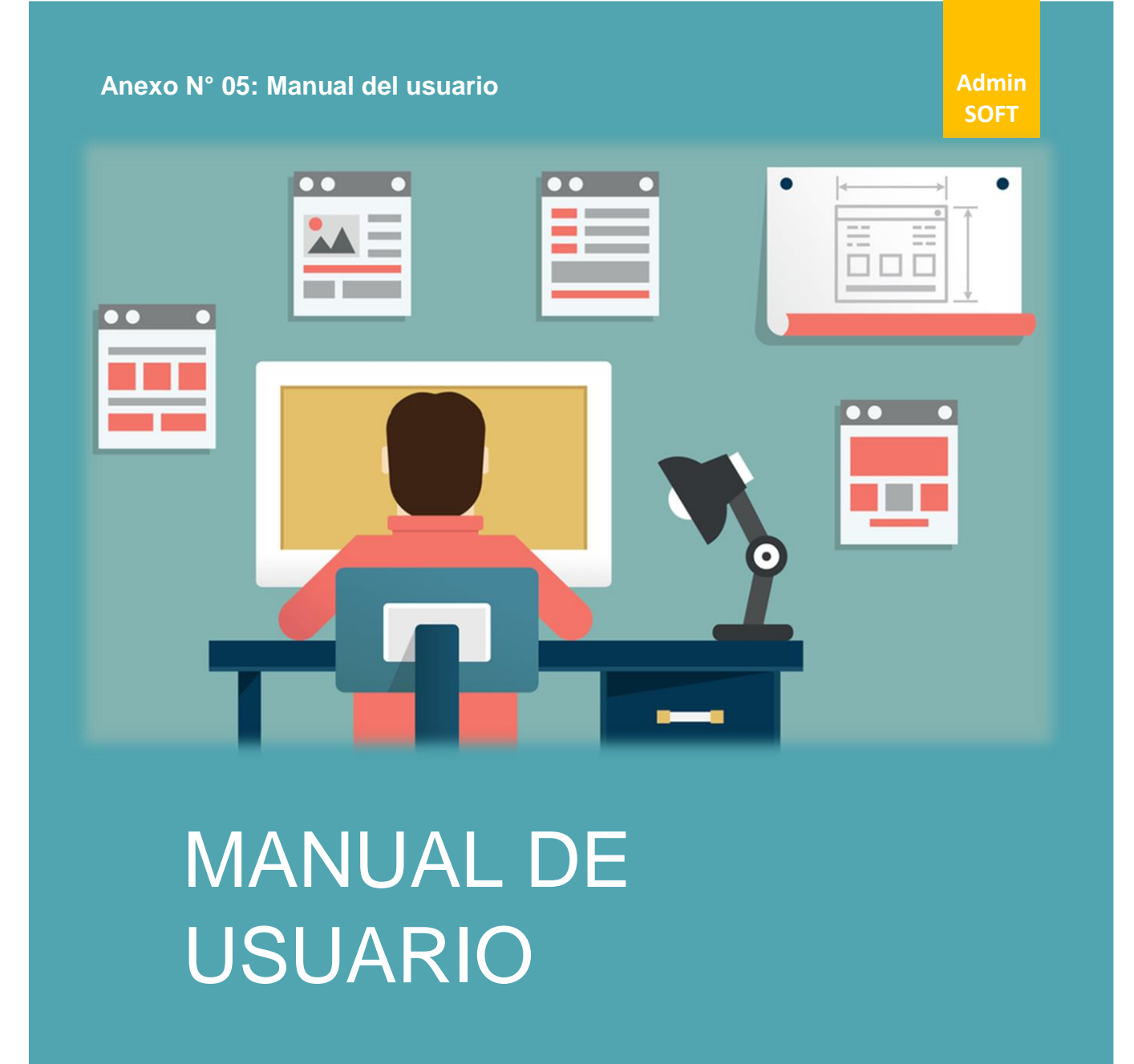

ADMISOFT: SOFTWARE PARA EL PROGRAMA DE VIGILANCIA ALIMENTARIA ÁREA DE HIGIENE ALIMENTARIA

DIRECCIÓN EJECUTIVA DE SALUD AMBIENTAL | SULLANA

## **1. Funciones generales del sistema.**

## **1.1. Acceso al sistema.**

Para iniciar la ejecución del Sistema, el Usuario debe escribir en el navegador la siguiente url: http://localhost/Soft/ o la dirección de la página web donde se aloja el sistema (en caso se trabaje en la nube).

A continuación, el sistema mostrará una pantalla en la cual se solicita el Usuario (DNI en este caso) y la Contraseña de Acceso para el inicio de sesión. Ver imagen N° 01.

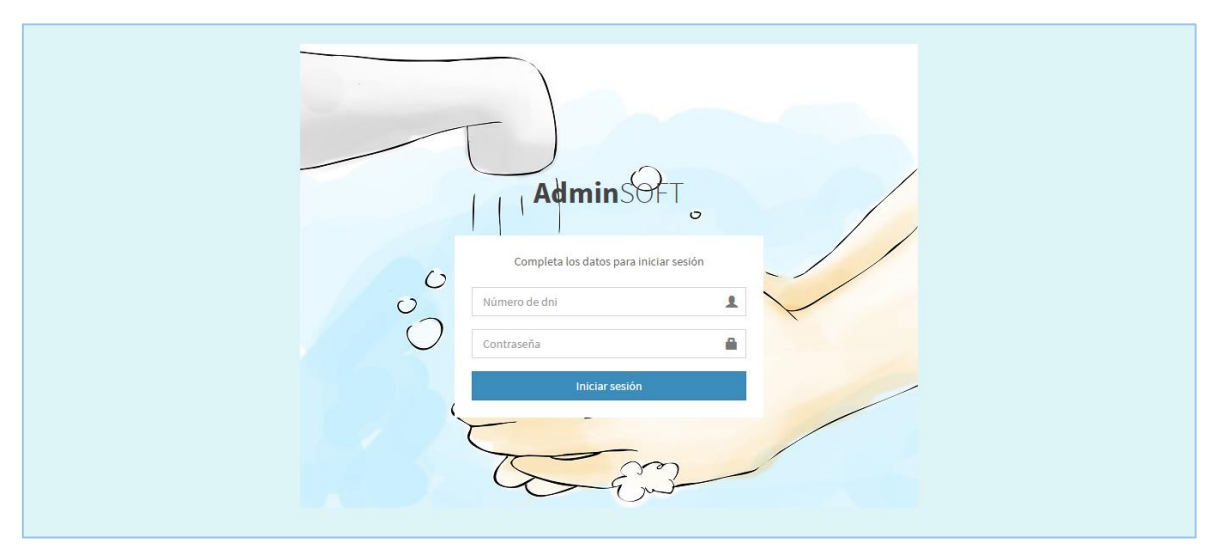

**Imagen N° 01: Pantalla de acceso al sistema.**

Si los datos ingresados son correctos, a continuación se mostrará la pantalla de bienvenida a ADMINSOFT, que estructuralmente es la misma para todos los tipos de usuario. Sin embargo tienen algunas diferencias (ver imagen N° 02 y N° 03).

# **1.2. Pantalla Principal o Dashboard.**

### **1.2.1. Dashboard y menú para los usuarios administrador y secretario.**

En esta pantalla se observa en la parte superior el menú que contiene las opciones de: Trabajadores, establecimientos, configuración, evaluaciones, y reportes. A la izquierda del menú se puede observar el nombre del software (AdminSOFT), el cual es a la vez un enlace que redirecciona a la pantalla principal. A la derecha del menú, aparece el nombre del usuario logueado. Ver imagen N° 02.

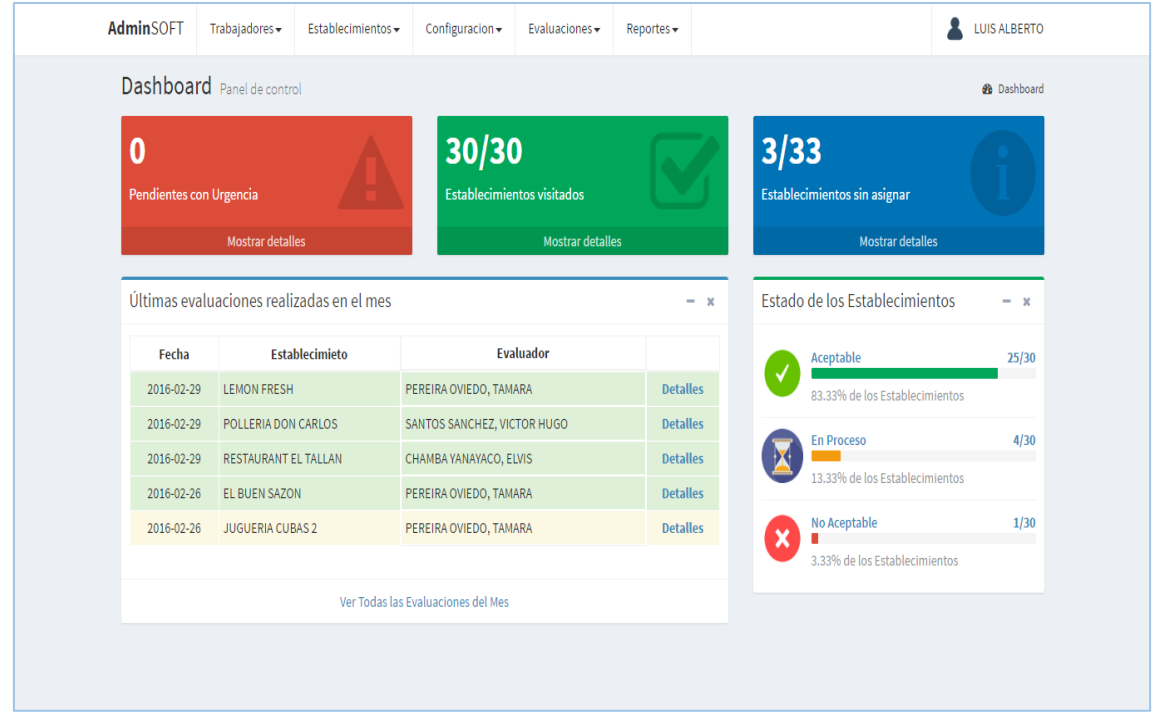

**Imagen N° 02: Pantalla principal (usuario administrador y secretario).**

Debajo del menú se observan tres recuadros de diferentes colores (rojo, azul y verde). El primero de ellos (rojo) muestra el número total de visitas pendientes, al dar clic sobre él, aparecerá la pantalla correspondiente a "Evaluaciones pendientes" (ver imagen N° 48), que muestra el listado de las evaluaciones pendientes en general. El segundo recuadro (verde) muestra el número de establecimientos que han sido evaluados en el mes actual hasta el momento, al dar clic en este recuadro se mostrará la pantalla de "Administrar evaluación" (ver imagen N° 42), que muestra el listado de evaluaciones que se han realizado en el mes. Por último, el recuadro azul muestra la cantidad de establecimientos que no están asignados, al cliquear sobre este recuadro, aparecerá la pantalla de "Establecimientos si asignar" (ver imagen N° 25).

Debajo de los tres recuadros aparecen dos elementos. A la izquierda un listado (de 5 elementos como máximo) de las últimas evaluaciones realizadas en el mes; además en la parte inferior del listado se observa la opción "Ver todas las evaluaciones del mes", la cual redirecciona a la pantalla de "Administrar evaluaciones", misma que muestra todas las evaluaciones del mes. A la derecha de ese listado se muestra un resumen del estado de los establecimientos evaluados (cantidad y porcentaje) según su estado.

### **1.2.2. Dashboard y menú para el usuario inspector.**

Al igual que para los usuarios de tipo administrador y secretario, el dashboard para el usuario inspector muestra en la parte superior el menú de opciones, que contiene las opciones de: Mis establecimientos, evaluaciones, y reportes. Los elementos que aparecen al lado izquierdo y derecho del menú son los mismos que aparecen en el dashboard del administrador y secretario.

| Dashboard Panel de control<br><b>2</b> Dashboard<br>6/7<br>$\bf{0}$<br>0<br><b>Establecimientos visitados</b><br>Visitas restantes del día<br>Pendientes con Urgencia<br><b>Mostrar detalles</b><br><b>Mostrar detailes</b><br><b>Mostrar detailes</b><br>Últimas evaluaciones realizadas en el mes<br>Estado de los Establecimientos<br>$- x$<br>$- x$<br>Fecha<br><b>Establecimieto</b><br>Aceptable<br>4/6<br><b>Detalles</b><br>2016-02-29<br>POLLERIA DON CARLOS<br>66.67% de los Establecimientos<br><b>Detalles</b><br>2016-02-22<br>EL PIBE<br><b>En Proceso</b><br>2/6<br><b>Detalles</b><br>2016-02-15<br>EL PUERTO PERDIDO<br>33.33% de los Establecimientos<br><b>Detalles</b><br>2016-02-08<br>EL OTRO ALIANZA<br><b>Detalles</b><br>No Aceptable<br>2016-02-02<br>PIZZERIA DON CARLOS<br>0/6<br>$\boldsymbol{\mathsf{x}}$<br>0% de los Establecimientos<br>Ver Todas las Evaluaciones del Mes | <b>AdminSOFT</b> | Mis Establecimientos - | Evaluaciones - | Reportes - |  | <b>VICTOR HUGO</b> |
|----------------------------------------------------------------------------------------------------|------------------|------------------------|----------------|------------|--|--------------------|
|                                                                                                    |                  |                        |                |            |  |                    |
|                                                                                                    |                  |                        |                |            |  |                    |
|                                                                                                    |                  |                        |                |            |  |                    |
|                                                                                                    |                  |                        |                |            |  |                    |
|                                                                                                    |                  |                        |                |            |  |                    |
|                                                                                                    |                  |                        |                |            |  |                    |
|                                                                                                    |                  |                        |                |            |  |                    |
|                                                                                                    |                  |                        |                |            |  |                    |
|                                                                                                    |                  |                        |                |            |  |                    |
|                                                                                                    |                  |                        |                |            |  |                    |
|                                                                                                    |                  |                        |                |            |  |                    |
|                                                                                                    |                  |                        |                |            |  |                    |
|                                                                                                    |                  |                        |                |            |  |                    |
|                                                                                                    |                  |                        |                |            |  |                    |

**Imagen N° 03: Pantalla principal (usuario inspector).**

Como se observa en la imagen N° 03, a excepción del recuadro azul, todos los elementos que se muestran son los mismos que aparecen en el dashboard del administrador y secretario, y su funcionalidad es también la misma, con la diferencia que en este caso se consideran sólo los establecimientos que el inspector tiene asignados. El recuadro azul muestra el número de visitas restantes del día, el cual al ser cliqueado muestra la pantalla de "Visitas para hoy" (ver imagen N° 50).

### **1.3. Perfil de Usuario.**

Para ver el perfil de usuario, se debe cliquear la parte derecha del menú (donde aparece el nombre del usuario), luego dar clic en la opción "Perfil", como se muestra en la imagen N° 04.

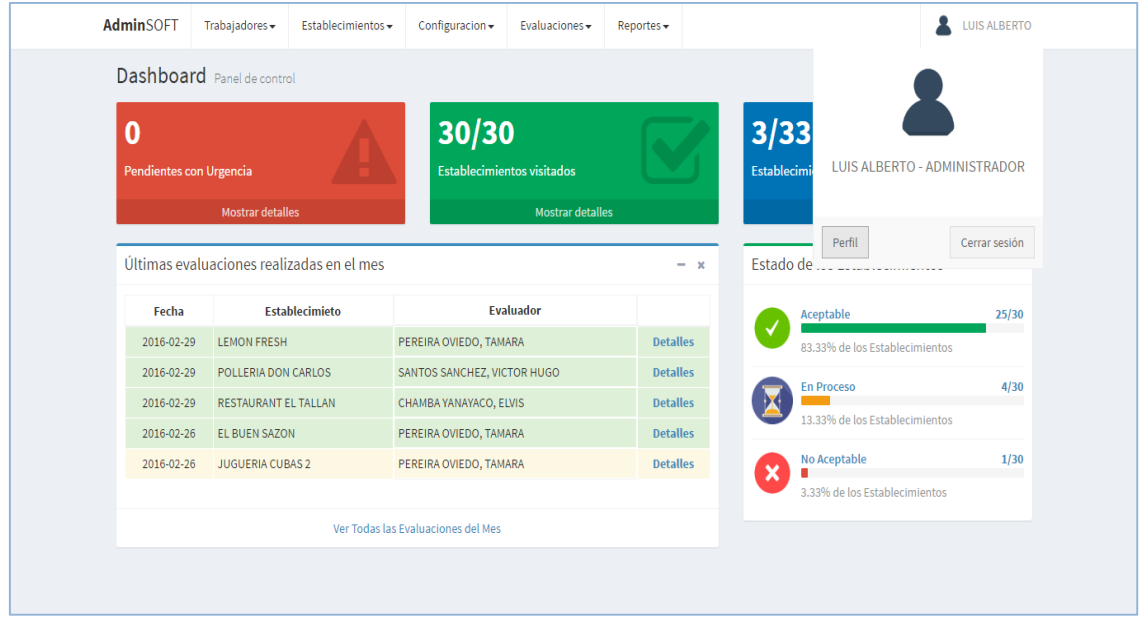

**Imagen N° 04: Opción para acceder al perfil del usuario.**

Una vez seleccionada esta opción "Perfil", aparecerá la pantalla correspondiente (ver imagen N° 05), en la cual se aprecian tres pestañas: "Acerca de mí", "actualizar datos", y "contraseña". Al seleccionar la primera pestaña ("Acerca de mí"), se mostrará información general del usuario, desde su número de DNI, apellidos, nombres, hasta el teléfono y el correo electrónico.

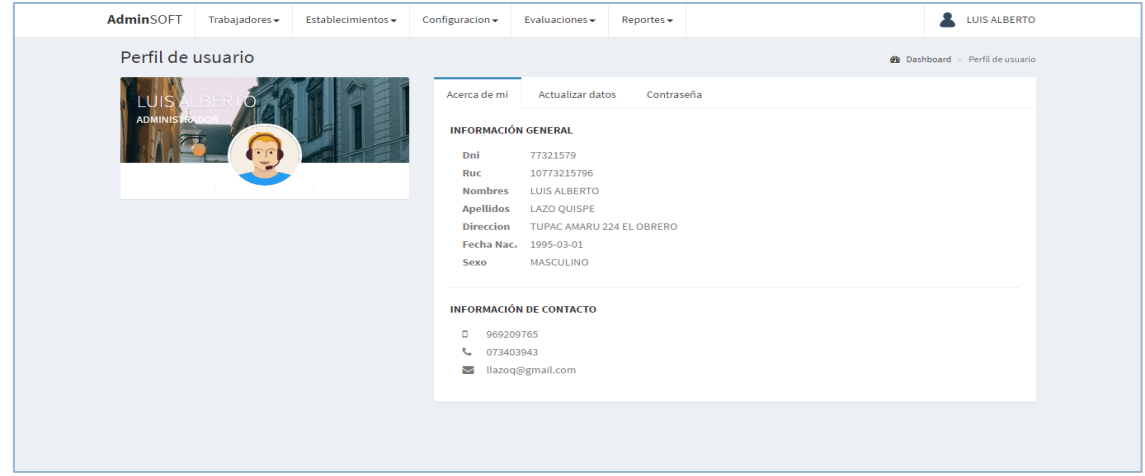

**Imagen N° 05: Información general del perfil del usuario.**

La segunda pestaña ("Actualizar datos") permite actualizar los datos propios del usuario. Muestra los campos correspondientes sólo a los datos que se pueden modificar (el tipo de usuario y la contraseña no se puede cambiar en esta opción). Ver imagen N° 06.

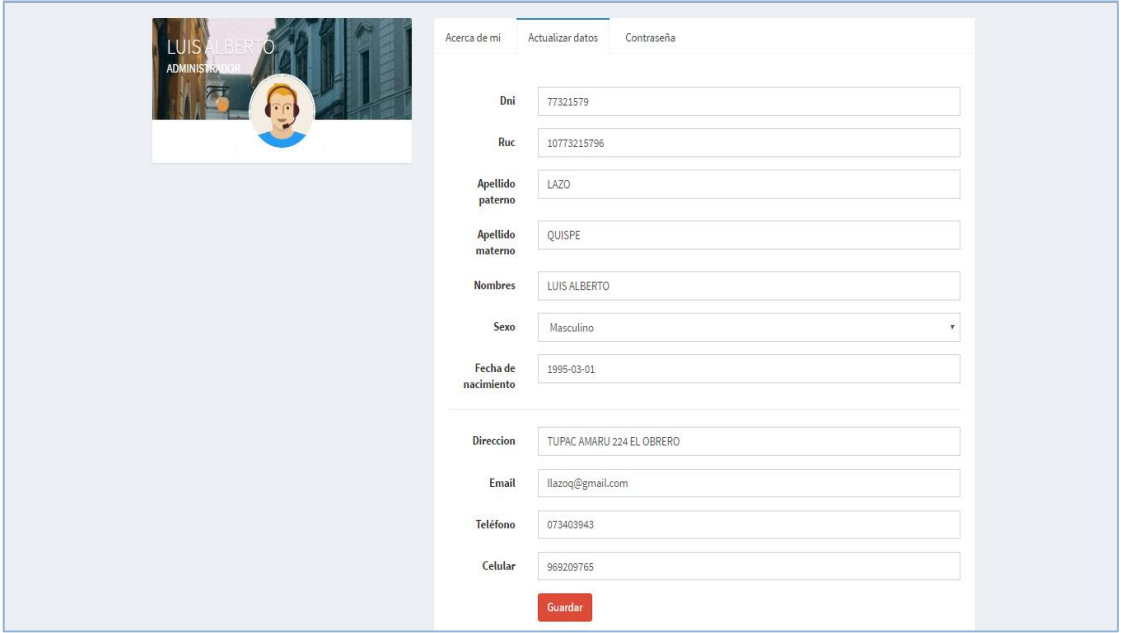

**Imagen N° 06: Actualización de datos de la cuenta de usuario.**

Una vez que los campos han sido llenados correctamente, la acción siguiente es presionar el botón guardar. Acto seguido aparecerá un mensaje (ver imagen N° 07) confirmando la actualización de los datos, y sugiriendo cerrar sesión para completar todos los cambios (como la visualización del nombre de usuario en la parte superior de la pantalla).

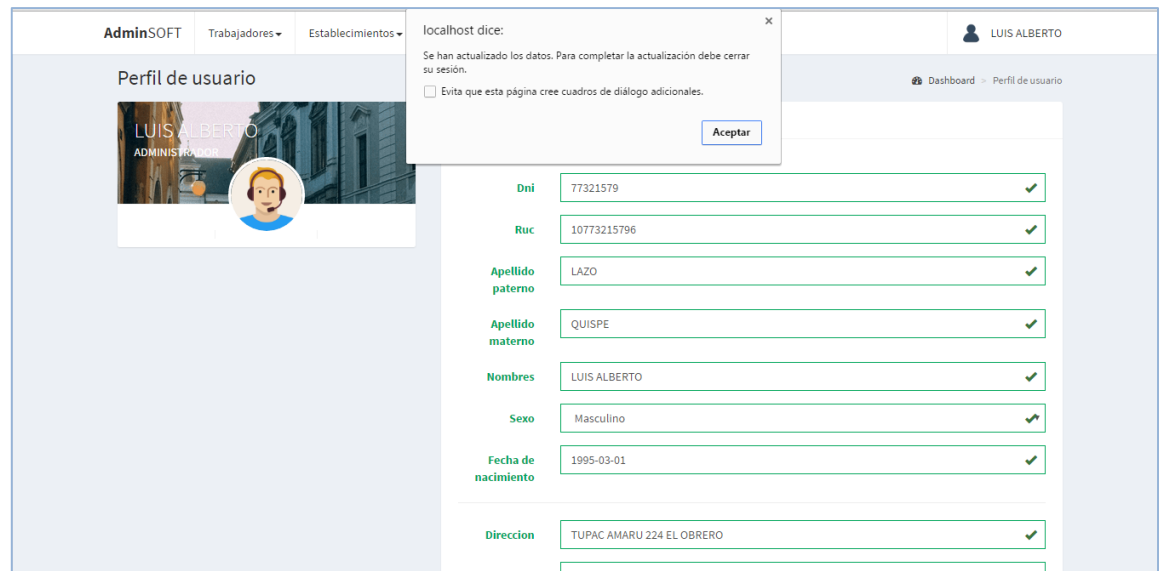

**Imagen N° 07: Confirmación de la actualización de datos de la cuenta de usuario.**

Por último en esta sección, al seleccionar la última pestaña ("Contraseña") se mostrará un formulario que contiene dos cajas de texto. Este formulario permite actualizar la contraseña de acceso. Ver imagen N° 08.

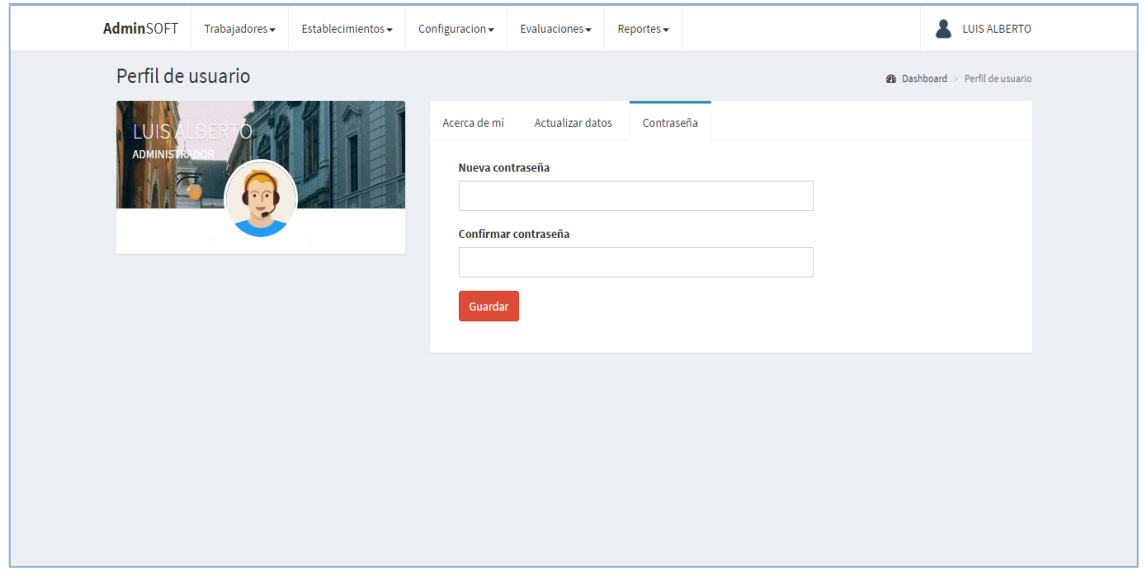

**Imagen N° 08: Actualización de datos de la cuenta de usuario.**

Para modificar la contraseña, simplemente se debe ingresar la nueva contraseña en la primera caja de texto, y repetirla en la segunda (para confirmarla), luego de esto se presiona el botón guardar. Si la acción se ha ejecutado correctamente aparece un mensaje de confirmación, tal y como se muestra en la imagen N° 09.

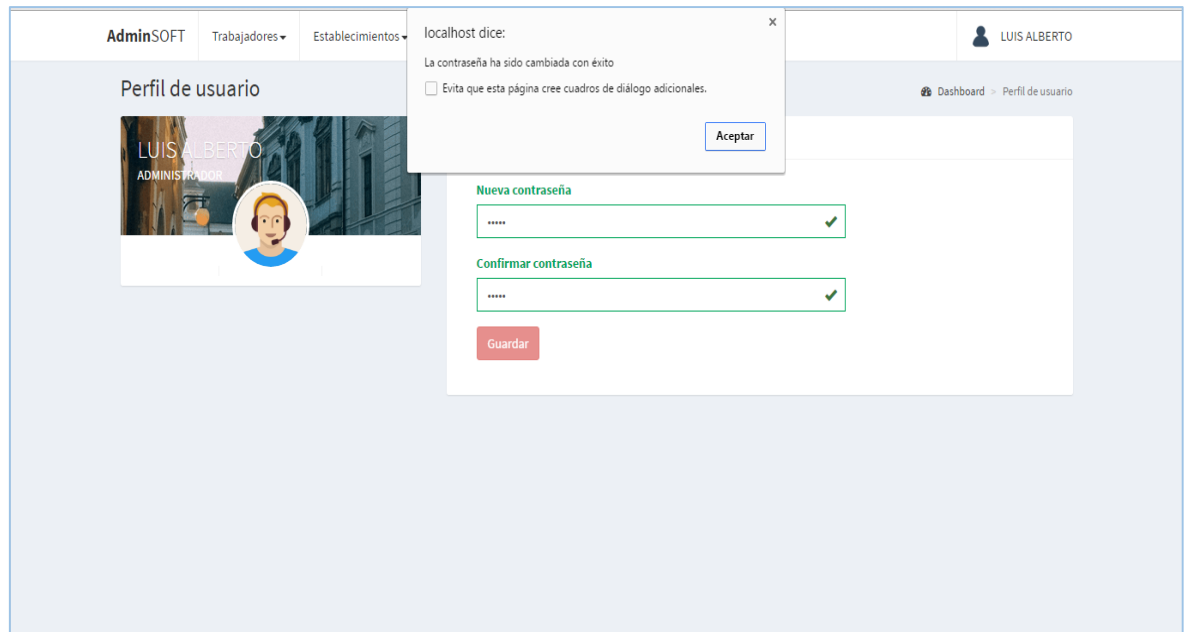

**Imagen N° 09: Confirmación de la actualización de la contraseña de acceso.**

#### **1.4. Salida del sistema.**

Para salir del sistema, se debe cliquear la parte derecha del menú (donde aparece el nombre del usuario), luego dar clic en la opción "Cerrar sesión", como se muestra en la imagen N° 10.

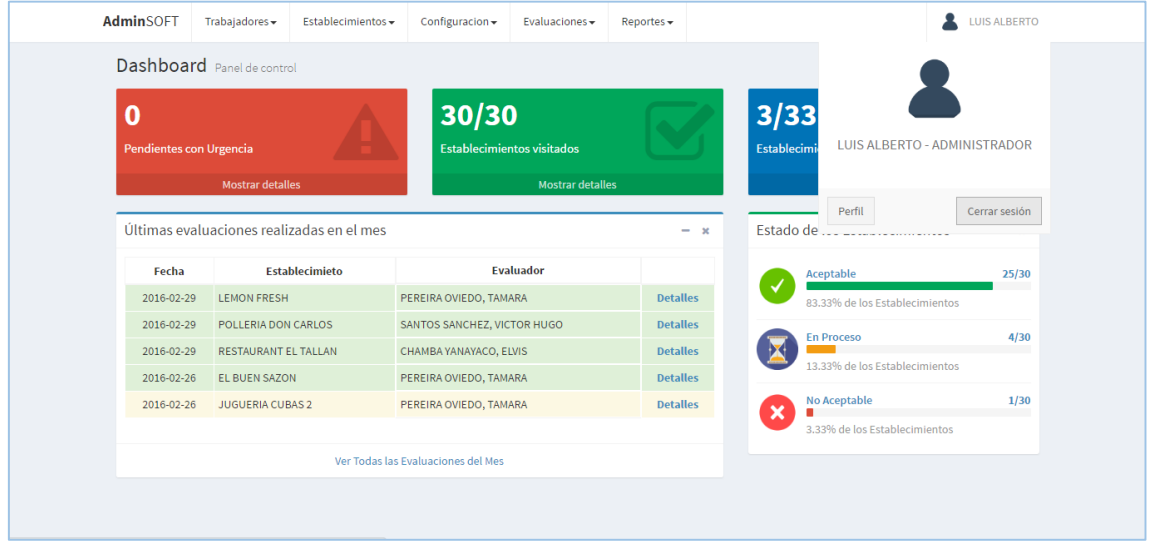

**Imagen N° 10: Opción para salir del sistema.**

#### **1.5. Acceso denegado.**

Cada tipo de usuario tiene diferentes privilegios de acceso a la información que se maneja en el sistema, motivo por el cual tiene diferentes opciones en el menú; sin embargo si se diese el caso llegar accidental o intencionalmente a un formulario o

módulo al que no se tiene acceso, aparecerá un mensaje indicando que no se tiene privilegios para visualizar esa página. Ver imagen N° 11.

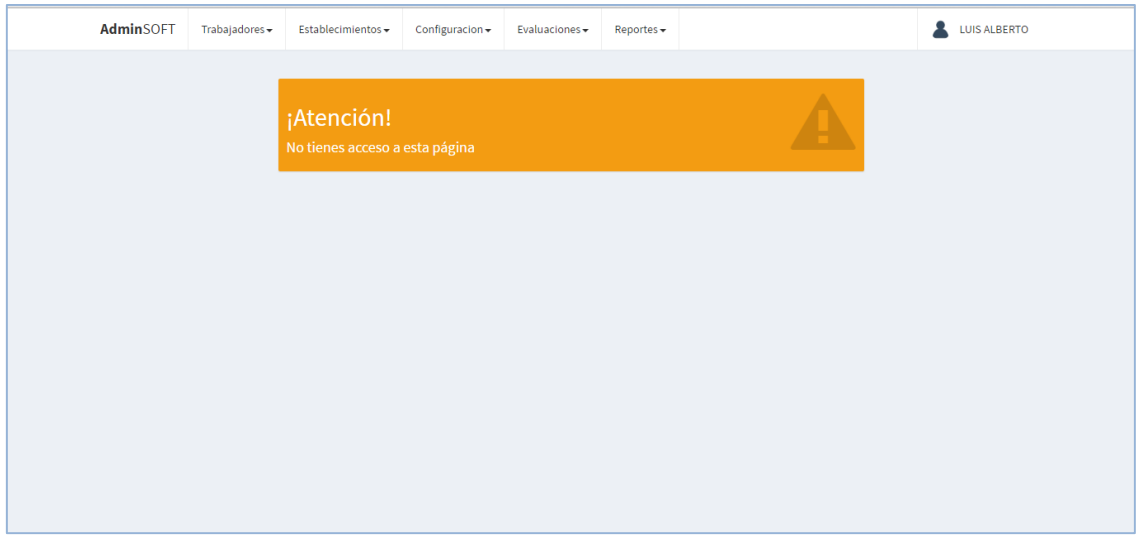

**Imagen N° 11: Pantalla de acceso denegado**

### **2. Módulos del sistema.**

### **2.1. Trabajadores**

### **2.1.1. Administrar trabajador**

Para acceder a este submódulo, se debe seleccionar la opción "Administrar trabajador", ubicada en el módulo "Trabajadores". Ver imagen N° 12.

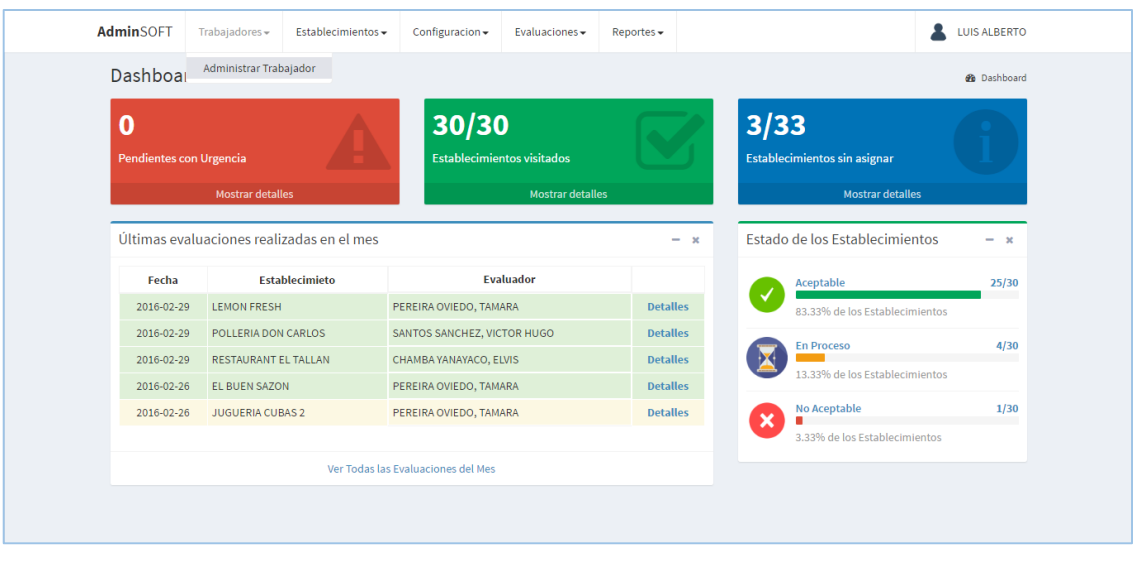

**Imagen N° 12: Opción para acceder al submódulo administrar trabajador.**

Luego de seleccionar la opción correspondiente al submódulo, aparecerá una pantalla con el listado de trabajadores registrados, mostrando fila a fila los datos

principales (DNI, nombres y apellidos, tipo de trabajador), junto con las opciones de editar y eliminar. Ver imagen N° 13.

| AdminSOFT    | Trabajadores - | Establecimientos -                                        | Configuracion -            | Evaluaciones - | Reportes - |                            |                | <b>LUIS ALBERTO</b>                             |
|--------------|----------------|-----------------------------------------------------------|----------------------------|----------------|------------|----------------------------|----------------|-------------------------------------------------|
| Trabajadores |                |                                                           |                            |                |            |                            |                | <b>2</b> Dashboard > Trabajadores > Administrar |
| Mostrar 10   | v registros    |                                                           |                            |                |            |                            | <b>Buscar:</b> |                                                 |
| Dni          | Jî             |                                                           | <b>Nombres y apellidos</b> |                | Ji.        | Tipo de trabajador         | Jî             | $\downarrow$ î<br>ιî                            |
| 47229425     |                | ALEJO FARFAN, PIERINA                                     |                            |                |            | <b>SECRETARIO</b>          |                | Eliminar<br>Editar                              |
| 04567123     |                | CHAMBA YANAYACO, ELVIS                                    |                            |                |            | <b>TRABAJADOR DE CAMPO</b> |                | Editar<br>Eliminar                              |
| 44754643     |                | ESCOBAR CHUYES, KATTY ARACELLI                            |                            |                |            | <b>ADMINISTRADOR</b>       |                | Eliminar<br>Editar                              |
| 77321579     |                | LAZO QUISPE, LUIS ALBERTO                                 |                            |                |            | ADMINISTRADOR              |                | Eliminar<br>Editar                              |
| 77321577     |                | MENDOZA VEGA, JEAN CARLOS                                 |                            |                |            | <b>SECRETARIO</b>          |                | Editar<br>Eliminar                              |
| 45689812     |                | MORALES SANCHEZ, EDGAR FERNANDO                           |                            |                |            | TRABAJADOR DE CAMPO        |                | Eliminar<br>Editar                              |
| 03453423     |                | PEREIRA OVIEDO, TAMARA                                    |                            |                |            | TRABAJADOR DE CAMPO        |                | Eliminar<br>Editar                              |
| 77321578     |                | SANTOS SANCHEZ, VICTOR HUGO                               |                            |                |            | <b>TRABAJADOR DE CAMPO</b> |                | Editar<br>Eliminar                              |
| 03345678     |                | ZAPATA HUAMÁN, CARLOS SEBASTIAN                           |                            |                |            | <b>TRABAJADOR DE CAMPO</b> |                | Editar<br>Eliminar                              |
|              |                | Mostrando registros del 1 al 9 de un total de 9 registros |                            |                |            |                            | Anterior       | Siguiente<br>$\mathbf{1}$                       |
|              |                |                                                           |                            |                |            |                            |                |                                                 |
|              |                |                                                           |                            |                |            |                            |                |                                                 |
|              |                |                                                           |                            |                |            |                            |                |                                                 |
|              |                |                                                           |                            |                |            |                            |                |                                                 |

**Imagen N° 13: Listado de trabajadores.**

## **A. Registrar trabajador**

Para acceder al formulario de registro de trabajadores, se debe seleccionar la opción "Agregar", ubicada en la parte inferior derecha de la pantalla del listado (imagen N° 13). Una vez realizado este paso, aparecerá el formulario de registro, tal y como se observa en la imagen N° 14.

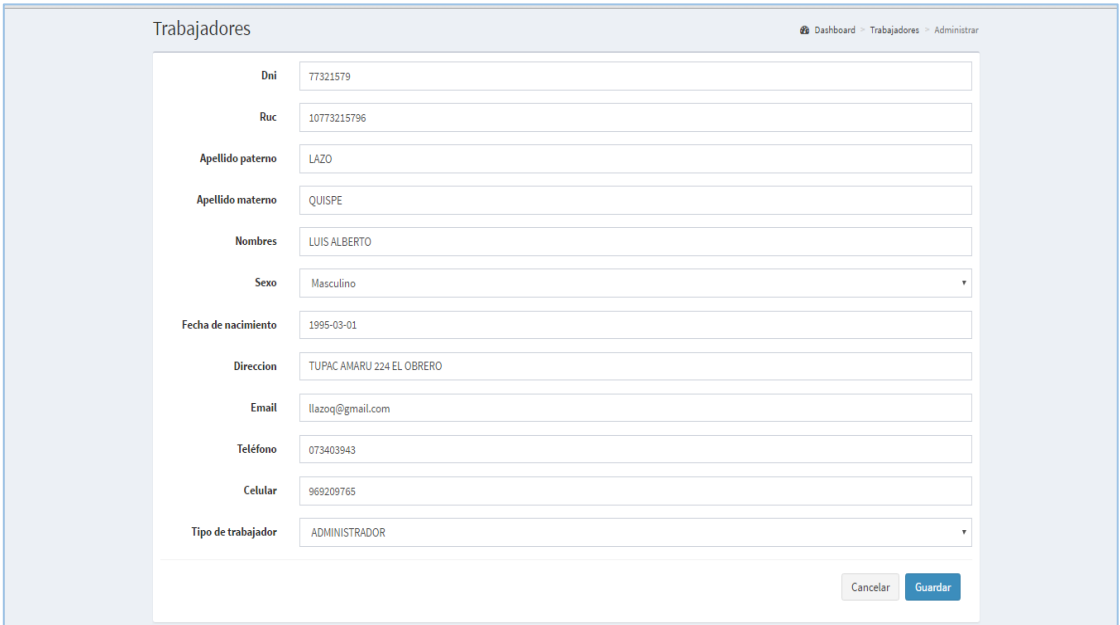

**Imagen N° 14: Formulario de registro de trabajadores.**
Una vez completados los campos obligatorios y opcionales(si se desea) se debe hacer clic en el botón "Guardar" para confirmar la acción, acto seguido el sistema ejecutará la acción y regresará a la pantalla de listado de trabajadores (imagen N° 13). Si no se desea continuar con la acción, basta con presionar el botón "Cancelar".

# **B. Editar trabajador**

Para editar los datos de un trabajador registrado, se debe hacer clic en la opción "Editar" correspondiente a la fila del trabajador que se quiere modificar. Una vez hecho eso se mostrará el mismo formulario que aparece para el registro de trabajadores (imagen N° 14), contiene los mismos campos, con la diferencia que los datos del trabajador seleccionado están precargados en los campos correspondientes. Al igual que en el formulario de registro, la acción se completa al dar clic en el botón de "Guardar", mientras que el botón "Cancelar", cierra el panel sin terminar la acción.

# **C. Eliminar trabajador**

Para eliminar un trabajador, se debe hacer clic en la opción "Eliminar" del menú correspondiente a la fila del trabajador que se quiere dar de baja. Una vez hecho eso aparecerá un cuadro de diálogo de confirmación, tal como se observa en la imagen N° 15.

| Trabajadores                        |                                                           | Eliminar trabajador                                           |                            | <b>@</b> Dashboard > Trabajadores > Administrar |               |                 |
|-------------------------------------|-----------------------------------------------------------|---------------------------------------------------------------|----------------------------|-------------------------------------------------|---------------|-----------------|
| Mostrar $_{10}$ $\bullet$ registros |                                                           | ¿Deseas eliminar este trabajador? Esta acción es inalterable. |                            | <b>Buscar:</b>                                  |               |                 |
| Dni                                 | $\mathbf{H}$                                              |                                                               | Cancelar<br>Eliminar       | Iî.                                             |               | - 11            |
| 47229425                            | ALEJO FARFAN, P                                           |                                                               |                            |                                                 |               | Editar Eliminar |
| 04567123                            | CHAMBA YANAYACO, ELVIS                                    |                                                               | TRABAJADOR DE CAMPO        |                                                 | Editar        | Eliminar        |
| 44754643                            | <b>ESCOBAR CHUYES, KATTY ARACELLI</b>                     |                                                               | <b>ADMINISTRADOR</b>       |                                                 | <b>Editar</b> | Eliminar        |
| 77321579                            | LAZO QUISPE, LUIS ALBERTO                                 |                                                               | <b>ADMINISTRADOR</b>       |                                                 | Editar        | Eliminar        |
| 77321577                            | MENDOZA VEGA, JEAN CARLOS                                 |                                                               | <b>SECRETARIO</b>          |                                                 |               | Editar Eliminar |
| 45689812                            | MORALES SANCHEZ, EDGAR FERNANDO                           |                                                               | TRABAJADOR DE CAMPO        |                                                 |               | Editar Eliminar |
| 03453423                            | PEREIRA OVIEDO, TAMARA                                    |                                                               | TRABAJADOR DE CAMPO        |                                                 |               | Editar Eliminar |
| 77321578                            | SANTOS SANCHEZ, VICTOR HUGO                               |                                                               | TRABAJADOR DE CAMPO        |                                                 | Editar        | Eliminar        |
| 03345678                            | ZAPATA HUAMÁN, CARLOS SEBASTIAN                           |                                                               | <b>TRABAJADOR DE CAMPO</b> |                                                 | Editar        | Eliminar        |
|                                     | Mostrando registros del 1 al 9 de un total de 9 registros |                                                               |                            | Anterior                                        | $\mathbf{1}$  | Siguiente       |

**Imagen N° 15: Diálogo de confirmación de eliminación de trabajadores.**

Para finalizar la acción se debe pulsar el botón "Confirmar", de lo contrario, de debe pulsar el botón "Cancelar".

# **2.2. Establecimientos**

#### **2.2.1. Administrar establecimientos**

Para acceder a este submódulo, se debe seleccionar la opción "Administrar trabajador", ubicada en el módulo "Establecimientos". Ver imagen N° 16.

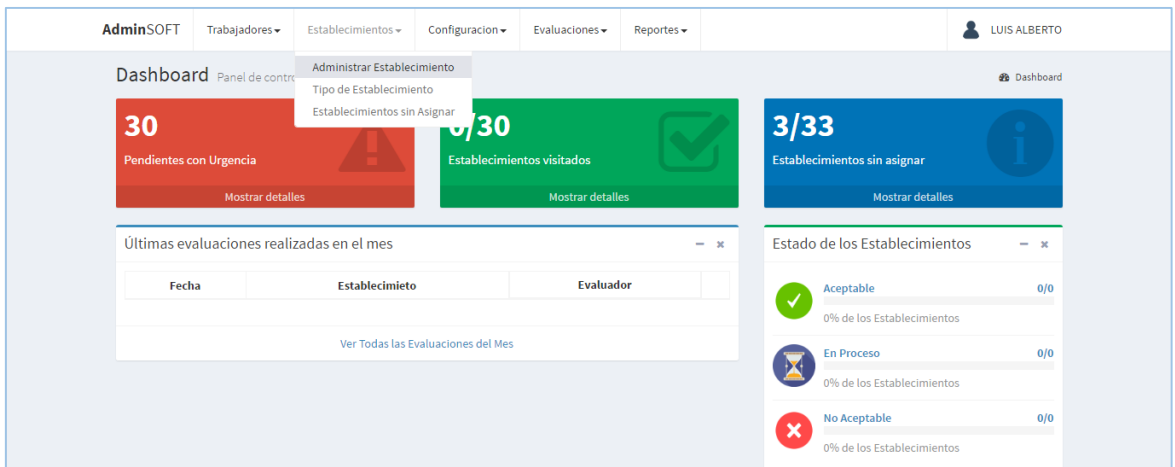

**Imagen N° 16: Opción para acceder al submódulo administrar establecimiento.**

Luego de seleccionar la opción correspondiente al submódulo, aparecerá una pantalla con el listado de establecimientos registrados, mostrando fila a fila los datos principales (RUC, razón social, tipo, ubicación, representante), junto con las opciones de editar y eliminar. Ver imagen N° 17

| AdminSOFT               | Trabajadores -                             | Establecimientos -                                          | Configuracion -          | Evaluaciones -                 | $Reports -$      |           |                              |                                           |                | <b>LUIS ALBERTO</b>                                 |
|-------------------------|--------------------------------------------|-------------------------------------------------------------|--------------------------|--------------------------------|------------------|-----------|------------------------------|-------------------------------------------|----------------|-----------------------------------------------------|
| <b>Establecimientos</b> |                                            |                                                             |                          |                                |                  |           |                              |                                           |                | <b>@</b> Dashboard > Establecimientos > Administrar |
| Mostrar<br>10           | v registros                                |                                                             |                          |                                |                  |           |                              | <b>Buscar:</b>                            |                |                                                     |
| Ruc                     | $_{11}$                                    | <b>Razón social</b>                                         | 11<br><b>Tipo</b><br>ΙÈ. |                                | <b>Ubicación</b> | <b>Lt</b> | Representante                | Ιî                                        | 1î             | <b>It</b>                                           |
|                         | 20123413211 BAR CEVICHERIA JUANITA         |                                                             | <b>RESTAURANT</b>        | <b>UGARTECHE N° 510</b>        |                  |           | JUANA PAZ VEGA               |                                           | Editar         | Eliminar                                            |
|                         | 20187736524 BOLIBAR                        |                                                             | <b>RESTAURANT</b>        | BOLIVAR Nº 478                 |                  |           | <b>ANTONIO DIOSES RIVAS</b>  |                                           | Editar         | Eliminar                                            |
|                         | 29123413219 CAFETERIA CUEVA                |                                                             | <b>RESTAURANT</b>        | <b>SUCRE 421</b>               |                  |           | <b>MARTIN CUEVA PERALTA</b>  |                                           | Editar         | Eliminar                                            |
|                         | 20164531654 CEVICHERIA AL PASO (TRONKITOS) |                                                             | <b>CEVICHERIA</b>        | BOLIVAR 483                    |                  |           | CÉSAR ALVAREZ ARIAS          |                                           | Editar         | Eliminar                                            |
|                         | 20193413214 CEVICHERIA EL ANCLA            |                                                             | <b>CEVICHERIA</b>        | <b>GRAU 600</b>                |                  |           | <b>GLADYS DELGADO RIOS</b>   |                                           | Editar         | Eliminar                                            |
|                         | 20202034541 EL AMANECER DE CLARA           |                                                             | <b>CEVICHERIA</b>        | <b>UGARTECHE 125</b>           |                  |           | <b>CLARA ARCE MENA</b>       |                                           | Editar         | Eliminar                                            |
|                         | 20123413291 EL BUEN SAZON                  |                                                             | <b>RESTAURANT</b>        | AV, SAN MARTIN Nº 1097         |                  |           | <b>EDUARDO HERRERA REYES</b> |                                           | Editar         | Eliminar                                            |
|                         | 10034534236 EL CARACOL DEL NORTE           |                                                             | <b>RESTAURANT</b>        | CALLE CUSCO 999 BELLABISTA     |                  |           | PEDRO MORALES BAYONA         |                                           | Editar         | Eliminar                                            |
|                         | 20323413213 EL CONGRESO DE SULLANA         |                                                             | <b>RESTAURANT</b>        | PJE. COLOMA N°148              |                  |           | FéLIX VADIVIEZO FLORES       |                                           | Editar         | Eliminar                                            |
|                         | 20123413213 EL OTRO ALIANZA                |                                                             | <b>CEVICHERIA</b>        | <b>BARRIO BUENOS AIRES 124</b> |                  |           | JUAN MANUEL GUTIERREZ        |                                           | Editar         | Eliminar                                            |
|                         |                                            | Mostrando registros del 1 al 10 de un total de 33 registros |                          |                                |                  |           | 1<br>Anterior                | $\overline{2}$<br>$\overline{\mathbf{3}}$ | $\overline{4}$ | Siguiente                                           |
|                         |                                            |                                                             |                          |                                |                  |           |                              |                                           |                |                                                     |
|                         |                                            |                                                             |                          |                                |                  |           |                              |                                           |                |                                                     |
|                         |                                            |                                                             |                          |                                |                  |           |                              |                                           |                |                                                     |

**Imagen N° 17: Listado de trabajadores.**

# **A. Registrar establecimiento**

Para acceder al formulario de registro de establecimientos, se debe seleccionar la opción "Agregar", ubicada en la parte inferior derecha de la pantalla del listado (imagen N° 17). Una vez realizado este paso, aparecerá el formulario de registro, tal y como se observa en la imagen N° 18.

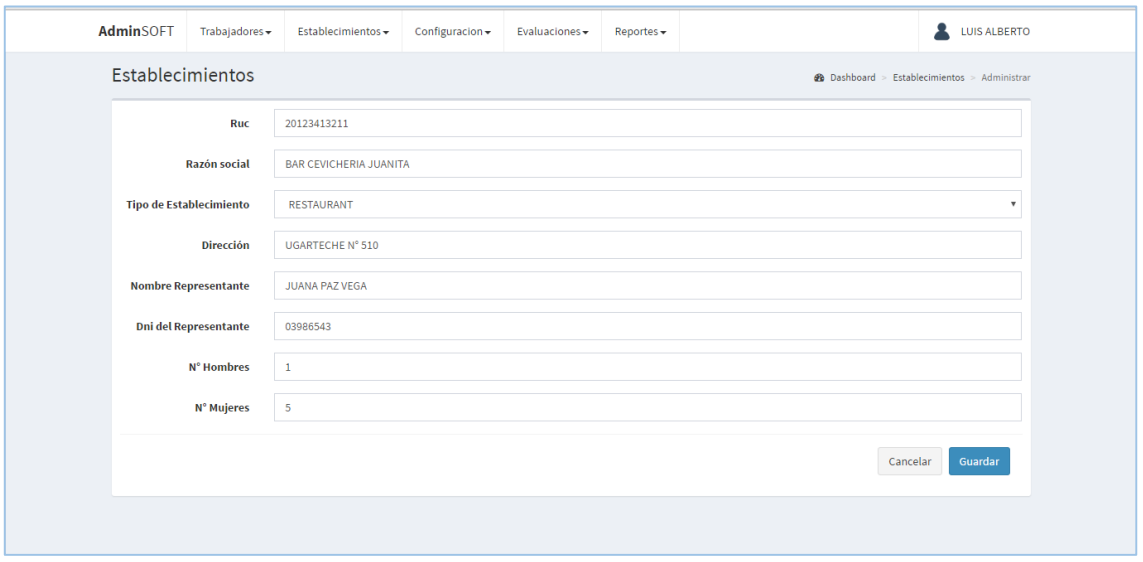

**Imagen N° 18: Formulario de registro de establecimientos.**

Una vez completados los campos obligatorios y opcionales(si se desea) se debe hacer clic en el botón "Guardar" para confirmar la acción, acto seguido el sistema ejecutará la acción y regresará a la pantalla de listado de establecimientos (imagen N° 17). Si no se desea continuar con la acción, basta con presionar el botón "Cancelar".

## **B. Editar establecimiento**

Para editar los datos de un establecimiento registrado, se debe hacer clic en la opción "Editar" correspondiente a la fila del establecimiento que se quiere modificar. Una vez hecho eso se mostrará el mismo formulario que aparece para el registro de establecimientos (imagen N° 18), contiene los mismos campos, con la diferencia que los datos del establecimiento seleccionado están precargados en los campos correspondientes. Al igual que en el formulario de registro, la acción se completa al dar clic en el botón de "Guardar", mientras que el botón "Cancelar", cierra el panel sin terminar la acción.

## **C. Eliminar establecimiento**

Para eliminar un establecimiento, se debe hacer clic en la opción "Eliminar" del menú correspondiente a la fila del establecimiento que se quiere dar de baja. Una vez hecho eso aparecerá un cuadro de diálogo de confirmación, tal como se observa en la imagen N° 19.

| <b>AdminSOFT</b>                    | Trabajadores $\star$                                        |                          | $Estable cimientos \rightarrow Confouracion \rightarrow Evaluate Pvaluations \rightarrow Replace \rightarrow$ |                               |               |                |                | LUIS ALBERTO                               |
|-------------------------------------|-------------------------------------------------------------|--------------------------|----------------------------------------------------------------------------------------------------|-------------------------------|---------------|----------------|----------------|--------------------------------------------|
| <b>Establecimientos</b>             |                                                             | Eliminar establecimiento |                                                                                                    | $\! \times$                   |               |                |                | Dashboard > Establecimientos > Administrar |
| Mostrar $_{10}$ $\bullet$ registros |                                                             |                          | ; Deseas eliminar este establecimiento? Esta acción es inalterable.                                           |                               |               | <b>Buscan</b>  |                |                                            |
| $\mathbf{H}$<br><b>Ruc</b>          | Razón so                                                    |                          |                                                                                                    | Eliminar<br>Cancelar          | <b>ntante</b> |                | n              | - 11                                       |
|                                     | 20123413211 BAR CEVICHERIA JUANI                            |                          |                                                                                                    |                               |               |                |                | Editar Eliminar                            |
| 20187736524 BOLI BAR                |                                                             | <b>RESTAURANT</b>        | BOLIVAR Nº 478                                                                                                | <b>ANTONIO DIOSES RIVAS</b>   |               |                | Editar         | Eliminar                                   |
|                                     | 29123413219 CAFETERIA CUEVA                                 | RESTAURANT SUCRE 421     |                                                                                                    | <b>MARTIN CUEVA PERALTA</b>   |               |                |                | Editar Eliminar                            |
|                                     | 20164531654 CEVICHERIA AL PASO (TRONKITOS)                  | <b>CEVICHERIA</b>        | <b>BOLIVAR483</b>                                                                                             | CÉSAR ALVAREZ ARIAS           |               |                |                | Editar Eliminar                            |
|                                     | 20193413214 CEVICHERIA EL ANCLA                             | <b>CEVICHERIA</b>        | <b>GRAU 600</b>                                                                                               | <b>GLADYS DELGADO RIOS</b>    |               |                | <b>Editar</b>  | Eliminar                                   |
|                                     | 20202034541 EL AMANECER DE CLARA                            | <b>CEVICHERIA</b>        | <b>UGARTECHE 125</b>                                                                                          | <b>CLARA ARCE MENA</b>        |               |                |                | Editar Eliminar                            |
|                                     | 20123413291 EL BUEN SAZON                                   | <b>RESTAURANT</b>        | AV. SAN MARTIN Nº 1097                                                                                        | <b>EDUARDO HERRERA REYES</b>  |               |                |                | Editar Eliminar                            |
|                                     | 10034534236 EL CARACOL DEL NORTE                            | <b>RESTAURANT</b>        | CALLE CUSCO 999 BELLABISTA                                                                                    | PEDRO MORALES BAYONA          |               |                |                | Editar Eliminar                            |
|                                     | 20323413213 EL CONGRESO DE SULLANA                          | <b>RESTAURANT</b>        | PJE. COLOMA N°148                                                                                             | <b>FÉLIX VADIVIEZO FLORES</b> |               |                |                | Editar Eliminar                            |
|                                     | 20123413213 EL OTRO ALIANZA                                 | <b>CEVICHERIA</b>        | <b>BARRIO BUENOS AIRES 124</b>                                                                                | <b>JUAN MANUEL GUTIERREZ</b>  |               |                |                | Editar Eliminar                            |
|                                     | Mostrando registros del 1 al 10 de un total de 33 registros |                          |                                                                                                    |                               | Anterior      | 2 <sup>7</sup> | 3 <sup>7</sup> | 4 Siguiente                                |

**Imagen N° 19: Diálogo de confirmación de eliminación de establecimientos.**

Para finalizar la acción se debe pulsar el botón "Confirmar", de lo contrario, de debe pulsar el botón "Cancelar".

## **2.2.2. Tipos de establecimiento**

Para acceder a este submódulo, se debe seleccionar la opción "Tipo de establecimiento", ubicada en el módulo "Establecimientos". Ver imagen N° 20.

| Dashboard Panel de contro                 | Administrar Establecimiento  |                                    |                                   |       |              |                                |                    |
|-------------------------------------------|------------------------------|------------------------------------|-----------------------------------|-------|--------------|--------------------------------|--------------------|
|                                           | Tipo de Establecimiento      |                                    |                                   |       |              |                                | <b>@</b> Dashboard |
|                                           | Establecimientos sin Asignar |                                    |                                   |       |              |                                |                    |
| 30                                        |                              | $\sqrt{30}$                        |                                   |       | 3/33         |                                |                    |
| Pendientes con Urgencia                   |                              |                                    | <b>Establecimientos visitados</b> |       |              | Establecimientos sin asignar   |                    |
| <b>Mostrar detalles</b>                   |                              |                                    | <b>Mostrar detailes</b>           |       |              | <b>Mostrar detailes</b>        |                    |
| Últimas evaluaciones realizadas en el mes |                              |                                    |                                   | $- x$ |              | Estado de los Establecimientos | $- x$              |
| Fecha                                     | <b>Establecimieto</b>        |                                    | <b>Evaluador</b>                  |       |              | Aceptable                      | 0/0                |
|                                           |                              |                                    |                                   |       |              | 0% de los Establecimientos     |                    |
|                                           |                              | Ver Todas las Evaluaciones del Mes |                                   |       |              | <b>En Proceso</b>              | 0/0                |
|                                           |                              |                                    |                                   |       |              | 0% de los Establecimientos     |                    |
|                                           |                              |                                    |                                   |       |              |                                |                    |
|                                           |                              |                                    |                                   |       | $\mathbf{x}$ | No Aceptable                   | 0/0                |
|                                           |                              |                                    |                                   |       |              | 0% de los Establecimientos     |                    |
|                                           |                              |                                    |                                   |       |              |                                |                    |
|                                           |                              |                                    |                                   |       |              |                                |                    |
|                                           |                              |                                    |                                   |       |              |                                |                    |

**Imagen N° 20: Opción para acceder al submódulo tipo de establecimiento.**

Luego de seleccionar la opción correspondiente al submódulo, aparecerá una pantalla con el listado de los tipos de establecimiento registrados, mostrando fila el nombre del tipo, junto con las opciones de editar y eliminar. Ver imagen N° 21.

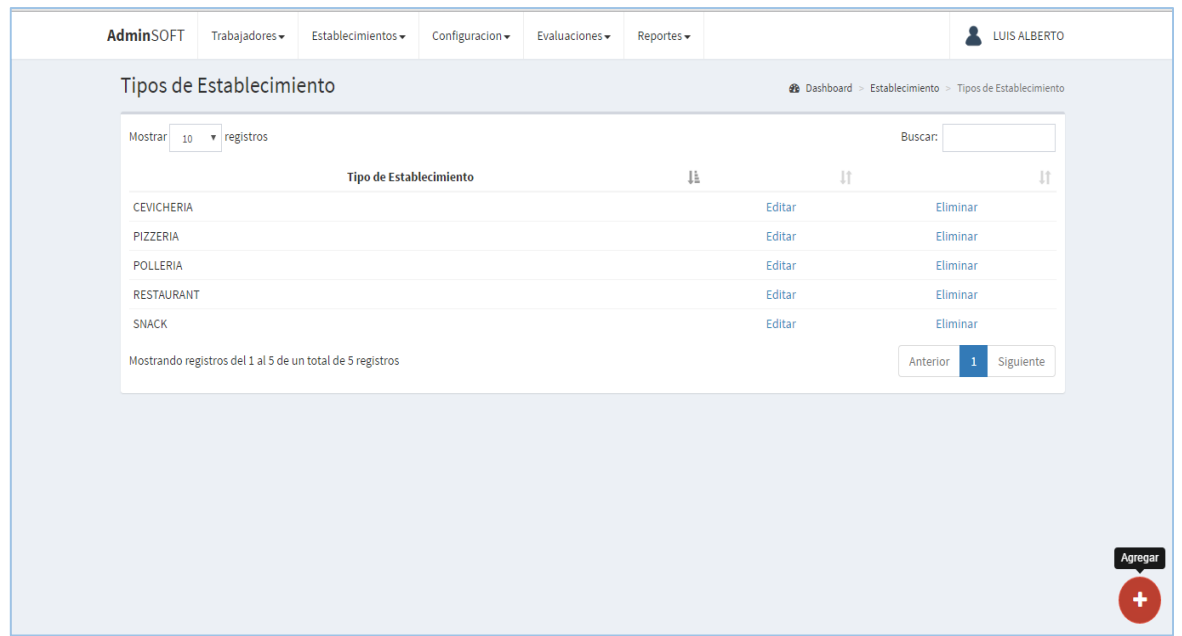

**Imagen N° 21: Listado de tipos de establecimiento.**

# **A. Registrar tipo de establecimiento**

Para acceder al formulario de registro de tipos de establecimiento, se debe seleccionar la opción "Agregar", ubicada en la parte inferior derecha de la pantalla del listado (imagen N° 21). Una vez realizado este paso, aparecerá el formulario de registro, tal y como se observa en la imagen N° 22.

| AdminSOFT<br>Trabajadores -<br>Establecimientos configuracion Fyaluaciones Reportes |                     | LUIS ALBERTO                               |    |
|-------------------------------------------------------------------------------------|---------------------|--------------------------------------------|----|
| Registrar Tipo de Establecimiento<br><b>Tipos de Establecimiento</b>                | $>\,$               | Establecimiento > Tipos de Establecimiento |    |
| <b>Nombre del Tipo</b><br>Mostrar 10 v registros                                    |                     | Buscar:                                    |    |
|                                                                                     |                     |                                            | 11 |
| <b>CEVICHERIA</b>                                                                   |                     | Eliminar                                   |    |
| PIZZERIA                                                                            | Guardar<br>Cancelar | Eliminar                                   |    |
| POLLERIA                                                                            |                     | Eliminar                                   |    |
| <b>RESTAURANT</b>                                                                   | Editar              | Eliminar                                   |    |
| SNACK                                                                               | Editar              | Eliminar                                   |    |
| Mostrando registros del 1 al 5 de un total de 5 registros                           |                     | Siguiente <sup>1</sup><br>Anterior         |    |
|                                                                                     |                     |                                            |    |
|                                                                                     |                     |                                            |    |
|                                                                                     |                     |                                            |    |
|                                                                                     |                     |                                            |    |
|                                                                                     |                     |                                            |    |
|                                                                                     |                     |                                            |    |
|                                                                                     |                     |                                            |    |
|                                                                                     |                     |                                            |    |

**Imagen N° 22: Formulario de registro de tipos de establecimiento.**

Una vez completado el campo requerido se debe hacer clic en el botón "Guardar" para confirmar la acción, acto seguido el sistema ejecutará la acción y regresará a la pantalla de listado de tipos de establecimiento (imagen N° 21). Si no se desea continuar con la acción, basta con presionar el botón "Cancelar" o presionar la tecla escape (ESC).

## **B. Editar tipo de establecimiento**

Para editar los datos de un tipo de establecimiento registrado, se debe hacer clic en la opción "Editar" correspondiente a la fila del tipo de establecimiento que se quiere modificar. Una vez hecho eso se mostrará el mismo formulario que aparece para el registro de tipos de establecimiento (imagen N° 21), contiene los mismos campos, con la diferencia que los datos del tipo de establecimiento seleccionado están precargados en los campos correspondientes. Al igual que en el formulario de registro, la acción se completa al dar clic en el botón de "Guardar", mientras que el botón "Cancelar", cierra el panel sin terminar la acción.

# **C. Eliminar tipo de establecimiento**

Para eliminar un tipo de establecimiento, se debe hacer clic en la opción "Eliminar" del menú correspondiente a la fila del tipo de establecimiento que se quiere dar de baja. Una vez hecho eso aparecerá un cuadro de diálogo de confirmación, tal como se observa en la imagen N° 23.

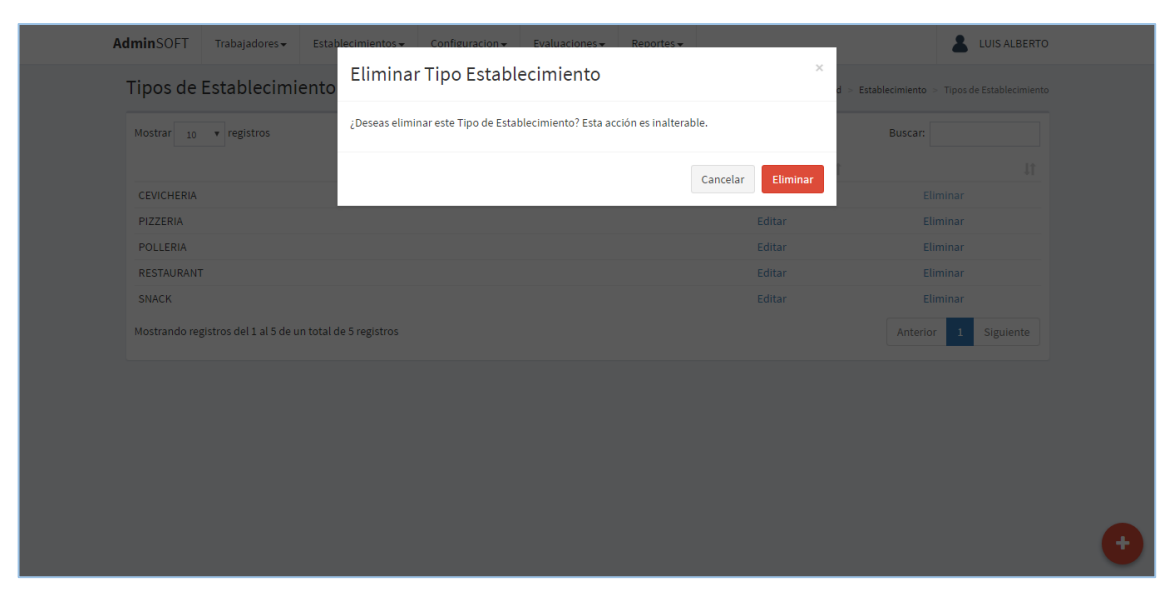

**Imagen N° 23: Diálogo de confirmación de eliminación de tipo de establecimiento.**

Para finalizar la acción se debe pulsar el botón "Confirmar", de lo contrario, de debe pulsar el botón "Cancelar".

## **2.2.3. Establecimientos sin asignar**

Para acceder a este submódulo, se debe seleccionar la opción "Establecimientos sin asignar", ubicada en el módulo "Establecimientos". Ver imagen N° 24.

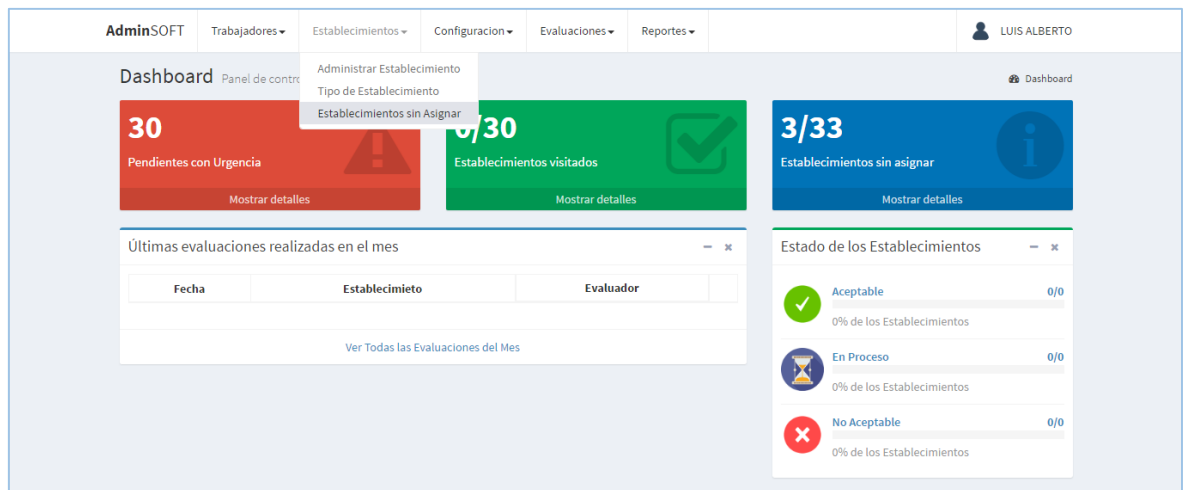

**Imagen N° 24: Opción para acceder al submódulo establecimientos sin asignar.**

Luego de seleccionar la opción correspondiente al submódulo, aparecerá una pantalla con el listado de los establecimientos que aún no han sido asignados, mostrando fila los datos principales del establecimiento (razón social, ubicación, tipo de establecimiento). Ver imagen N° 25.

| AdminSOFT<br>Trabajadores -  | Establecimientos -                                        | Configuracion -<br>Evaluaciones - | Reportes -       |                                                                   | <b>LUIS ALBERTO</b> |
|------------------------------|-----------------------------------------------------------|-----------------------------------|------------------|-------------------------------------------------------------------|---------------------|
| Establecimientos Sin Asignar |                                                           |                                   |                  | <b>2</b> Dashboard > Configuracion > Establecimientos Sin Asignar |                     |
| 10 v registros<br>Mostrar    |                                                           |                                   |                  | Buscar:                                                           |                     |
|                              | <b>Razón Social</b>                                       | ΙÈ                                | <b>Ubicación</b> | $\downarrow\uparrow$<br><b>Tipo</b>                               | $\downarrow$ î      |
| EL AMANECER DE CLARA         |                                                           | <b>UGARTECHE 125</b>              |                  | <b>CEVICHERIA</b>                                                 |                     |
| LA SULLANERITA               |                                                           | CALLE GRAU Nº 303                 |                  | <b>CEVICHERIA</b>                                                 |                     |
| <b>SNACK CAROLINA II</b>     |                                                           | SAN MARTIN 768                    |                  | <b>SNACK</b>                                                      |                     |
|                              | Mostrando registros del 1 al 3 de un total de 3 registros |                                   |                  | Anterior                                                          | Siguiente           |
|                              |                                                           |                                   |                  |                                                                   |                     |
|                              |                                                           |                                   |                  |                                                                   |                     |
|                              |                                                           |                                   |                  |                                                                   |                     |
|                              |                                                           |                                   |                  |                                                                   |                     |
|                              |                                                           |                                   |                  |                                                                   |                     |
|                              |                                                           |                                   |                  |                                                                   |                     |
|                              |                                                           |                                   |                  |                                                                   |                     |
|                              |                                                           |                                   |                  |                                                                   |                     |
|                              |                                                           |                                   |                  |                                                                   |                     |

**Imagen N° 25: Listado de establecimientos sin asignar.**

#### **2.3. Mis establecimientos**

#### **2.3.1. Mi carga asignada**

Para acceder a este submódulo, se debe seleccionar la opción "Mi carga asignada", ubicada en el módulo "Mis Establecimientos" que sólo es accesible por los usuarios de tipo inspector. Ver imagen N° 26.

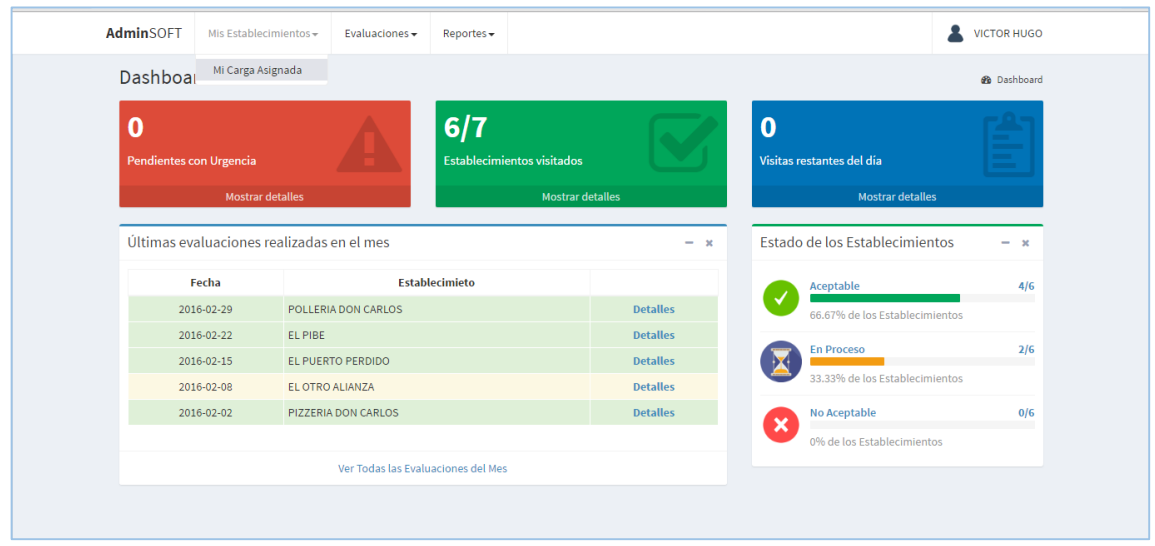

**Imagen N° 26: Opción para acceder al submódulo mi carga asignada.**

Luego de seleccionar la opción correspondiente al submódulo, aparecerá una pantalla con el listado de los establecimientos que el usuario tiene asignados, mostrando fila los datos principales del establecimiento (RUC, razón social, tipo, ubicación, representante). Ver imagen N° 27.

| AdminSOFT     | Mis Establecimientos -                                    | Evaluaciones -            | Reportes -        |                  |                                |    |                                                             | <b>VICTOR HUGO</b> |
|---------------|-----------------------------------------------------------|---------------------------|-------------------|------------------|--------------------------------|----|-------------------------------------------------------------|--------------------|
|               | Mis Establecimientos Asignados                            |                           |                   |                  |                                |    | <b>26</b> Dashboard > Mis Establecimientos > Carga Asignada |                    |
| Mostrar<br>10 | v registros                                               |                           |                   |                  |                                |    | Buscar:                                                     |                    |
| Ruc           | $\perp$                                                   | Ιì<br><b>Razón social</b> | <b>Tipo</b>       | $\downarrow$ î   | <b>Ubicación</b>               | Jî | Representante                                               | $\downarrow$ 1     |
| 10034534236   | EL CARACOL DEL NORTE                                      |                           | <b>RESTAURANT</b> |                  | CALLE CUSCO 999 BELLABISTA     |    | PEDRO MORALES BAYONA                                        |                    |
| 20123413213   | <b>EL OTRO ALIANZA</b>                                    |                           | <b>CEVICHERIA</b> |                  | <b>BARRIO BUENOS AIRES 124</b> |    | JUAN MANUEL GUTIERREZ                                       |                    |
| 20237493651   | EL PIBE                                                   |                           | <b>SNACK</b>      |                  | <b>SUCRE #394</b>              |    | <b>JUAN BAUTISTA RAMOS</b>                                  |                    |
| 20123424567   | EL PUERTO PERDIDO                                         |                           | POLLERIA          |                  | CALLE UNO #654                 |    | JUAN JIMENEZ VEGA                                           |                    |
| 20123452431   | <b>JP RUSTICUS</b>                                        |                           | <b>RESTAURANT</b> |                  | CALLE GRAU Nº 1603             |    | CARLOS ELEAZAR ROA MERINO                                   |                    |
| 20987819465   | <b>PIZZERIA DON CARLOS</b>                                |                           | PIZZERIA          | <b>GRAU #450</b> |                                |    | <b>ENRIQUE SIANCAS VEGA</b>                                 |                    |
| 20123498645   | <b>POLLERIA DON CARLOS</b>                                |                           | <b>POLLERIA</b>   | <b>SUCRE#355</b> |                                |    | <b>ENRIQUE SIANCAS VEGA</b>                                 |                    |
|               | Mostrando registros del 1 al 7 de un total de 7 registros |                           |                   |                  |                                |    | Anterior<br>$\mathbf{1}$                                    | Siguiente          |
|               |                                                           |                           |                   |                  |                                |    |                                                             |                    |
|               |                                                           |                           |                   |                  |                                |    |                                                             |                    |
|               |                                                           |                           |                   |                  |                                |    |                                                             |                    |
|               |                                                           |                           |                   |                  |                                |    |                                                             |                    |
|               |                                                           |                           |                   |                  |                                |    |                                                             |                    |
|               |                                                           |                           |                   |                  |                                |    |                                                             |                    |

**Imagen N° 27: Listado de establecimientos asignados al usuario.**

# **2.4. Configuración**

# **2.4.1. Rubros**

Para acceder a este submódulo, se debe seleccionar la opción "Rubros", ubicada en el módulo "Configuración". Ver imagen N° 28.

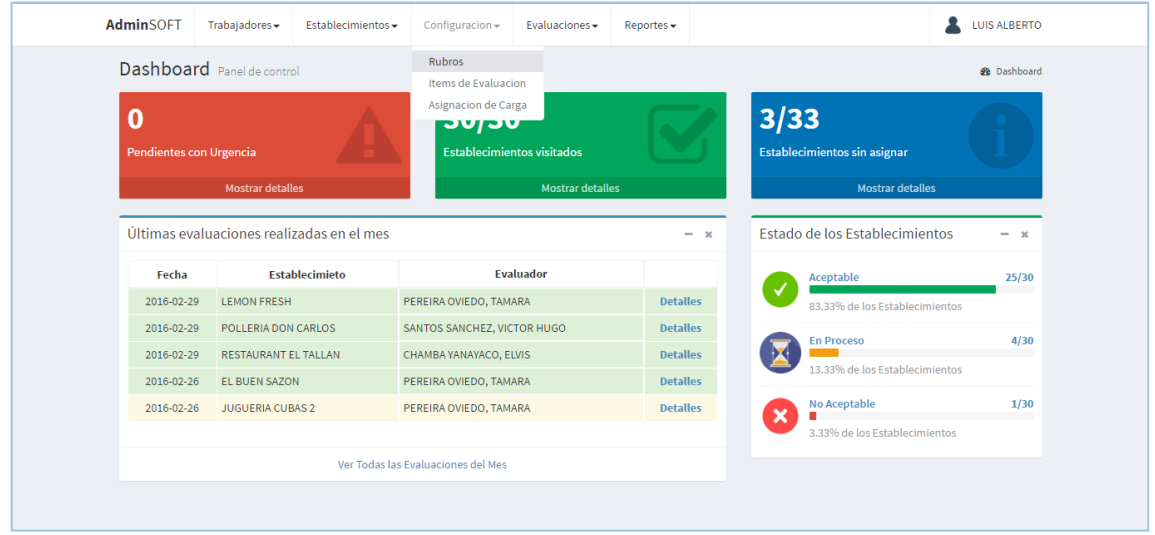

**Imagen N° 28: Opción para acceder al submódulo rubros.**

Luego de seleccionar la opción correspondiente al submódulo, aparecerá una pantalla con el listado de los rubros de evaluación registrados, mostrando fila los datos de estos, junto con las opciones de editar y eliminar. Ver imagen N° 29.

| AdminSOFT            | Trabajadores -                 | Establecimientos -                                          | Configuracion - | Evaluaciones - | Reportes - |    |        |           | ∙<br><b>LUIS ALBERTO</b>                    |
|----------------------|--------------------------------|-------------------------------------------------------------|-----------------|----------------|------------|----|--------|-----------|---------------------------------------------|
| Rubros               |                                |                                                             |                 |                |            |    |        |           | <b>@</b> Dashboard > Configuracion > Rubros |
| Mostrar 10           | v registros                    |                                                             |                 |                |            |    |        | Buscar:   |                                             |
|                      |                                |                                                             | <b>Rubro</b>    |                |            | ĮΕ |        | <b>Jî</b> | $\downarrow$ î                              |
| <b>AGUA</b>          |                                |                                                             |                 |                |            |    | Editar |           | Eliminar                                    |
| ALMACéN              |                                |                                                             |                 |                |            |    | Editar |           | Eliminar                                    |
| <b>COCINA</b>        |                                |                                                             |                 |                |            |    | Editar |           | Eliminar                                    |
| COMEDOR              |                                |                                                             |                 |                |            |    | Editar |           | Eliminar                                    |
|                      | <b>CONSERVACION DE COMIDAS</b> |                                                             |                 |                |            |    | Editar |           | Eliminar                                    |
| <b>DESAGUE</b>       |                                |                                                             |                 |                |            |    | Editar |           | Eliminar                                    |
| <b>EQUIPOS</b>       |                                |                                                             |                 |                |            |    | Editar |           | Eliminar                                    |
| <b>MANIPULADOR</b>   |                                |                                                             |                 |                |            |    | Editar |           | Eliminar                                    |
| MEDIDAS DE SEGURIDAD |                                |                                                             |                 |                |            |    | Editar |           | Eliminar                                    |
| PLAGAS               |                                |                                                             |                 |                |            |    | Editar |           | Eliminar                                    |
|                      |                                | Mostrando registros del 1 al 10 de un total de 16 registros |                 |                |            |    |        | Anterior  | Siguiente<br>$2^{\circ}$                    |
|                      |                                |                                                             |                 |                |            |    |        |           |                                             |
|                      |                                |                                                             |                 |                |            |    |        |           |                                             |
|                      |                                |                                                             |                 |                |            |    |        |           |                                             |

**Imagen N° 29: Listado de rubros de evaluación.**

# **A. Registrar rubro**

Para acceder al formulario de registro de rubros, se debe seleccionar la opción "Agregar", ubicada en la parte inferior derecha de la pantalla del listado (imagen N° 29). Una vez realizado este paso, aparecerá el formulario de registro, tal y como se observa en la imagen N° 30.

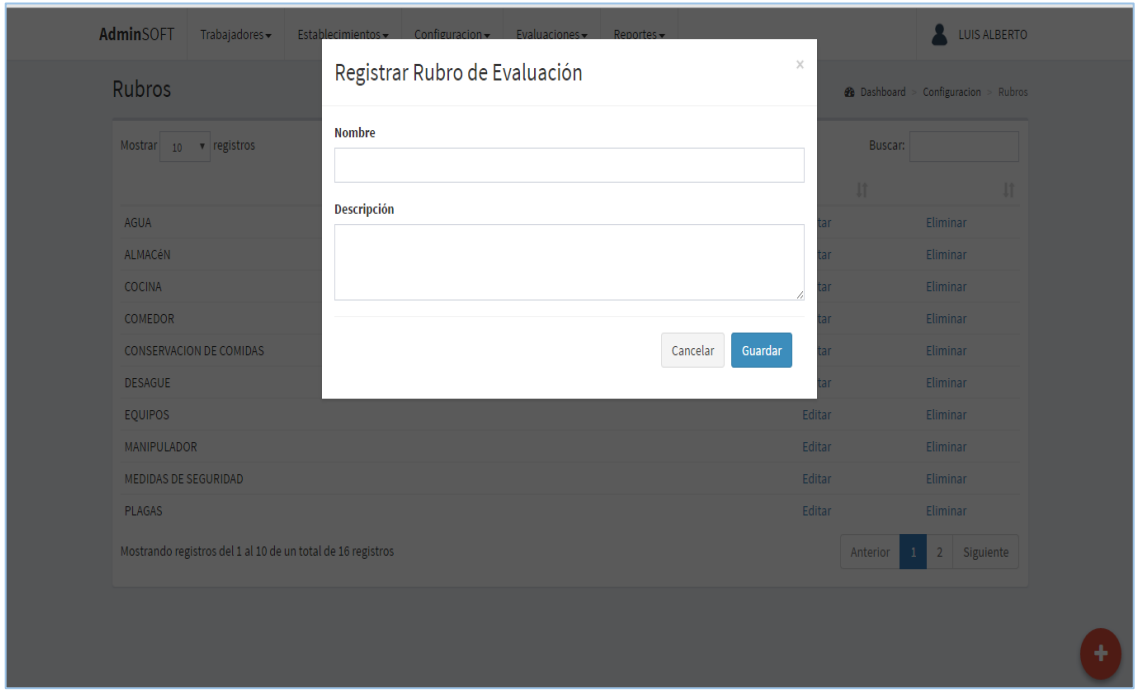

**Imagen N° 30: Formulario de registro de rubros.**

Una vez completados los campos requeridos se debe hacer clic en el botón "Guardar" para confirmar la acción, acto seguido el sistema ejecutará la acción y regresará a la pantalla de listado de rubros (imagen N° 29). Si no se desea continuar con la acción, basta con presionar el botón "Cancelar" o presionar la tecla escape (ESC).

## **B. Editar rubro**

Para editar los datos de un rubro registrado, se debe hacer clic en la opción "Editar" correspondiente a la fila del rubro que se quiere modificar. Una vez hecho eso se mostrará el mismo formulario que aparece para el registro de rubros (imagen N° 30), contiene los mismos campos, con la diferencia que los datos del rubro seleccionado están precargados en los campos correspondientes. Al igual que en el formulario de registro, la acción se completa al dar clic en el botón de "Guardar", mientras que el botón "Cancelar", cierra el panel sin terminar la acción.

# **C. Eliminar rubro**

Para eliminar un rubro de evaluación, se debe hacer clic en la opción "Eliminar" del menú correspondiente a la fila del rubro que se quiere dar de baja. Una vez hecho eso aparecerá un cuadro de diálogo de confirmación, tal como se observa en la imagen N° 31.

| <b>Rubros</b>                                               | Eliminar Rubro de Evaluación                                            | $\times$       | <b>@</b> Dashboard > Configuracion > Rubros |             |
|-------------------------------------------------------------|-------------------------------------------------------------------------|----------------|---------------------------------------------|-------------|
| Mostrar $_{10}$ $\bullet$ registros                         | ; Deseas eliminar este Rubro de Evaluación? Esta acción es inalterable. |                | Buscar:                                     |             |
|                                                             | Cancelar                                                                | 11<br>Eliminar |                                             | n           |
| AGUA                                                        |                                                                         |                |                                             | Eliminar    |
| <b>ALMACéN</b>                                              |                                                                         | Editar         |                                             | Eliminar    |
| <b>COCINA</b>                                               |                                                                         | Editar         |                                             | Eliminar    |
| <b>COMEDOR</b>                                              |                                                                         | Editar         |                                             | Eliminar    |
| <b>CONSERVACION DE COMIDAS</b>                              |                                                                         | <b>Editar</b>  |                                             | Eliminar    |
| <b>DESAGUE</b>                                              |                                                                         | Editar         |                                             | Eliminar    |
| <b>EQUIPOS</b>                                              |                                                                         | Editar         |                                             | Eliminar    |
| <b>MANIPULADOR</b>                                          |                                                                         | <b>Editar</b>  |                                             | Eliminar    |
| MEDIDAS DE SEGURIDAD                                        |                                                                         | Editar         |                                             | Eliminar    |
| <b>PLAGAS</b>                                               |                                                                         | Editar         |                                             | Eliminar    |
| Mostrando registros del 1 al 10 de un total de 16 registros |                                                                         |                | Anterior                                    | 2 Siguiente |

**Imagen N° 31: Diálogo de confirmación de eliminación de rubro.**

Para finalizar la acción se debe pulsar el botón "Confirmar", de lo contrario, de debe pulsar el botón "Cancelar".

# **2.4.2. Ítems de evaluación**

Para acceder a este submódulo, se debe seleccionar la opción "Ítems de evaluación", ubicada en el módulo "Configuración". Ver imagen N° 32.

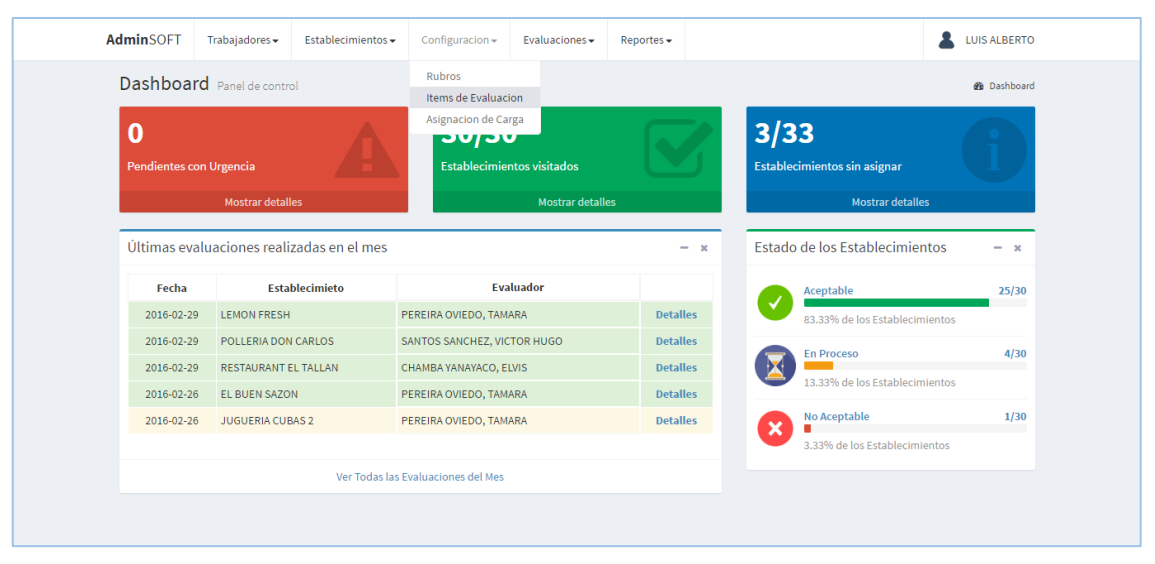

**Imagen N° 32: Opción para acceder al submódulo ítem de evaluación.**

Luego de seleccionar la opción correspondiente al submódulo, aparecerá una pantalla con el listado de los ítems de evaluación registrados, mostrando fila sus datos (nombre, valor máximo, rubro), junto con las opciones de editar y eliminar. Ver imagen N° 33.

| AdminSOFT                  | Trabajadores -                       | Establecimientos -                                                                  | Configuracion - | Evaluaciones - | Reportes - |                |                                                                       |                     |        | <b>LUIS ALBERTO</b> |
|----------------------------|--------------------------------------|-------------------------------------------------------------------------------------|-----------------|----------------|------------|----------------|-----------------------------------------------------------------------|---------------------|--------|---------------------|
|                            | Items de Evaluacion                  |                                                                                     |                 |                |            |                | <b>2</b> Dashboard > Configuracion > Items de Evaluacion              |                     |        |                     |
| Mostrar 10                 | v registros                          |                                                                                     |                 |                |            |                |                                                                       | <b>Buscar:</b>      |        |                     |
|                            |                                      | Item                                                                                |                 |                |            | It Maximolt    | <b>Rubro</b>                                                          | ΠÈ                  |        | $\pm$               |
| <b>CANTIDAD SUFICIENTE</b> |                                      |                                                                                     |                 |                |            | $\overline{4}$ | <b>AGUA</b>                                                           |                     | Editar | Eliminar            |
|                            | CLORO RESIDUAL (0.5 PM)              |                                                                                     |                 |                |            | $\overline{4}$ | <b>AGUA</b>                                                           |                     | Editar | Eliminar            |
|                            | ALIMENTOS CONGELADOS (-16°C A -18°C) |                                                                                     |                 |                |            | $\overline{4}$ | ALMACéN                                                               |                     | Editar | Eliminar            |
|                            | ALIMENTOS REFRIGERADOS (0°C A 5°C)   |                                                                                     |                 |                |            | $\overline{4}$ | ALMACéN                                                               |                     | Editar | Eliminar            |
|                            | AMBIENTE ADECUADO (SECO Y VENTILADO) |                                                                                     |                 |                |            | $\overline{2}$ | ALMACéN                                                               |                     | Editar | Eliminar            |
|                            | AUSENCIA DE SUSTANCIAS QUÍMICAS      |                                                                                     |                 |                |            | $\overline{4}$ | ALMACéN                                                               |                     | Editar | Eliminar            |
|                            | CONTAR CON PARIHUELAS Y ANAQUELES    |                                                                                     |                 |                |            | $\overline{2}$ | ALMACéN                                                               |                     | Editar | Eliminar            |
|                            |                                      | ENLATADOS (SIN ÓXIDO, SIN HENDIDURAS, SIN EMBOLLADURAS, F.VEN Y REG. SAN. VIGENTES) |                 |                |            | $\overline{4}$ | <b>ALMACéN</b>                                                        |                     | Editar | Eliminar            |
|                            | ORDENAMIENTO LIMPIEZA                |                                                                                     |                 |                |            | $\overline{2}$ | <b>ALMACéN</b>                                                        |                     | Editar | Eliminar            |
| <b>ROTACION DE STOCK</b>   |                                      |                                                                                     |                 |                |            | $\overline{2}$ | ALMACéN                                                               |                     | Editar | Eliminar            |
|                            |                                      | Mostrando registros del 1 al 10 de un total de 60 registros                         |                 |                |            |                | $\overline{2}$<br>$\overline{\mathbf{3}}$<br>Anterior<br>$\mathbf{1}$ | 5<br>$\overline{4}$ | 6      | Siguiente           |
|                            |                                      |                                                                                     |                 |                |            |                |                                                                       |                     |        |                     |
|                            |                                      |                                                                                     |                 |                |            |                |                                                                       |                     |        |                     |

**Imagen N° 33: Listado de ítems de evaluación.**

#### **A. Registrar ítem de evaluación**

Para acceder al formulario de registro de ítems de evaluación, se debe seleccionar la opción "Agregar", ubicada en la parte inferior derecha de la pantalla del listado (imagen N° 33). Una vez realizado este paso, aparecerá el formulario de registro, tal y como se observa en la imagen N° 34.

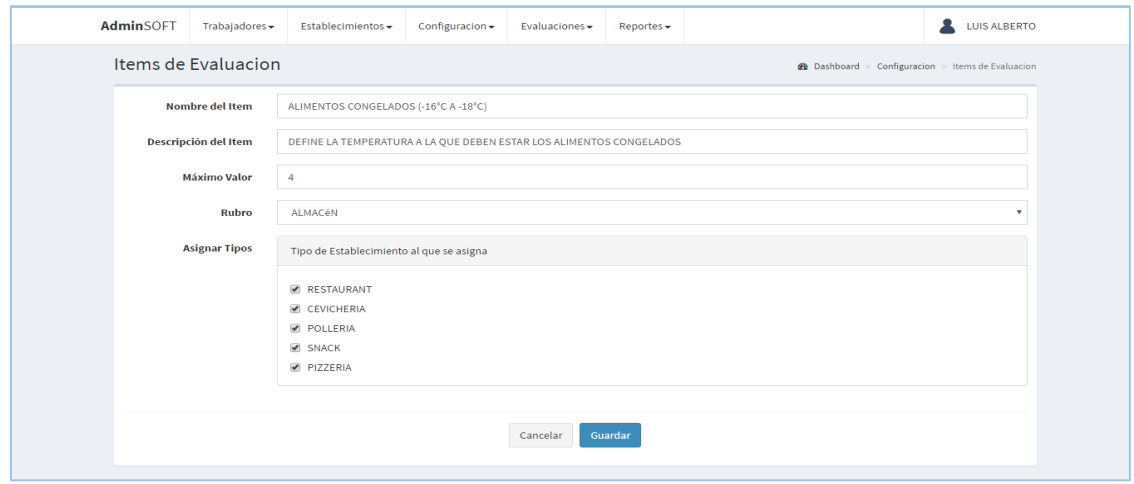

**Imagen N° 34: Formulario de registro de ítems de evaluación.**

Junto a los campos solicitados para el registro, se muestra la lista de tipos de establecimiento a los cuales puede o no ser asignado el ítem en cuestión. Una vez completados los campos requeridos se debe hacer clic en el botón "Guardar" para confirmar la acción, acto seguido el sistema ejecutará la acción y regresará a la pantalla de listado de rubros (imagen N° 33). Si no se desea continuar con la acción, basta con presionar el botón "Cancelar".

# **B. Editar ítem de evaluación**

Para editar los datos de un ítem registrado, se debe hacer clic en la opción "Editar" correspondiente a la fila del ítem que se quiere modificar. Una vez hecho eso se mostrará el mismo formulario que aparece para el registro de ítems de evaluación (imagen N° 34), contiene los mismos campos, con la diferencia que los datos del ítem seleccionado están precargados en los campos correspondientes. Al igual que en el formulario de registro, la acción se completa al dar clic en el botón de "Guardar", mientras que el botón "Cancelar", cierra el panel sin terminar la acción.

# **C. Eliminar ítem de evaluación**

Para eliminar un ítem de evaluación, se debe hacer clic en la opción "Eliminar" del menú correspondiente a la fila del ítem que se quiere dar de baja. Una vez hecho eso aparecerá un cuadro de diálogo de confirmación, tal como se observa en la imagen N° 35.

| <b>AdminSOFT</b><br>Trabajadores -                              | Establecimientos configuracion Evaluaciones Reportes                                |                |                                                                    | LUIS ALBERTO              |
|-----------------------------------------------------------------|-------------------------------------------------------------------------------------|----------------|--------------------------------------------------------------------|---------------------------|
| Items de Evaluacion                                             | Eliminar Item de Evaluación                                                         |                | $\times$<br>$\text{1}$ board > Configuracion > Items de Evaluacion |                           |
| Mostrar $10 \times$ registros                                   | : Deseas eliminar este Item de Evaluación? Esta acción es inalterable.              |                | <b>Buscan</b>                                                      |                           |
|                                                                 |                                                                                     | Cancelar       | n<br><b>ro</b><br>Eliminar                                         | $\mathbf{u}$ $\mathbf{u}$ |
| ALEJADO FUENTE DE CONTAMINACION                                 |                                                                                     |                | <b>EXCLUSIVIDAD</b>                                                | Editar Eliminar           |
| ALIMENTOS CONGELADOS (-16°C A -18°C)                            |                                                                                     | $\overline{4}$ | <b>ALMACéN</b>                                                     | Editar Eliminar           |
| ALIMENTOS REFRIGERADOS (0°C A 5°C)                              |                                                                                     | $\Delta$       | ALMACéN                                                            | Editar Eliminar           |
| AMBIENTE ADECUADO (SECO Y VENTILADO)                            |                                                                                     | $\mathcal{D}$  | ALMACéN                                                            | Editar Eliminar           |
| APLICA LAS BMP                                                  |                                                                                     | $\Delta$       | <b>MANIPULADOR</b>                                                 | Editar Eliminar           |
| ASPECTO LIMPIO DEL ACEITE UTILIZADO, COLOR LIGERAMENTE AMARILLO |                                                                                     | $\overline{2}$ | <b>PREPARACION</b>                                                 | Editar Eliminar           |
| AUSENCIA DE INSECTOS (MOSCAS, CUCARACHAS, HORMIGAS)             |                                                                                     | $\Delta$       | <b>PLAGAS</b>                                                      | Editar Eliminar           |
| AUSENCIA DE ROEDORES                                            |                                                                                     | $\Delta$       | <b>PLAGAS</b>                                                      | Editar Eliminar           |
| AUSENCIA DE SUSTANCIAS QUÍMICAS                                 |                                                                                     | $\overline{4}$ | <b>ALMACéN</b>                                                     | Editar Eliminar           |
|                                                                 | BASUREROS CON TAPA Y BOLSA DE PLÁSTICO, EN CANTIDAD SUFICIENTE Y UBICACIÓN ADECUADA | $\overline{2}$ | <b>RESIDUOS</b>                                                    | Editar Eliminar           |
| Mostrando registros del 1 al 10 de un total de 60 registros     |                                                                                     |                | 2 3 4 5 6 Siguiente<br>$\overline{1}$<br>Anterior                  |                           |

**Imagen N° 35: Diálogo de confirmación de eliminación de ítem de evaluación.**

Para finalizar la acción se debe pulsar el botón "Confirmar", de lo contrario, de debe pulsar el botón "Cancelar".

#### **2.4.3. Asignación de carga**

Para acceder a este submódulo, se debe seleccionar la opción "Asignación de carga", ubicada en el módulo "Configuración". Ver imagen N° 36.

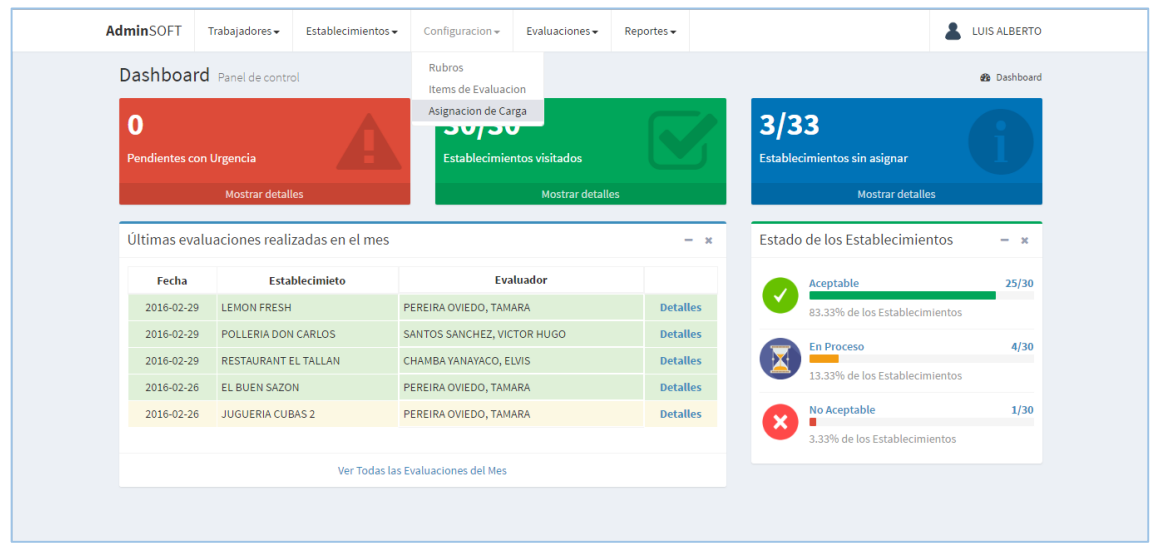

**Imagen N° 36: Opción para acceder al submódulo asignación de carga.**

Luego de seleccionar la opción correspondiente al submódulo, aparecerá una pantalla con el listado de las asignaciones registradas, mostrando fila a fila los datos de la asignación (inspector y establecimiento), junto con la opción de eliminar. Ver imagen N° 37.

| <b>AdminSOFT</b>                      | Trabajadores -<br>Establecimientos -                        | Configuracion $\star$ | Evaluaciones - | Reports                         |                            |                                                         |                         | <b>LUIS ALBERTO</b> |
|---------------------------------------|-------------------------------------------------------------|-----------------------|----------------|---------------------------------|----------------------------|---------------------------------------------------------|-------------------------|---------------------|
| Asignacion de Carga                   |                                                             |                       |                |                                 |                            | <b>28</b> Dashboard > Asignacion de Carga > Administrar |                         |                     |
| v registros<br>Mostrar 10             |                                                             |                       |                |                                 |                            | <b>Buscan:</b>                                          |                         |                     |
|                                       | <b>Razón Social</b>                                         |                       | li.            |                                 | <b>Trabajador Asignado</b> |                                                         | 1î                      | $\perp$             |
| <b>BAR CEVICHERIA JUANITA</b>         |                                                             |                       |                | MORALES SANCHEZ, EDGAR FERNANDO |                            |                                                         |                         | Eliminar            |
| <b>BOLIBAR</b>                        |                                                             |                       |                | PEREIRA OVIEDO, TAMARA          |                            |                                                         |                         | Eliminar            |
| <b>CAFETERIA CUEVA</b>                |                                                             |                       |                | CHAMBA YANAYACO, ELVIS          |                            |                                                         |                         | Eliminar            |
| <b>CEVICHERIA AL PASO (TRONKITOS)</b> |                                                             |                       |                | MORALES SANCHEZ, EDGAR FERNANDO |                            |                                                         |                         | Eliminar            |
| <b>CEVICHERIA EL ANCLA</b>            |                                                             |                       |                | MORALES SANCHEZ, EDGAR FERNANDO |                            |                                                         |                         | Eliminar            |
| <b>EL BUEN SAZON</b>                  |                                                             |                       |                | PEREIRA OVIEDO, TAMARA          |                            |                                                         |                         | Eliminar            |
| EL CARACOL DEL NORTE                  |                                                             |                       |                | SANTOS SANCHEZ, VICTOR HUGO     |                            |                                                         |                         | Eliminar            |
| EL CONGRESO DE SULLANA                |                                                             |                       |                | ZAPATA HUAMÁN, CARLOS SEBASTIAN |                            |                                                         |                         | Eliminar            |
| EL OTRO ALIANZA                       |                                                             |                       |                | SANTOS SANCHEZ, VICTOR HUGO     |                            |                                                         |                         | Eliminar            |
| EL PIBE                               |                                                             |                       |                | SANTOS SANCHEZ, VICTOR HUGO     |                            |                                                         |                         | Eliminar            |
|                                       | Mostrando registros del 1 al 10 de un total de 30 registros |                       |                |                                 |                            | $\overline{2}$<br>Anterior                              | $\overline{\mathbf{3}}$ | Siguiente           |
|                                       |                                                             |                       |                |                                 |                            |                                                         |                         |                     |
|                                       |                                                             |                       |                |                                 |                            |                                                         |                         |                     |
|                                       |                                                             |                       |                |                                 |                            |                                                         |                         |                     |

**Imagen N° 37: Listado de asignaciones.**

# **A. Registrar asignación**

Para acceder al formulario de registro de asignación, se debe seleccionar la opción "Agregar", ubicada en la parte inferior derecha de la pantalla del listado (imagen N° 37). Una vez realizado este paso, aparecerá un panel con el listado de los inspectores, tal y como se observa en la imagen N° 38.

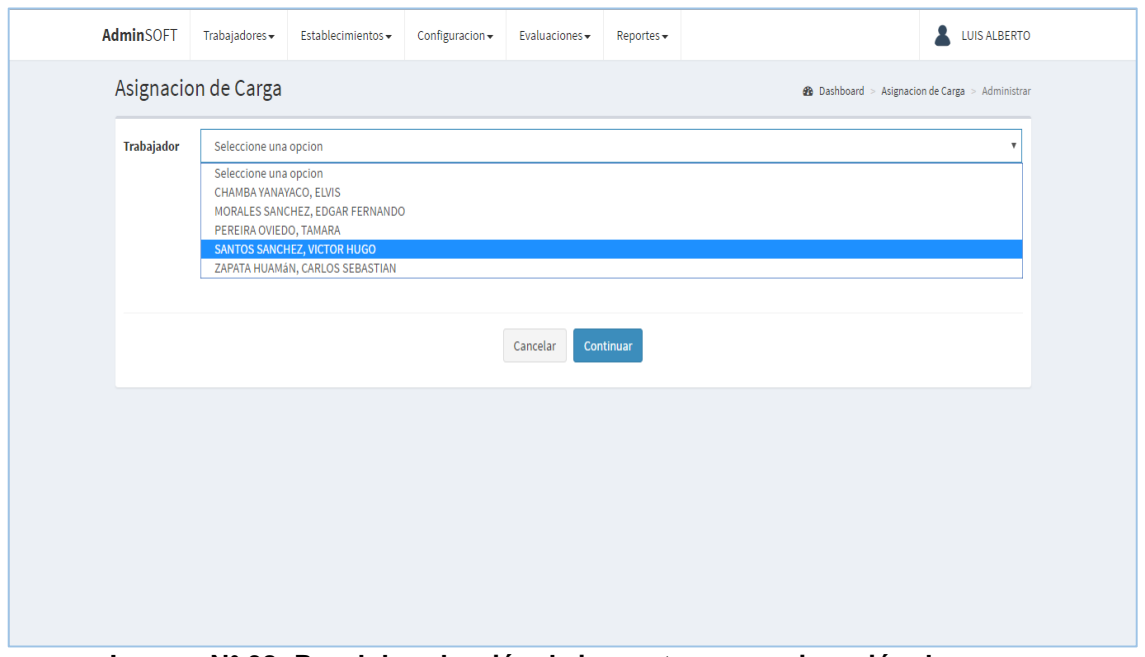

**Imagen N° 38: Panel de selección de inspector para asignación de carga.**

Luego de seleccionar un inspector se debe cliquear el botón "Continuar". Hecho esto, se mostrará un formulario con dos paneles. Al lado izquierdo se muestra el listado de los establecimientos que aún no han sido asignados, junto con la fecha sugerida para su próxima visita (evaluación). A la derecha de muestra el listado de los establecimientos que tiene asignado el inspector seleccionado.

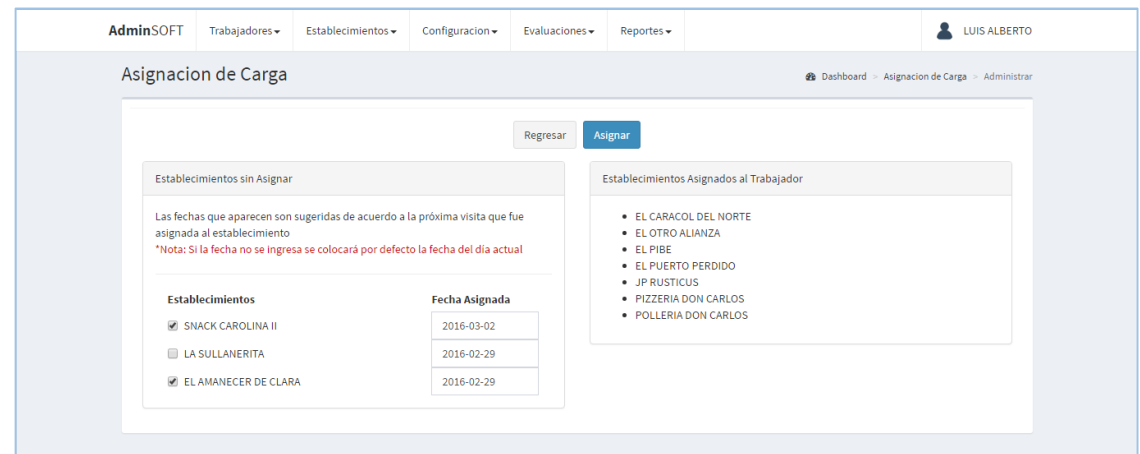

**Imagen N° 39: Formulario de registro de asignación de carga.**

Una vez completados los campos requeridos se debe hacer clic en el botón "Guardar" para confirmar la acción, acto seguido el sistema ejecutará la acción y regresará a la pantalla de listado de asignaciones (imagen N° 37). Si no se desea continuar con la acción, basta con presionar el botón "Cancelar".

## **B. Eliminar asignación**

Para eliminar una asignación, se debe hacer clic en la opción "Eliminar" del menú correspondiente a la fila de la asignación que se quiere dar de baja. Una vez hecho eso aparecerá un cuadro de diálogo de confirmación, tal como se observa en la imagen N° 40. Para finalizar la acción se debe pulsar el botón "Confirmar", de lo contrario, de debe pulsar el botón "Cancelar".

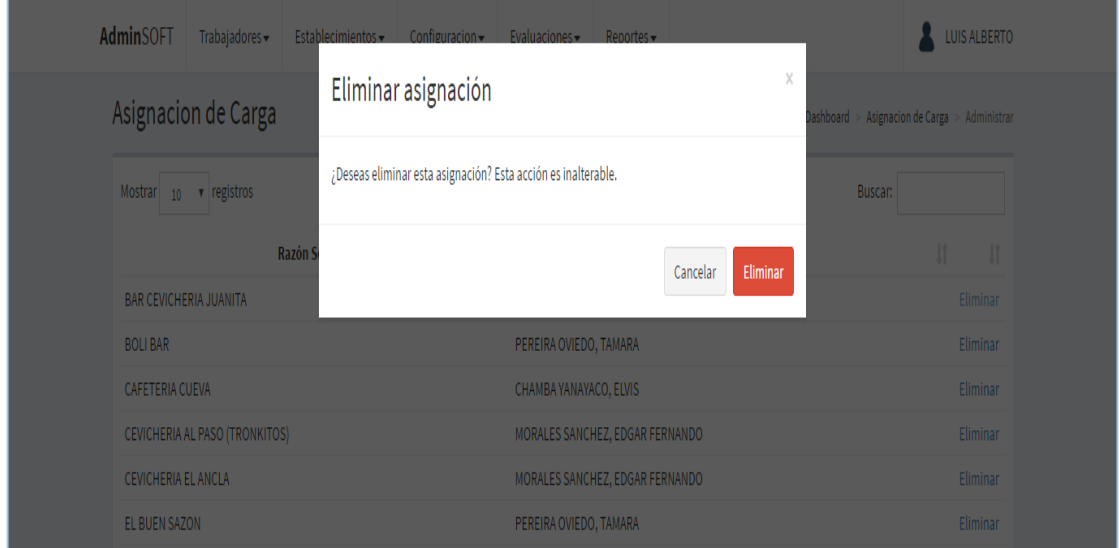

**Imagen N° 40: Diálogo de confirmación de eliminación de asignación.**

## **2.5. Evaluaciones**

## **2.5.1. Administrar evaluación**

Para acceder a este submódulo, se debe seleccionar la opción "Administrar evaluación", ubicada en el módulo "Evaluaciones". Ver imagen N° 41.

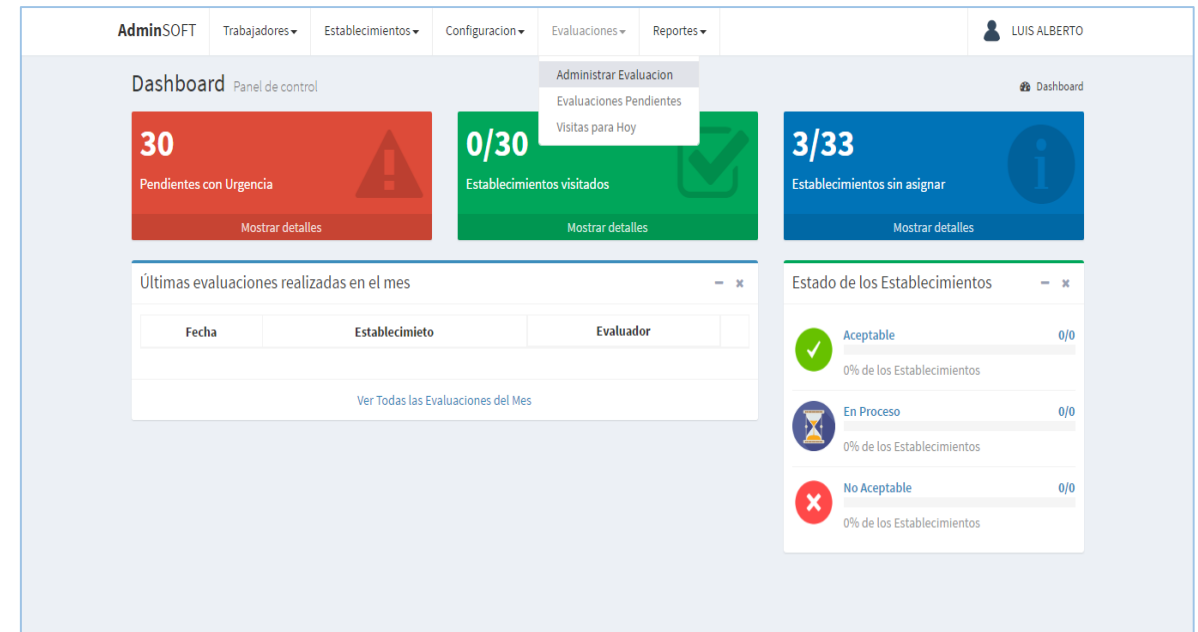

**Imagen N° 41: Opción para acceder al submódulo administrar evaluación.**

Luego de seleccionar la opción correspondiente al submódulo, aparecerá una pantalla con el listado de las evaluaciones registradas en el mes actual, mostrando fila a fila los datos principales de cada una (fecha, establecimiento, porcentaje de aceptación, condición, evaluador), junto con las opciones de ver detalles y eliminar (que sólo aparecen al usuario de tipo administrador). Ver imagen N° 42.

| <b>AdminSOFT</b>           | Trabajadores +                | Establecimientos -                                                                                        | Configuracion -<br>Evaluaciones - | Reportes -               |                                                 |                |                 | <b>LUIS ALBERTO</b> |
|----------------------------|-------------------------------|----------------------------------------------------------------------------------------------------|-----------------------------------|--------------------------|-------------------------------------------------|----------------|-----------------|---------------------|
| Evaluaciones               |                               |                                                                                                    |                                   |                          | <b>@</b> Dashboard > Evaluaciones > Administrar |                |                 |                     |
|                            |                               | Nota: Solo se muestran los resultados del mes actual. Para más resultados consulte el módulo de reportes. |                                   |                          |                                                 |                |                 |                     |
| Mostrar<br>10 <sup>°</sup> | v registros                   |                                                                                                    |                                   |                          | Buscar:                                         |                |                 |                     |
| Fecha IF                   |                               | <b>Establecimiento</b>                                                                                    | % de Aceptación                   | Condición L <sup>+</sup> | Jî.<br><b>Evaluador</b>                         |                |                 |                     |
| 2016-02-29                 | <b>LEMON FRESH</b>            |                                                                                                    | 89.29%                            | <b>ACEPTABLE</b>         | PEREIRA OVIEDO, TAMARA                          |                | <b>Detalles</b> | Eliminar            |
| 2016-02-29                 | POLLERIA DON CARLOS           |                                                                                                    | 92.86%                            | <b>ACEPTABLE</b>         | SANTOS SANCHEZ, VICTOR HUGO                     |                | <b>Detalles</b> | Eliminar            |
| 2016-02-29                 | <b>RESTAURANT EL TALLAN</b>   |                                                                                                    | 94.05%                            | <b>ACEPTABLE</b>         | CHAMBA YANAYACO, ELVIS                          |                | <b>Detalles</b> | Eliminar            |
| 2016-02-26                 | <b>EL BUEN SAZON</b>          |                                                                                                    | 100.00%                           | <b>ACEPTABLE</b>         | PEREIRA OVIEDO, TAMARA                          |                | <b>Detalles</b> | Eliminar            |
| 2016-02-26                 | JUGUERIA CUBAS 2              |                                                                                                    | 73.81%                            | <b>EN PROCESO</b>        | PEREIRA OVIEDO, TAMARA                          |                | <b>Detalles</b> | Eliminar            |
| 2016-02-26                 |                               | RESTAURANT LUCY, MARIA Y JOSE                                                                             | 96.43%                            | <b>ACEPTABLE</b>         | CHAMBA YANAYACO, ELVIS                          |                | <b>Detalles</b> | Eliminar            |
| 2016-02-25                 |                               | CEVICHERIA AL PASO (TRONKITOS)                                                                            | 91.67%                            | <b>ACEPTABLE</b>         | MORALES SANCHEZ, EDGAR FERNANDO                 |                | <b>Detalles</b> | Eliminar            |
| 2016-02-24                 | <b>BAR CEVICHERIA JUANITA</b> |                                                                                                    | 94.05%                            | <b>ACEPTABLE</b>         | MORALES SANCHEZ, EDGAR FERNANDO                 |                | <b>Detalles</b> | Eliminar            |
| 2016-02-23                 | JP PARK PLAZA                 |                                                                                                    | 100.00%                           | <b>ACEPTABLE</b>         | ZAPATA HUAMÁN, CARLOS SEBASTIAN                 |                | <b>Detalles</b> | Eliminar            |
| 2016-02-22 EL PIBE         |                               |                                                                                                    | 90.48%                            | <b>ACEPTABLE</b>         | SANTOS SANCHEZ, VICTOR HUGO                     |                | <b>Detalles</b> | Eliminar            |
|                            |                               | Mostrando registros del 1 al 10 de un total de 30 registros                                               |                                   |                          | Anterior                                        | $\overline{2}$ | $\overline{3}$  | Siguiente           |
|                            |                               |                                                                                                    |                                   |                          |                                                 |                |                 |                     |

**Imagen N° 42: Listado de evaluaciones en general.**

## **A. Registrar evaluación**

Para acceder al formulario de registro de evaluación, se debe seleccionar la opción "Agregar", ubicada en la parte inferior derecha de la pantalla del listado (imagen N° 42). Una vez realizado este paso, aparecerá un panel con el listado de los establecimientos, tal y como se observa en la imagen N° 43.

| <b>Evaluaciones</b>    |                                                             |                        | Configurar formulario de evaluación |                   | $\times$                                                                                  | <b>@</b> Dashboard > Evaluaciones > Administrar |                |                          |
|------------------------|-------------------------------------------------------------|------------------------|-------------------------------------|-------------------|-------------------------------------------------------------------------------------------|-------------------------------------------------|----------------|--------------------------|
|                        | Nota: Solo se muestran los resultados del i                 |                        |                                     | que se seleccione | El formulario de evaluación se configurará dependiendo el establecimiento (según su tipo) |                                                 |                |                          |
| Mostrar 10 v registros |                                                             | <b>Establecimiento</b> |                                     |                   |                                                                                           | Buscar:                                         |                |                          |
| Fecha IF               | Establecin                                                  | Seleccione una opcion  |                                     |                   | $\boldsymbol{\mathrm{v}}$                                                                 | 11                                              |                | $\frac{1}{2}$            |
|                        | 2016-02-29 LEMON FRESH                                      |                        | Cancelar                            | Continuar         |                                                                                           |                                                 |                | Detalles Eliminar        |
|                        | 2016-02-29 POLLERIA DON CARLOS                              |                        |                                     |                   |                                                                                           |                                                 |                | Detalles Eliminar        |
|                        | 2016-02-29 RESTAURANT EL TALLAN                             |                        |                                     |                   |                                                                                           |                                                 |                | Detalles Eliminar        |
|                        | 2016-02-26 EL BUEN SAZON                                    |                        | 100,00%                             | <b>ACEPTABLE</b>  | PEREIRA OVIEDO, TAMARA                                                                    |                                                 |                | Detalles Eliminar        |
|                        | 2016-02-26 JUGUERIA CUBAS 2                                 |                        | 73,81%                              | <b>EN PROCESO</b> | PEREIRA OVIEDO, TAMARA                                                                    |                                                 |                | <b>Detalles</b> Eliminar |
|                        | 2016-02-26 RESTAURANT LUCY, MARIA Y JOSE                    |                        | 96,43%                              | <b>ACEPTABLE</b>  | CHAMBA YANAYACO, ELVIS                                                                    |                                                 |                | Detalles Eliminar        |
|                        | 2016-02-25 CEVICHERIA AL PASO (TRONKITOS)                   |                        | 91.67%                              | <b>ACEPTABLE</b>  | MORALES SANCHEZ, EDGAR FERNANDO                                                           |                                                 |                | Detalles Eliminar        |
|                        | 2016-02-24 BAR CEVICHERIA JUANITA                           |                        | 94.05%                              | <b>ACEPTABLE</b>  | MORALES SANCHEZ, EDGAR FERNANDO                                                           |                                                 |                | Detalles Eliminar        |
|                        | 2016-02-23 JP PARK PLAZA                                    |                        | 100,00%                             | <b>ACEPTABLE</b>  | ZAPATA HUAMÁN, CARLOS SEBASTIAN                                                           |                                                 |                | Detalles Eliminar        |
| 2016-02-22 EL PIBE     |                                                             |                        | 90,48%                              | <b>ACEPTABLE</b>  | SANTOS SANCHEZ, VICTOR HUGO                                                               |                                                 |                | Detalles Eliminar        |
|                        | Mostrando registros del 1 al 10 de un total de 30 registros |                        |                                     |                   |                                                                                           | Anterior                                        | 2 <sup>7</sup> | 3 Siguiente              |

**Imagen N° 43: Panel de selección de establecimiento para registrar evaluación.**

Luego de seleccionar un establecimiento se debe cliquear el botón "Continuar". Hecho esto, se mostrará el formulario de evaluación, como se aprecia en la imagen N° 44.

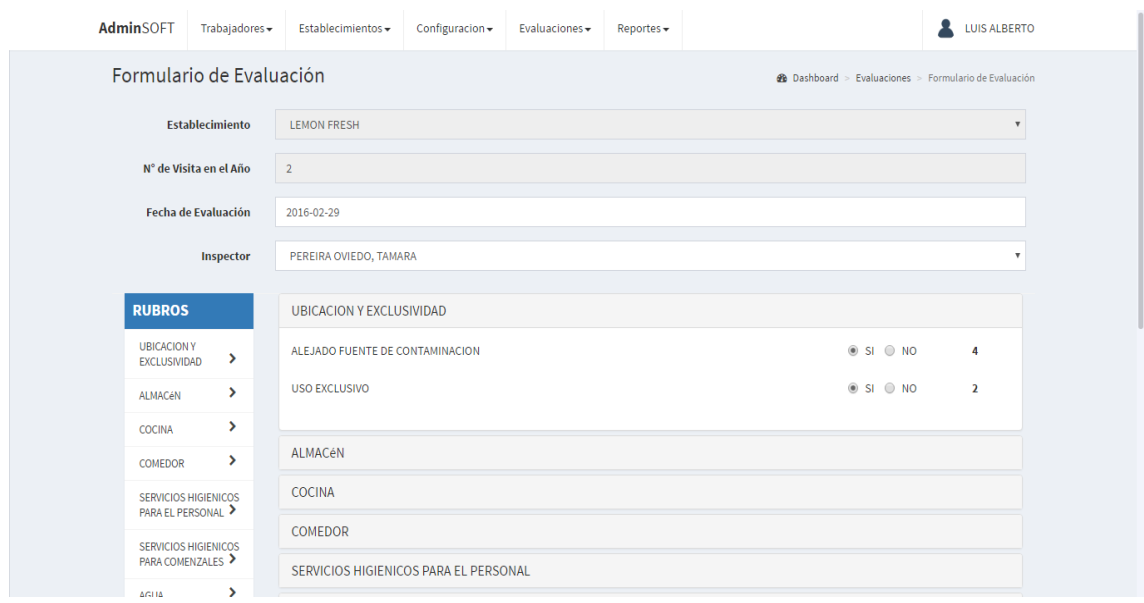

**Imagen N° 44: Formulario de registro de evaluación.**

En la parte superior se muestra el establecimiento que fue seleccionado, el número de visita en el año que le corresponde, la fecha de la evaluación (por defecto se muestra la fecha del día), y el inspector (en el caso sea un usuario administrador o secretario quien esté registrando la evaluación). En la parte inferior se muestran los rubros con los ítems de evaluación que contienen, y que corresponde al tipo de establecimiento que se ha seleccionado.

Una vez completados los campos requeridos se debe hacer clic en el botón "Guardar" para confirmar la acción, acto seguido el sistema ejecutará la acción y regresará a la pantalla de listado de evaluaciones (imagen N° 42). Si no se desea continuar con la acción, basta con presionar el botón "Cancelar".

## **B. Ver detalles de evaluación**

Para ver los detalles de una evaluación, se debe hacer clic en la opción "Detalles" correspondiente a la fila de la evaluación que se quiere consultar. Una vez hecho eso se mostrará un formulario como el que se observa en la imagen N° 45.

| AdminSOFT                                                            | Trabajadores $\star$                                                   | Establecimientos -              | Configuracion -                                        | Evaluaciones -                | Reportes -                                                 |                                                              | <b>LUIS ALBERTO</b> |
|----------------------------------------------------------------------|------------------------------------------------------------------------|---------------------------------|--------------------------------------------------------|-------------------------------|------------------------------------------------------------|--------------------------------------------------------------|---------------------|
| Formulario de Evaluación                                             |                                                                        |                                 |                                                        |                               |                                                            | <b>@</b> Dashboard > Evaluaciones > Formulario de Evaluación |                     |
| <b>DETALLES DE LA EVALUACIÓN</b>                                     |                                                                        |                                 |                                                        |                               |                                                            |                                                              |                     |
| Fecha<br><b>Establecimiento</b><br>Puntaje<br>Condición<br>N° Visita | 2016-02-29<br><b>LEMON FRESH</b><br><b>ACEPTABLE</b><br>$\overline{2}$ | 150 pts. de 168 posibles.       | Porcentaje<br><b>Evaluador</b><br><b>Evaluado como</b> | Tipo de Establecimiento SNACK | 89.29%<br>PEREIRA OVIEDO, TAMARA<br><b>FORMATO GENERAL</b> |                                                              | Editar              |
| <b>RUBROS</b>                                                        |                                                                        | <b>UBICACION Y EXCLUSIVIDAD</b> |                                                        |                               |                                                            |                                                              |                     |
| <b>UBICACION Y</b><br><b>EXCLUSIVIDAD</b>                            | ٧                                                                      | ALEJADO FUENTE DE CONTAMINACION |                                                        |                               |                                                            | SI CUMPLE                                                    | 4                   |
| ALMACéN                                                              | ×                                                                      | <b>USO EXCLUSIVO</b>            |                                                        |                               |                                                            | SI CUMPLE                                                    | $\overline{2}$      |
| <b>COCINA</b><br>COMEDOR                                             | $\mathcal{P}$<br>×                                                     | ALMACéN                         |                                                        |                               |                                                            |                                                              |                     |
| SERVICIOS HIGIENICOS                                                 |                                                                        | <b>COCINA</b>                   |                                                        |                               |                                                            |                                                              |                     |
| <b>PARA EL PERSONAL &gt;</b>                                         |                                                                        | <b>COMEDOR</b>                  |                                                        |                               |                                                            |                                                              |                     |
| SERVICIOS HIGIENICOS<br>PARA COMENZALES                              |                                                                        |                                 | SERVICIOS HIGIENICOS PARA EL PERSONAL                  |                               |                                                            |                                                              |                     |

**Imagen N° 45: Panel de detalles de una evaluación.**

En la parte superior se muestra un panel con los datos principales como la fecha, el establecimiento, el puntaje, la condición, etc. En la parte inferior se muestran los rubros con sus respectivo ítems de evaluación, mismos que aparecen de acuerdo a cómo fue evaluado el establecimiento (sólo aparecen los que fueron tomados en cuenta en la evaluación). El botón de editar que se observa en la parte superior derecha del panel de detalles, sólo aparecerá si el usuario es de tipo administrador.

#### **C. Editar evaluación**

Para editar los datos de una evaluación, primero que nada, se debe seguir los pasos para ver los detalles de esta (como se describe unos párrafos antes) y llegar hasta el formulario de detalles de evaluación (imagen N° 45). Una vez ahí se debe dar clic en el botón editar, que automáticamente desbloqueará los campos que se requieran para la modificación, quedando de esa forma un formulario igual al que aparece para el registro de evaluaciones (imagen N° 44), que contiene los mismos campos, con la diferencia que los datos de la evaluación ya están precargados en los campos correspondientes. Al igual que en el formulario de registro, la acción se completa al dar clic en el botón de "Guardar", mientras que el botón "Cancelar", cierra el panel sin terminar la acción.

## **D. Eliminar evaluación**

Para eliminar una evaluación, se debe hacer clic en la opción "Eliminar" del menú correspondiente a la fila de la evaluación que se quiere dar de baja. Una vez hecho eso aparecerá un cuadro de diálogo de confirmación, tal como se observa en la imagen N° 46.

| Mostrar $_{10}$ $\bullet$ registros       |         |                   |                                 |                |                          |
|-------------------------------------------|---------|-------------------|---------------------------------|----------------|--------------------------|
|                                           |         |                   | Eliminar<br>Cancelar            | <b>Buscar:</b> |                          |
| <b>Establecin</b><br>Fecha IF             |         |                   |                                 | $\mathbf{I}$   |                          |
| 2016-02-29 LEMON FRESH                    | 89.29%  | <b>ACEPTABLE</b>  | PEREIRA OVIEDO, TAMARA          |                | Detalles Eliminar        |
| 2016-02-29 POLLERIA DON CARLOS            | 92,86%  | <b>ACEPTABLE</b>  | SANTOS SANCHEZ, VICTOR HUGO     |                | Detalles Eliminar        |
| 2016-02-29 RESTAURANT EL TALLAN           | 94.05%  | <b>ACEPTABLE</b>  | CHAMBA YANAYACO, ELVIS          |                | Detalles Eliminar        |
| 2016-02-26 EL BUEN SAZON                  | 100.00% | <b>ACEPTABLE</b>  | PEREIRA OVIEDO, TAMARA          |                | Detalles Eliminar        |
| <b>JUGUERIA CUBAS 2</b><br>2016-02-26     | 73,81%  | <b>EN PROCESO</b> | PEREIRA OVIEDO, TAMARA          |                | <b>Detalles</b> Eliminar |
| 2016-02-26 RESTAURANT LUCY, MARIA Y JOSE  | 96.43%  | <b>ACEPTABLE</b>  | CHAMBA YANAYACO, ELVIS          |                | Detalles Eliminar        |
| 2016-02-25 CEVICHERIA AL PASO (TRONKITOS) | 91.67%  | <b>ACEPTABLE</b>  | MORALES SANCHEZ, EDGAR FERNANDO |                | Detalles Eliminar        |
| BAR CEVICHERIA JUANITA<br>2016-02-24      | 94,05%  | <b>ACEPTABLE</b>  | MORALES SANCHEZ, EDGAR FERNANDO |                | Detalles Eliminar        |
| 2016-02-23 JP PARK PLAZA                  | 100.00% | <b>ACEPTABLE</b>  | ZAPATA HUAMÁN, CARLOS SEBASTIAN |                | Detalles Eliminar        |
|                                           | 90.48%  | <b>ACEPTABLE</b>  | SANTOS SANCHEZ, VICTOR HUGO     |                | Detalles Eliminar        |

**Imagen N° 46: Diálogo de confirmación de eliminación de evaluación.**

Para finalizar la acción se debe pulsar el botón "Confirmar", de lo contrario, de debe pulsar el botón "Cancelar".

# **2.5.2. Evaluaciones pendientes**

Para acceder a este submódulo, se debe seleccionar la opción "Evaluaciones pendientes", ubicada en el módulo "Evaluaciones". Ver imagen N° 47.

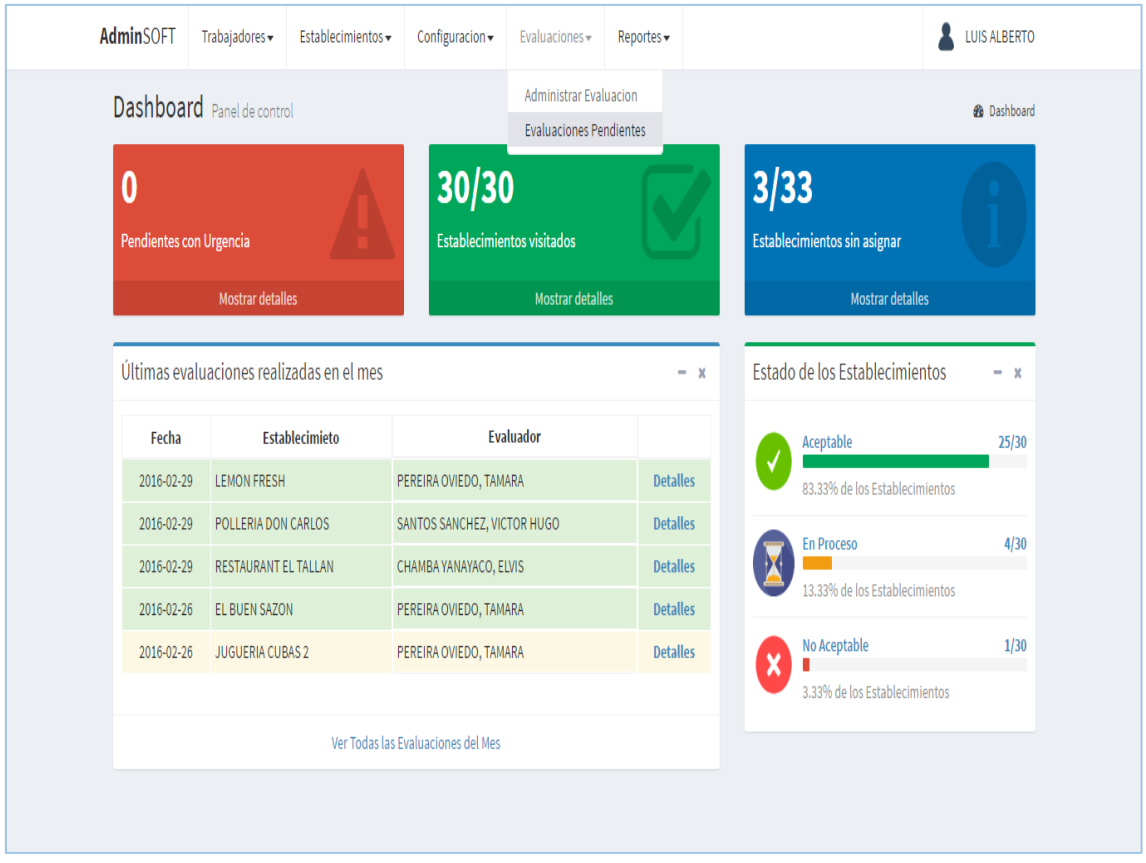

**Imagen N° 47: Opción para acceder al submódulo evaluaciones pendientes.**

Luego de seleccionar la opción correspondiente al submódulo, aparecerá una pantalla con el listado de las evaluaciones que debieron haberse realizado, pero que aún están pendientes, mostrando fila a fila los siguientes datos: fecha de la última visita, establecimiento, evaluador, fecha de la próxima visita. Ver imagen N° 48.

| <b>Evaluaciones Pendientes</b> |                                                             |    |                        |                                 |                  | <b>@</b> Dashboard > Evaluaciones > Evaluaciones Pendientes |                |                |
|--------------------------------|-------------------------------------------------------------|----|------------------------|---------------------------------|------------------|-------------------------------------------------------------|----------------|----------------|
| v registros<br>Mostrar 10      |                                                             |    |                        |                                 |                  | <b>Buscar:</b>                                              |                |                |
| 15<br>Última Visita            | <b>Establecimiento</b>                                      | 1î |                        | <b>Evaluador</b>                | $\perp \uparrow$ | Próxima Visita                                              | 11             | $_{11}$        |
| 2016-03-01                     | EL CARACOL DEL NORTE                                        |    |                        | SANTOS SANCHEZ, VICTOR HUGO     |                  | 2016-04-01                                                  |                | Evaluar        |
| 2016-02-29                     | <b>LEMON FRESH</b>                                          |    | PEREIRA OVIEDO, TAMARA |                                 |                  | 2016-03-29                                                  |                | <b>Fvaluar</b> |
| 2016-02-29                     | POLLERIA DON CARLOS                                         |    |                        | SANTOS SANCHEZ, VICTOR HUGO     |                  | 2016-03-29                                                  |                | Evaluar        |
| 2016-02-29                     | <b>RESTAURANT EL TALLAN</b>                                 |    | CHAMBA YANAYACO, ELVIS |                                 |                  | 2016-03-29                                                  |                | <b>Evaluar</b> |
| 2016-02-26                     | JUGUERIA CUBAS 2                                            |    | PEREIRA OVIEDO, TAMARA |                                 |                  | 2016-03-26                                                  |                | <b>Evaluar</b> |
| 2016-02-26                     | RESTAURANT LUCY, MARIA Y JOSE                               |    | CHAMBA YANAYACO, ELVIS |                                 |                  | 2016-03-26                                                  |                | Evaluar        |
| 2016-02-26                     | EL BUEN SAZON                                               |    | PEREIRA OVIEDO, TAMARA |                                 |                  | 2016-03-26                                                  |                | Evaluar        |
| 2016-02-25                     | <b>CEVICHERIA AL PASO (TRONKITOS)</b>                       |    |                        | MORALES SANCHEZ, EDGAR FERNANDO |                  | 2016-03-25                                                  |                | Evaluar        |
| 2016-02-24                     | <b>BAR CEVICHERIA JUANITA</b>                               |    |                        | MORALES SANCHEZ, EDGAR FERNANDO |                  | 2016-03-24                                                  |                | <b>Fvaluar</b> |
| 2016-02-23                     | JP PARK PLAZA                                               |    |                        | ZAPATA HUAMÁN, CARLOS SEBASTIAN |                  | 2016-03-23                                                  |                | Evaluar        |
|                                | Mostrando registros del 1 al 10 de un total de 29 registros |    |                        |                                 |                  | 2<br>Anterior<br>$\mathbf{1}$                               | $\overline{3}$ | Siguiente      |

**Imagen N° 48: Listado de evaluaciones pendientes.**

# **2.5.3. Visitas para hoy**

Para acceder a este submódulo, se debe seleccionar la opción "Visitas para hoy", ubicada en el módulo "Evaluaciones". Ver imagen N° 49.

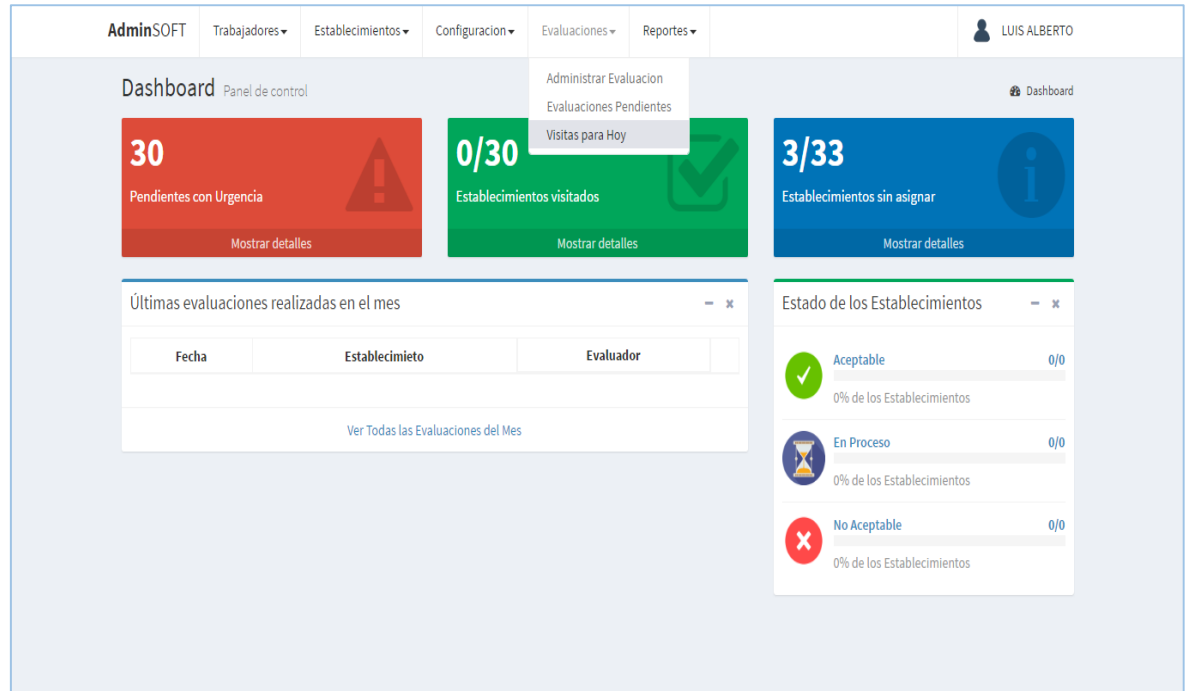

**Imagen N° 49: Opción para acceder al submódulo visitas para hoy.**

Luego de seleccionar la opción correspondiente al submódulo, aparecerá una pantalla con el listado de los establecimientos que deben ser visitados el día actua. El listado muestra fila a fila los siguientes datos: fecha de la última visita, establecimiento, evaluador, fecha de la próxima visita. Ver imagen N° 50.

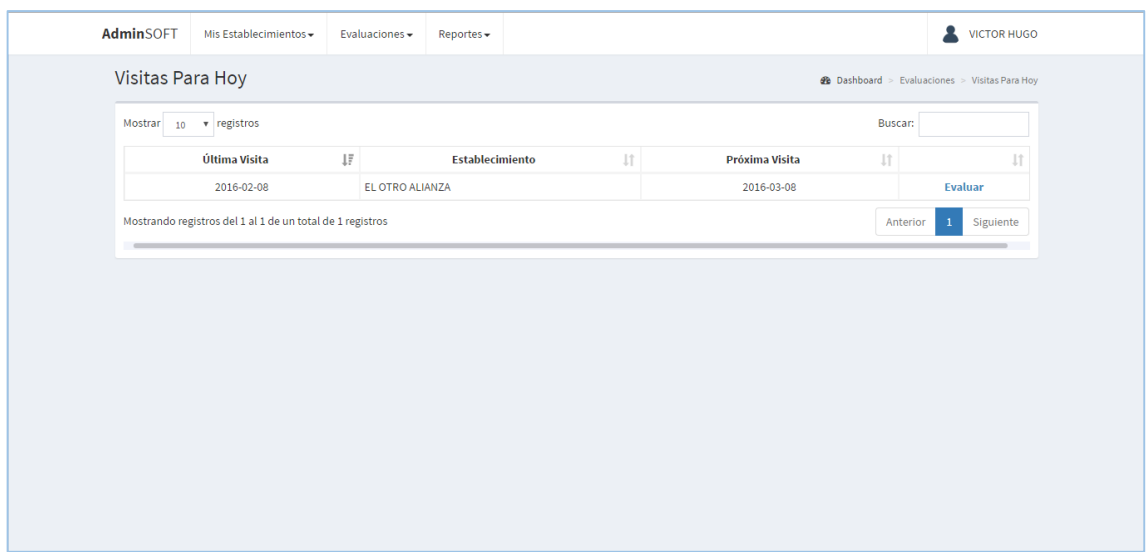

**Imagen N° 50: Listado de establecimientos a visitar para hoy.**

# **2.6. Reportes**

Cada usuario del sistema tiene acceso casi a todos los reportes (los inspectores no pueden acceder al reporte por inspector); sin embargo para los usuarios de tipos inspector, toda la información está sólo en base a los establecimientos que tiene asignados.

# **2.6.1. Evaluaciones por fecha**

Para acceder a este reporte, se debe seleccionar la opción "Reporte por fecha", ubicada en el módulo "Reportes". Ver imagen N° 51.

| <b>AdminSOFT</b>                          | $Trabaiadores +$                  | Establecimientos -    | Configuracion $\sim$               | Evaluaciones -          | $Reports -$                                           |                                         |                                | <b>LUIS ALBERTO</b> |
|-------------------------------------------|-----------------------------------|-----------------------|------------------------------------|-------------------------|-------------------------------------------------------|-----------------------------------------|--------------------------------|---------------------|
|                                           | <b>Dashboard</b> Panel de control |                       |                                    |                         | Reporte por Fecha                                     |                                         |                                | <b>@</b> Dashboard  |
|                                           |                                   |                       |                                    |                         | <b>Reporte por Condicion</b><br>Reporte por Inspector |                                         |                                |                     |
| $\Omega$                                  |                                   |                       | 30/30                              |                         | Reporte por Establecimiento                           |                                         |                                |                     |
| <b>Pendientes con Urgencia</b>            |                                   |                       | <b>Establecimientos visitados</b>  |                         |                                                       | Reporte de Progreso de Establecimientos | sin asignar.                   |                     |
|                                           | <b>Mostrar detailes</b>           |                       |                                    | <b>Mostrar detalles</b> |                                                       |                                         | <b>Mostrar detailes</b>        |                     |
| Últimas evaluaciones realizadas en el mes |                                   |                       |                                    |                         |                                                       |                                         |                                |                     |
|                                           |                                   |                       |                                    |                         | $  -$                                                 |                                         | Estado de los Establecimientos | $-36$               |
| Fecha                                     |                                   | <b>Establecimieto</b> |                                    | <b>Evaluador</b>        |                                                       | <b>Aceptable</b>                        |                                | 25/30               |
| $2016 - 02 - 29$                          | <b>LEMON FRESH</b>                |                       | PEREIRA OVIEDO, TAMARA             |                         | <b>Detalles</b>                                       | ✓                                       | 83.33% de los Establecimientos |                     |
| 2016-02-29                                | <b>POLLERIA DON CARLOS</b>        |                       | <b>SANTOS SANCHEZ, VICTOR HUGO</b> |                         | <b>Detalles</b>                                       |                                         |                                |                     |
| 2016-02-29                                | <b>RESTAURANT EL TALLAN</b>       |                       | CHAMBA YANAYACO, ELVIS             |                         | <b>Detalles</b>                                       |                                         | <b>En Proceso</b>              | 4/30                |
| 2016-02-26                                | <b>EL BUEN SAZON</b>              |                       | PEREIRA OVIEDO, TAMARA             |                         | <b>Detalles</b>                                       |                                         | 13.33% de los Establecimientos |                     |
| 2016-02-26                                | <b>JUGUERIA CUBAS 2</b>           |                       | PEREIRA OVIEDO, TAMARA             |                         | <b>Detalles</b>                                       | $\boldsymbol{\times}$                   | <b>No Aceptable</b>            | 1/30                |

**Imagen N° 51: Opción para acceder al reporte de evaluaciones por fecha.**

Luego de seleccionar la opción correspondiente al submódulo, aparecerá una pantalla con el panel de búsqueda que en este caso consta de dos campos: fecha de inicio y fecha de fin. Ver imagen N° 52.

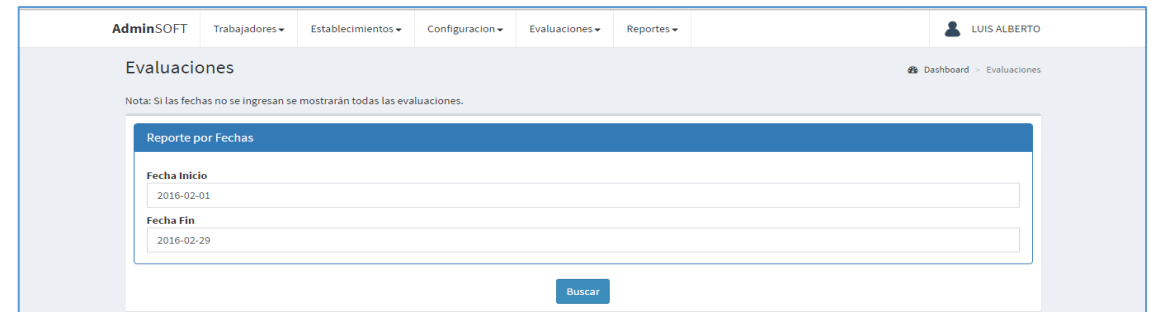

**Imagen N° 52: Panel de búsqueda del reporte de evaluaciones por fecha.**

Una vez llenos los campos, sólo queda presionar el botón "Buscar", luego aparecerá el listado de las evaluaciones registradas en el rango de tiempo indicado, con las mismas opciones del listado de evaluaciones en general.Ver imagenN°53.

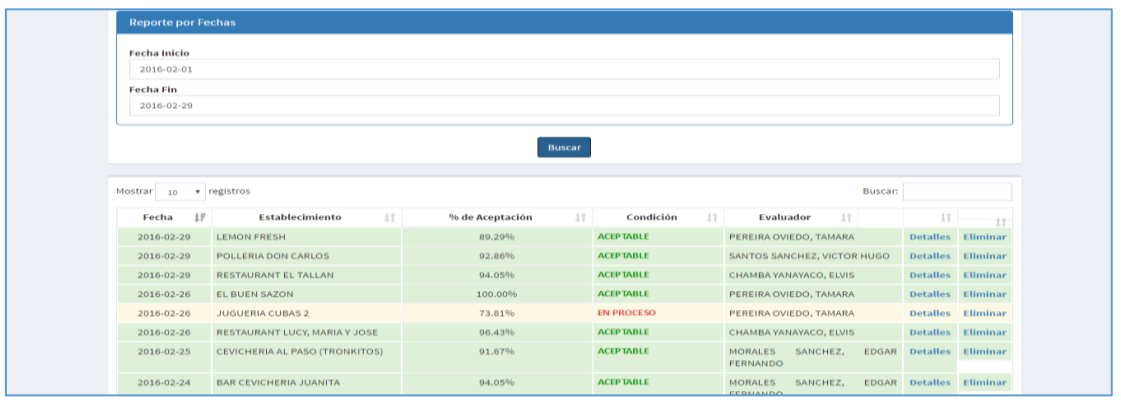

#### **Imagen N° 53: Listado resultante del reporte de evaluaciones por fecha.**

Para iniciar una nueva búsqueda, sólo se deben cambiar los valores que se desee, y luego pulsar el botón "Buscar" nuevamente, con lo cual el listado se actualizará para coincidir con los criterios de búsqueda ingresados.

## **2.6.2. Evaluaciones por condición**

Para acceder a este reporte, se debe seleccionar la opción "Reporte por condición", ubicada en el módulo "Reportes". Ver imagen N° 54.

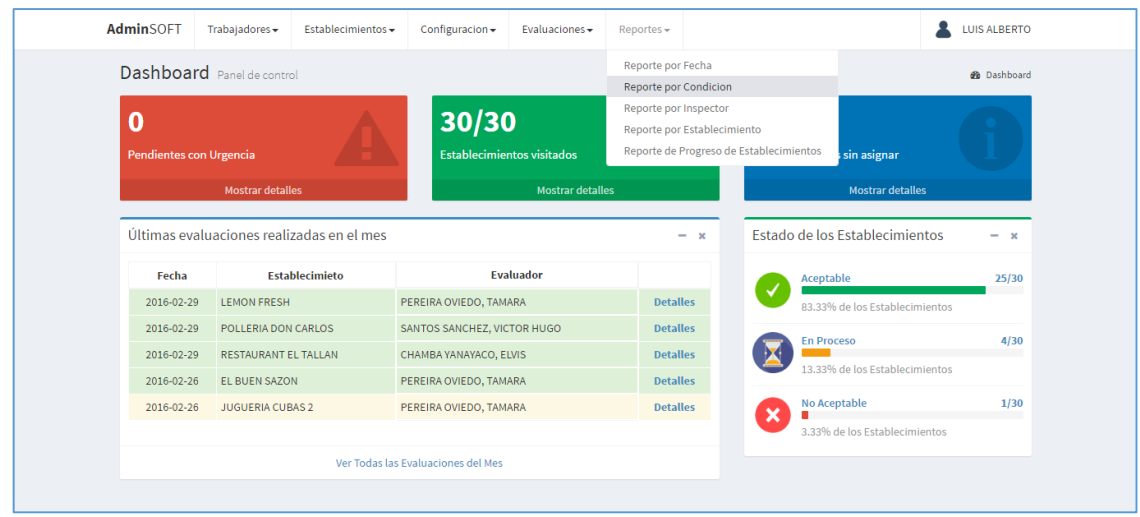

**Imagen N° 54: Opción para acceder al reporte de evaluaciones por condición.**

Luego de seleccionar la opción correspondiente al submódulo, aparecerá una pantalla con el panel de búsqueda que en este caso consta de tres campos: fecha de inicio, fecha de fin, y condición. Ver imagen N° 55.

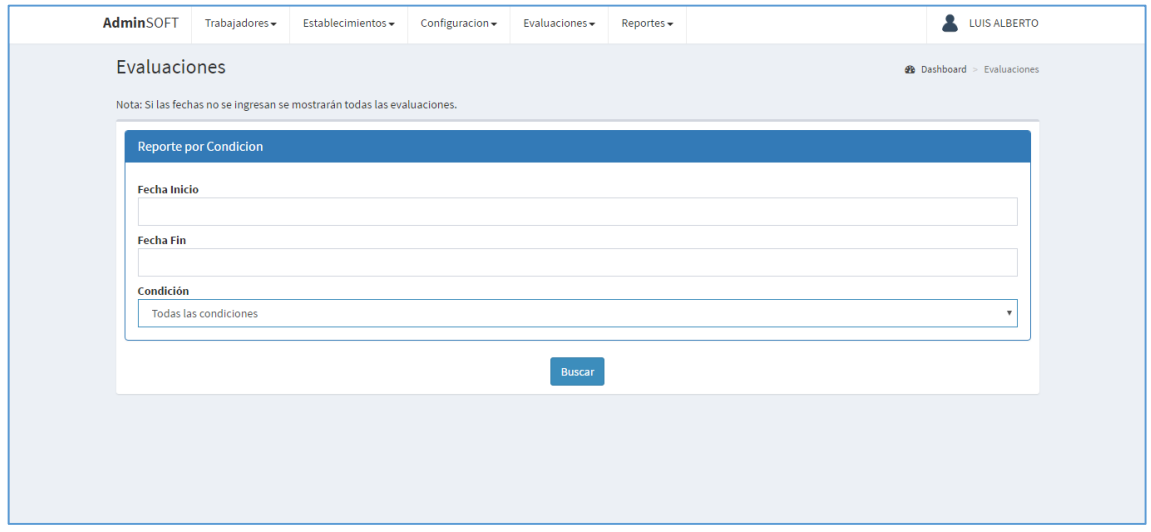

**Imagen N° 55: Panel de búsqueda del reporte de evaluaciones por condición.**

Una vez llenos los campos, se debe pulsar el botón "Buscar", con lo cual aparecerá el listado de las evaluaciones (con las mismas opciones del listado de evaluaciones en general) registradas en el rango de tiempo indicado, y en base a la condición indicada (aceptable, en proceso, no aceptable, todas las condiciones). Ver imagen N° 56.

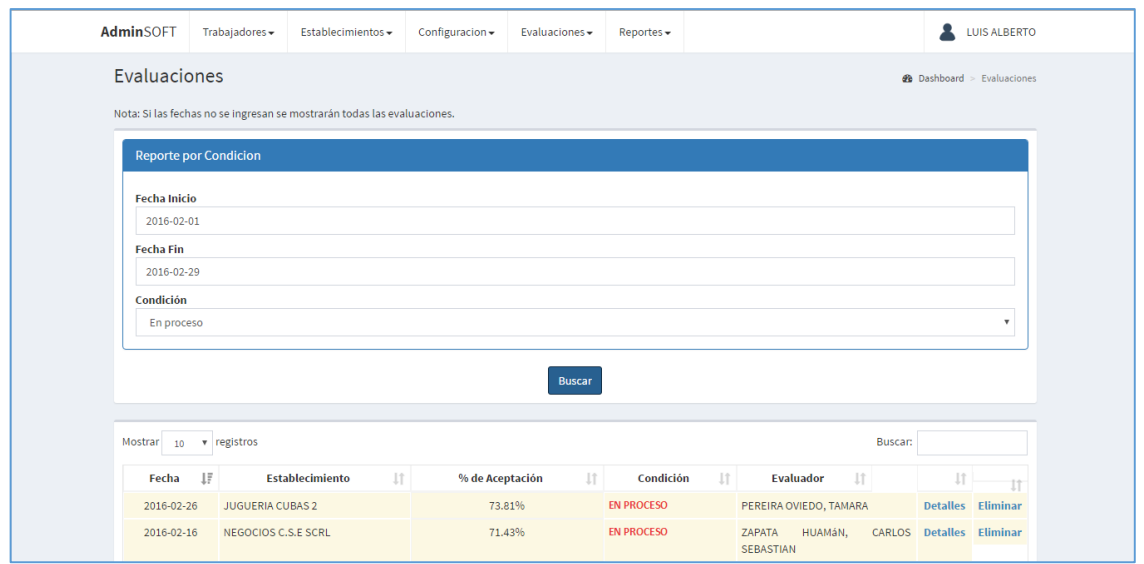

**Imagen N° 56: Listado resultante del reporte de evaluaciones por condición.**

Para iniciar una nueva búsqueda, sólo se deben cambiar los valores que se desee, y luego pulsar el botón "Buscar" nuevamente, con lo cual el listado se actualizará para coincidir con los criterios de búsqueda ingresados.

# **2.6.3. Evaluaciones por inspector**

Para acceder a este reporte, se debe seleccionar la opción "Reporte por inspector", ubicada en el módulo "Reportes". Ver imagen N° 57.

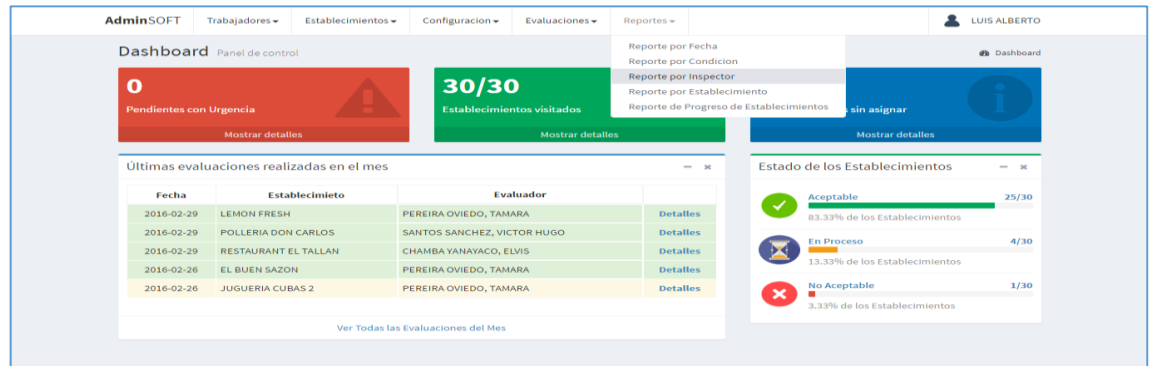

**Imagen N° 57: Opción para acceder al reporte de evaluaciones por inspector.**

Luego de seleccionar la opción correspondiente al submódulo, aparecerá una pantalla con el panel de búsqueda que en este caso consta de tres campos: fecha de inicio, fecha de fin, e inspector. Ver imagen N° 58.

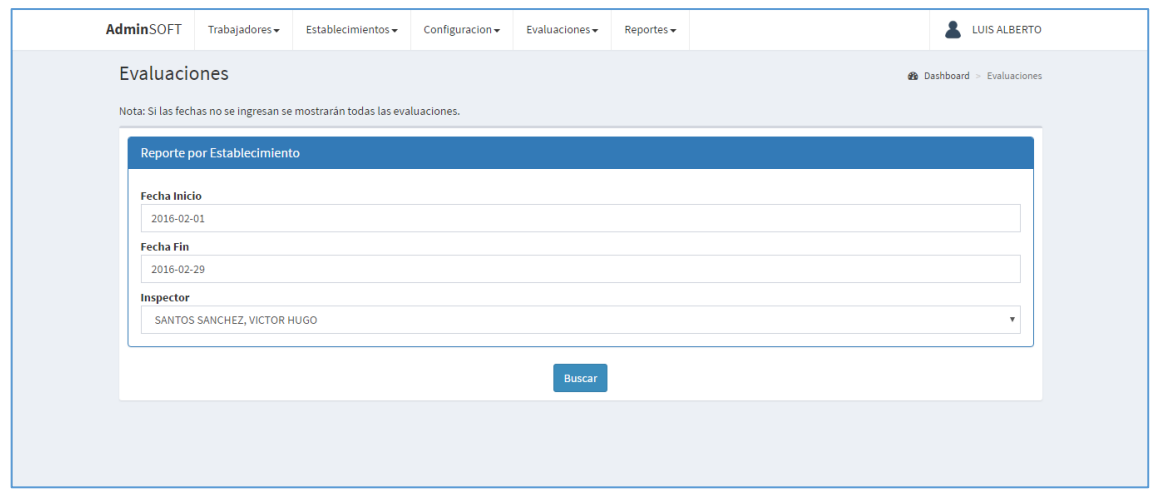

**Imagen N° 58: Panel de búsqueda del reporte de evaluaciones por inspector.**

Una vez llenos los campos, se debe pulsar el botón "Buscar", con lo cual aparecerá el listado de las evaluaciones (con las mismas opciones del listado de evaluaciones en general) registradas en el rango de tiempo indicado, y en base al inspector seleccionado (puede ser la opción "Todos los inspectores"). Ver imagen N° 59.

| Evaluaciones                                                            |                                   |                               |                                                         |           | <b>@</b> Dashboard > Evaluaciones |
|-------------------------------------------------------------------------|-----------------------------------|-------------------------------|---------------------------------------------------------|-----------|-----------------------------------|
| Nota: Si las fechas no se ingresan se mostrarán todas las evaluaciones. |                                   |                               |                                                         |           |                                   |
| Reporte por Establecimiento                                             |                                   |                               |                                                         |           |                                   |
| <b>Fecha Inicio</b>                                                     |                                   |                               |                                                         |           |                                   |
| 2016-02-01                                                              |                                   |                               |                                                         |           |                                   |
| <b>Fecha Fin</b>                                                        |                                   |                               |                                                         |           |                                   |
| 2016-02-29                                                              |                                   |                               |                                                         |           |                                   |
| Inspector                                                               |                                   |                               |                                                         |           |                                   |
| SANTOS SANCHEZ, VICTOR HUGO                                             |                                   |                               |                                                         |           | $\tau$                            |
|                                                                         | <b>Buscar</b>                     |                               |                                                         |           |                                   |
| Mostrar 10<br>v registros                                               |                                   |                               | Buscar:                                                 |           |                                   |
| <b>Establecimiento</b><br>ΠF<br>$l$ î<br>Fecha                          | % de Aceptación<br>$  \uparrow  $ | Condición<br>$\perp \uparrow$ | <b>Evaluador</b><br>1î                                  | <b>Jî</b> | Jî.                               |
| POLLERIA DON CARLOS<br>2016-02-29                                       | 92.86%                            | <b>ACEPTABLE</b>              | SANTOS SANCHEZ, VICTOR Detailes Eliminar<br><b>HUGO</b> |           |                                   |
| EL PIBE<br>2016-02-22                                                   | 90,48%                            | <b>ACEPTABLE</b>              | SANTOS SANCHEZ, VICTOR Detalles Eliminar<br><b>HUGO</b> |           |                                   |
| EL PUERTO PERDIDO<br>2016-02-15                                         | 91.67%                            | <b>ACEPTABLE</b>              | SANTOS SANCHEZ, VICTOR Detalles Eliminar<br><b>HUGO</b> |           |                                   |
| 2016-02-08<br>EL OTRO ALIANZA                                           | 60.71%                            | <b>EN PROCESO</b>             | SANTOS SANCHEZ, VICTOR Detailes Eliminar<br><b>HUGO</b> |           |                                   |
| <b>PIZZERIA DON CARLOS</b><br>2016-02-02                                | 96,43%                            | <b>ACEPTABLE</b>              | SANTOS SANCHEZ, VICTOR Detalles Eliminar                |           |                                   |

**Imagen N° 59: Listado resultante del reporte de evaluaciones por inspector.**

Para iniciar una nueva búsqueda, sólo se deben cambiar los valores que se desee, y luego pulsar el botón "Buscar" nuevamente, con lo cual el listado se actualizará para coincidir con los criterios de búsqueda ingresados.

## **2.6.4. Evaluaciones por establecimiento**

Para acceder a este reporte, se debe seleccionar la opción "Reporte por establecimiento", ubicada en el módulo "Reportes". Ver imagen N° 60.

|                         | <b>Dashboard</b> Panel de control         |                                    |                         | Reporte por Fecha<br><b>Reporte por Condicion</b>                      |                           |                                | <b>2</b> Dashboard |
|-------------------------|-------------------------------------------|------------------------------------|-------------------------|------------------------------------------------------------------------|---------------------------|--------------------------------|--------------------|
| $\mathbf 0$             |                                           | 30/30                              |                         | Reporte por Inspector                                                  |                           |                                |                    |
| Pendientes con Urgencia |                                           | <b>Establecimientos visitados</b>  |                         | Reporte por Establecimiento<br>Reporte de Progreso de Establecimientos |                           | sin asignar                    |                    |
|                         | <b>Mostrar detailes</b>                   |                                    | <b>Mostrar detailes</b> |                                                                        |                           | <b>Mostrar detalles</b>        |                    |
|                         | Últimas evaluaciones realizadas en el mes |                                    |                         | $- x$                                                                  |                           | Estado de los Establecimientos | $- x$              |
| Fecha                   | <b>Establecimieto</b>                     | <b>Evaluador</b>                   |                         |                                                                        |                           | Aceptable                      | 25/30              |
| 2016-02-29              | <b>LEMON FRESH</b>                        | PEREIRA OVIEDO, TAMARA             |                         | <b>Detalles</b>                                                        |                           | 83.33% de los Establecimientos |                    |
| 2016-02-29              | POLLERIA DON CARLOS                       | SANTOS SANCHEZ, VICTOR HUGO        |                         | <b>Detalles</b>                                                        |                           | <b>En Proceso</b>              | 4/30               |
| 2016-02-29              | <b>RESTAURANT EL TALLAN</b>               | CHAMBA YANAYACO, ELVIS             |                         | <b>Detalles</b>                                                        |                           | 13.33% de los Establecimientos |                    |
| 2016-02-26              | <b>EL BUEN SAZON</b>                      | PEREIRA OVIEDO, TAMARA             |                         | <b>Detalles</b>                                                        |                           |                                |                    |
| 2016-02-26              | <b>JUGUERIA CUBAS 2</b>                   | PEREIRA OVIEDO, TAMARA             |                         | <b>Detalles</b>                                                        | $\boldsymbol{\mathsf{x}}$ | <b>No Aceptable</b>            | 1/30               |
|                         |                                           |                                    |                         |                                                                        |                           | 3.33% de los Establecimientos  |                    |
|                         |                                           | Ver Todas las Evaluaciones del Mes |                         |                                                                        |                           |                                |                    |

**Imagen N° 60: Opción para acceder al reporte de evaluaciones por establecimiento.**

Luego de seleccionar la opción correspondiente al submódulo, aparecerá una pantalla con el panel de búsqueda que en este caso consta de tres campos: fecha de inicio, fecha de fin, y establecimiento. Ver imagen N° 61.

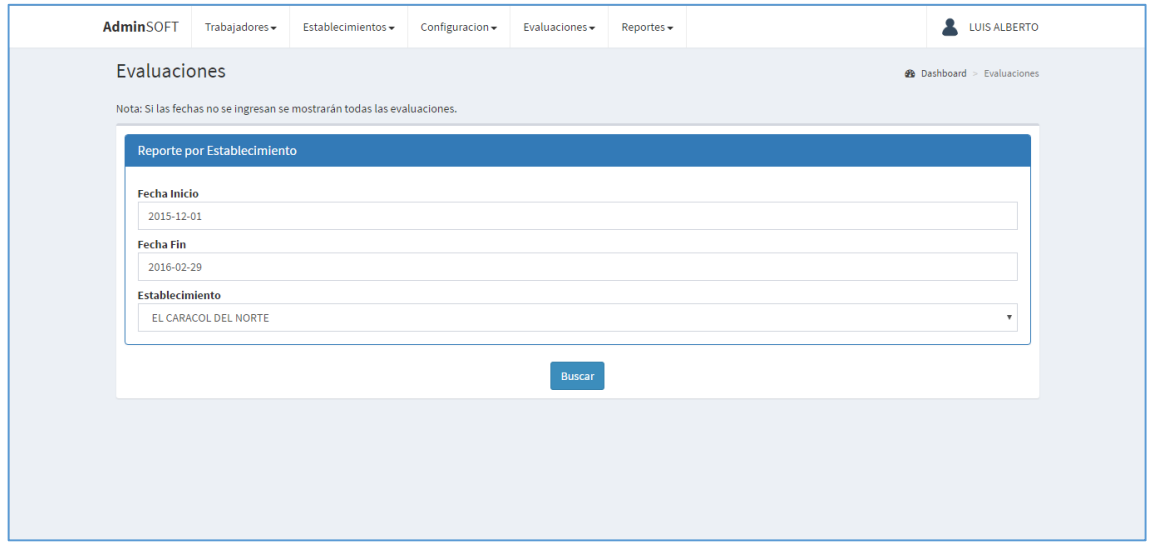

**Imagen N° 61: Panel de búsqueda del reporte de evaluaciones por establecimiento.**

Una vez llenos los campos, se debe pulsar el botón "Buscar", con lo cual aparecerá el listado de las evaluaciones (con las mismas opciones del listado de evaluaciones en general) registradas en el rango de tiempo indicado, y en base al establecimiento seleccionado (puede ser la opción "Todos los establecimientos"). Ver imagen N° 62.

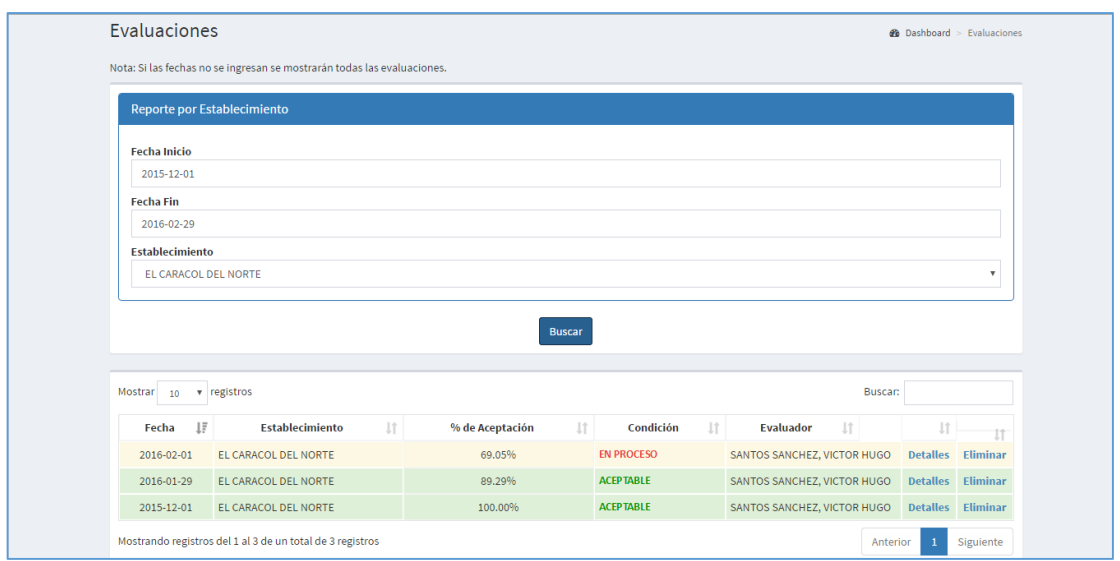

**Imagen N° 62: Listado resultante del reporte de evaluaciones por establecimiento.**

Para iniciar una nueva búsqueda, sólo se deben cambiar los valores que se desee, y luego pulsar el botón "Buscar" nuevamente, con lo cual el listado se actualizará para coincidir con los criterios de búsqueda ingresados.

## **2.6.5. Progreso por establecimiento**

Para acceder a este reporte, se debe seleccionar la opción "Reporte de progreso por establecimientos", ubicada en el módulo "Reportes". Ver imagen N° 63.

| AdminSOFT               | Trabajadores +              | Establecimientos -                        | Configuracion +             | Evaluaciones -                    | Reports                                              |                           |                                | <b>LUIS ALBERTO</b> |
|-------------------------|-----------------------------|-------------------------------------------|-----------------------------|-----------------------------------|------------------------------------------------------|---------------------------|--------------------------------|---------------------|
|                         | Dashboard Panel de control  |                                           |                             |                                   | Reporte por Fecha<br><b>Reporte por Condicion</b>    |                           |                                | <b>2</b> Dashboard  |
| Λ                       |                             |                                           | 30/30                       |                                   | Reporte por Inspector<br>Reporte por Establecimiento |                           |                                |                     |
| Pendientes con Urgencia |                             |                                           |                             | <b>Establecimientos visitados</b> | Reporte de Progreso de Establecimientos              |                           | sin asignar                    |                     |
|                         | <b>Mostrar detailes</b>     |                                           |                             | <b>Mostrar detailes</b>           |                                                      |                           | <b>Mostrar detailes</b>        |                     |
|                         |                             | Últimas evaluaciones realizadas en el mes |                             |                                   | $- x$                                                |                           | Estado de los Establecimientos | $- x$               |
|                         |                             |                                           |                             |                                   |                                                      |                           |                                |                     |
| Fecha                   |                             | <b>Establecimieto</b>                     |                             | <b>Fvaluador</b>                  |                                                      |                           | Aceptable                      | 25/30               |
| 2016-02-29              | <b>LEMON FRESH</b>          |                                           | PEREIRA OVIEDO, TAMARA      |                                   | <b>Detalles</b>                                      |                           | 83.33% de los Establecimientos |                     |
| 2016-02-29              | POLLERIA DON CARLOS         |                                           | SANTOS SANCHEZ, VICTOR HUGO |                                   | <b>Detalles</b>                                      |                           |                                |                     |
| 2016-02-29              | <b>RESTAURANT EL TALLAN</b> |                                           | CHAMBA YANAYACO, ELVIS      |                                   | <b>Detalles</b>                                      |                           | <b>En Proceso</b>              | 4/30                |
| 2016-02-26              | <b>EL BUEN SAZON</b>        |                                           | PEREIRA OVIEDO, TAMARA      |                                   | <b>Detalles</b>                                      |                           | 13.33% de los Establecimientos |                     |
| 2016-02-26              | <b>JUGUERIA CUBAS 2</b>     |                                           | PEREIRA OVIEDO, TAMARA      |                                   | <b>Detalles</b>                                      |                           | No Aceptable                   | 1/30                |
|                         |                             |                                           |                             |                                   |                                                      | $\boldsymbol{\mathsf{x}}$ | 3.33% de los Establecimientos  |                     |

**Imagen N° 63: Opción para acceder al reporte de progreso por establecimiento.**

Luego de seleccionar la opción correspondiente al submódulo, aparecerá una pantalla con el panel de búsqueda que en este caso consta de cinco campos o criterios: Año de inicio, mes de inicio, año de fin, mes de fin, y establecimiento. Ver imagen N° 64.

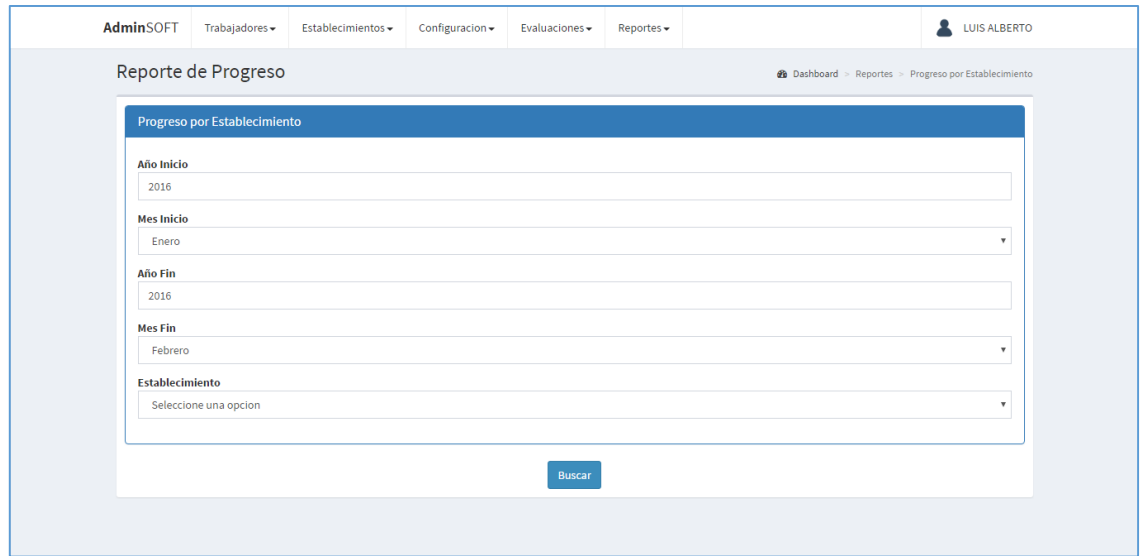

**Imagen N° 64: Panel de búsqueda del reporte de progreso por establecimiento.**

Una vez llenos los campos, se debe pulsar el botón "Buscar", con lo cual aparecerá el listado de las evaluaciones (sólo se muestra la fecha, el porcentaje de aceptación, la condición, el evaluador, y la opción de detalles) en el rango de tiempo indicado, y en base al establecimiento seleccionado. Además se muestra un gráfico que representa en progreso del establecimiento en base a los resultados obtenidos. Ver imagen N° 65.

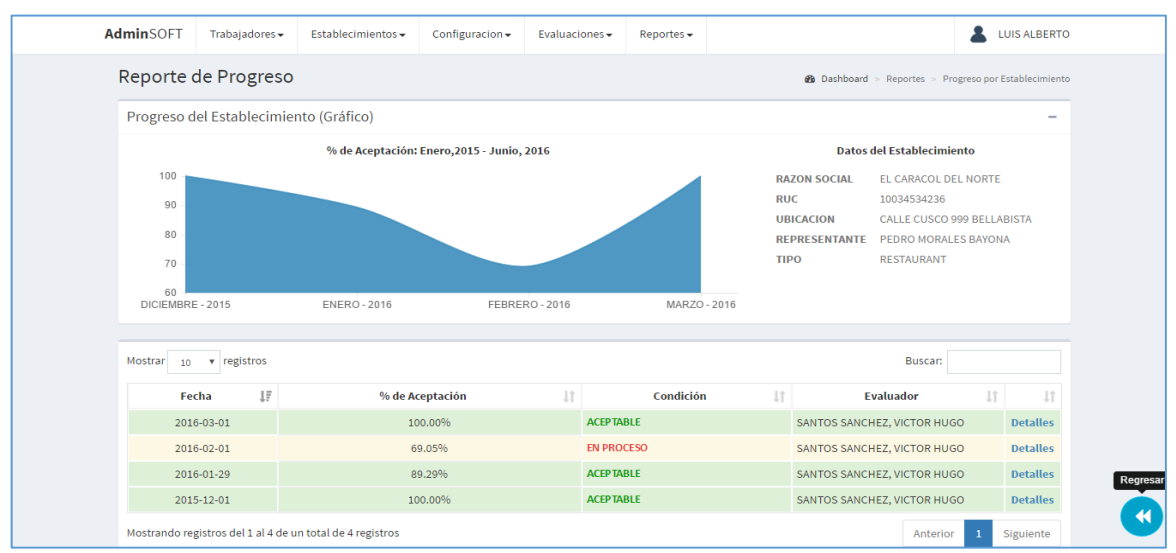

**Imagen N° 65: Listado resultante del reporte de evaluaciones por establecimiento.**

Para iniciar una nueva búsqueda, se debe presionar el botón "Regresar", ubicado en la parte inferior derecha, con lo cual aparecerá nuevamente el panel de búsqueda (imagen N° 64). Se procede a ingresar los valores que se desee, y luego pulsar el botón "Buscar" nuevamente, con lo cual el listado resultante se actualizará para coincidir con los criterios de búsqueda ingresados.

**Anexo N° 06: Manual de instalación Administrativa de la propia de la propia de la propia de la propia de la propia de la propia de la propia de la propia de la propia de la propia de la propia de la propia de la propia** 

**SOFT**

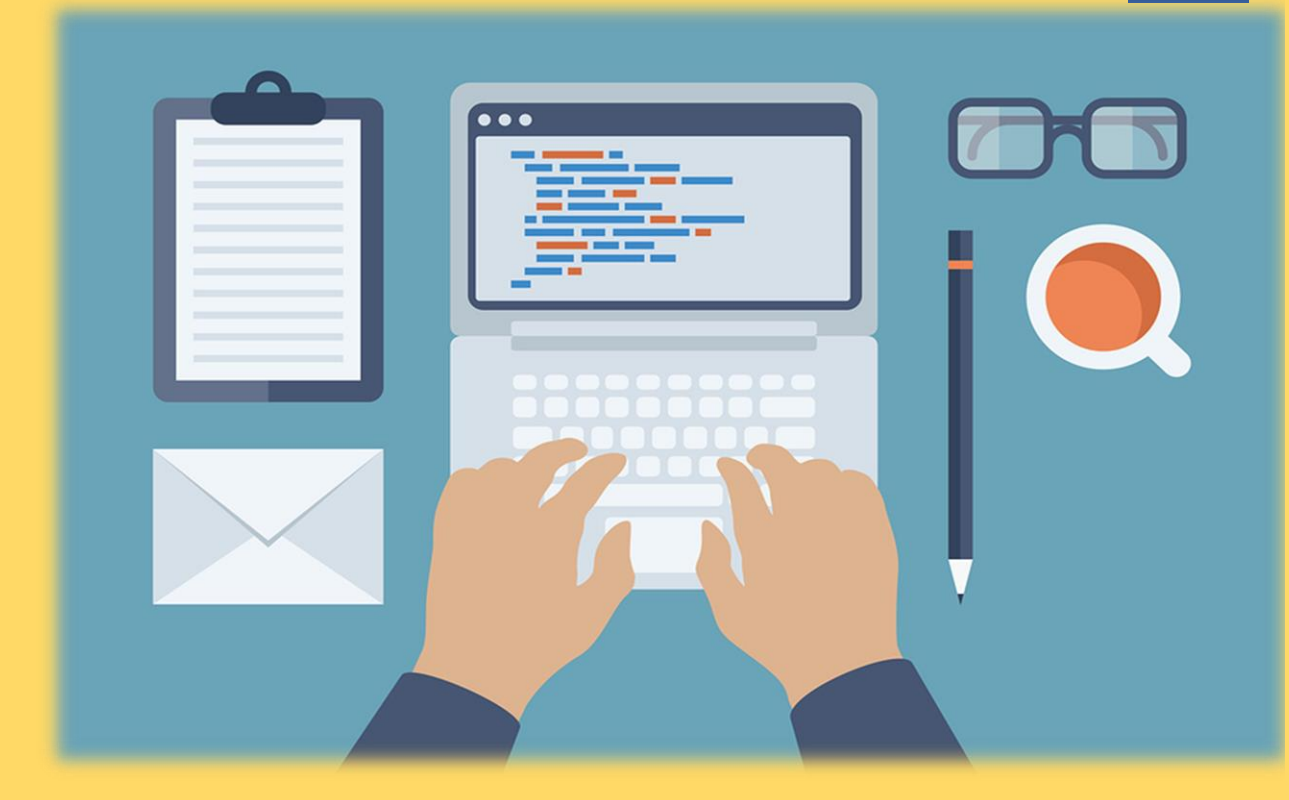

# MANUAL DE INSTALACIÓN

ADMISOFT: SOFTWARE PARA EL PROGRAMA DE VIGILANCIA ALIMENTARIA ÁREA DE HIGIENE ALIMENTARIA

DIRECCIÓN EJECUTIVA DE SALUD AMBIENTAL | SULLANA

1) Ubicar la carpeta contenedora del sistema web y su respectiva base de datos

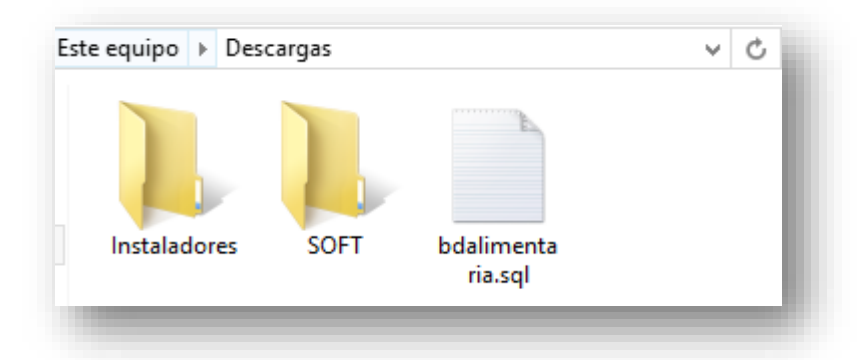

2) Ingresamos a la carpeta instaladores e instalamos el de nombre xampp-win32 (para versión de 32 bits, actual en las PCs DESA).

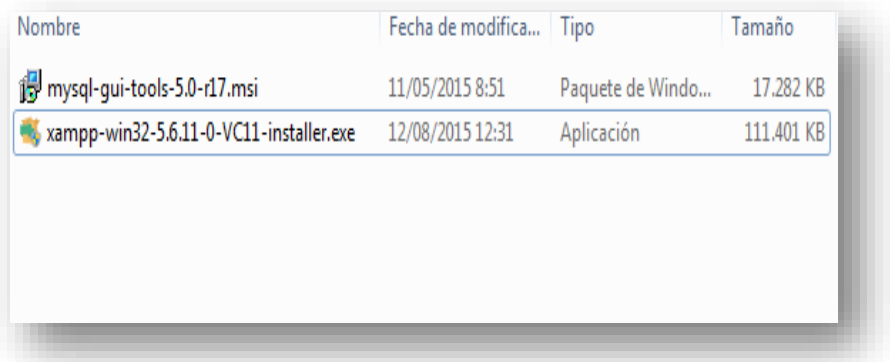

2.1) Una vez que se le da click se inicia el proceso de instalación del xampp.

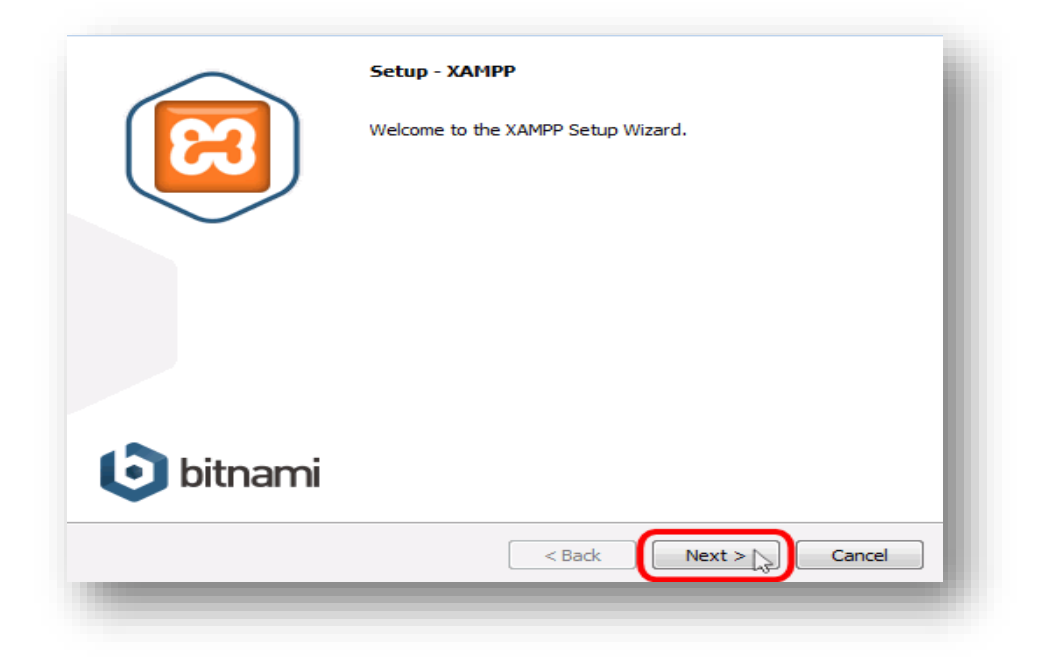

2.2) se hace selección de todos los componentes para el xampp y se presiona en siguiente (next).

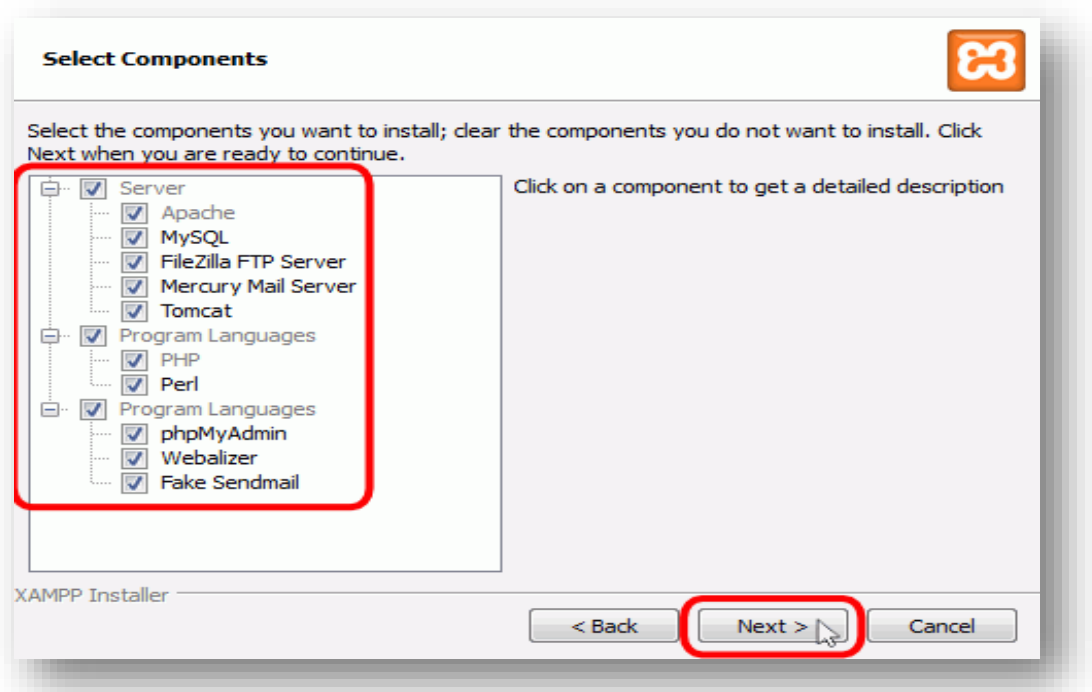

2.3) después seleccionamos la carpeta de ubicación del xampp, es decir en donde se va a instalar.

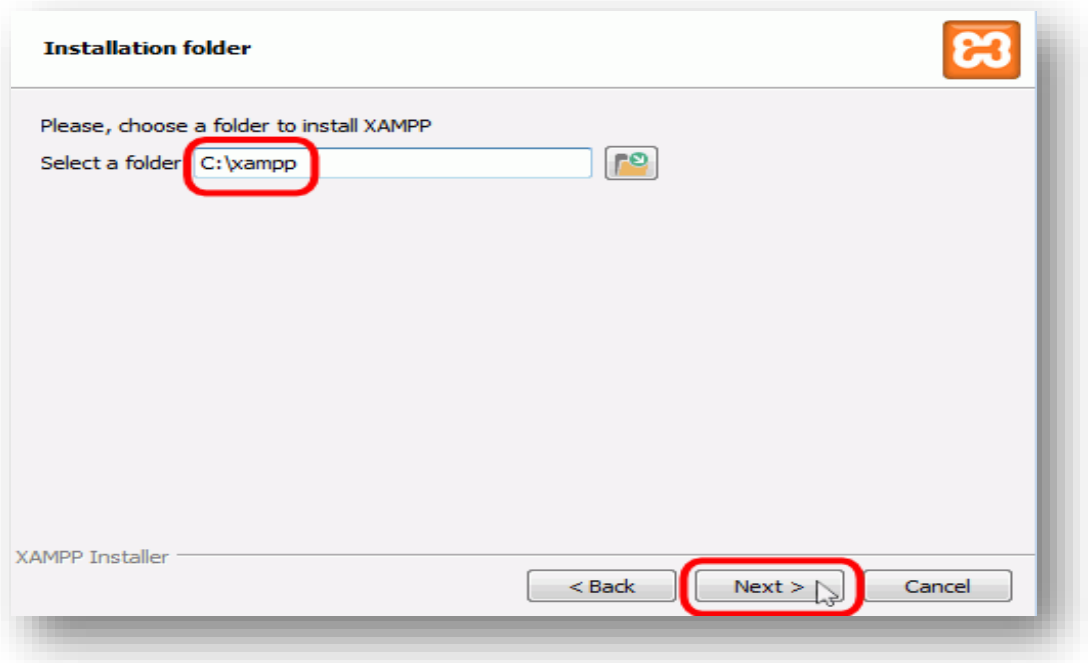

2.4) desmarcamos la casilla para que no nos lleve a la página de bitnami (publicidad) y se presiona el botón next, mostrara un mensaje de confirmación y nuevamente click en next para comenzar con la instalación.

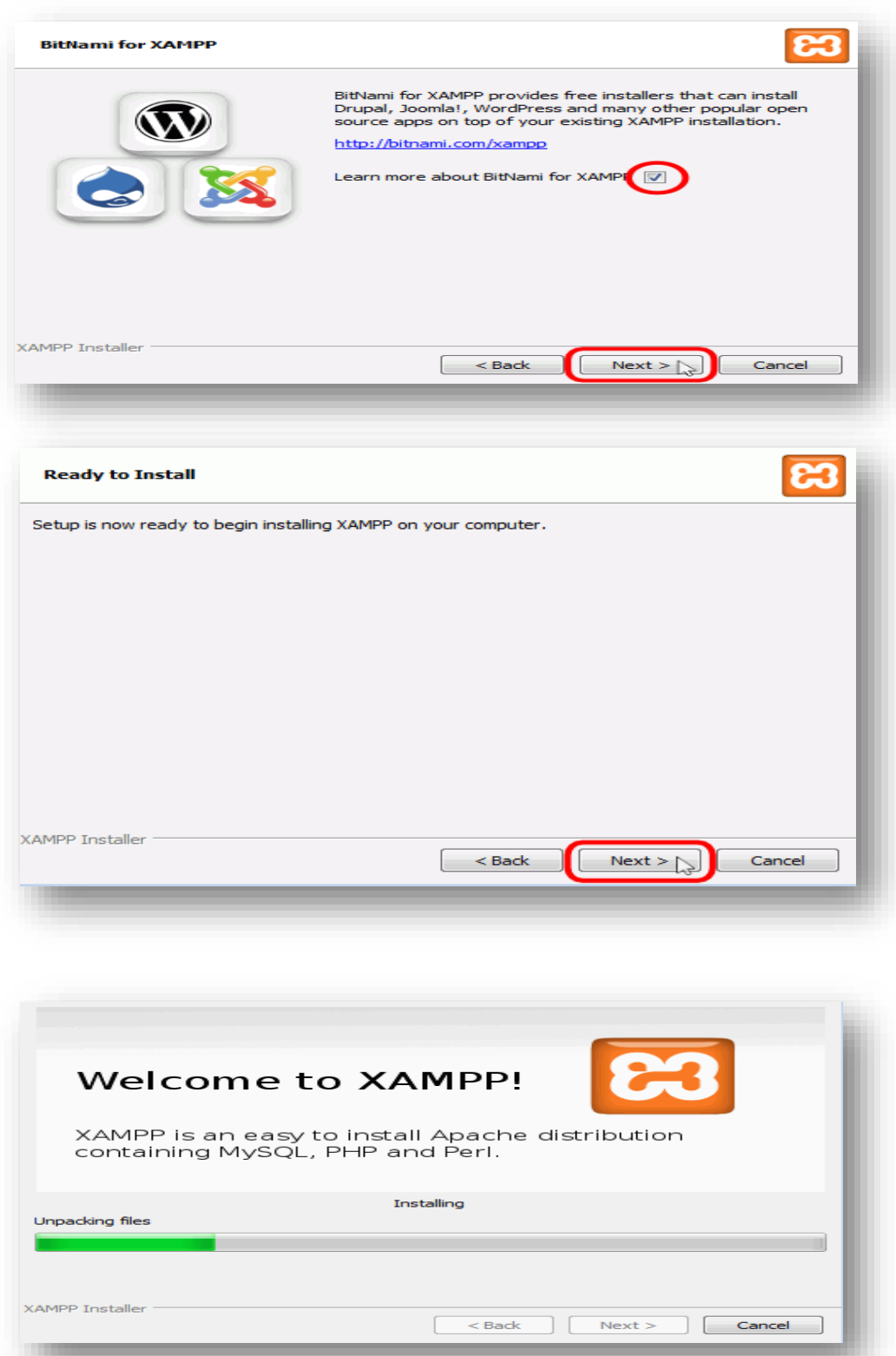

2.5) una vez terminado la instalación aparecerá un mensaje para iniciar el xampp, se selecciona el casillero y se le da next.

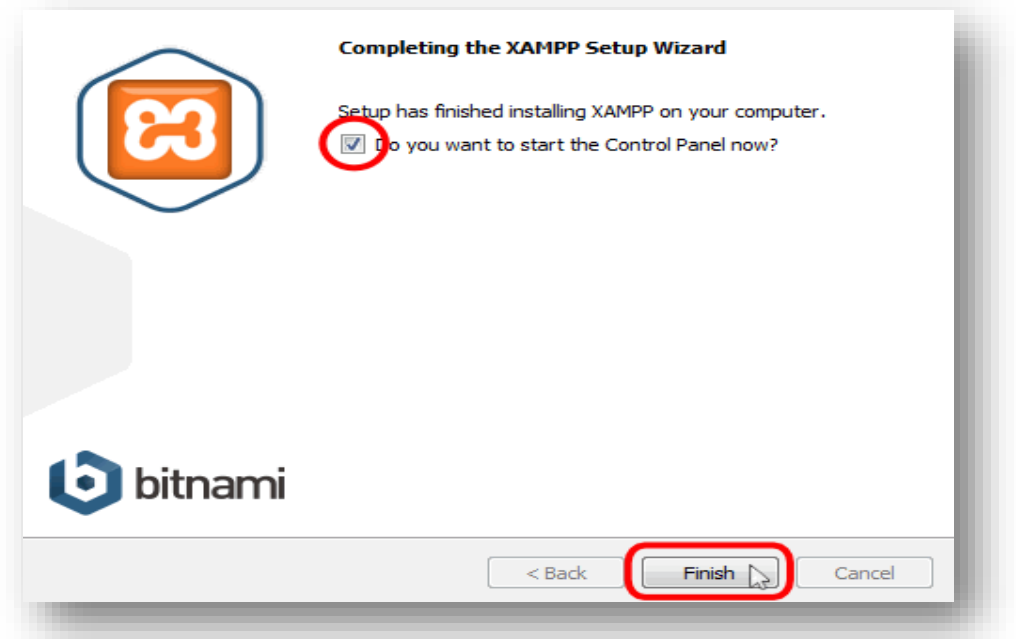

2.6) se inicia el xampp mostrando las diferentes opciones que posee y a continuación se procede a configurarlo (opción config.) para que automáticamente inicie cuando se prenda la computadora; para esto una vez en config se marca las casillas apache, MySQL.

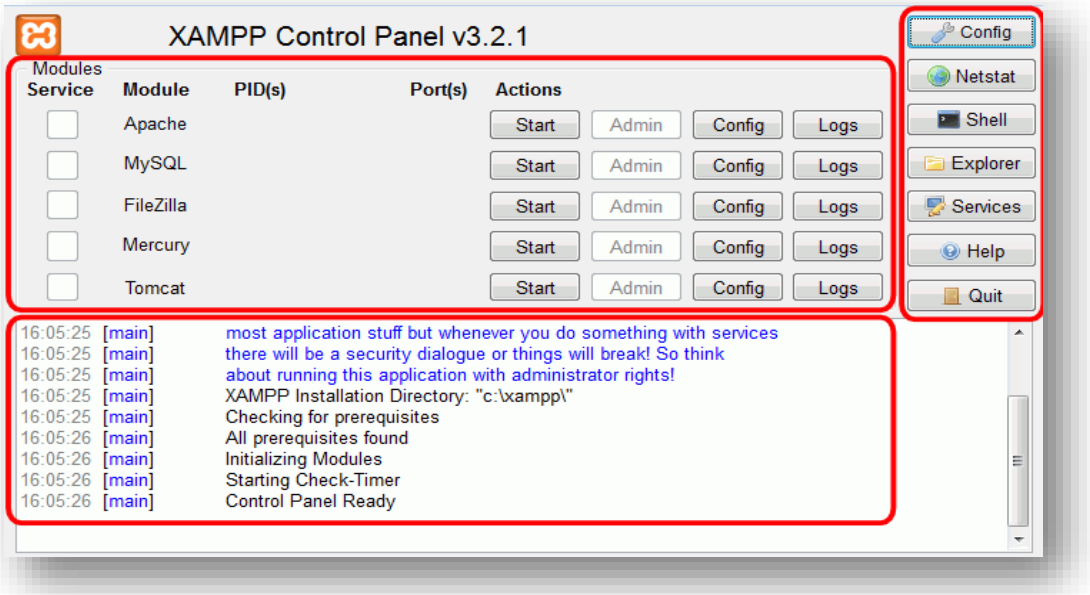
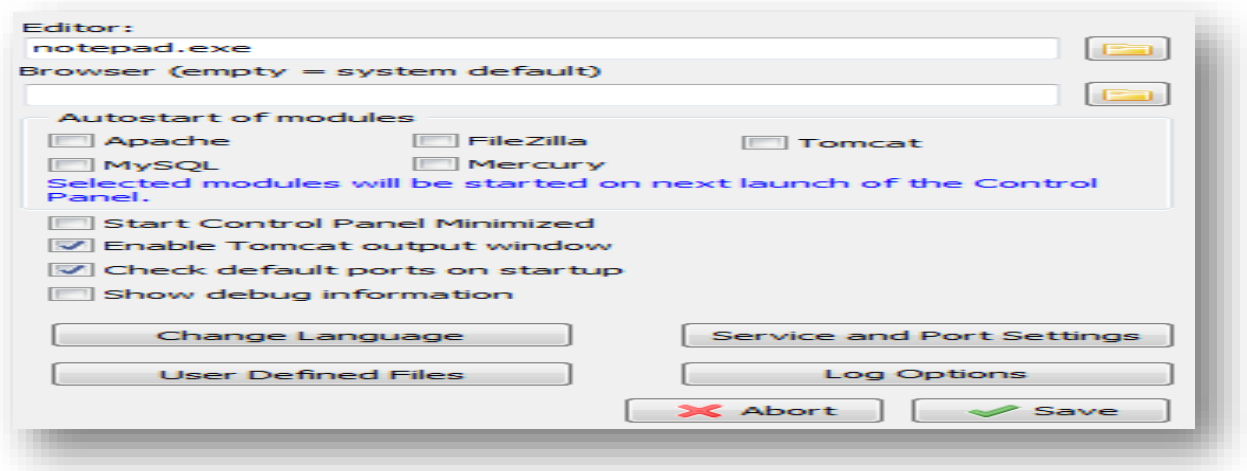

2.7) Para salir, se da click en la opción Quit, pero si se ha configurado para que inicie automáticamente omitir este paso.

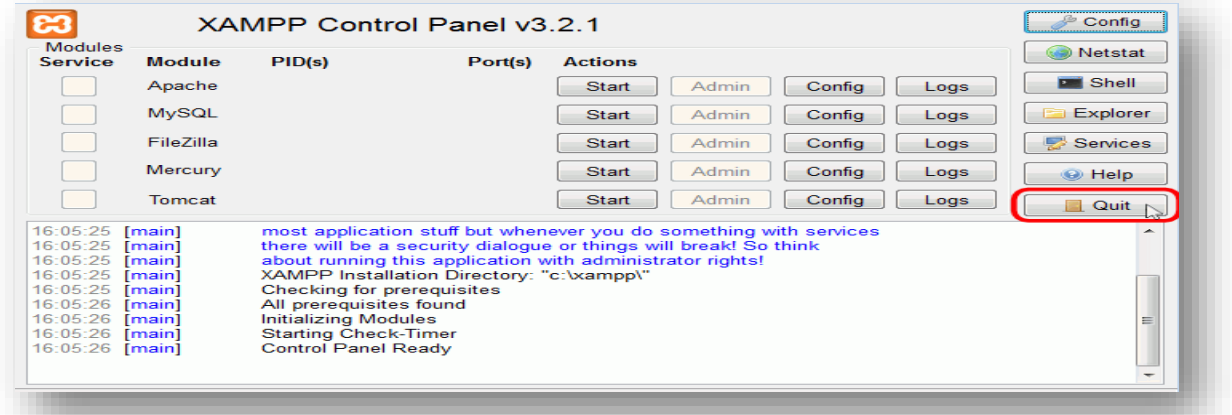

3) Después de haber instalado el xampp y haberlo configurado se procede a

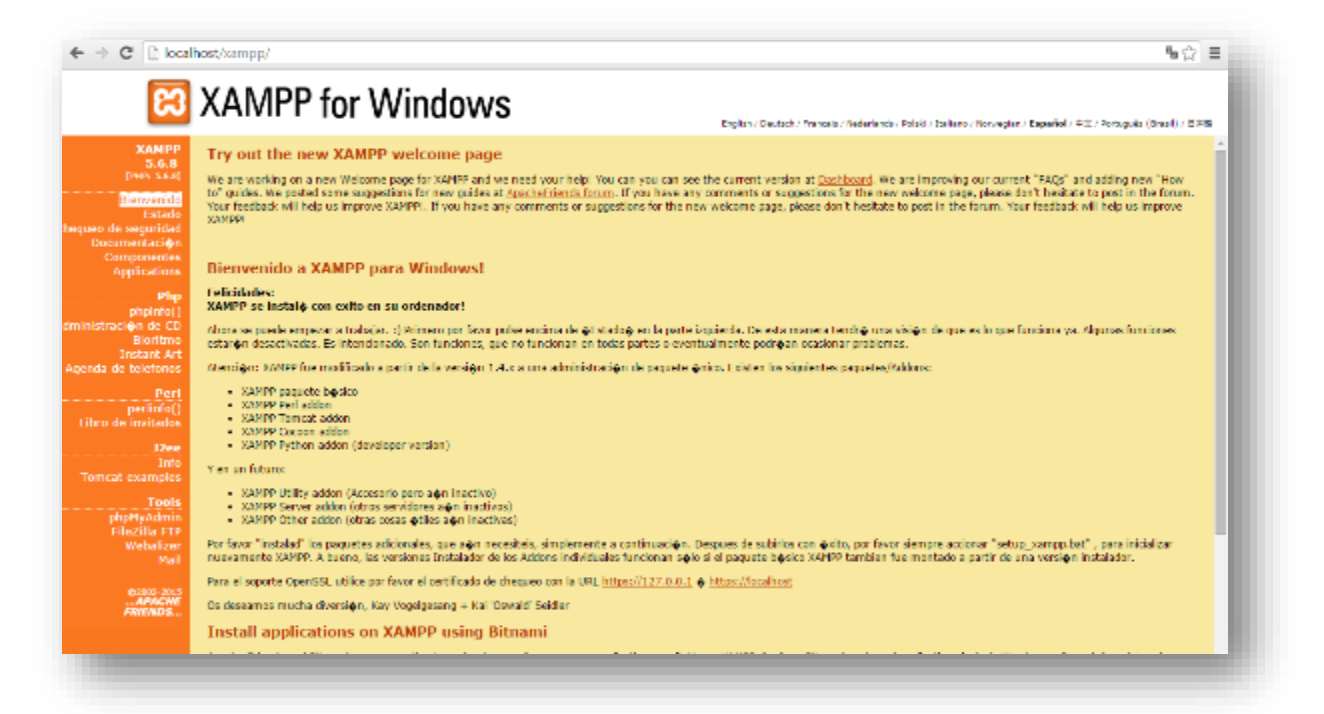

instalar la base de datos desde el mismo xampp, utilizando el servidor localhost; para ello abrimos el navegador y escribimos en la dirección url: **localhost** y posteriormente la opción phpMyAdmin.

3.1) una vez dentro aparece un panel con todas las bases de datos con que cuenta la computadora donde se ejecuta el xampp; hacemos click en la opción importar.

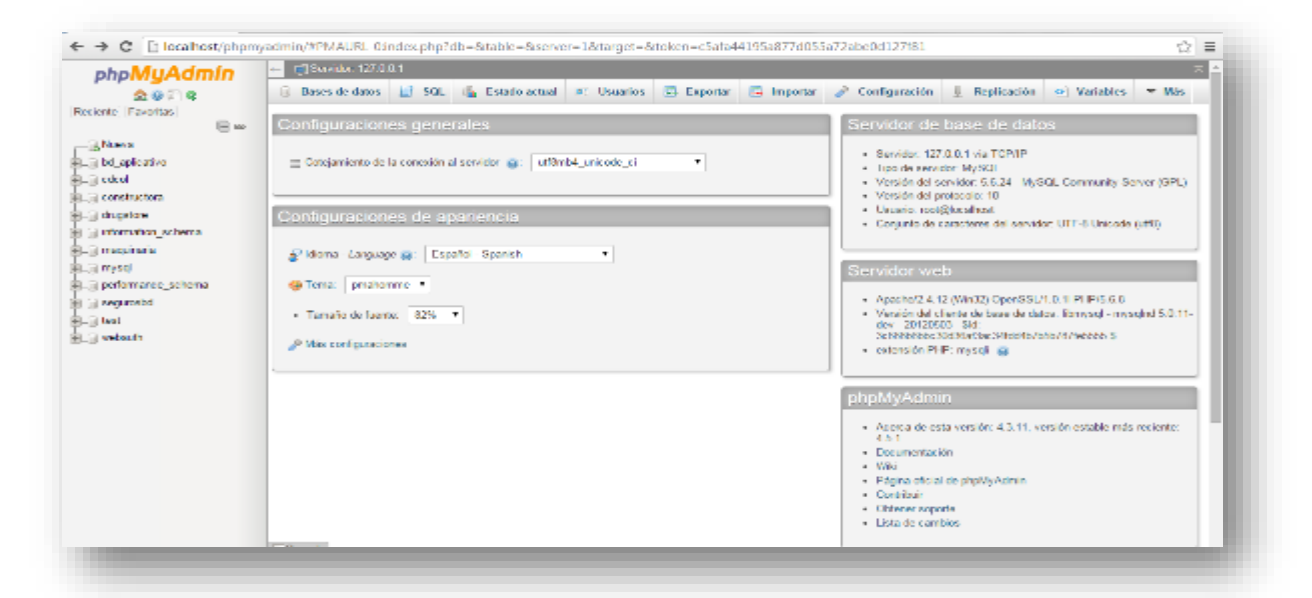

3.2) después de dar click en importar se selecciona la opción "seleccionar archivo" y se busca la carpeta contenedora de la base de datos a importar y se da click en abrir y por último en continuar; si todo se ha hecho de forma correcta se mostrara un mensaje de confirmación.

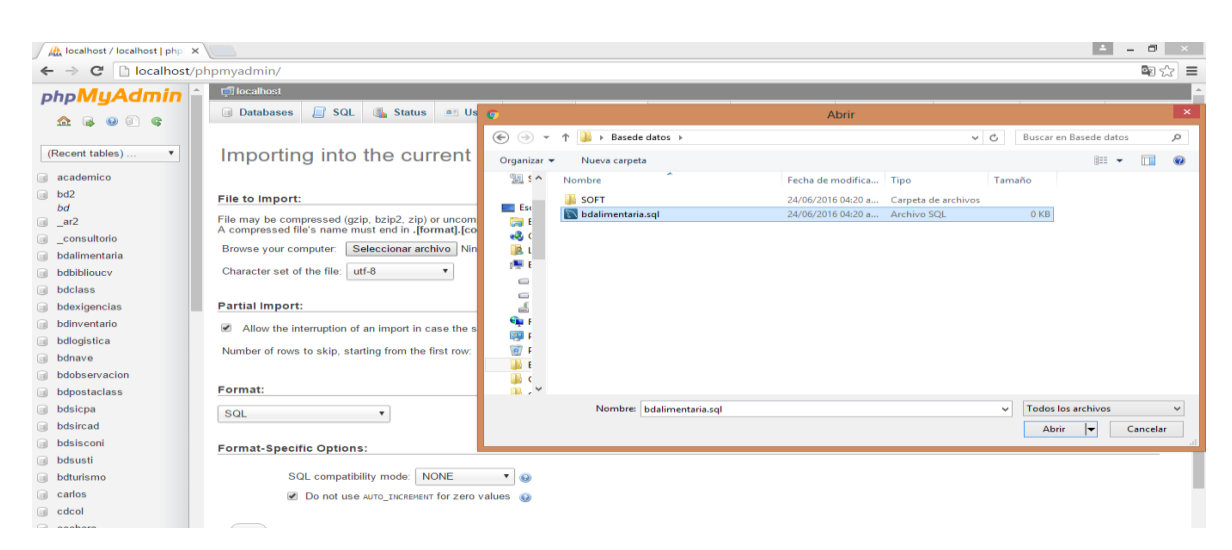

4) Después de importar la base de datos, volvemos a la carpeta inicial y seleccionamos la carpeta llamada "SOFT" le damos click derecho y copiar.

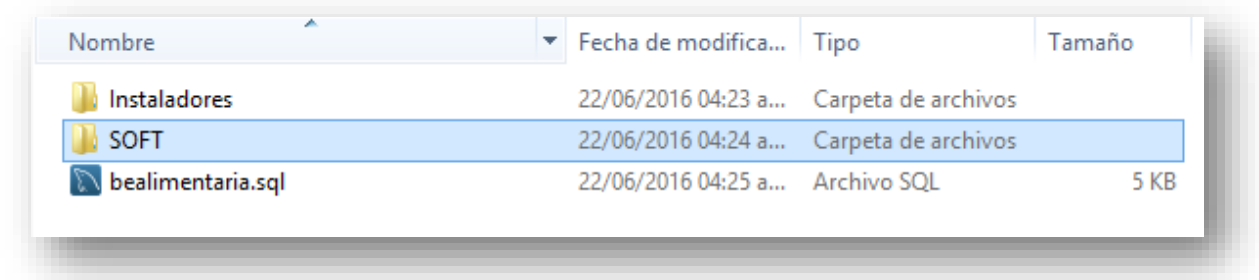

5) Después nos dirigimos a nuestro disco "C:" y buscamos la carpeta de nombre "XAMPP" y entramos, una vez dentro buscamos la carpeta "HTDOCS" y pegamos la carpeta "SOFT".

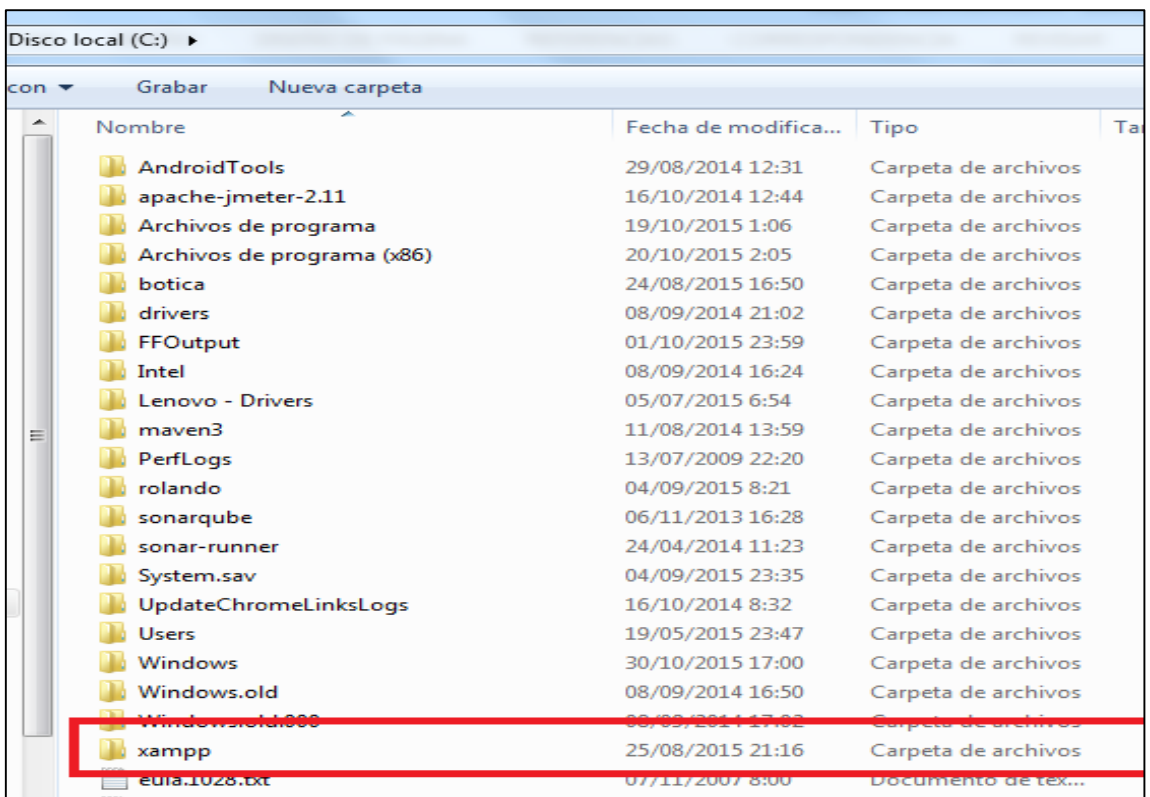

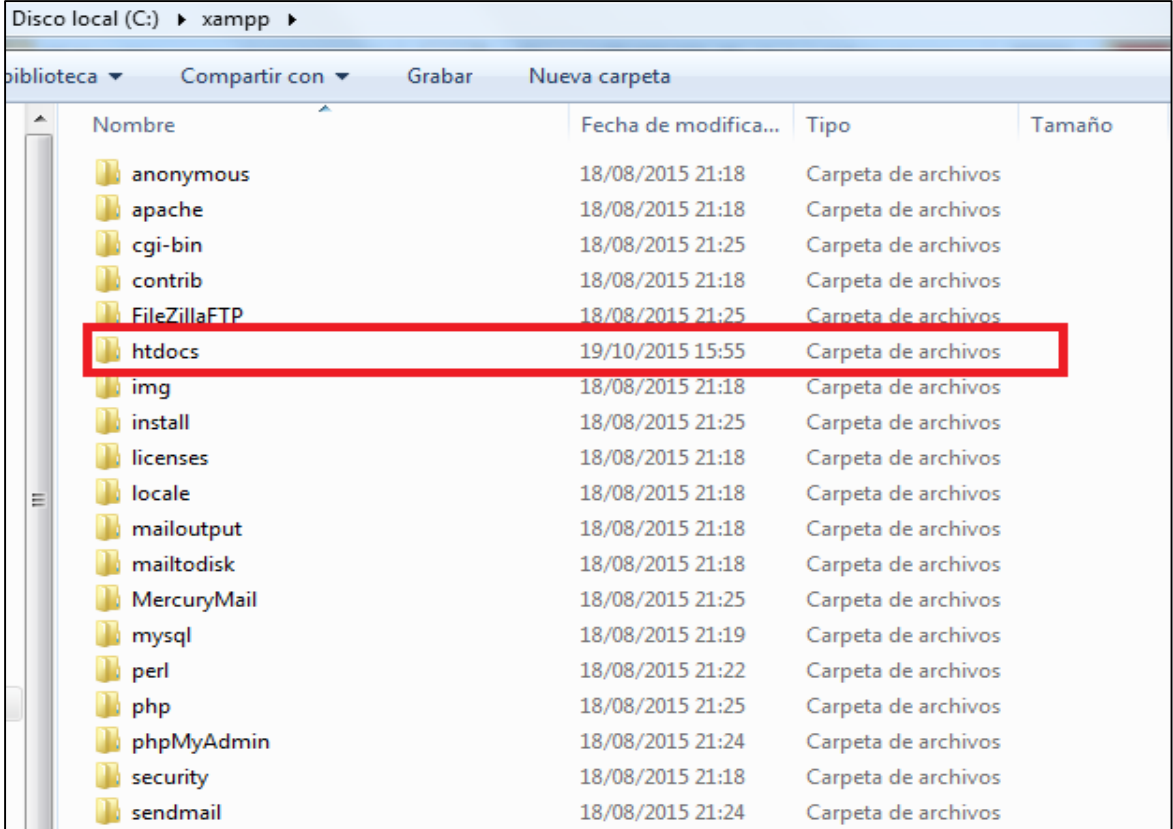

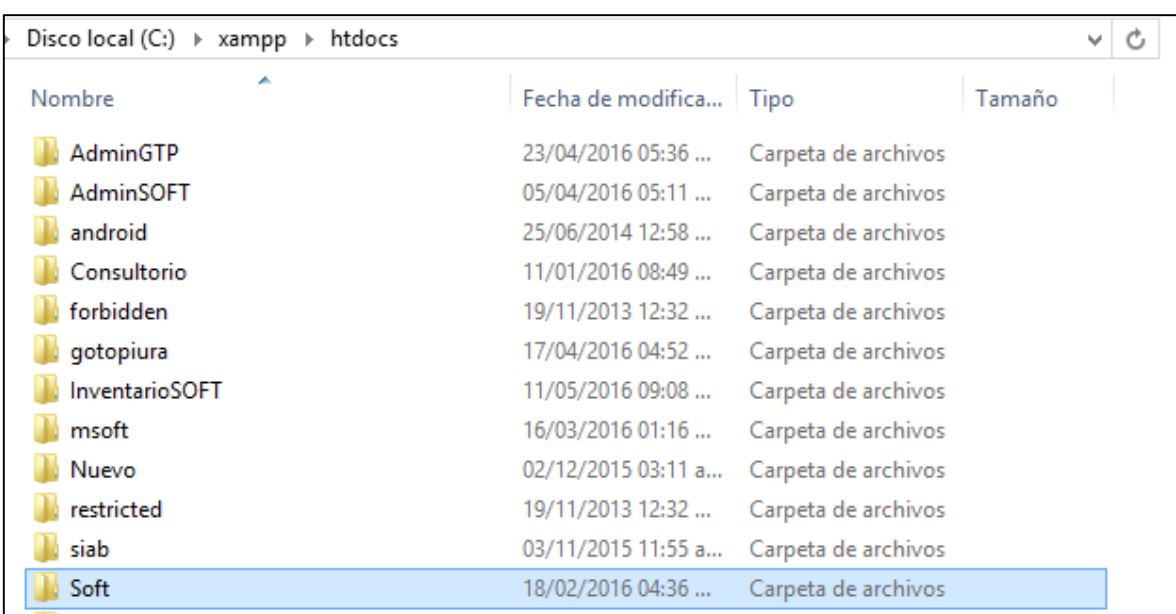

6) Para finalizar y comenzar a usar el sistema web, se abre el navegador web y se escribe la siguiente dirección en la URL: **http://localhost/Soft/** y automáticamente se cargara el sistema web ya listo para comenzar a usarlo.

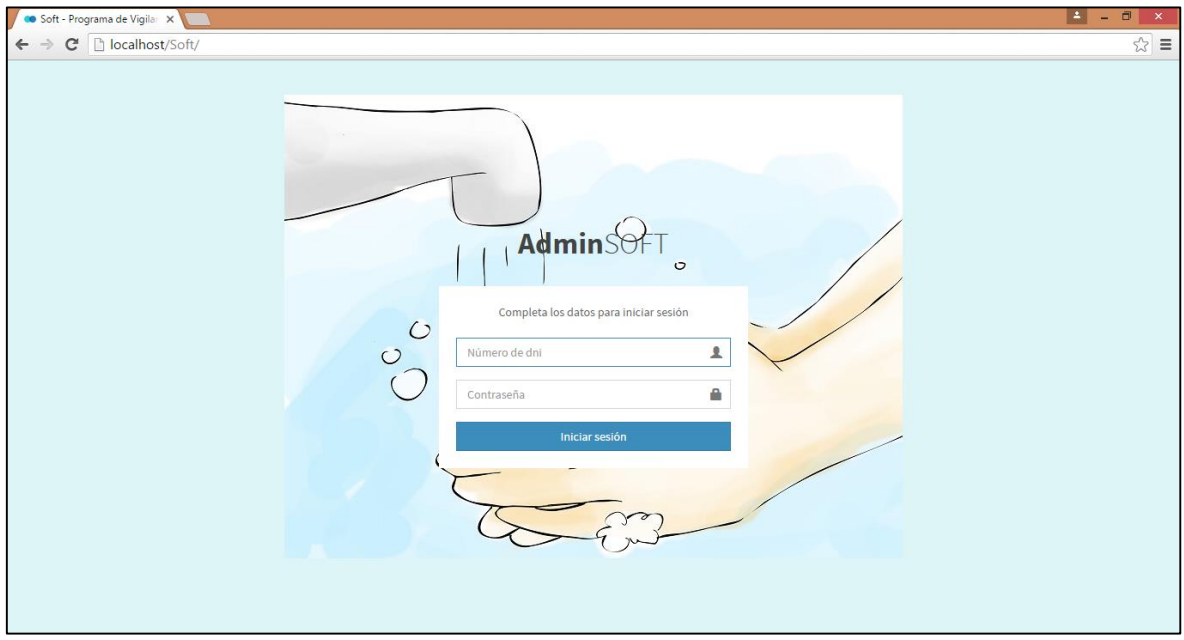

7) Si el sistema web estuviese subido a un hosting solamente basta con copiar el dominio (por ejemplo www.vigilanciadesa.com) del sistema y omitir los pasos anteriores.